**SeeBeyond ICAN Suite** 

# **e\*Way Intelligent Adapter for CICS User's Guide**

*Release 5.0.5 for Schema Run-time Environment (SRE)*

*Java Version*

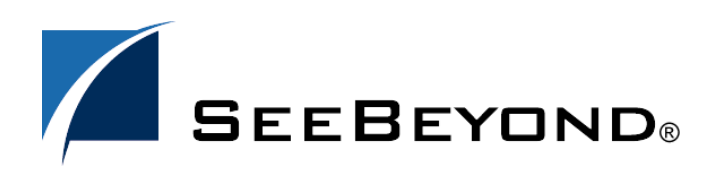

SeeBeyond Proprietary and Confidential

The information contained in this document is subject to change and is updated periodically to reflect changes to the applicable software. Although every effort has been made to ensure the accuracy of this document, SeeBeyond Technology Corporation (SeeBeyond) assumes no responsibility for any errors that may appear herein. The software described in this document is furnished under a License Agreement and may be used or copied only in accordance with the terms of such License Agreement. Printing, copying, or reproducing this document in any fashion is prohibited except in accordance with the License Agreement. The contents of this document are designated as being confidential and proprietary; are considered to be trade secrets of SeeBeyond; and may be used only in accordance with the License Agreement, as protected and enforceable by law. SeeBeyond assumes no responsibility for the use or reliability of its software on platforms that are not supported by SeeBeyond.

SeeBeyond, e\*Gate, e\*Way, and e\*Xchange are the registered trademarks of SeeBeyond Technology Corporation in the United States and/or select foreign countries. The SeeBeyond logo, SeeBeyond Integrated Composite Application Network Suite, eGate, eWay, eInsight, eVision, eXchange, eView, eIndex, eTL, ePortal, eBAM, and e\*Insight are trademarks of SeeBeyond Technology Corporation. The absence of a trademark from this list does not constitute a waiver of SeeBeyond Technology Corporation's intellectual property rights concerning that trademark. This document may contain references to other company, brand, and product names. These company, brand, and product names are used herein for identification purposes only and may be the trademarks of their respective owners.

© 2005 SeeBeyond Technology Corporation. All Rights Reserved. This work is protected as an unpublished work under the copyright laws.

**This work is confidential and proprietary information of SeeBeyond and must be maintained in strict confidence.**

Version 20050405213008.

# **Contents**

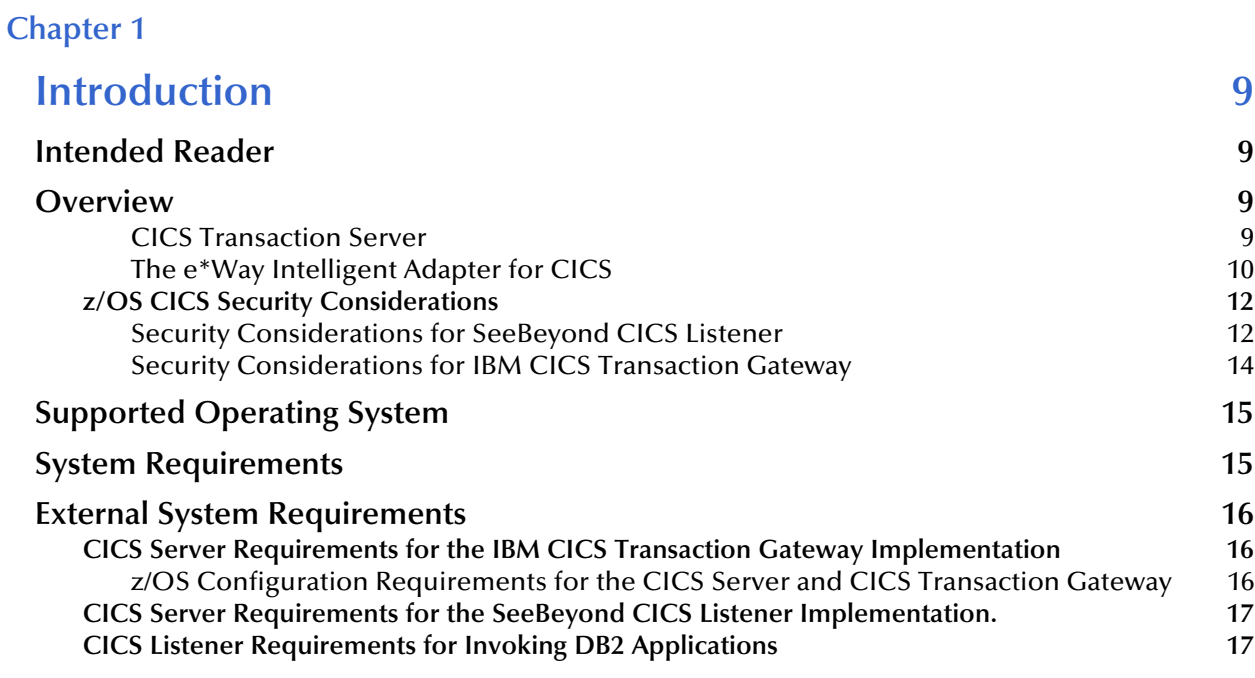

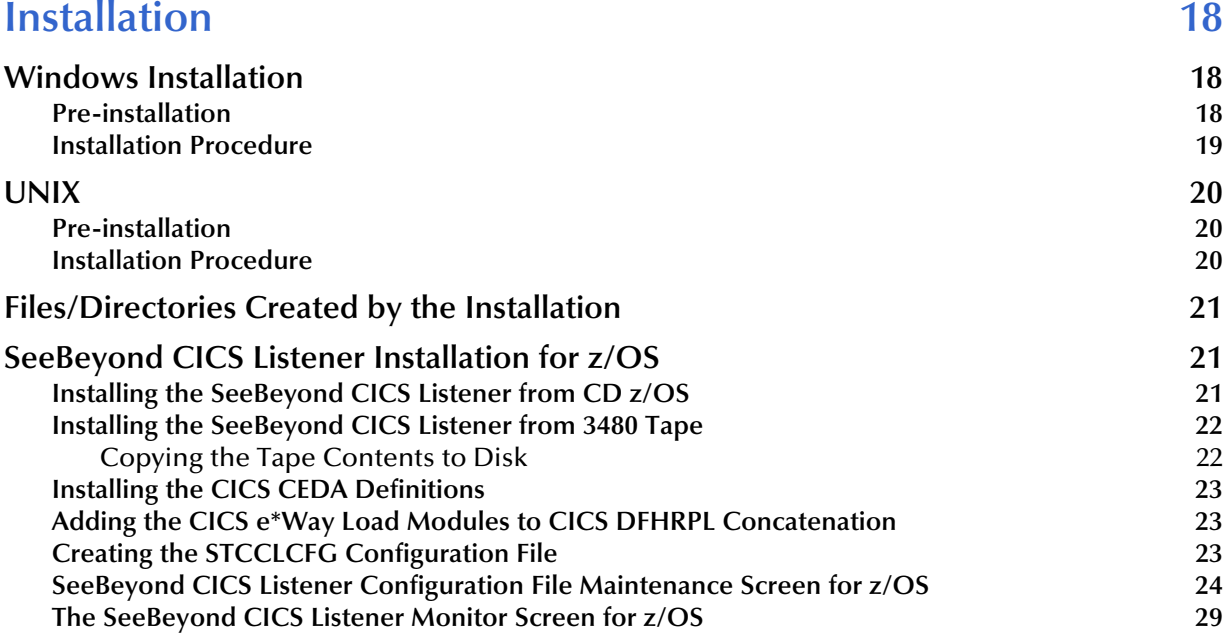

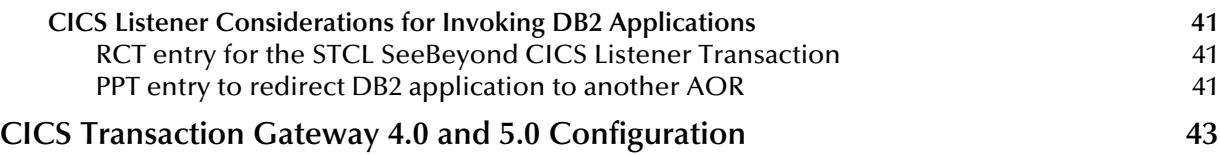

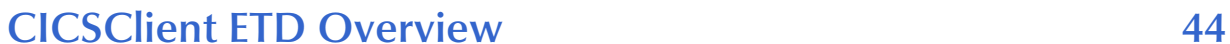

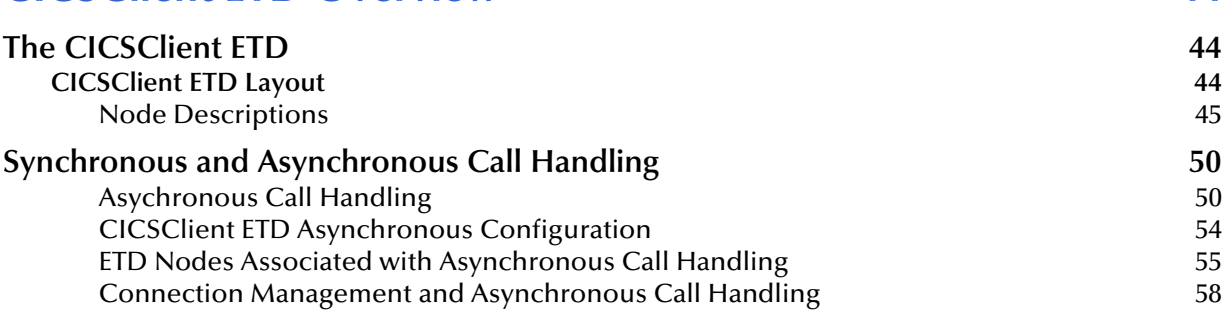

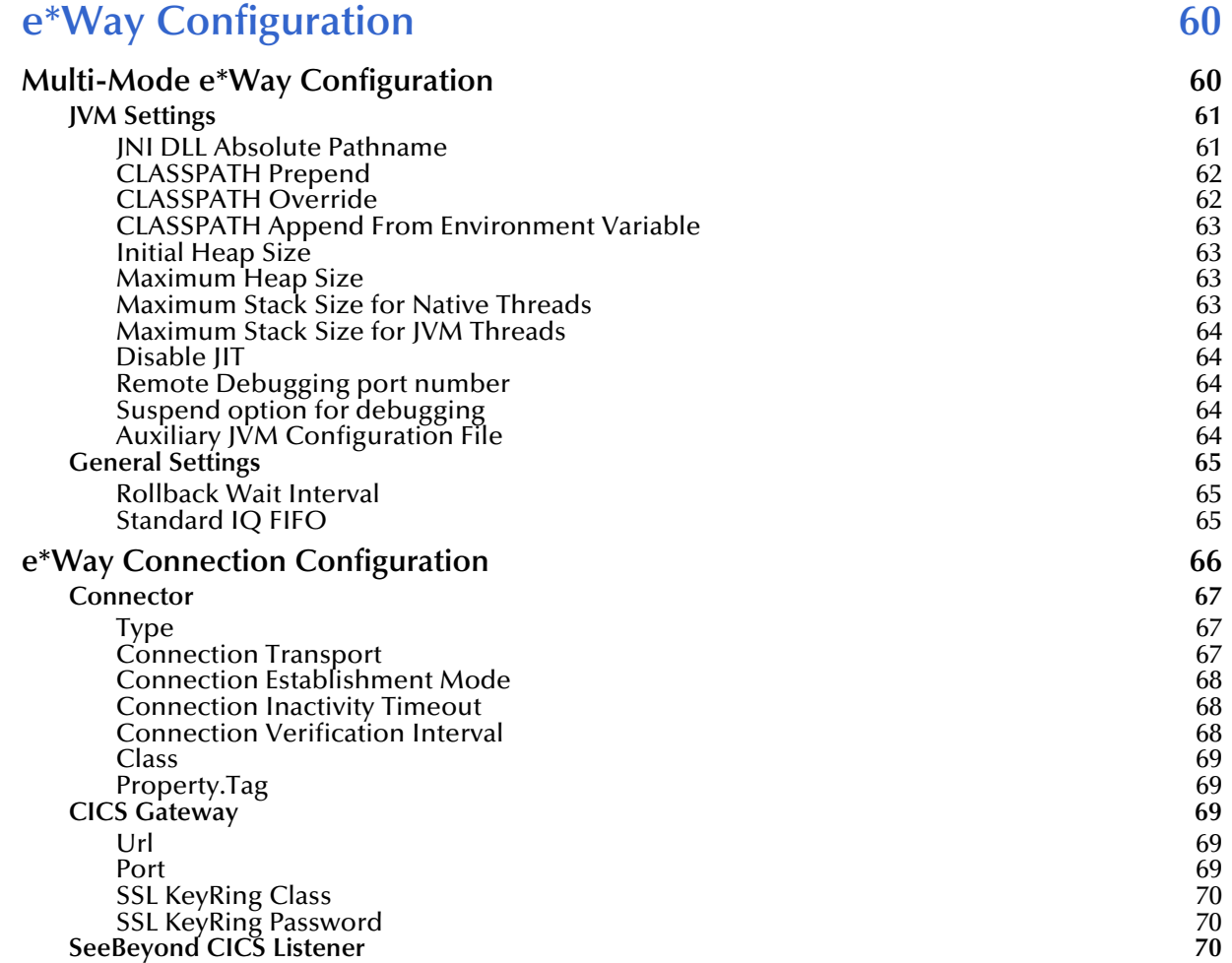

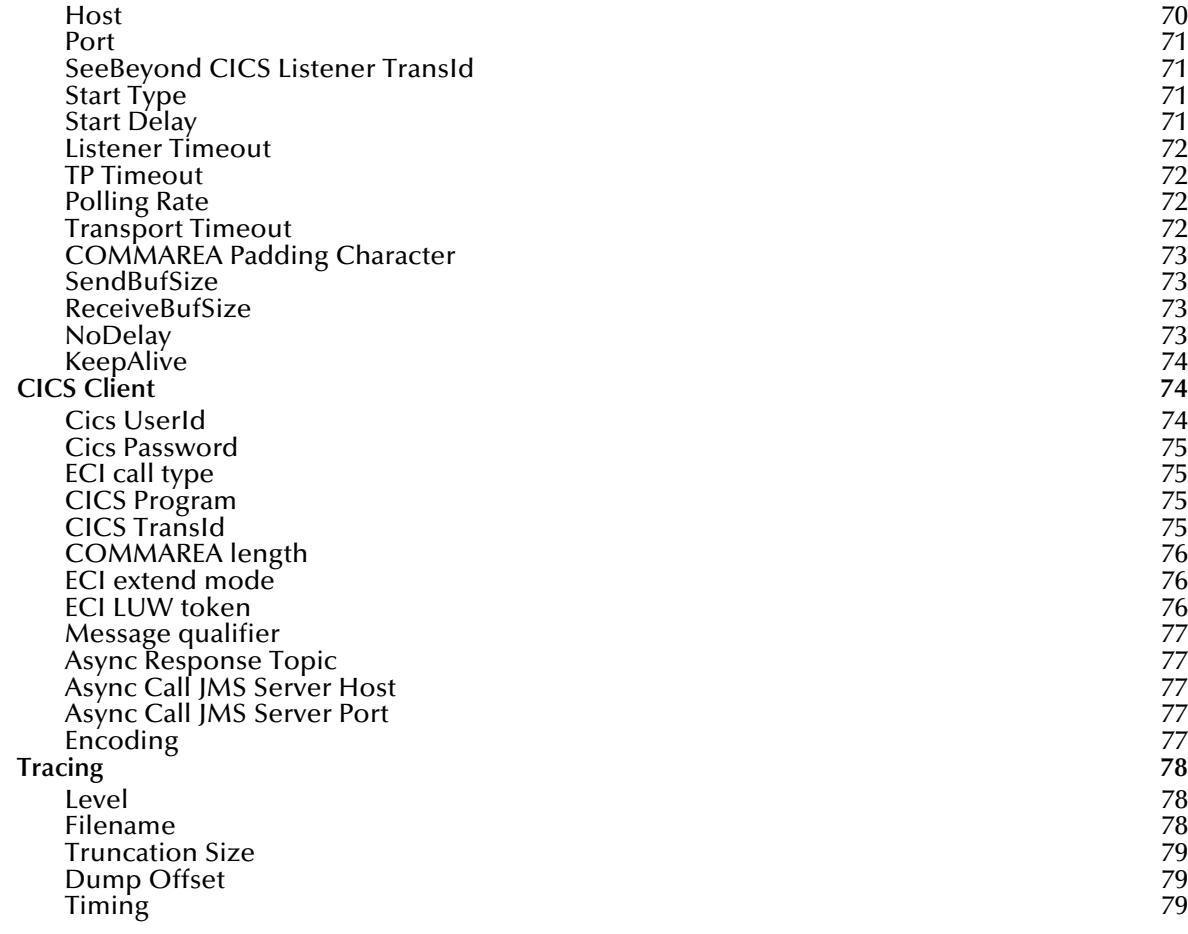

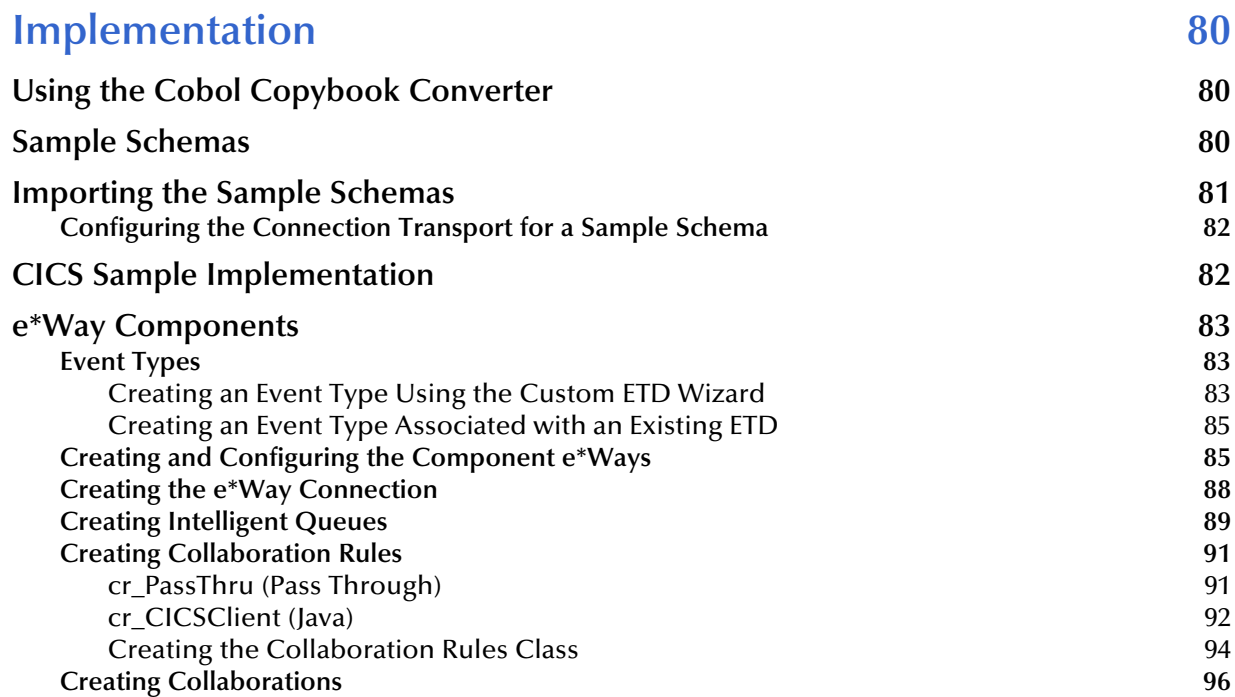

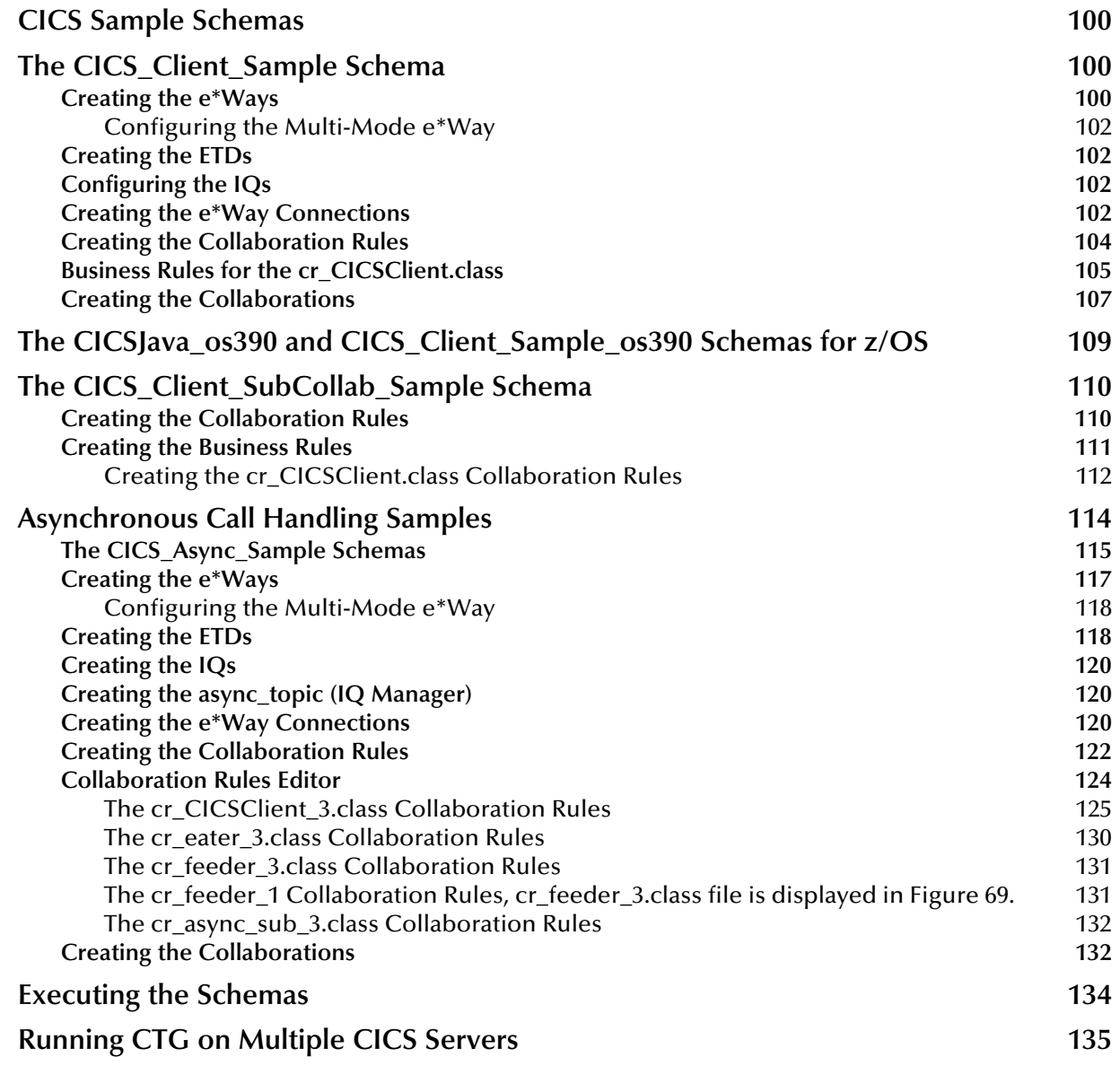

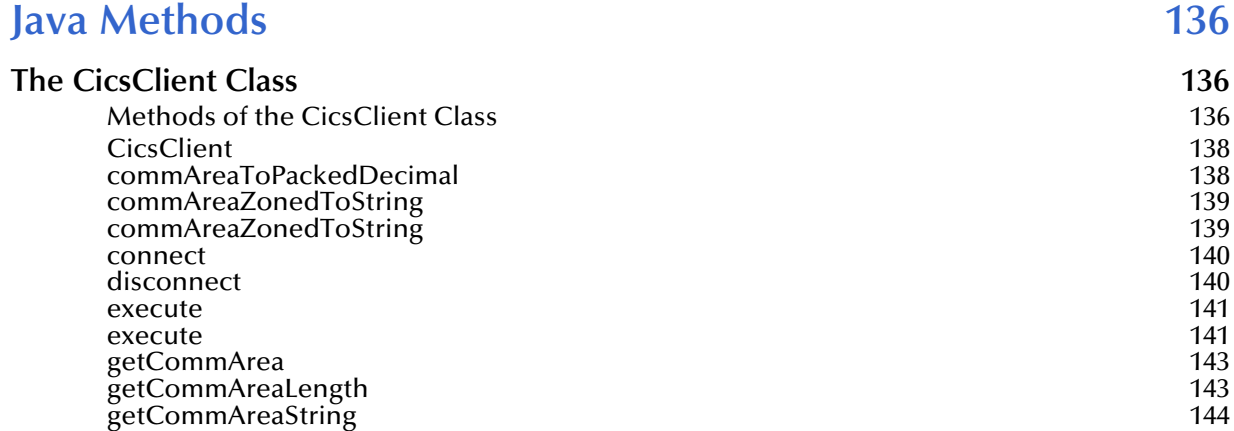

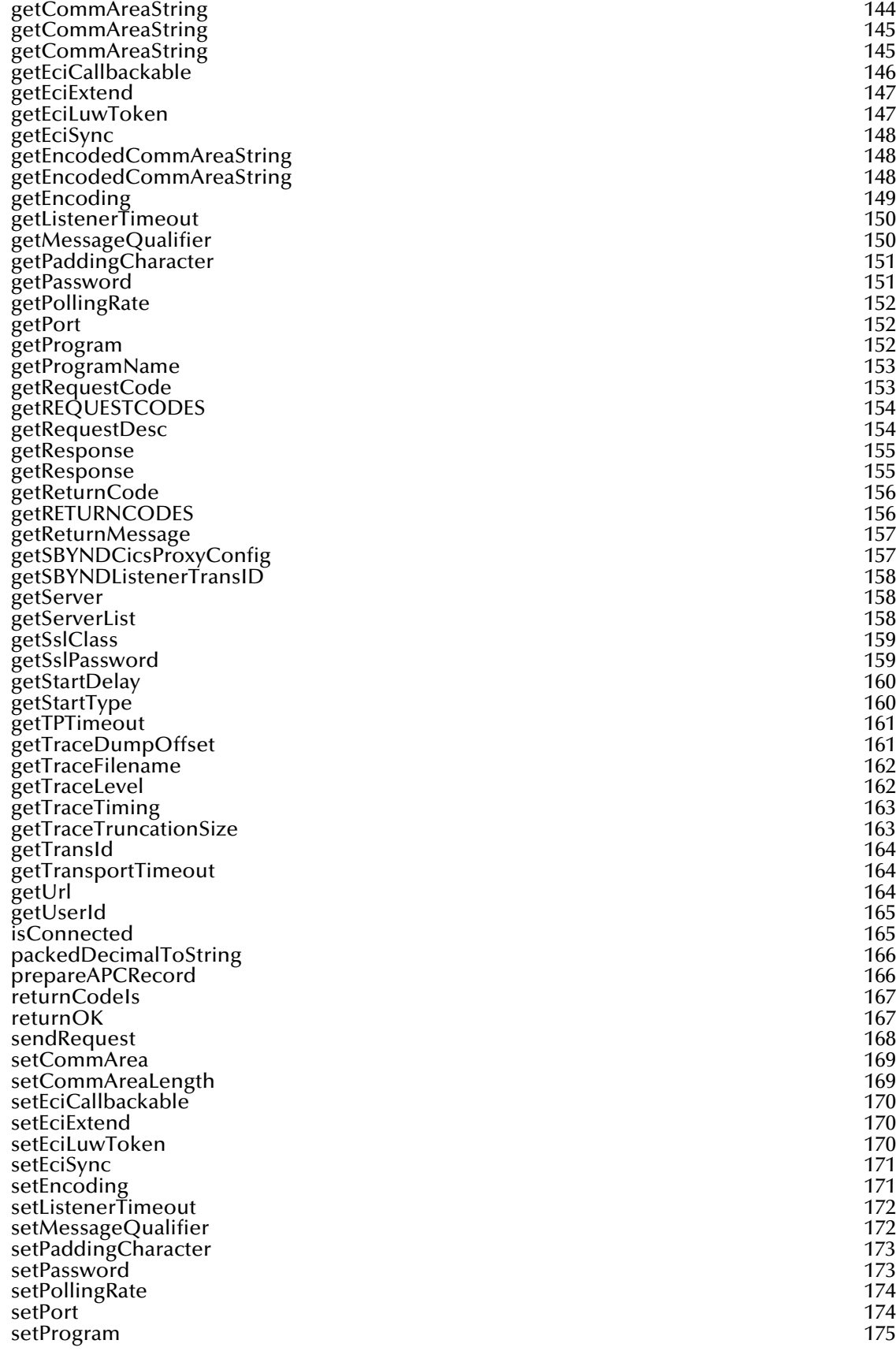

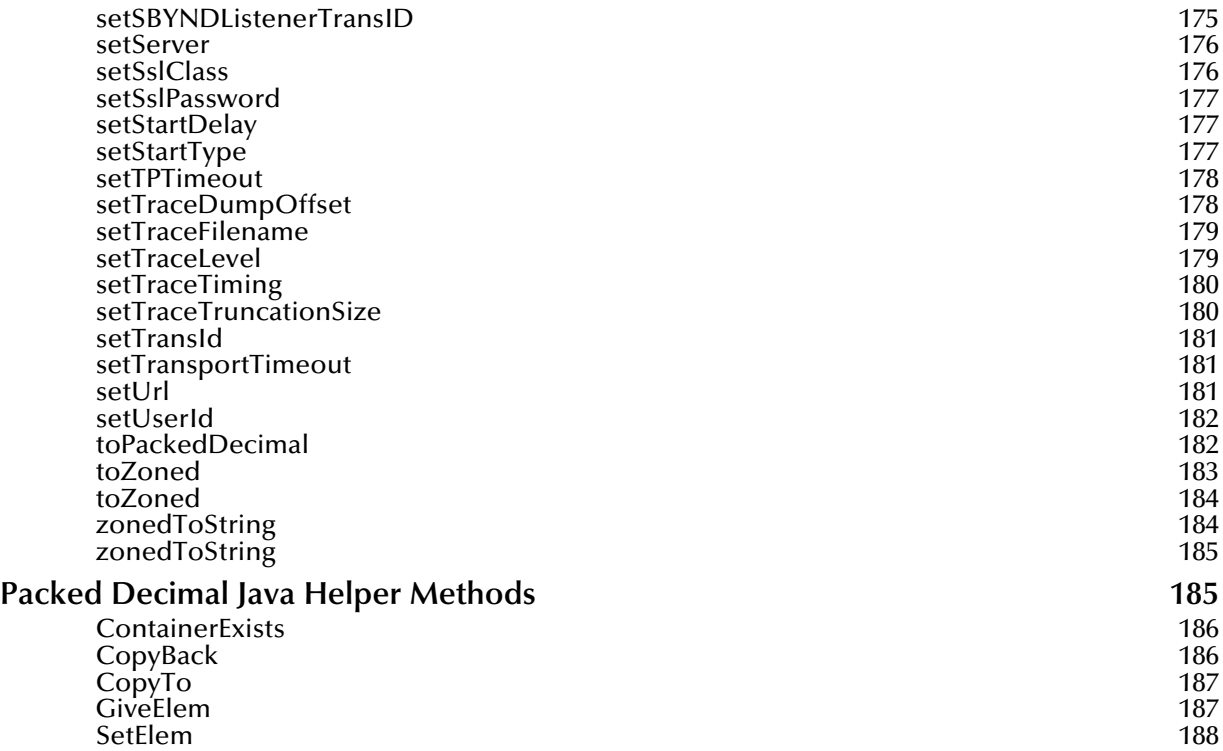

# **[Index 189](#page-188-0)**

# <span id="page-8-1"></span><span id="page-8-0"></span>**Introduction**

This chapter includes a brief description of IBM's Customer Information Control System™ (CICS™), an overview of the SeeBeyond e\*Way Intelligent Adapter for CICS, as well as system requirements for using the CICS e\*Way.

# <span id="page-8-2"></span>1.1 **Intended Reader**

The reader of this guide is presumed to be a developer or system administrator with responsibility for maintaining the e\*Gate system, to have a working knowledge of Windows operations and administration, and to be thoroughly familiar with CICS.

#### <span id="page-8-3"></span>1.2 **Overview**

#### <span id="page-8-4"></span>**CICS Transaction Server**

IBM's Customer Information Control System (CICS), is IBM's most widely used proprietary, transaction monitor. CICS provides connectivity and online transaction management for mission-critical applications. It supports real-time distributed processing environments and online transaction processing (OLTP). According to IBM, CICS handles more than thirty billion transactions, processing more than one trillion dollars, per day.

CICS is the premier OLTP (On-Line Transaction Processing) product from IBM. It is used to access many file systems and databases including third party products. For IBM product, it interfaces with DB2, VSAM and IMS/DB. For non-IBM products, it interfaces with IDMS, ADABAS, DATACOM, to name a few. Most applications in CICS are written in COBOL, although it supports other languages such as PL/1.

OLTP systems provide accurate, up-to-date information within seconds, from terminals that give direct access to data held as either files or databases. CICS provides a company with numerous transaction processing and resource management functions, allowing the user to concentrate on developing application programs that meet that organization's specific business needs. CICS controls OLTP application programs in a distributed transaction processing (DTP) environment. CICS handles interactions between the terminal user and the application programs. Programs gain access to the CICS facilities with straightforward, high-level commands.

CICS provides:

- Communicationfunctions to terminals and systems required by application programs
- Control of concurrently running programs serving online users
- Facilities for accessing databases and files
- The ability to communicate with other CICS family members using Transmission Control Protocol/Internet Protocol (TCP/IP)
- Interactive facilities to configure specific systems
- Recovery processing and data protection, should a problem occur

# <span id="page-9-0"></span>**The e\*Way Intelligent Adapter for CICS**

The e\*Way Intelligent Adapter for CICS is an interface that enables remote bidirectional calls to CICS transactional programs. The CICS e\*Way includes a build tool, the Cobol Copybook Converter, that creates an Event Type Definition (ETD) from a Cobol Copybook file and generates e\*Gate Event Type Definitions (ETDs) for use within the e\*Gate environment. The Copybook file structures are passed into the CICS environment as the data buffer (Commarea). The ETD files (.ssc) are converted into .xsc files that are compatible with the Java Collaboration Editor.

A fixed Event Type Definition, the CICSClient ETD (cicsclient.xsc), designed to expose various essential portions of the CICS Java API, provides available methods and properties, as well as access to all message attributes.

The e\*Way enables both Synchronous and Asynchronous CICS program call handling using the CICSClient ETD.

The e\*Way uses either the IBM CICS Transaction Gateway (**[IBM CICS Transaction](#page-9-1)  [Gateway \(CTG\)](#page-9-1)** on page 10), or the SeeBeyond CICS Listener supported by the Java version of the CICS e\*Way (**[SeeBeyond CICS Listener \(STCL\)](#page-10-0)** on page 11), as the underlying connection transport for accessing z/OS CICS transactions:

#### <span id="page-9-1"></span>**IBM CICS Transaction Gateway (CTG)**

CTG provides an API (the External Call Interface or ECI) to call CICS transactions on the mainframe. The ECI allows a non-CICS application program to call a CICS program in a CICS server. SeeBeyond's CICS e\*Way uses this ECI method to connect to CICS. The CICS e\*Way connects to CICS with CTG running on a local-host ([Figure 2](#page-10-1)), on a second computer [\(Figure 1\)](#page-10-2), or on the mainframe (**[Figure 3 on page 11](#page-10-3)**).

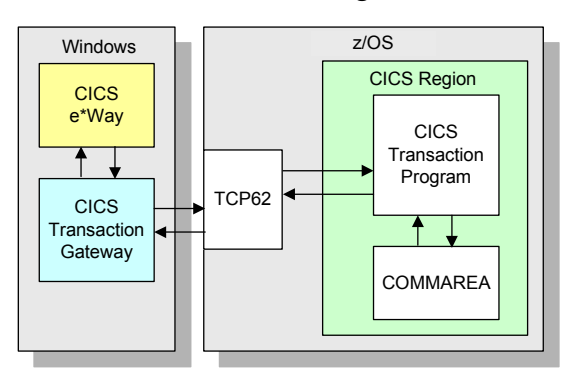

<span id="page-10-2"></span>**Figure 1** e\*Gate and CTG running on the same host

<span id="page-10-1"></span>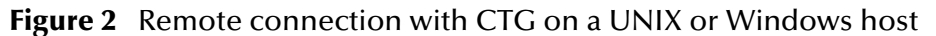

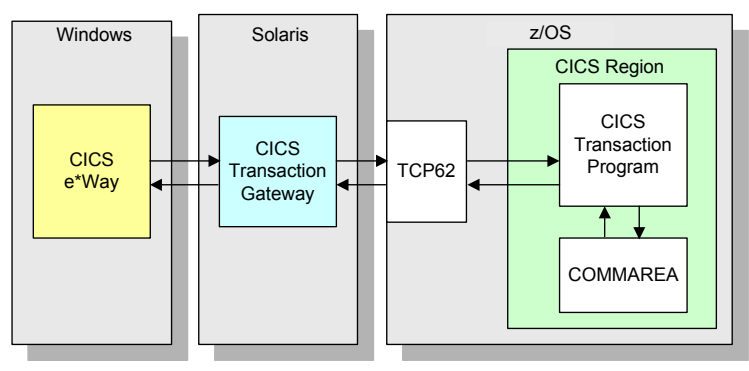

<span id="page-10-3"></span>**Figure 3** e<sup>\*</sup>Gate connects with CTG running on the mainframe

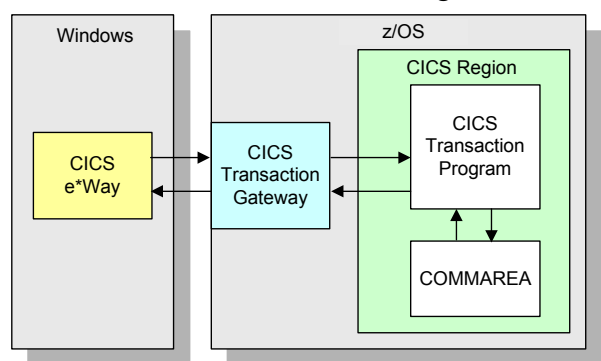

#### <span id="page-10-0"></span>**SeeBeyond CICS Listener (STCL)**

The CICS e\*Way, running on a Windows 2000 or UNIX platforms connects to the IBM CICS Listener running on z/OS via the TCP/IP Sockets. The Listener accepts the incoming request and spawns a new process handing the socket connection off to the newly created process via TCP/IP **givesocket( )**/**takesocket( )** function calls. The spawned process invokes the user written CICS application program through an EXEC CICS LINK. The available methods in this version of the CICS e\*Way are identical to the methods available when using the CICS Transaction Gateway, and provide compatibility with existing schemas. This provides the user with a means of accessing z/OS CICS transactions through TCP/IP without purchasing IBM's CICS Transaction Gateway product. The SeeBeyond CICS Listener is only available with the Java version of the CICS e\*Way.

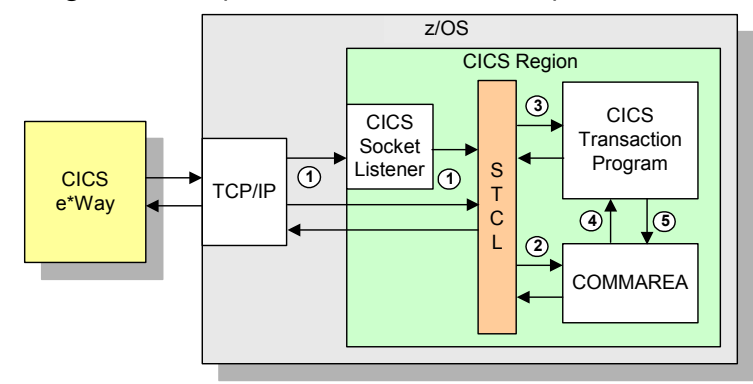

#### <span id="page-11-2"></span>**Figure 4** Using the SeeBeyond CICS Listener for Synchronous Transactions

The CICS e\*Way (Java version) communicates with SeeBeyond CICS Listener for Synchronous Transactions (See [Figure 4](#page-11-2)) as follows:

- **1** An incoming Connect request is handled by the IBM CICS Socket Listener, which starts the SeeBeyond CICS Listener Transaction STCL and hands off the incoming connection via the IBM TCP/IP Give Socket and Take Socket interface.
- **2** The SeeBeyond CICS Listener allocates a CICS COMMAREA and copies information from the CICS e\*Way COMMAREA to the actual CICS COMMAREA.
- **3** The SeeBeyond CICS Listener issues an EXEC CICS LINK to requested CICS Transaction Program passing it the newly allocated COMMAREA.
- **4** The requested CICS Transaction obtains data from the COMMAREA, performs typical business rule processing and then returns its results in the COMMAREA and returns control back to the SeeBeyond CICS Listener.
- **5** The SeeBeyond CICS Listener copies information from the CICS COMMAREA back to the CICS e\*Way COMMAREA.
- **6** The SeeBeyond CICS Listener goes into a listen mode and waits for the next incoming Transaction Program request.

The process continues until the SeeBeyond CICS Listener Timeout is exceeded or a disconnect request is received from the CICS e\*Way.

# <span id="page-11-0"></span>1.2.1. **z/OS CICS Security Considerations**

## <span id="page-11-1"></span>**Security Considerations for SeeBeyond CICS Listener**

The CICS e\*Way, using the SeeBeyond CICS Listener as the underlying connection transport, utilizes three modes of security with z/OS: Connection Logic, Request Link to Program, and Request Start Transaction. The userID and password are defined in the e\*Way Connection configuration file. The connection manager uses the userID and password in the configuration file to start the SeeBeyond CICS Listener on z/OS. During Business Rules processing, requests that flow into the SeeBeyond CICS Listener can use the userID and password from the configuration file, or can be overwritten in the Collaborations.

<span id="page-12-0"></span>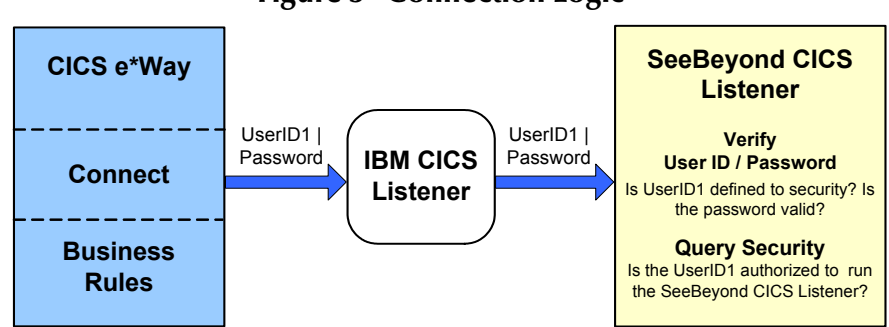

#### **Figure 5 Connection Logic**

#### **Connection Logic**

For the Connection Logic mode ([Figure 5](#page-12-0)), the userID and password, passed from the CICS e\*Way through the IBM CICS listener and into the SeeBeyond CICS Listener, must be defined for the z/OS security system (RACF, for example). The userID must be authorized by the z/OS security system to run CICS transaction "xxxx" inside of CICS. The default value for "xxxx" is STCL, and can be changed in the configuration of the Connection Manager in the CICS e\*Way.

<span id="page-12-1"></span>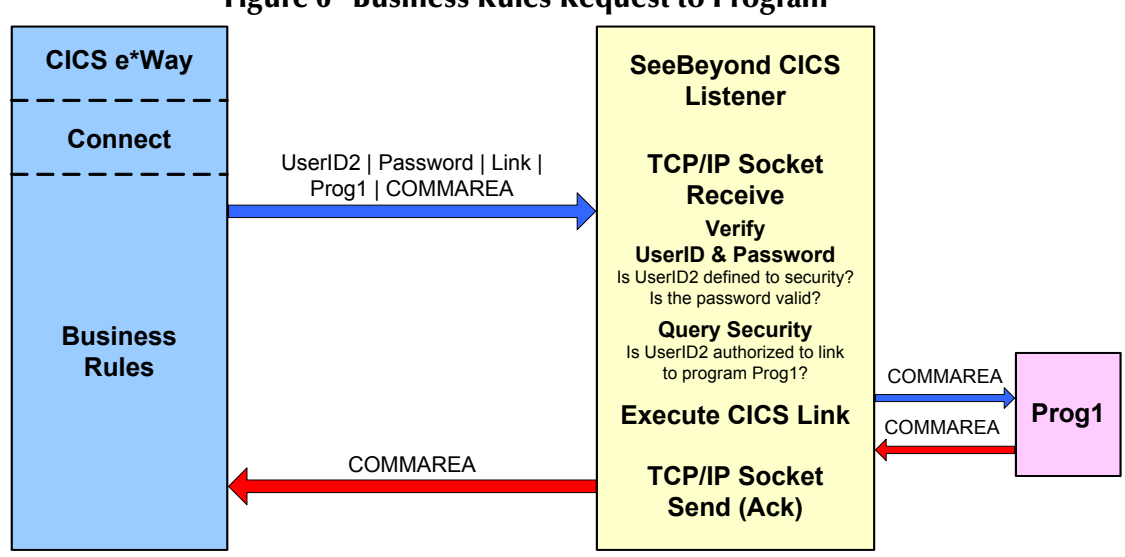

#### **Figure 6 Business Rules Request to Program**

#### **Request Link to Program**

For the Request Link to Program mode ([Figure 6\)](#page-12-1), the userID and password passed from the CICS e\*Way to the SeeBeyond CICS Listener must be defined for the z/OS security system (RACF, for example). The userID must be authorized by the z/OS security system to run CICS program "prog1" inside of CICS. The default value for "prog1" is set in the configuration of the CICS e\*Way, and can be overridden in the Collaboration for each request sent into the SeeBeyond CICS Listener.

<span id="page-13-1"></span>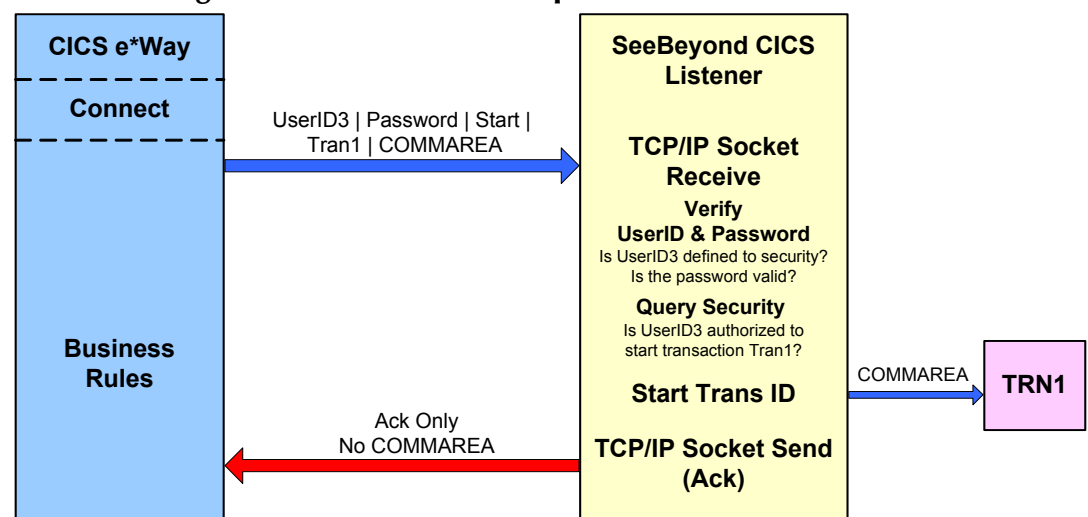

#### **Figure 7 Business Rules Request Start Transaction**

#### **Request Start Transaction**

For the Request Start Transaction mode [\(Figure 7](#page-13-1)), the userID and password passed from the CICS e\*Way to the SeeBeyond CICS Listener must be defined for the z/OS security system (RACF, for example). The userID must be authorized by the z/OS security system to start CICS transaction "TRN1" inside of CICS. The default value for "TRN1" is set in the configuration of the CICS  $e^*$ Way, and can be overridden in the Collaboration for each request sent into the SeeBeyond CICS listener.

#### <span id="page-13-0"></span>**Security Considerations for IBM CICS Transaction Gateway**

Security validation is not supported for IBM CICS Transaction Gateway 4.0.

For information on CICS Transaction Gateway 5.0 security validation refer to the following:

- *Readme.txt* for CTG 5.0 provided on the CTG 5.0 installation CD\_ROM.
- *APAR II12217* and *APAR OW55570.*
- The *CICS Transaction Gateway Administration Guide* for your specific operating system, provided on the CICS Transaction Gateway Installation CD\_ROM.

# <span id="page-14-0"></span>1.3 **Supported Operating System**

The CICS e\*Way is available on the following operating systems:

- Windows 2000, Windows XP, and Windows Server 2003
- HP-UX 11.0 and 11i (PA-RISC)
- IBM AIX 5.1L and 5.2
- $\blacksquare$  IBM z/OS V1.3 and V1.4
- Sun Solaris 8 and 9
- Japanese Windows 2000, Windows XP, and Windows Server 2003
- Japanese HP-UX 11.0 and 11i (PA-RISC)
- Japanese Sun Solaris 8 and 9
- Korean Windows 2000, Windows XP, and Windows Server 2003
- Korean HP-UX 11.0 and 11i (PA-RISC)
- *Important: Open and review the Readme.txt for the CICS e\*Way for any additional information or requirements, prior to installation. The Readme.txt is located on the Installation CD\_ROM at setup\addons\ewcics.*
	- *Note: AIX 5.1, and HP-UX 11i are not supported by CICS Transaction Gateway 4.0.*

*When using HP-UX with CICS Transaction Gateway 4.0, append the following path to the SHLIB PATH: SHLIB\_PATH=\$(SHLIB\_PATH}:<e\*Gate>/client/ ThirdParty/IBMctg/lib/Hpux32. ("e\*Gate" denotes where e\*Gate has been installed.)*

# <span id="page-14-1"></span>1.4 **System Requirements**

To use the CICS e\*Way, you need the following:

- An e\*Gate Participating Host.
- A TCP/IP network connection.
- Additional disk space for e\*Way executable, configuration, library, and script files. The disk space is required on both the Participating and the Registry Host. Additional disk space is required to process and queue the data that this e\*Way processes. The amount necessary varies based on the type and size of the data being processed and any external applications performing the processing.
- Open and review the **Readme.txt** for the CICS e\*Way regarding any additional requirements prior to installation. The Readme.txt is located on the Installation CD\_ROM at setup\addons\ewcics.

# <span id="page-15-0"></span>1.5 **External System Requirements**

The CICS e\*Way connects to CICS using either the IBM CICS Transaction Gateway (CTG) or the SeeBeyond CICS Listener. External requirements depend on which is implemented.

# <span id="page-15-1"></span>1.5.1. **CICS Server Requirements for the IBM CICS Transaction Gateway Implementation**

To enable the e\*Way to communicate correctly with CICS using CICS Transaction Gateway (CTG) the following are required:

- CICS Transaction Server V1.3 or greater.
- IBM CICS Transaction Gateway version 4.0 with the application of APAR PQ57730, or CICS Transaction Gateway 5.0.
- The CICS e\*Way running on z/OS, requires that the CTG files, **libCTGJNI.so** and **libCTGJNI\_g.so** be copied to the egate/client/bin directory. These files are located on the computer in the same directory where CTG is installed:

../usr/lpp/ctg50(or 40)/ctg/bin/..

### <span id="page-15-2"></span>**z/OS Configuration Requirements for the CICS Server and CICS Transaction Gateway**

For detailed directions on configuring z/OS to connect via TCP62, see the CICS Transaction Gateway, Client Administration manual for your specific platform. These details are found in the chapter "Setting Up Client/Server Communications."

The summarized requirements are as follows:

- Install any of the VTAM AnyNet<sup>®</sup> releases.
- Install a TCP major node, which defines the AnyNet interface between TCP/IP and VTAM. For further information about this, see the IBM's *Guide to SNA over TCP/IP*.
- Install a CDRSC major node, which defines the remote Client device and instructs VTAM to route any session requests through the TCP/IP Physical Unit (ALSLIST).
- Check that the Physical Unit (PU) for the AnyNet interface is active.
- On CICS, you must define an APPC connection to the client workstation. (The connection can be statically defined, or autoinstalled.)
- Add an entry to the VTAM logon mode (LOGMODE) table for the modename specified on the SESSIONS definition. This entry specifies the class of service required for the group of sessions.

# <span id="page-16-0"></span>1.5.2. **CICS Server Requirements for the SeeBeyond CICS Listener Implementation.**

To enable the e\*Way to communicate correctly with CICS using the SeeBeyond CICS Listener the following are required:

- z/OS 1.3, or 1.4 (see **[External System Requirements](#page-15-0)** on page 16).
- Resource Access Control Facility (RACF) or an equivalent security product.
- CICS Transaction Server V1.3 or greater.
- IBM MVS TCP/IP socket runtime libraries, installed and configured for each CICS region in which the SeeBeyond CICS Listener will be run. For more information please refer to IBM's TCP/IP V3R2 for MVS: CICS TCP/IP Socket Interface Guide.
- COBOL for the z/OS and Language Environment.

# <span id="page-16-1"></span>1.5.3. **CICS Listener Requirements for Invoking DB2 Applications**

There are two different techniques that c an be used for invoking DB2 application programs through the SeeBeyond CICS Listener.

- RCT entry for the STCL SeeBeyond CICS Listener Transaction
- PPT entry to redirect DB2 application to another AOR (Application Owning Region)

For detailed information refer to **[CICS Listener Considerations for Invoking DB2](#page-40-3)  [Applications](#page-40-3)** on page 41.

# <span id="page-17-1"></span><span id="page-17-0"></span>**Installation**

This chapter contains installation information for the CICS e\*Way, SeeBeyond CICS Listener, and IBM CICS Transaction Gateway.

#### **Chapter Topics**

- **[Windows Installation](#page-17-2)** on page 18
- **UNIX** [on page 20](#page-19-0)
- **[Files/Directories Created by the Installation](#page-20-0)** on page 21
- **[SeeBeyond CICS Listener Installation for z/OS](#page-20-1)** on page 21
	- **[Installing the CICS CEDA Definitions](#page-22-0)** on page 23
	- **[Adding the CICS e\\*Way Load Modules to CICS DFHRPL Concatenation](#page-22-1)** on [page 23](#page-22-1)
	- **[Creating the STCCLCFG Configuration File](#page-22-2)** on page 23
	- **[SeeBeyond CICS Listener Configuration File Maintenance Screen for z/OS](#page-23-0)** on [page 24](#page-23-0)
	- **[The SeeBeyond CICS Listener Monitor Screen for z/OS](#page-28-0)** on page 29
- **[CICS Transaction Gateway 4.0 and 5.0 Configuration](#page-42-0)** on page 43

*Important: Open and review the Readme.txt for the CICS e\*Way for any additional information or requirements, prior to installation. The Readme.txt is located on the Installation CD\_ROM at setup\addons\ewcics.*

# <span id="page-17-2"></span>2.1 **Windows Installation**

#### <span id="page-17-3"></span>2.1.1. **Pre-installation**

- Exit all Windows programs before running the setup program, including any anti-virus applications.
- You must have Administrator privileges to install this e\*Way.

# <span id="page-18-0"></span>2.1.2. **Installation Procedure**

#### **To install the CICS e\*Way on a Windows system**

- **1** Log in as an Administrator to the workstation on which you are installing the e\*Way.
- **2** Insert the e\*Way installation CD-ROM into the CD-ROM drive.
- **3** If the CD-ROM drive's Autorun feature is enabled, the setup application launches automatically; skip ahead to step 4. Otherwise, use the Windows Explorer or the Control Panel's **Add/Remove Applications** feature to launch the file **setup.exe** on the CD-ROM drive.
- **4** The InstallShield setup application launches. Follow the installation instructions until you come to the **Please choose the product to install** dialog box.
- **5** Select **e\*Gate Integrator**, then click **Next**.
- **6** Follow the on-screen instructions until you come to the second **Please choose the product to install** dialog box.
- **7** Clear the check boxes for all selections except **Add-ons**, and then click **Next**.
- **8** Follow the on-screen instructions until you come to the **Select Components** dialog box.
- **9** Highlight (but do not check) **e\*Ways**, and then click the **Change** button. The **Select Sub-components** dialog box appears.
- **10** Select the **CICS e\*Way.** Click the continue button to return to the **Select Components**  dialog box, then click **Next**.
- **11** Follow the rest of the on-screen instructions to install the Java-enabled CICS e\*Way. Be sure to install the e\*Way files in the suggested **client** installation directory. The installation utility detects and suggests the appropriate installation directory. *Unless you are directed to do so by SeeBeyond support personnel, do not change the suggested installation directory setting.*
- *Note: Once you have installed and configured this e\*Way, you must incorporate it into a schema by defining and associating the appropriate Collaborations, Collaboration Rules, IQs, and Event Types before this e\*Way can perform its intended functions. For more information about any of these procedures, see the online Help.*

*For more information about configuring e\*Ways or how to use the e\*Way Editor, see the e\*Gate Integrator User's Guide.*

# <span id="page-19-0"></span>2.2 **UNIX**

# <span id="page-19-1"></span>2.2.1. **Pre-installation**

You do not require root privileges to install this e\*Way. Log in under the user name that you wish to own the e\*Way files. Be sure that this user has sufficient privileges to create files in the e\*Gate directory tree.

# <span id="page-19-2"></span>2.2.2. **Installation Procedure**

#### **To install the CICS e\*Way on a UNIX system**

- **1** Log in on the workstation containing the CD-ROM drive, and insert the CD-ROM into the drive.
- **2** If necessary, mount the CD-ROM drive.
- **3** At the shell prompt, type

#### **cd /cdrom/setup**

**4** Start the installation script by typing

#### **setup.sh**

- **5** A menu of options will appear. Select the **Install e\*Way** option. Then, follow the additional on-screen directions.
- *Note: Be sure to install the e\*Way files in the suggested client installation directory. The installation utility detects and suggests the appropriate installation directory. Unless you are directed to do so by SeeBeyond support personnel, do not change the suggested "installation directory" setting.*
	- **6** After installation is complete, exit the installation utility and launch the Schema Designer.
- *Important: For HP-UX systems with CICS Transaction Gateway 4.0 append the following path to the SHLIB PATH: SHLIB\_PATH=\$(SHLIB\_PATH}:<e\*Gate>/client/ThirdParty/ IBMctg/lib/Hpux32. (*"e\*Gate" is where e\*Gate has been installed)
	- *Note: Once you have installed and configured this e\*Way, you must incorporate it into a schema by defining and associating the appropriate Collaborations, Collaboration Rules, IQs, and Event Types before this e\*Way can perform its intended functions. For more information about any of these procedures, see the online Help system. For more information about configuring e\*Ways or how to use the e\*Way Editor, see the e\*Gate Integrator User's Guide.*

# <span id="page-20-0"></span>2.3 **Files/Directories Created by the Installation**

The Java-enabled CICS e\*Way installation process will install the following files, see [Table 1,](#page-20-3) within the e\*Gate directory tree. Files are installed within the **egate\client** tree on the participating host and committed to the **default** schema on the Registry Host.

<span id="page-20-3"></span>

| e*Gate Directory               | File(s)                        |  |  |  |  |  |
|--------------------------------|--------------------------------|--|--|--|--|--|
| \classes\                      | stccics.jar<br>stcutil.jar     |  |  |  |  |  |
| \configs\cicsclient\           | cicsclient.def                 |  |  |  |  |  |
| etd                            | cics.ctl                       |  |  |  |  |  |
| \etd\cicsclient                | cicsclient.xsc                 |  |  |  |  |  |
| \ThirdParty\ibmctg\classes     | ctgclient.jar<br>ctgserver.jar |  |  |  |  |  |
| \ThirdParty\gnu-getopt\classes | gnu-getopt.jar                 |  |  |  |  |  |

**Table 1** Files Created by the Installation

# <span id="page-20-1"></span>2.4 **SeeBeyond CICS Listener Installation for z/OS**

The following section provides directions for installing the SeeBeyond CICS Listener to a z/OS operating system from the installation CD-ROM or from a 3480 Tape. Directions are also included for installing CICS CEDA definitions, adding the CICS e\*Way load modules to the CICS DFHRPL concatenation, and using the SeeBeyond CICS Listener monitoring screen to verify that all components are properly installed and working correctly.

# <span id="page-20-2"></span>2.4.1. **Installing the SeeBeyond CICS Listener from CD z/OS**

These instructions show how to restore the SeeBeyond CICS Listener files from the installation CD\_ROM (setup\addons\ewcics\SBYN\_Listner.zip) to your MVS system in a usable state. The files are packaged on MVS for transfer using the TSO transmit (XMIT) command to transmit them into a data set. This is done to turn a PDS into FB 80 files which can be sent by FTP. These files are downloaded to a PC and then compressed with PKZIP.

- **1** Download the **SBYN\_Listener.zip file** to your PC.
- **2** Unzip the files using WinZip or the Zip program of your choice.
- **3** Create two MVS datasets to receive the files, as follows:

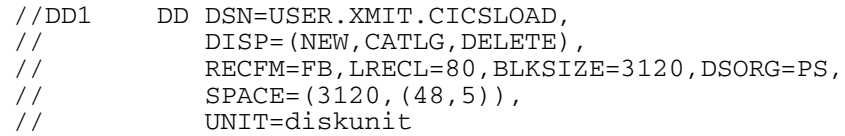

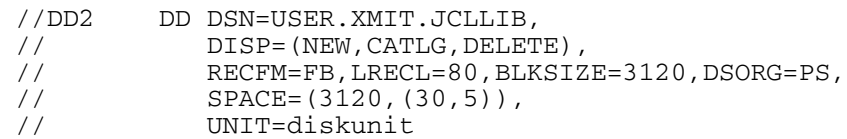

- **4** Upload (FTP, IND\$FILE) the unzipped files to MVS using a binary file transfer method (no CRLF or ASCII translation).
- **5** Restore the files to PDS by using the **Receive** command on MVS.
- **6** Issue command: TSO RECEIVE INDATASET(uploaded.dataset)
- **7** When prompted by the message:

INMR906A Enter restore parameters or 'DELETE' or 'END' + enter:

DA(name.of.your.library) UNIT(unit) VOLUME(volume)

*Note: The UNIT() and VOLUME() operands are optional but shown in case your installation requires them.*

We suggest using the following names for your received datasets:

STC.XMIT.CICS.CICSLOAD STC.XMIT.CICS.JCLLIB

These names match our documentation, but you may change them as your facility requires.

# <span id="page-21-0"></span>2.4.2. **Installing the SeeBeyond CICS Listener from 3480 Tape**

The SeeBeyond CICS Listener installation for z/OS is provided on an installation tape containing the following datasets ([Table 2\)](#page-21-2):

<span id="page-21-2"></span>

| <b>Dataset Name</b>   | <b>Contents</b>                                                                               |
|-----------------------|-----------------------------------------------------------------------------------------------|
| TAPE.STC.RESTORE.JCL  | Physical sequential datasets<br>containing the JCL for this tape.                             |
| TAPE.STC.CICS.JCLLIB  | Partition dataset that contains<br>installation jobs and control cards for<br>the CICS e*Way. |
| TAPE.STC.CICS.CICLOAD | Load library that contains the CICS<br>load modules for the CICS e*Way.                       |

**Table 2** z/OS Datasets

#### <span id="page-21-1"></span>**Copying the Tape Contents to Disk**

**1** Create and submit the following job to copy the RESTORE JCL to disk:

```
//JOB CARD
//IEBGENER EXEC PGM-IEBGENER
//*
```

```
//*COPY RESTORE JCL TO DISK
//*
//SYSUT1 DD DSN=TAPE.STC.RESTORE.JCL,DISP=OLD,UNIT=TAPE,
// VOL=(,RETAIN,SER=STC390),LABEL=(1,SL)
//SYSUT2 DD DSN=customers.pds(restore),DISP=SHR
//SYSIN DD DUMMY
//
```
**2** Customize and submit the RESTORE job to copy the entire contents of the Installation tape to disk.

# <span id="page-22-0"></span>2.4.3. **Installing the CICS CEDA Definitions**

Customize the file definition in the JCLLIB member CEDALCFG to conform to your site's file naming conventions. Customize and submit job STCLCEDA to create CICS CEDA definitions for the CICS e\*Way.

# <span id="page-22-1"></span>2.4.4. **Adding the CICS e\*Way Load Modules to CICS DFHRPL Concatenation**

Add the following data set to the DFHRPL concatenation under CICS:

// DD DSN=&PREFIX..STC.CICS.CICSLOAD,DISP=SHR

# <span id="page-22-2"></span>2.4.5. **Creating the STCCLCFG Configuration File**

Customize and submit the **STCCLCFG** job found in **JCLLIB**. Make sure the FCT entry **STCCLCFG** is closed and disabled in CICS before running this job.

# <span id="page-23-0"></span>2.4.6. **SeeBeyond CICS Listener Configuration File Maintenance Screen for z/OS**

After the STCCLCFG Configuration File has been created and the CEDA file definition has been installed, use the SeeBeyond CICS Configuration File Maintenance screen to view and update the contents of the STCCLCFG configuration file.

<span id="page-23-1"></span>**1** Logon to the CICS region that the SeeBeyond Listener is running in. Clear the screen, type in **stlc** as shown in [Figure 8](#page-23-1), and press **Enter**.

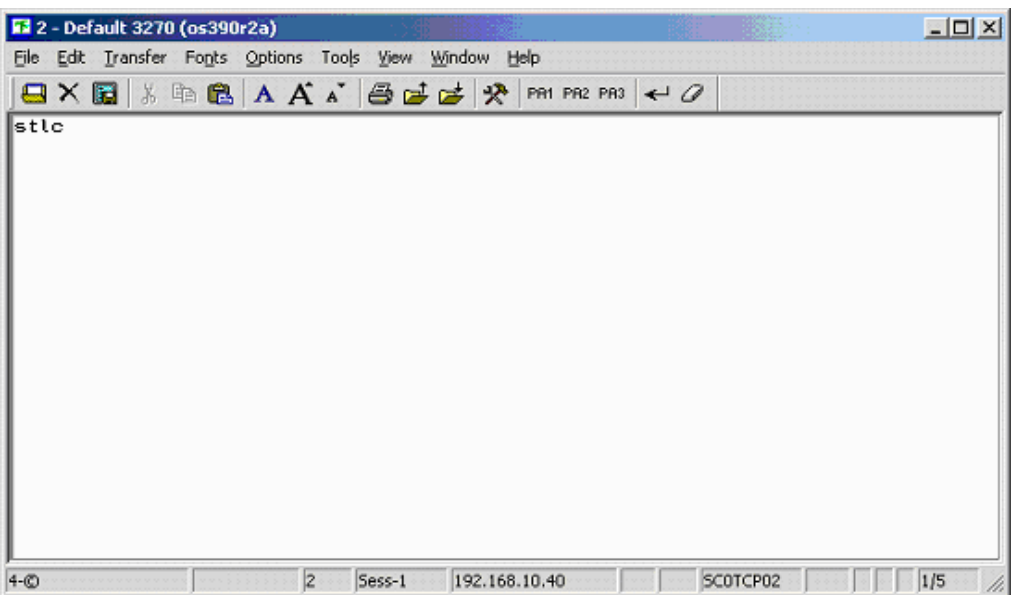

**Figure 8** 

<span id="page-23-2"></span>**2** The **Configuration File Maintenance** screen appears as displayed in [Figure 9.](#page-23-2)

**Figure 9** 

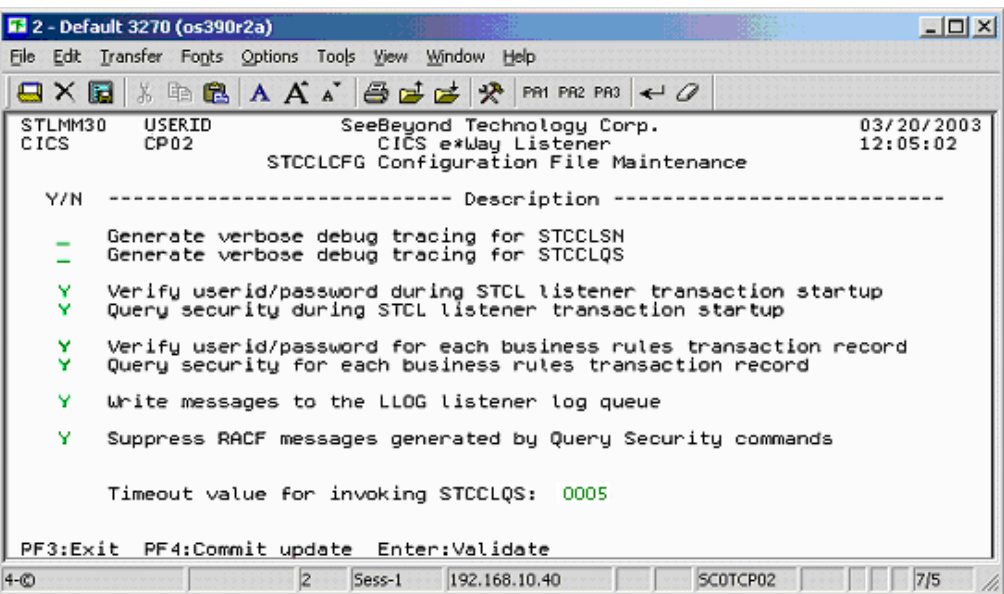

- **3** The fields of the Listener Configuration Maintenance screen are described as follows:
	- **Generate verbose debug tracing for STCCLSN**:This flag controls the logging of debug tracing messages issued by the STCCLSN SeeBeyond CICS Listener Program. These tracing messages are written to the LLOG transient data queue.

If the "**Write messages to the LLOG listener log queue**" field on this screen is turned off, then debug tracing will NOT be logged.

- **Y**: yes, log debug tracing messages.
- **N or blank**: no, do not log debug tracing messages.
- **Generate verbose debug tracing for STCCLQS**:This flag controls the logging of debug tracing messages issued by the STCCLQS SeeBeyond CICS Listener Query Security Program. These tracing messages are written to the LLOG transient data queue.

If the "**Write messages to the LLOG listener log queue**" field on this screen is turned off, then debug tracing will NOT be logged.

- **Y**: yes, log debug tracing messages.
- **N or blank**: no, do not log debug tracing messages.
- **Verify userid/password during STCL listener transaction startup:**This flag controls userid/password verification at the STCL SeeBeyond Listener Transaction startup. The userid and password are passed in from the CICS e\*Way to the IBM Listener program in the user area of Connection Request Record. The IBM Listener passes this user area to the SeeBeyond CICS Listener when it spawns it as a child listener task.

If this flag is turned on, the SeeBeyond Listener Program startup logic issues a Verify Password command to check whether the userid is defined for the RACF or any equivalent security system, and if the password is valid and current.

- **Y**: yes, verify userid/password.
- **N or blank**: no, do not verify userid/password.
- **Query Security during STCL listener transaction startup**: This flag controls Query Security processing at the STCL SeeBeyond Listener Transaction startup. The userid and password are passed in from the CICS e\*Way to the IBM Listener program in the user area of Connection Request Record. The IBM Listener passes this user area to the SeeBeyond CICS Listener when it spawns it as a child listener task.

If this flag is turned on, the SeeBeyond Listener Program startup logic invokes the STLQ SeeBeyond Listener Query Security transaction to check if the userid is authorized to run the STCL SeeBeyond Listener transaction.

- **Y**: yes, perform Query Security processing.
- **N or blank**: no, do not Query Security processing

 **Verify userid/password for each business rules transaction record**: This flag controls userid/password verification for each Business Rules transaction sent in from the CICS e\*Way. The userid and password are passed in from the CICS e\*Way in the Application Control Record (ACR) that contains the Business Rules transaction data.

If this flag is turned on, the SeeBeyond CICS Listener program Business Rules logic issues a Verify Password command to check whether the userid is defined for the RACF or any equivalent security system, and if the password is valid and current.

- **Y**: yes, verify userid/password.
- **N or blank**: no, do not verify userid/password.
- **Query Security for each business rules transaction record**: This flag controls Query Security processing for each Business Rules transaction sent in from the CICS e\*Way. The userid and password are passed in from the CICS e\*Way in the Application Control Record (ACR) that contains the Business Rules transaction data.

If this flag is turned on, the SeeBeyond CICS Listener Program Business Rules logic invokes the STLQ SeeBeyond Listener Query Security transaction to check whether the userid is authorized to run the requested customer application program or transaction that is specified in the ACR.

- **Y**: yes, perform Query Security processing.
- **N or blank**: no, do not Query Security processing.
- **Write messages to the LLOG listener log queue**: This flag controls the logging of messages to the LLOG listener log queue.

If this flag is turned off, NO messages (normal information as well as debug tracing) will be written by either the STCCLSN (SeeBeyond CICS Listener) or STCCLQS (SeeBeyond Listener Query Security) programs.

- **Y**: yes, write log messages to the LLOG listener log queue.
- **N or blank**: no, do not write log messages to the LLOG listener log queue.
- **Suppress RACF messages generated by Query Security commands**: This flag controls RACF informational message logging for Query Security exceptions.

If this flag is turned off, then every Query Security command that results in a negative result for Control, Alter, Update, or Read will cause respective RACF information messages to be written to the system message log. This could create unnecessary, high volume logging on the system message log files.

It is recommended that this flag be turned off for debugging or low volume testing purposes only.

In a production environment, it is recommended that this flag be turned on to

suppress the RACF informational messages generated by Query Security exception conditions.

- Y: yes, suppress RACF messages generated by Query Security processing.
- N or blank: no, do not suppress (in other words, allow) RACF messages to be generated by Query Security processing.
- **Timeout value for invoking STCCLQS**: This value is used to control the amount of time the STCCLSN SeeBeyond CICS Listener program waits for the STLQ Listener Query Security Transaction to return a response. Valid values are **0000** to **9999**. Since the STLQ transaction, under normal CICS processing conditions, executes within one second, it is recommended that the value be set above 1 and below 10. However, if the CICS region that the SeeBeyond CICS Listener is running in experiences occasional performance bottle necks, you may choose to set this value higher to avoid unnecessary STLQ timeout errors during peek load conditions.

This value does not affect the time STLQ takes to respond. It simply sets a timeout threshold above which the STCCLSN stops waiting for a response from STLQ and issues an error message back to the CICS e\*Way indicating that an STLQ timeout has occurred. For example, if this timeout value is set to 5, and STLQ executes in 1 second, then STCCLSN will "wake up" after 1 second, not the full 5 seconds.

- **4** The pfkeys for this screen are as follows:
	- **PF3**: exit.
	- **PF4**: commit the updates on the screen to the STCCLCFG file and update all existing Listener Program Areas (LPA's) in CICS storage.
	- **Enter**: validates the onscreen data for errors.

The user may make any necessary changes, then use the **Enter** key to validate any new values that have been entered. IF no error conditions occur for the data on the screen, then the user must press the PF4 key to commit the updates to the STCCLCFG Listener Config VSAM File. The updated screen appears as displayed in **[Figure 10 on page 28](#page-27-0)**. A message appears at the bottom of the screen that indicating the file and whether any LPA's were updated.

During commit processing, the program will also automatically propagate the new data to all existing SeeBeyond Listener Program Areas (LPA's) in the same CICS region. There is one LPA for each instance of the SeeBeyond CICS Listener in the region. The STCCLSN (SeeBeyond CICS Listener) program uses its copy of the LPA to store monitoring statistics and to retrieve data used to control the execution of the SeeBeyond CICS Listener. Live updates to the LPAs provide the capability for real time control of the configuration flags and timers for all active SeeBeyond CICS Listeners executing at that time.

**Figure 10** 

<span id="page-27-0"></span>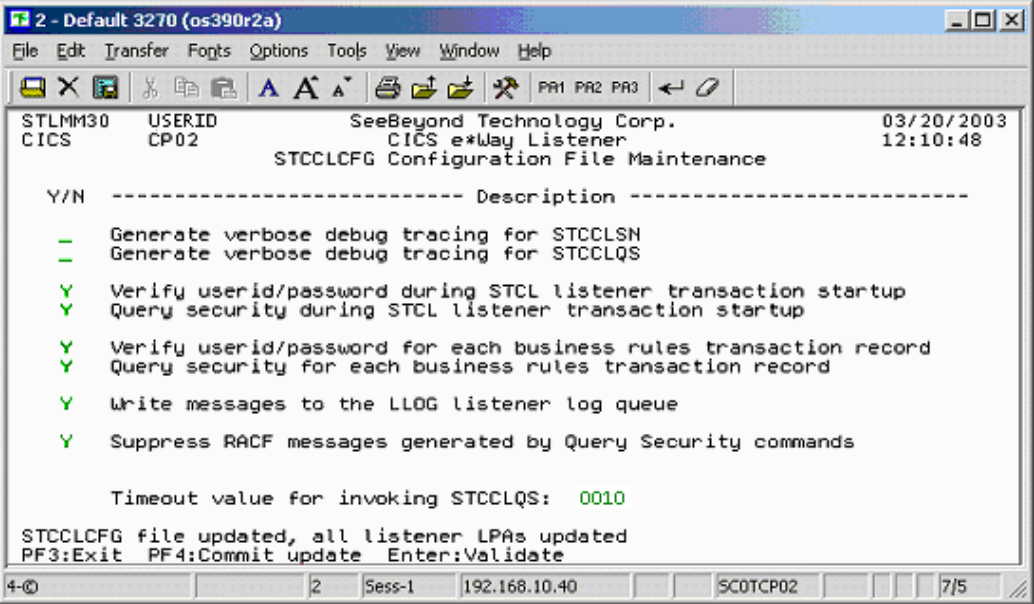

**5** Continue making any necessary changes, committing them by pressing **PF4**. To exit the screen press **PF3**.

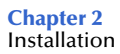

# <span id="page-28-0"></span>2.4.7. **The SeeBeyond CICS Listener Monitor Screen for z/OS**

After the components are installed, use the SeeBeyond CICS Listener monitoring screen to verify that all components are properly installed and working correctly.

- *Note: An error message, "STCCLPAT tsq not found," may be displayed if no data is found in the tsq. If this occurs, it does not necessarily mean that the SeeBeyond CICS Listener installation was unsuccessful. Try opening the monitor again after running the CICS e\*Way. Once data is present in the tsq the error will be resolved.*
	- **1** Logon to the CICS region that the SeeBeyond Listener is running in. Clear the screen, and type in **stlm** as displayed in [Figure 11](#page-28-1). Press **Enter**.

<span id="page-28-1"></span>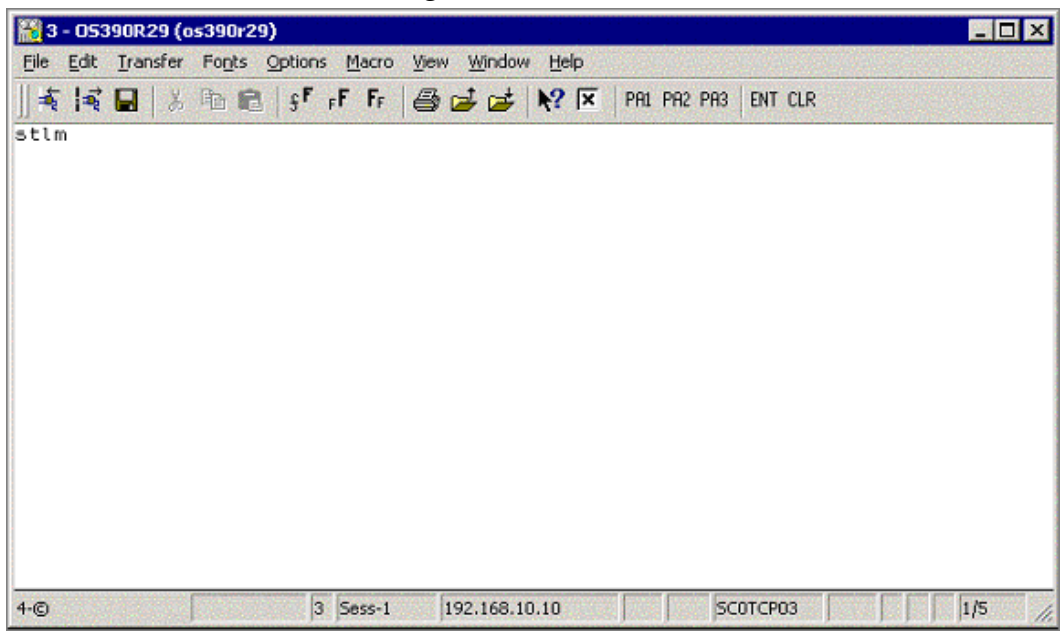

**Figure 11** 

**2** The menu screen appears as displayed in **[Figure 12 on page 30](#page-29-0)**.

**Figure 12** 

<span id="page-29-0"></span>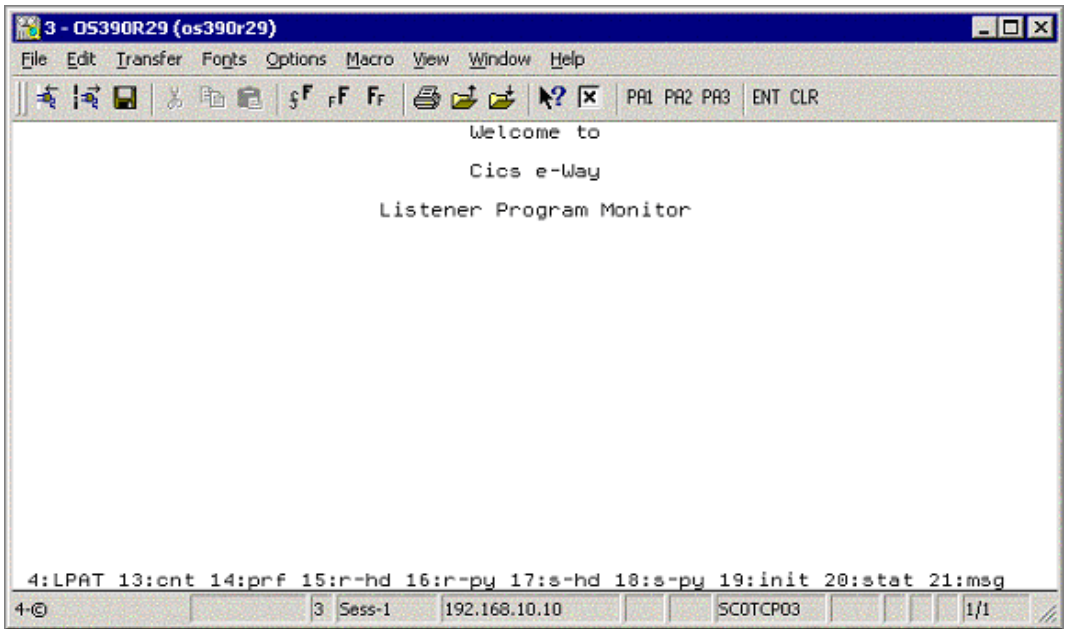

- **3** The **pfkeys** for this screen, and all of the monitor screens shown in this document, are as follows:
	- **PF4**: displays the LPAT (Listener Program Area Table).
	- **PF13**: displays the LPA counts and polling rates.
	- **PF14**: displays the LPA performance statistics.
	- **PF15**: displays the LPA last request header received from the CICS e\*Way.
	- **PF16**: displays the LPA last request payload received from the CICS e\*Way.
	- **PF17**: displays the LPA last response header sent to the CICS e\*Way.
	- **PF18**: displays the LPA last response payload sent to the CICS e\*Way.
	- **PF19**: displays the LPA initial record sent from the IBM Listener (EZACIC02).
	- **PF20**: displays the LPA status.
	- **PF21**: displays the LPA last error message sent to the CICS e\*Way.

Press **PF4**. The **Listener Program Area Table** screen appears as displayed in **[Figure](#page-30-0)  [13 on page 31](#page-30-0)**.

**Figure 13** 

<span id="page-30-0"></span>

| H 3 - OS390R29 (os390r29)                                                                                                    |                                                                                                    | <b>MOX</b>                                                         |
|----------------------------------------------------------------------------------------------------|----------------------------------------------------------------------------------------------------|--------------------------------------------------------------------|
| File Edit Transfer Fonts Options Macro View Window Help                                                                                                    |                                                                                                    |                                                                    |
| 有同日 3 临危 5 斤 斤 各 d d N R K                                                                                                    | PA1 PA2 PA3                                                                                                    | <b>ENT CLR</b>                                                     |
|                                                                                                    | STCCLPAT - Cics Listener Program Area Table                                                                                                    |                                                                    |
| CLPAT-status-flag                                                                                                    | CLPAT-lpa-pointer                                                                                                    | Listener Program Status                                            |
| Exists<br>Ε<br>E<br>Exists<br>E<br>E<br>Exists<br>Exists<br>Never used<br>Never used<br>Never used<br>Never used<br>Never used<br>Never used<br>Never used<br>Never used<br>Never used<br>Never used<br>Never used<br>Never used | 000794624<br>000795360<br>000796896<br>7.<br>000796832<br>000008880<br>000000000<br>000000000<br>000000000<br>000000000<br>000000000<br>000000000<br>000000000<br>000000000<br>000000000<br>000000000<br>000000000 | 7 shutd complt<br>7 shutd complt<br>7 shutd complt<br>shutd complt |
| 3 Sess-1<br>$4-°$                                                                                                    | 4:LPAT 13:cnt 14:prf 15:r-hd 16:r-py 17:s-hd 18:s-py 19:init 20:stat 21:msg<br>192,168,10,10                                                                                                    | 1/1<br>SCOTCPO3                                                    |

- **4** This screen displays the Listener Program Area Table (LPAT). Each line contains information about a Listener Program Area (LPA). There is one LPA associated with each instance of the SeeBeyond CICS Listener Program that is running or has run in this CICS region. The fields on the screen are:
	- **CLPAT-status-flag**: shows the current status of the LPAT entry as follows:
		- **E**: Exists.
		- **N**: Never used.
		- **C**: Corrupted.
	- **CLPAT-lpa-pointer**: shows the address of the most recent LPA in this entry.
	- **Listener Program Status**: shows the last status of the Listener Program using this LPA.

Press **PF13.** The **LPA Counts and Polling Rates** screen appears as displayed in **[Figure 14 on page 32](#page-31-0)**.

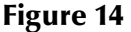

<span id="page-31-0"></span>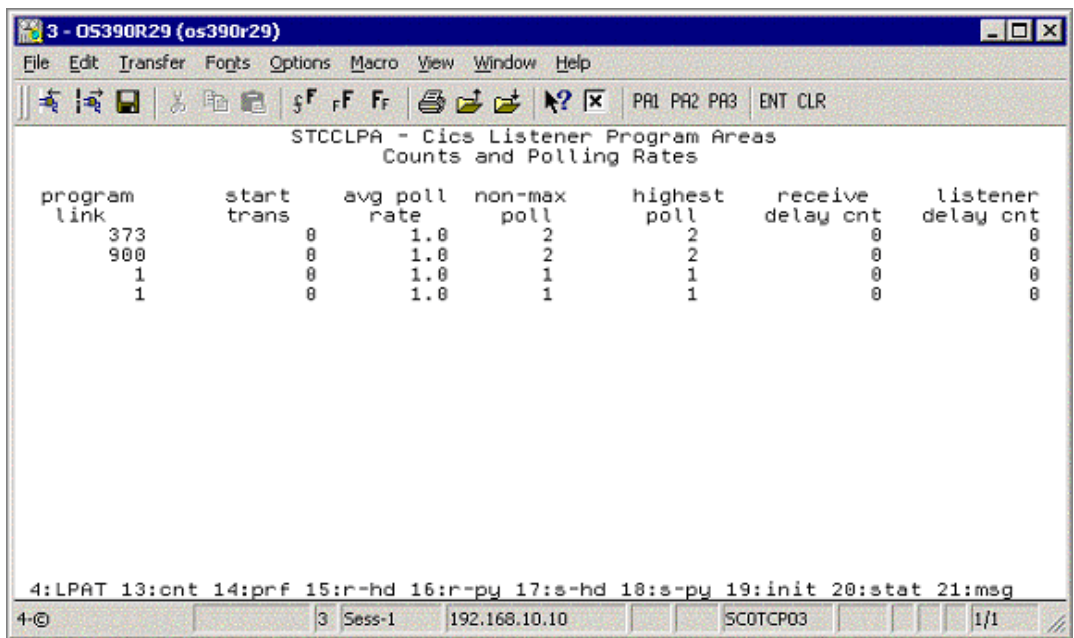

**5** This screen displays counts and polling rates information for each LPA. Each line shows one LPA (one for each instance of the SeeBeyond Listener Program).

The fields on the screen are as follows:

- **program link**: the number of program links that have been requested.
- **start trans**: the number of transaction starts that have been requested.
- **avg poll rate**: the average number of receives per polling cycle to satisfy a full message receive from the CICS e\*Way.
- **non-max cnt**: the 'high water mark' of receives within a polling cycle without reaching the polling rate (polling rate is sent in from the CICS e\*Way when it initializes connection with the CICS Listener program).
- **highest poll**: the 'high water mark' of receives within a polling cycle that can include reaching the maximum allowed polling rate.
- **receive delay cnt**: the number of one second delays that occurred due to the Comm Timeout limit being reached (Comm. Timeout is sent in from the CICS e\*Way when it initializes connection with the CICS Listener program).
- **listener delay cnt**: number of one second delays that occur due to the Listener Timeout limit being reached (Listener Timeout is sent in from the CICS e\*Way when it initializes connection with the CICS Listener program).

Press **PF14**. The **LPA Performance Statistics** screen appears as displayed in **[Figure](#page-32-0)  [15 on page 33](#page-32-0)**.

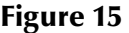

<span id="page-32-0"></span>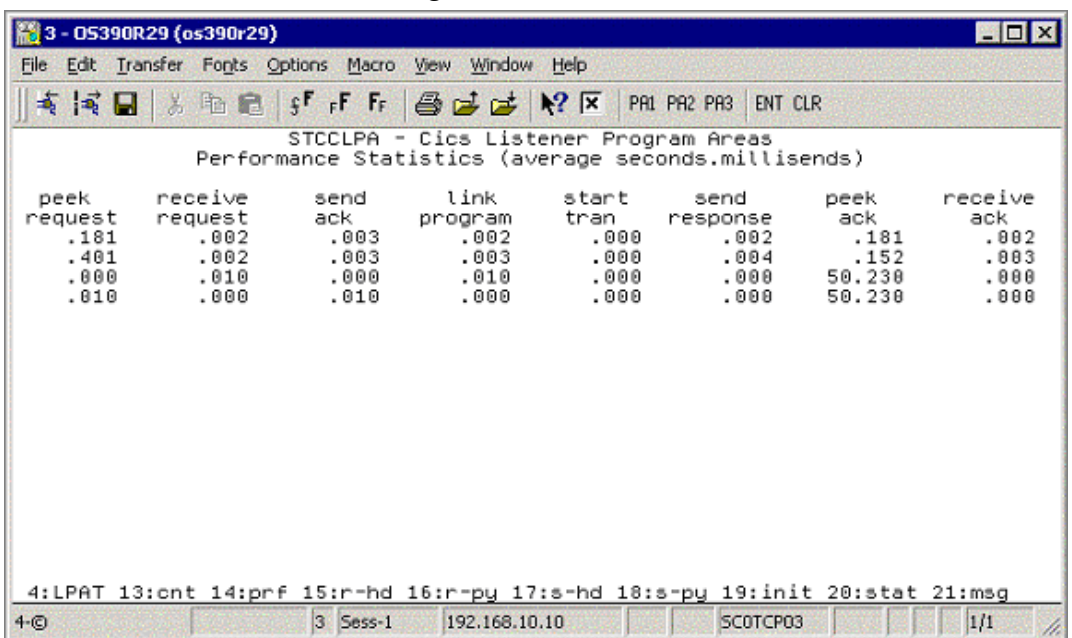

**6** This screen ([Figure 15](#page-32-0)) displays the performance statistics for each LPA. Each line shows one LPA (one for each instance of the SeeBeyond Listener Program).

All times shown are in sss.mmm format (sss = seconds, mmm=milliseconds). The fields on the screen are as follows:

- **peek request**: the average time spent peeking for the next incoming application request message.
- **receive request**: the average time spent receiving the next incoming application request message.
- **send ack**: the average time spent sending an ack for an incoming application request message.
- **link program**: the average time spent link to requested application programs.
- **start tran**: the average time spent starting requested application transactions.
- **send response**: the average time spent sending the application response (including the updated COMMAREA for program links) back to the e\*Way.
- **peek ack**: the average time spent peeking for the incoming ack to the preceding send response.
- **receive ack**: the average time spent receiving the incoming ack to the preceding send response.

Press **PF15.** The **Last Application Request Header Received** screen appears as displayed in **[Figure 16 on page 34](#page-33-0)**.

**Figure 16** 

<span id="page-33-0"></span>

|                   |                          | 图 3 - 05390R29 (os390r29)                                          |                            |                         |                                                                                   |                                                  |                                     |                                                 | <b>EDX</b>                              |
|-------------------|--------------------------|--------------------------------------------------------------------|----------------------------|-------------------------|-----------------------------------------------------------------------------------|--------------------------------------------------|-------------------------------------|-------------------------------------------------|-----------------------------------------|
|                   |                          |                                                                    |                            |                         | File Edit Transfer Fonts Options Macro View Window Help                           |                                                  |                                     |                                                 |                                         |
| 有同日               |                          | w                                                                  | <b>The Big Fig Fig Tip</b> |                         | $B = 12$                                                                          | PA1 PA2 PA3                                      | ENT CLR                             |                                                 |                                         |
|                   |                          |                                                                    |                            |                         | STCCLPA - Cics Listener Program Areas<br>Last Application Request Header Received |                                                  |                                     |                                                 |                                         |
| message<br>length | 113<br>113<br>163<br>163 | program<br>or tran<br>QAN3GLR1<br>QAN3GLR1<br>BOB3GLR1<br>BOB3GLR1 | appl<br>timeout            | 0<br>0<br>$\theta$<br>Ø | request<br>code<br>9008<br>9008<br>0018<br>0018                                   | response<br>code<br>9999<br>0000<br>0000<br>9888 | pad<br>char<br>40<br>40<br>40<br>48 | commarea<br>length<br>θ<br>$\theta$<br>58<br>58 | payload<br>length<br>Θ<br>Θ<br>50<br>50 |
|                   |                          |                                                                    |                            |                         | 4:LPAT 13:cnt 14:prf 15:r-hd 16:r-py 17:s-hd 18:s-py 19:init 20:stat 21:msg       |                                                  |                                     |                                                 |                                         |
| $4-°$             |                          |                                                                    | $3$ Sess-1                 |                         | 192,168,10,10                                                                     |                                                  | SCOTCPO3                            |                                                 | 1/1                                     |

**7** This screen ([Figure 16](#page-33-0)) displays the last application request header received from the CICS e\*Way for each LPA. Each line shows one LPA (one for each instance of the SeeBeyond Listener Program). The fields on the screen are as follows:

- **message length**: the entire length of the incoming message including the header and payload.
- **program or tran**: the requested application program or transaction.
- **appl timeout**: (reserved for future development).
- **request code**: which action is being requested.
	- $\cdot$  0010 = link to application program.
	- $\cdot$  0020 = start application transaction.
	- $\cdot$  0111 = ack for a link response.
	- $\cdot$  0121 = ack for a start response.
	- $\cdot$  9000 = shutdown the Listener program.
- **response code**: always set to zero from the CICS e\*Way.
- **pad char**: padding character for the COMMAREA if the payload length is less than the COMMAREA length.
- **commarea length**: the length of the data to pass to the application program (link) or the application transaction (start).
- **payload length**: the length of the payload portion of the incoming message.

Press **PF16.** The **Last Application Request Payload Received** screen appears as displayed in **[Figure 17 on page 35](#page-34-0)**.

**Figure 17** 

<span id="page-34-0"></span>

|       |          | 器 3 - OS390R29 (os390r29) |  |          |                                                                                    |               |  |          |  | <b>E O</b> |
|-------|----------|---------------------------|--|----------|------------------------------------------------------------------------------------|---------------|--|----------|--|------------|
| File  |          |                           |  |          | Edit Transfer Fonts Options Macro View Window Help                                 |               |  |          |  |            |
|       | ★ ※ 日    |                           |  |          | ※ hh m2 PR2 PR3 s <sup>5</sup> rF Fr 49 zd zd M2 DR PR2 PR3                        |               |  | ENT CLR  |  |            |
|       |          |                           |  |          | STCCLPA - Cics Listener Program Areas<br>Last Application Request Payload Received |               |  |          |  |            |
|       |          |                           |  |          | ------Payload Received---                                                          |               |  |          |  |            |
|       |          |                           |  |          |                                                                                    |               |  |          |  |            |
|       | 50005500 |                           |  |          |                                                                                    |               |  |          |  |            |
|       | 50005500 |                           |  |          |                                                                                    |               |  |          |  |            |
|       |          |                           |  |          |                                                                                    |               |  |          |  |            |
|       |          |                           |  |          |                                                                                    |               |  |          |  |            |
|       |          |                           |  |          |                                                                                    |               |  |          |  |            |
|       |          |                           |  |          |                                                                                    |               |  |          |  |            |
|       |          |                           |  |          |                                                                                    |               |  |          |  |            |
|       |          |                           |  |          |                                                                                    |               |  |          |  |            |
|       |          |                           |  |          |                                                                                    |               |  |          |  |            |
|       |          |                           |  |          |                                                                                    |               |  |          |  |            |
|       |          |                           |  |          |                                                                                    |               |  |          |  |            |
|       |          |                           |  |          | 4: LPAT 13:cnt 14:prf 15:r-hd 16:r-py 17:s-hd 18:s-py 19:init 20:stat 21:msg       |               |  |          |  |            |
| $4-c$ |          |                           |  | 3 Sess-1 |                                                                                    | 192,168,10,10 |  | SCOTCPO3 |  | 1/1        |
|       |          |                           |  |          |                                                                                    |               |  |          |  |            |

- **8** This screen ([Figure 17](#page-34-0)) displays the last application request payload received from the CICS e\*Way for each LPA. Each line shows one LPA (one for each instance of the SeeBeyond Listener Program). There is one field on the screen:
	- **Payload Received**: the incoming payload from the CICS e\*Way.

Press **PF17**. The **Last Application Response Header** screen appears as displayed in [Figure 18](#page-34-1).

<span id="page-34-1"></span>

| 器 3 - 05390R29 (os390r29) |                          |                                                                    |                                                         |                   |                                                 |                                                                                       |                                     |                                        | $ \Box$ $\times$                 |
|---------------------------|--------------------------|--------------------------------------------------------------------|---------------------------------------------------------|-------------------|-------------------------------------------------|---------------------------------------------------------------------------------------|-------------------------------------|----------------------------------------|----------------------------------|
|                           |                          |                                                                    | File Edit Transfer Fonts Options Macro View Window Help |                   |                                                 |                                                                                       |                                     |                                        |                                  |
| ★ ☆ 日                     | W                        |                                                                    |                                                         |                   | <b>heifff@ddMx</b>                              | <b>PA1 PA2 PA3</b>                                                                    | <b>ENT CLR</b>                      |                                        |                                  |
|                           |                          |                                                                    |                                                         |                   |                                                 | STCCLPA - Cics Listener Program Areas<br>Last Application Response Header Sent        |                                     |                                        |                                  |
| message<br>length         | 113<br>113<br>113<br>113 | program<br>or tran<br>QAN3GLR1<br>QAN3GLR1<br>BOB3GLR1<br>BOB3GLR1 | appl<br>timeout                                         | 0<br>0<br>0<br>Ĥ. | request<br>code<br>9001<br>9081<br>9001<br>9001 | response<br>code<br>8888<br>8888<br>0000<br>0000                                      | pad<br>char<br>40<br>40<br>40<br>40 | commarea<br>length<br>8<br>θ<br>θ<br>Ĥ | payload<br>length<br>8<br>8<br>Ŕ |
|                           |                          |                                                                    |                                                         |                   |                                                 | 4: LPAT 13: ont 14: prf 15: r-hd 16: r-py 17: s-hd 18: s-py 19: init 20: stat 21: msg |                                     |                                        |                                  |
| $4-°$                     |                          |                                                                    | $3$ Sess-1                                              |                   | 192,168,10,10                                   |                                                                                       | SCOTCPO3                            |                                        | 1/1                              |

**Figure 18** 

- **9** The **Last Application Response Header** screen (**[Figure 18 on page 35](#page-34-1)**) displays the last response header sent to the CICS e\*Way for each LPA. Each line shows one LPA (one for each instance of the SeeBeyond Listener Program). The fields on the screen are as follows:
	- **message length**: the entire length of the outgoing message including the header and payload.
	- **program or tran**: the application program or transaction that was executed or started.
	- **appl timeout**: (reserved for future development).
	- **request code**: what action is being requested.
		- $\cdot$  0001 = ack the init request.
		- $\cdot$  0011 = ack for a link program request.
		- $\cdot$  0021 = ack for a start trans response.
		- 0110 = response from a linked application program (including COMMAREA).
		- 0120 = response from starting an application transaction (no COMMAREA included).
		- $\cdot$  9001 = ack for a shutdown request.
	- **response code**: response code indicating what occurred while processing the previous incoming request from the e\*Way.
		- $0000 = 0k$ .
		- $\cdot$  0011 = bad startcode during initialization.
		- $\cdot$  0012 = bad password on init record.
		- $\cdot$  0013 = bad comm timeout on init record.
		- $\cdot$  0014 = bad appl timeout on init record.
		- 0015 = bad Listener timeout on init record.
		- 0016 = error reading the init record from transient data queue.
		- $\cdot$  0017 = error retrieving the init record from the start data.
		- $\cdot$  0018 = error while setting blocking mode.
		- $\cdot$  0051 = bad payload length.
		- $\cdot$  0052 = error while linking to a program.
		- $\cdot$  0053 = error while starting a transaction.
		- $\cdot$  0054 = bad request code.
		- $\cdot$  0055 = bad response code.
		- $\cdot$  0056 = partial message received.
		- $\cdot$  0057 = bad program name.
		- $\cdot$  0058 = bad message length.
- $\cdot$  0059 = bad commarea length.
- **pad char**: padding char that was sent in from the CICS e\*Way.
- **commarea length**: COMMAREA length that was sent in from the CICS e\*Way.
- **payload length**: payload length that was sent in from the CICS e\*Way (the Listener sets this to zero if this is a response to a start transaction request).

Press **PF18**. The **Last Application Response Payload Sent** screen appears as displayed in [Figure 19](#page-36-0).

**Figure 19** 

<span id="page-36-0"></span>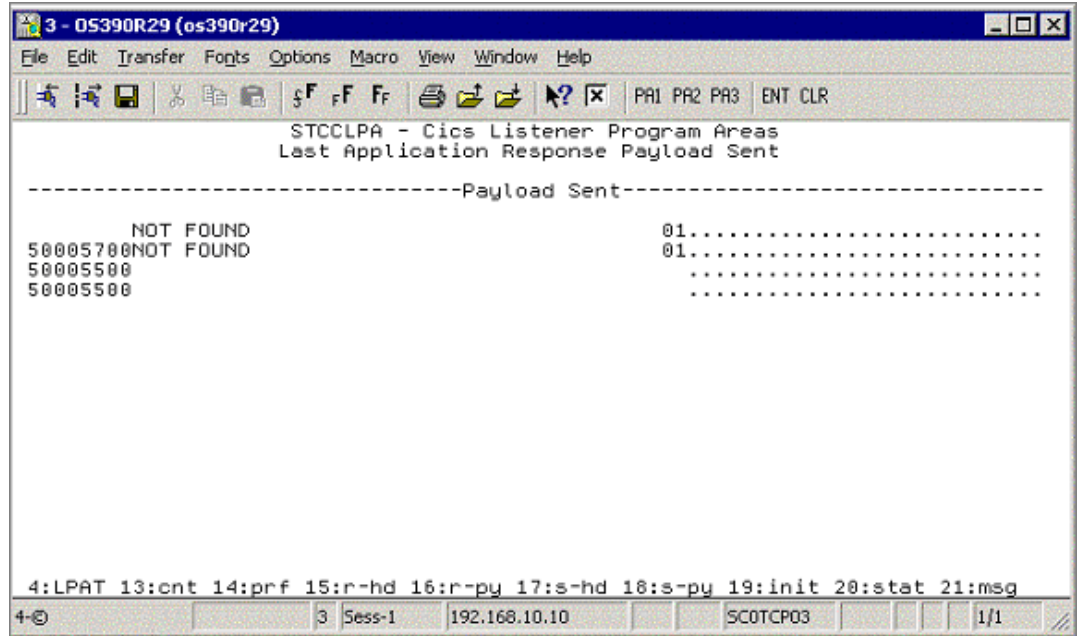

- **10** This screen ([Figure 19](#page-36-0)) displays the last application response payload sent to the CICS e\*Way for each LPA. Each line shows one LPA (one for each instance of the SeeBeyond Listener Program). There is one field on the screen:
	- Payload sent: the outgoing payload being sent to the CICS e\*Way.

Press **PF19**. The **Initialization Record Passed from EZACIC02** screen appears as displayed in **[Figure 20 on page 38](#page-37-0)**.

**Figure 20** 

<span id="page-37-0"></span>

| 3 - 05390R29 (os390r29)<br>$\Box$ D $\bm{\times}$                                                                                                    |  |  |  |  |
|----------------------------------------------------------------------------------------------------|--|--|--|--|
| File Edit Transfer Fonts Options Macro View Window<br>Help                                                                                                    |  |  |  |  |
| 考试图 ※ 脂胞 \$F rF Fr @ 22 24 12 12 12<br>PAI PA2 PA3 ENT CLR                                                                                                    |  |  |  |  |
| STCCLPA - Cics Listener Program Areas<br>Initialization record passed from EZACIC82                                                                                                    |  |  |  |  |
| ----listener-----<br>listener poll<br>--socket---<br>sckt<br>comm<br>applid<br>timeout<br>rate family port<br>taskid<br>userid password<br>timeout<br>nbr<br>8001 CICSA<br>00000233<br>000005000<br>888885888<br>025<br>0082<br>1479<br>8001 CICSA<br>025<br>0002<br>1808<br>00000233 TESTUSR1 TESTPAS1<br>000005000 000005000<br>8801 CICSA<br>TESTPAS4 000005000 000005000<br>025<br>0002<br>1874<br>00000233<br>TESTUSR4<br>8801 CICSA<br>00000233<br>TESTUSR4<br>TESTPAS4<br>000005000 000005000<br>025<br>0002<br>1838 |  |  |  |  |
| 4:LPAT 13:cnt 14:prf 15:r-hd 16:r-py 17:s-hd 18:s-py 19:init 20:stat 21:msg                                                                                                    |  |  |  |  |
| 3 Sess-1<br>1/1<br>192.168.10.10<br>SCOTCPO3<br>$4 - (5)$                                                                                                    |  |  |  |  |

- **11** This screen ([Figure 20](#page-37-0)) displays the init record that was passed to the SeeBeyond Listener program from the IBM Listener program (ezacic02) for each LPA. Each line shows one LPA (one for each instance of the SeeBeyond Listener program). The fields on the screen are as follows:
	- **sckt nbr**: the socket number that is passed to the SeeBeyond Listener.
	- **Listener applid**: the applid of the CICS region that the IBM Listener is executing in that started this instance of the SeeBeyond Listener.
	- **Listener tasked**: the CICS taskid for the IBM Listener program that started this instance of the SeeBeyond Listener.
	- **userid**: userid passed in from the CICS e\*Way.
	- **password**: user password passed in from the CICS e\*Way.
	- **comm. Timeout**: this timeout value is the threshold limit for waiting for all the bytes of an incoming message.
	- **Listener timeout**: this timeout value is the threshold limit for waiting for a new incoming message.
	- **poll rate**: how many times the SeeBeyond Listener will perform a receive loop to satisfy a complete message receive, after which it will wait one second before trying again.
	- **socket family**: the TCP/IP family to which this socket belongs.
	- **socket port**: the port this instance of the SeeBeyond Listener is using.

Press **PF20**. The **Status Code Information** screen appears as displayed in **[Figure 21](#page-38-0)  [on page 39](#page-38-0)**.

**Figure 21** 

<span id="page-38-0"></span>

| 3 - 05390R29 (os390r29)                                                                                                    | <b>EIDIX</b> |
|----------------------------------------------------------------------------------------------------|--------------|
| File Edit Transfer Fonts Options Macro View Window Help                                                                                                    |              |
| 考试图 ※ 胎盘 \$「F F # @ @ @ M R R<br>PAI PA2 PA3 ENT CLR                                                                                                    |              |
| STCCLPA - Cics Listener Program Areas<br>Status Code Information                                                                                                    |              |
| --Initial Startup--<br>cics<br>------Current------<br>----Status----<br>date<br>time<br>date<br>time<br>task nbr<br>shutd complt 08-23-02 13:09:55<br>08-23-02 13:07:34<br>0000176<br>7 shutd complt 08-23-02 18:00:49<br>08-23-02 09:52:13<br>0000185<br>7 shutd complt 08-23-02 10:01:36<br>08-23-02 10:00:45<br>0000117<br>7 shutd complt 08-23-02 18:00:45<br>08-23-02<br>09:59:55<br>0000116 |              |
| 4:LPAT 13:cnt 14:prf 15:r-hd 16:r-py 17:s-hd 18:s-py 19:init 20:stat 21:msg                                                                                                    |              |
| 3 Sess-1<br>192.168.10.10<br>SCOTCPO3<br>1/1<br>$4 - (5)$                                                                                                    |              |

- **12** This screen ([Figure 21](#page-38-0)) shows the status information for each LPA. Each line shows one LPA (one for each instance of the SeeBeyond Listener program). The fields on the screen are as follows:
	- **Current status**: the current status of an active SeeBeyond Listener program, or the last known status of a previously executing SeeBeyond Listener program.
		- $\cdot$  C = LPA is initialized.
		- $\cdot$  E = about to get ezacic02 data.
		- $\cdot$  G = about to take socket from IBM Listener program.
		- $\cdot$  I = about to set mode to blocking.
		- $K =$  about to send ack for init request.
		- $M =$  peeking for length of next incoming request.
		- $\cdot$  O = peeking for entire incoming request.
		- $\cdot$  Q = receiving full incoming request message.
		- $\cdot$  S = sending ack for application request.
		- $\cdot$  U = linking to requested application program.
		- $W =$  starting a request application transaction.
		- $\cdot$  Y = sending a application response.
		- $\cdot$  0 = peeking for application response ack.
		- $\cdot$  2 = receiving an application response ack.
		- $\cdot$  4 = a shutdown request has been received.
		- $\cdot$  6 = sending an ack for the shutdown request.

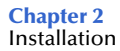

- $\cdot$  7 = shutdown is complete, this LPA is now available for reuse.
- $\cdot$  8 = SeeBeyond Listener program appended.
- **Current Status date**: date for this status.
- **Current Status time**: time for this status.
- **Initial Startup date**: date this instance of the SeeBeyond Listener was started.
- **Initial Startup time**: time this instance of the SeeBeyond Listener was started.
- **cics task nbr**: the CICS eibtaskn for this instance of the SeeBeyond Listener.

Press **PF21**. The **Error Message Sent** screen appears as displayed in [Figure 22.](#page-39-0)

**Figure 22** 

<span id="page-39-0"></span>

| 3 - 05390R29 (os390r29)                                                               |  |  |  |  |
|---------------------------------------------------------------------------------------|--|--|--|--|
| File Edit Transfer Fonts Options Macro View Window Help                               |  |  |  |  |
| 埼尾  ※昭良  『FFF 画面は № № № № № № № № № №                                                 |  |  |  |  |
| STCCLPA - Cics Listener Program Areas<br>Last Application Response Error Message Sent |  |  |  |  |
| -----Error Messsage Sent-----                                                         |  |  |  |  |
|                                                                                       |  |  |  |  |
| STCCLSN - 2440 - Link TESTPROG error. resp=000000027. resp2=000000000.                |  |  |  |  |
|                                                                                       |  |  |  |  |
|                                                                                       |  |  |  |  |
|                                                                                       |  |  |  |  |
|                                                                                       |  |  |  |  |
|                                                                                       |  |  |  |  |
|                                                                                       |  |  |  |  |
| 4: LPAT 13: cnt 14: prf 15: r-hd 16: r-py 17: s-hd 18: s-py 19: init 20: stat 21: msg |  |  |  |  |
| 3 Sess-1<br>192.168.10.10<br>SCOTCPO3<br>9/74<br>$4-o$                                |  |  |  |  |

- **13** This screen ([Figure 22](#page-39-0)) shows the last error message sent to the CICS e\*Way for each LPA. Each line shows one LPA (one for each instance of the SeeBeyond Listener program). There is one field on the screen:
	- **Error Message Sent**: the last error message sent to the CICS e\*Way for this instance of the SeeBeyond Listener program.

# 2.4.8. **CICS Listener Considerations for Invoking DB2 Applications**

One of the following two techniques are required when using the CICS e\*Way to run CICS applications that invoke a DB2 table:

- RCT entry for the STCL SeeBeyond CICS Listener Transaction
- PPT entry to redirect DB2 application to another AOR

### **RCT entry for the STCL SeeBeyond CICS Listener Transaction**

To run DB2 application programs under the STCL SeeBeyond CICS Listener transid, an RCT entry for the STCL transaction must be created using an RCT macro definition similar to the one shown below or by using an equivalent RDO entry.

```
DSNCRCT TYPE=ENTRY, TXID=STCL, THRDM=0, THRDA=0, THRDS=0,
TWAIT=POOL,PLAN=HD45LE06,AUTH=(SIGNID,*,*)
```
### **PPT entry to redirect DB2 application to another AOR**

To redirect DB2 application programs to another AOR, the PPT entry for the requested DB2 application program in the TOR (where the STCL SeeBeyond CICS Listener transaction is running) must be defined to run the DB2 application program in a different region (usually an AOR) and under a specific PCT in that AOR. Refer to **[Figure 23 on page 42](#page-41-0)** for a detailed flow diagram showing the use of the PPT and PCT.

<span id="page-41-0"></span>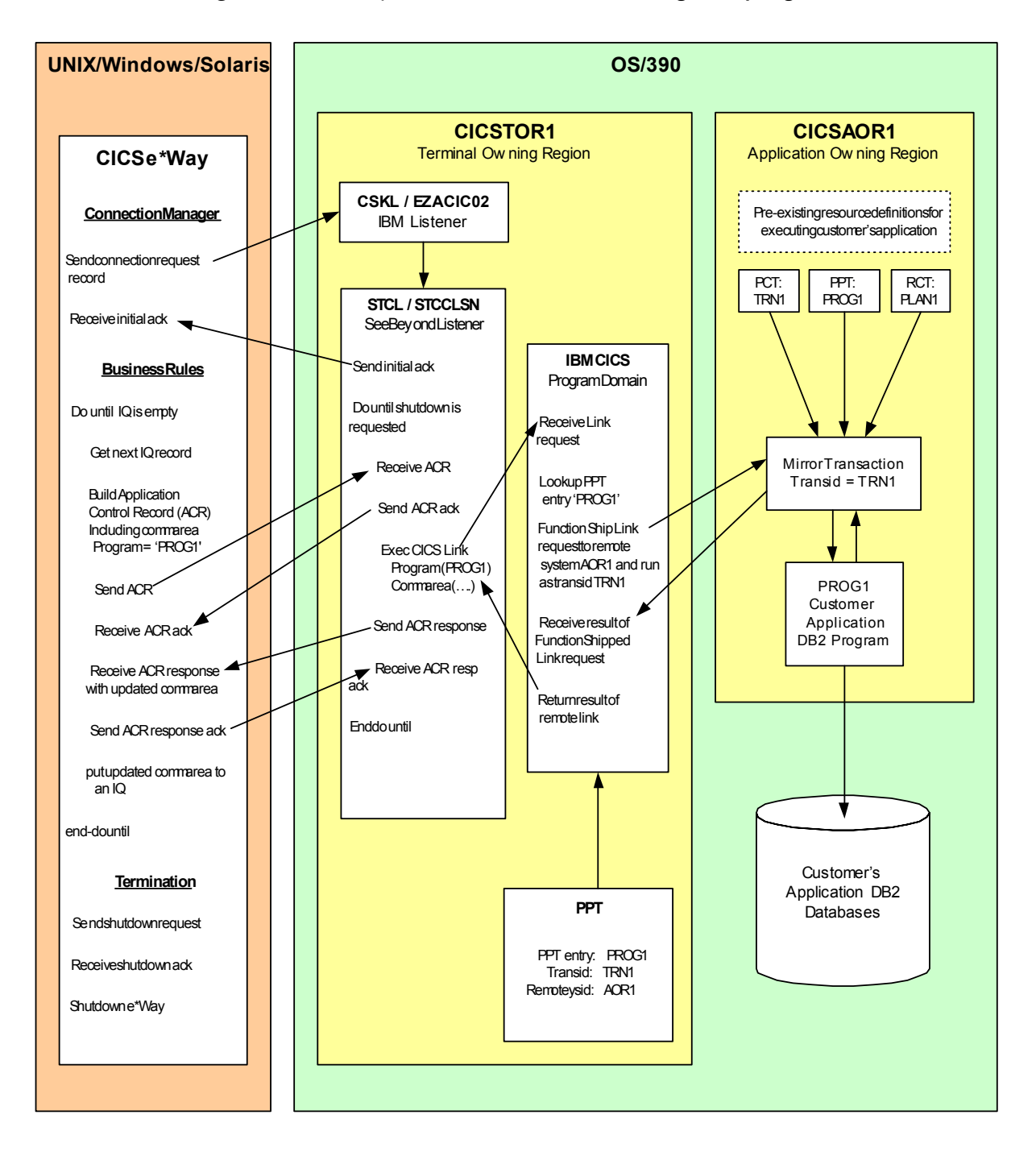

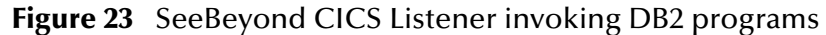

# 2.5 **CICS Transaction Gateway 4.0 and 5.0 Configuration**

IBM CICS Transaction Gateway properties are set using the CTG Configuration Tool. The Configuration Tool is located under the CICS Transaction Gateway program menu.

For system specific settings consult the CICS Transaction Gateway Documentation or visit the IBM CICS Library Website at **[http://www-4.ibm.com/software/ts/cics/library/](http://www-4.ibm.com/software/ts/cics/library/manuals/ctg40dl.html#configs) [manuals/ctg40dl.html#configs](http://www-4.ibm.com/software/ts/cics/library/manuals/ctg40dl.html#configs)** for information on CTG 4.0, or **[http://www-3.ibm.com/](http://www-3.ibm.com/software/ts/cics/library/cicstgv5.html) [software/ts/cics/library/cicstgv5.html](http://www-3.ibm.com/software/ts/cics/library/cicstgv5.html)** for CTG 5.0.

# **CICSClient ETD Overview**

This chapter provides an overview of the CICSClient ETD (cicsclient.xsc) hierarchy structure, including available methods, properties, and their application.

# 3.1 **The CICSClient ETD**

The CICSClient ETD (cicsclient.xsc), used within a request/reply schema is shown in [Figure 24](#page-45-0). The ETD is designed to be read only. A "top level" view of the ETD illustrates methods and attributes that assist the Collaboration writer in composing Business Rules to invoke the CICS program. Two Connection Establishment Transport modes are provided to communicate between the e\*Way client and the CICS server with synchronous or asychronous calls, the CICS Transaction Gateway and the SeeBeyond CICS Listener.

### 3.1.1. **CICSClient ETD Layout**

#### **CICS Communication Methods**

**connect** [on page 140](#page-139-0) **[isConnected](#page-164-0)** on page 165 **disconnect** [on page 140](#page-139-1) **[getServerList](#page-157-0)** on page 158 **execute** [on page 141](#page-140-0) **[sendRequest](#page-167-0)** on page 168

**CICS Data Conversion Methods**

**[getCommAreaString](#page-143-0)** on page 144 **[getEncodedCommAreaString](#page-147-0)** on page 148 **[toPackedDecimal](#page-181-0)** on page 182 **[commAreaToPackedDecimal](#page-137-0)** on page 138 **[packedDecimalToString](#page-165-0)** on page 166 **[commAreaZonedToString](#page-138-0)** on page 139 **[zonedToString](#page-183-0)** on page 184 **toZoned** [on page 183](#page-182-0)

#### **Payload Nodes**

**[CommArea](#page-44-0)** on page 45 **[CommAreaLength](#page-44-1)** on page 45

#### **Asynchronous Call Handling Nodes and Methods**

**[AsyncResponseTopic on page 47](#page-46-0) [AsyncRspNotifServer on page 47](#page-46-1) [AsyncRspNotifPort on page 48](#page-47-0) [AsyncCalls on page 48](#page-47-1) [createAsyncCallHandler\( \) on page 55](#page-54-0)**

### **Node Descriptions**

The nodes take their initial value from the e\*Way Connection configuration parameters, but can be changed in the Collaboration using the Collaboration Rules Editor and calling the execute methods.

#### **Url**

CTG specific. The Url node contains the URL of the CICS Transaction Gateway.

#### **Port**

CTG specific. The Port node contains the port number necessary to communicate with the CICS Transaction Gateway.

#### **SslClass**

CTG specific. Specifies the full classname of the SSL KeyRing class.

#### **SslPassword**

CTG specific. Specifies the password for the encrypted KeyRing class.

#### **EciSync**

Specifies whether a call is synchronous (true) or asynchronous (false).

#### **UserId**

Used to authenticate access to the CICS program. The UserId node contains the CICS Userid under which that CICS program runs. under.

#### **Password**

Used to authenticate access to the CICS program. The Password node contains the CICS Userid that the CICS program runs under. The password gets encrypted when it is stored in the configuration file.

#### **Program**

The Program node contains the name of CICS program to be executed.

#### **TransId**

The TransId node contains the name of the CICS Transaction that the CICS program is executed under.

#### <span id="page-44-0"></span>**CommArea**

CommArea is a payload node.

#### <span id="page-44-1"></span>**CommAreaLength**

CommAreaLength is a payload node. Specifies the length (in bytes) of the Commarea passed to the ECI.

<span id="page-45-0"></span>

| <b>Le ETD Editor: cicsclient.xsc (Sandbox)</b> |                                                                                                    |                               | $\Box$ o $\Box$                     |
|------------------------------------------------|----------------------------------------------------------------------------------------------------|-------------------------------|-------------------------------------|
| File<br>Edit Help                              |                                                                                                    |                               |                                     |
| 噩<br>▯空⊟<br>M                                  | P                                                                                                    |                               |                                     |
| Event Type                                     | Event Type Definition                                                                                 | <b>Properties -CicsClient</b> |                                     |
| he CicsClient                                  | ⊟ <sup> L</sup> E CicsClient<br>⊪U Pr                                                                 | (Name)                        | CicsClient                          |
|                                                | n Port                                                                                                | access                        | modify                              |
|                                                | <sub>1≌</sub> n? SslClass                                                                             | avoidMatch                    | false                               |
|                                                | <sub>™</sub> ® SslPassword                                                                            | childMax                      | undefined                           |
|                                                | ା≌ି EciSync                                                                                           | childMin<br>comment           | undefined<br>This is the CicsClien! |
|                                                | nana? Userld                                                                                          | defaultValue                  |                                     |
|                                                | <sub>il</sub> @r? Password                                                                            | defaultBytes                  |                                     |
|                                                | <sub>n</sub> ⊗i? Program                                                                              | defaultEncoding   ASCII       |                                     |
| Internal Templates                             | nnesid∐nnesi<br>n CommArea                                                                            | encoding                      |                                     |
|                                                | n CommAreaLength                                                                                      | enumType<br>exact             | false                               |
|                                                | ि¶ EciExtend                                                                                          | fixedValue                    |                                     |
|                                                | n EciLuwToken                                                                                         | format                        |                                     |
|                                                | ∥≌ MessageQualifier                                                                                   | group                         | false                               |
|                                                | nar SBYNDListenerTranslD                                                                              | inputMatch                    |                                     |
|                                                | n StartType                                                                                           | javaName                      | CicsClient                          |
|                                                | <sub>™</sub> ≌i <sup>?</sup> StartDelay                                                               | javaType<br>length            | undefined                           |
|                                                | ll ListenerTimeout                                                                                    | lengthFrom                    | undefined                           |
|                                                | rneout™ ∏                                                                                             | lengthSize                    | undefined                           |
|                                                | · PollingRate                                                                                         | maxOccurs                     | 1                                   |
|                                                | nomentTimeout   ransportTimeout                                                                       | member                        |                                     |
|                                                | <sub>199</sub> ∂ PaddingCharacter                                                                     | minOccurs                     | $\mathbf{1}$                        |
|                                                | <sub>ll</sub> @n <sup>7</sup> AsyncResponseTopic<br><sub>ll</sub> @n <sup>?</sup> AsyncRspNotifServer | offset<br>optional            | undefined<br>false                  |
|                                                | <sub>ill</sub> @r? AsyncRspNotifPort                                                                  | order                         | sequence                            |
|                                                | <sub>™</sub> ீ Encoding                                                                               | override                      | false                               |
|                                                | <sub>™</sub> ? TraceLevel                                                                             | precedence                    | child                               |
|                                                | <sub>ி</sub> இ <sup>?</sup> TraceFilename                                                             | reference                     |                                     |
|                                                | <sub>™</sub> ® TraceTruncationSize                                                                    | scavOutput                    | false                               |
|                                                | <sub>™</sub> ™ TraceDumpOffset                                                                        | scavenger                     |                                     |
|                                                | <sub>™</sub> ? TraceTiming                                                                            | structure<br>type             | CLASS                               |
|                                                | ∙l≌ Server                                                                                            | local delimiters              |                                     |
|                                                | <sub>™≌</sub> i? EciCallbackable                                                                      |                               |                                     |
|                                                | -----® createAsyncCallHandler                                                                         |                               |                                     |
|                                                | —⊕® connect<br>—⊕ <sup>s</sup> sConnected                                                             |                               |                                     |
|                                                | — ⊕ disconnect                                                                                        |                               |                                     |
|                                                | 由……® getServerList                                                                                    |                               |                                     |
|                                                | —⊕® execute                                                                                           |                               |                                     |
|                                                | ⊞…a® execute                                                                                          |                               |                                     |
| <b>External Templates</b>                      | —…® getCommAreaString                                                                                 |                               |                                     |
|                                                | — a® getEncodedCommAreaString                                                                         |                               |                                     |
|                                                | 由……® getCommAreaString                                                                                |                               |                                     |
|                                                | 由……® getCommAreaString                                                                                |                               |                                     |
|                                                | 由……® getEncodedCommAreaString<br>由……® getCommAreaString                                               |                               |                                     |
|                                                | 由…… sendRequest                                                                                       |                               |                                     |
|                                                | — ⊚® getResponse                                                                                      |                               |                                     |
|                                                | 由…….® getResponse                                                                                     |                               |                                     |
|                                                | 由一幅? AsyncCalls                                                                                       |                               |                                     |
|                                                | E-TL ASYNCCALLRETURNCODES                                                                             |                               |                                     |
|                                                |                                                                                                    |                               |                                     |
|                                                | <sup></sup> . ReturnCode                                                                              |                               |                                     |
|                                                | 由… <sup>=</sup> LE RETURNCODES                                                                        |                               |                                     |
|                                                |                                                                                                    |                               |                                     |
|                                                | —n RequestCode                                                                                        |                               |                                     |
|                                                | 由一笔 REQUESTCODES                                                                                      |                               |                                     |
|                                                | ├── par BequestDesc                                                                                   |                               |                                     |
|                                                | 由……® prepareAPCRecord                                                                                 |                               |                                     |
|                                                | in mar® returnCodels                                                                                  |                               |                                     |
|                                                | —⊕® return0K                                                                                          |                               |                                     |
|                                                | — ⊕®ाeset                                                                                             |                               |                                     |
|                                                | <b>eminate</b> terminate                                                                              |                               |                                     |
|                                                | 由…… <sup>®</sup> toPackedDecimal                                                                      |                               |                                     |
|                                                | 由……® commAreaToPackedDecimal<br> 主……® packedDecimalToString                                           |                               |                                     |
|                                                | 主……® commAreaZonedToString                                                                            |                               |                                     |
|                                                | 由 commAreaZonedToString                                                                               |                               |                                     |
|                                                | 主…… sonedToString                                                                                     |                               |                                     |
|                                                | 由……® zonedToString                                                                                    |                               |                                     |
|                                                | 由…… toZoned                                                                                           |                               |                                     |
|                                                | i lillentest toZoned                                                                                  |                               |                                     |
| Loading Local Templates                        |                                                                                                    | 9/6/2002                      | 9:49AM                              |

**Figure 24** The CICSClient ETD

#### **EciExtend**

The EciExtend node is Boolean flag that sets the ECI mode to extended. True sets the mode to extended.

#### **EciLuwToken**

The EciLuwToken node contains the ECI logical unit of work token value.

#### **MessageQualifier**

The MessageQualifier node contains the Message Qualifier associated with a request.

#### **SBYNDListenerTransID**

Specifies the TransId of the SeeBeyond CICS Listener on the mainframe host. This is the CICS Transaction that the SeeBeyond CICS Listener is installed under.

#### **StartType**

Specifies the startup type. This can be either **IC** for CICS interval control or **TD** for CICS transient data. This is the CICS Startup type for the program being executed.

#### **StartDelay**

Specifies the hours, minutes and seconds (interval of time) to delay starting the transaction program (TP) on the CICS server for the IC Start Type. This field is optional but must specify all 6 digits (HHMMSS) if used.

#### **ListenerTimeout**

Specifies the estimated amount of time (in milliseconds) for the SeeBeyond CICS Listener to wait for the next incoming transaction program request from the CICS e\*Way.

#### **TPTimeout**

Specifies the amount of time the CICS e\*Way will wait for the SeeBeyond CICS Listener to return results for a current transaction program request.

#### **PollingRate**

Specifies the polling rate. This is the number of times the SeeBeyond CICS Listener will query the current TCP connection for incoming traffic before issuing an EXEC CICS DELAY for one second.

#### **TransportTimeout**

Specifies the timeout used by both the local and host side for receive on the socket.

#### **PaddingCharacter**

SeeBeyond CICS Listener Specific.The EBCDIC character used to pad the COMMAREA when the CICS program is called. The value must be coded in Hexadecimal. For example, 40 for Blanks, 00 for Low Values, FF for High Values, and so forth.

#### <span id="page-46-0"></span>**AsyncResponseTopic**

Specifies a topic name for the response Event of an asynchronous CICS program call.

#### <span id="page-46-1"></span>**AsyncRspNotifServer**

Specifies the host where the JMS server for asynchronous call completion event publishing and subscribing is running.

#### <span id="page-47-0"></span>**AsyncRspNotifPort**

The port where the JMS server for asynchronous call completion event publishing and subscribing is listening.

#### **Encoding**

The Encoding node contains the default encoding used for the various COMMAREA methods.

#### **TraceLevel**

CTG specific. The TraceLevel node contains the debugging trace level.

#### **TraceFilename**

CTG specific. The TraceFilename node contains the name of the trace file to be used when TraceLevel has been set.

#### **TraceTruncationSize**

CTG specific. The TraceTruncationSize node contains the trace truncation size of the trace file that is written when TraceLevel and TraceFilename are set.

#### **TraceDumpOffset**

CTG specific. The TraceTruncationSize node contains the offset value for the trace dumping.

#### **TraceTiming**

CTG specific. The TraceTiming node contains the debugging trace timing.

#### **Server**

The Server node contains the server identity on which the CICS program is running. This is ignored when the Connection Transport is set to SeeBeyond CICS LISTENER.

#### **EciCallbackable**

The EciCallbackable node contains the asynchronous call handler. For CTG this is com.stc.eways.CICS.CTGReplyHandler. For SeeBeyond CICS Listener this is com.stc.eways.CICS.SBYNDListenerReplyHandle. This is used with createAsyncCallHandler( ) to create an appropriate asynchronous call handler and set it into this node (See **[EciCallbackable](#page-55-0)** on page 56.)

#### <span id="page-47-1"></span>**AsyncCalls**

Acts as a list of "**AsyncCall**" objects representing all of the outstanding calls initiated from the ETD instance. (See **[AsyncCalls](#page-55-1)** on page 56.)

#### **ASYNCCALLRETURNCODES**

This node contains the return code or primary return code for a completed asynchronous call. It contains two values, CALL\_OK, and CALL\_ERROR. If it is the primary return code, it is represented by the sub-node ReturnCode in the **AsyncCalls** node. (See **[ASYNCCALLRETURNCODES](#page-57-0)** on page 58.)

#### **ECIERRORS**

The ECIERRORS node contains all of the error codes in com.ibm.ctg.client.ECIReturncode.

ECI\_NO\_ERROR ECI\_ERR\_INVALID\_DATA\_LENGTH ECI\_ERR\_INVALID\_EXTEND\_MODE ECI\_ERR\_NO\_CICS

ECI\_ERR\_REQUEST\_TIMEOUT ECI\_ERR\_NO\_REPLY ECI\_ERR\_RESPONSE\_TIMEOUT ECI\_ERR\_TRANSACTION\_ABEND ECI ERR EXEC NOT RESIDENT ECI\_ERRLUW\_TOKEN ECI\_ERR\_SYSTEM\_ERROR ECI\_ERR\_NULL\_WIN\_HANDLE ECI\_ERR\_THREAD\_CREATE\_ERROR ECI\_ERR\_INVALID\_CALL\_TYPE ECI\_ERR\_ALREADY\_ACTIVE ECI\_ERR\_RESOURCE\_SHORTAGE ECI\_ERR\_NO\_SESSIONS ECI\_ERR\_NULL\_SEM\_HANDLE ECI\_ERR\_INVALID\_DATA\_AREA ECI\_ERR\_INVALID\_VERSION ECI\_ERR\_UNKNOWN\_SERVER ECI\_ERR\_CALL\_FROM\_CALLBACK ECI\_ERR\_INVALID\_TRANSID ECI\_ERR\_MORE\_SYSTEMS ECI\_ERR\_NO\_SYSTEMS ECI\_ERR\_SECURITY\_ERRORS ECI\_ERR\_MAX\_SYSTEMS ECI\_ERR\_MAX\_SESSIONS ECI\_ERR\_ROLLEDBACK ECI\_ERR\_NO\_MSG\_QUALS ECI\_ERR\_MSG\_QUAL\_IN\_USE

These error codes are used with the secondaryReturnCodeIs (secondaryReturnCode) method in the **AsyncCalls** node, and allow the user to "drag & drop" code to generate Collaboration Rules for checking the error code of a completed asynchronous call. (See **[ECIERRORS](#page-57-1)** on page 58.)

#### **ReturnCode**

The top level return code for a synchronous call. This node is checked for the return status of a synchronous call. This value should be checked against the constant values in RETURNCODES.

#### **RETURNCODES**

Provides the following ReturnCodes used to check the ReturnCode field in regard to synchronous calls:

SBYND\_LISTENER\_RC\_OK SBYND\_LISTENER\_RC\_BAD\_COMMAREA SBYND\_LISTENER\_RC\_CANNOT\_GET\_INIT\_PARAM SBYND\_LISTENER\_RC\_PASSWD\_ENCRYPT\_ERROR SBYND\_LISTENER\_RC\_INVALID\_TRANSPORT\_TIMEOUT SBYND\_LISTENER\_RC\_INVALID\_APPL\_TIMEOUT SBYND\_LISTENER\_RC\_INVALID\_LISTENER\_TIMEOUT SBYND\_LISTENER\_RC\_LINK\_ERROR SBYND\_LISTENER\_RC\_TRANS\_START\_ERROR SBYND\_LISTENER\_RC\_INVALID\_REQCODE SBYND\_LISTENER\_RC\_INVALID\_RSPCODE SBYND\_LISTENER\_RC\_PARTIAL\_MSG SBYND\_LISTENER\_RC\_INVALID\_PROGNAME

SBYND\_LISTENER\_RC\_INVALID\_MSG\_LENGTH SBYND\_LISTENER\_RC\_INVALID\_CA\_LENGTH SBYND\_LISTENER\_RC\_BAD\_COMMAREA SBYND\_LISTENER\_RC\_INIT\_ERR\_STARTUP\_TYPE\_TD SBYND\_LISTENER\_RC\_INIT\_ERR\_STARTUP\_TYPE\_IC SBYND\_LISTENER\_RC\_ERR\_SET\_NON\_BLOCKING

#### **ReturnMessage**

Error text for the corresponding return code.

#### **ProgramName**

The name of the CICS program to be run in the CICS region.

#### **RequestCode**

The request code of the response.

#### **REQUESTCODES**

Provides the following RequestCodes used to populate the RequestCode field:

```
setSBYND_LISTENER_REQCODE_LSTNR_RSP4INIT
setSBYND_LISTENER_REQCODE_REQ_SYNC
setSBYND_LISTENER_REQCODE_LSTNR_RSP4SYNC
setSBYND_LISTENER_REQCODE_REQ_ASYNC
setSBYND_LISTENER_REQCODE_LSTNR_RSP4ASYNC
setSBYND_LISTENER_REQCODE_LSTNR_RETURN4SYNC
setSBYND_LISTENER_REQCODE_RSP4RETURN
setSBYND_LISTENER_REQCODE_REQ4SHUTDOWN
setSBYND_LISTENER_REQCODE_LSTNR_RSP4SHUTDOWN
setSBYND_LISTENER_REQCODE_LSTNR_RSP4ASYNCSTART
setSBYND_LISTENER_REQCODE_RSP4ASYNCLINKRSP
```
#### **RequestDesc**

The description for the request code.

# 3.2 **Synchronous and Asynchronous Call Handling**

Two underlying connection transport modes are provided to communicate between the e\*Way client and the CICS server with synchronous or asychronous calls, the **CICS Transaction Gateway** and the **SeeBeyond CICS Listener**.

- **Synchronous mode**, in which the e\*Way waits for the transaction to complete, and return the contents of the specified program's COMMAREA. Any data passed to the transaction will be inserted into the COMMAREA. This can be thought of as analogous to a phone call in which the caller makes the call and waits for a response.
- **Asynchronous mode**, in which a request is sent by the e\*Way, but the sender does not wait for a response. The e\*Way is able to move on to other tasks until the transaction is complete. This can be thought of as analogous to a mail message in which mail is sent and forgotten until sometime later when a response is received.

### <span id="page-49-0"></span>**Asychronous Call Handling**

The CICS Client ETD is designed to accommodate both connection transport options, IBM CICS Transaction Gateway (CTG), and the server side program, SeeBeyond CICS Listener (STCL). The Asynchronous call notification mechanism differs between the two. The following section illustrates how the ETD is notified when an asynchronous call completes (Call Completion Event).

#### **The Sub/Pub Model of the Call Completion Event**

Collaborations that do asychronous call handling subscribe to a topic, AsyncResponseTopic, created in the schema for specific calls that are issued by Collaborations in the schema. The Collaboration that issues the call is called the "Call Initiator." The Collaboration that subscribes to the Call Completion Event for a specific call is called the "Call Subscriber." There can be multiple Collaborations subscribing to a Call Completion Event, including the Call Initiator.

Call completion events are generated by the underlying ETD implementation using interfaces provided by the underlying connection transport components, CTG or SeeBeyond CICS Listener. The components of the sub/pub model are:

- **1** A Call Completion Event (Event Type) must be created for each specific asynchronous call, to distinguish each.
- **2** A Call Subscriber must subscribe to the Call Completion Events in which it has interest.
- **3** A Call Initiator must provide the topic name that the Call Completion Event will be published to, prior to making the call (this must be the same as the Event Type name created in step 1). This information is obtained from the ETD node, AsyncResponseTopic, whose value can be set from the Collaboration.
- **4** The Call Initiator makes the call (for example, by calling **execute( )** on the CICS ETD). The underlying ETD implementation registers the call in the ETD node, **AsyncCalls**, which acts as a list of "**AsyncCall**" objects representing all of the outstanding calls initiated from the ETD instance. The information encapsulated in each of the **AsyncCall** objects include Program, StartTime, ReturnTime, ReturnCode, SecondaryReturnCode, ReturnMessage, CommArea, CommAreaLength, and Topic.
- **5** When a call completes, the underlying ETD implementation populates the call's information into the corresponding "**AsyncCall**" instance in the ETD node **AsyncCalls**. This information includes (as listed in step 4) status information such as **ReturnCode**, **SecondaryReturnCode**, **ReturnMessage** (text indicating the nature of an error), ReturnTime, CommArea, and CommAreaLength. The ETD implementation also publishes the CommArea, the payload returned from the CICS program as a message, to the Topic, so that subscribers are notified. Additional information, such as **ReturnCode**, **SecondaryReturnCode**, and **ReturnMessage** are attached to the message as properties.
- **6** The Call Completion Event is "consumed" by the Call Initiator, directly from the instance in the **AsyncCalls** list, or by the Call Subscribers, triggered by an asynchronous event, from **AsyncResponsTopic**. When the Completion Event is consumed directly from the **AsyncCall** instance, several of the methods and nodes are available to facilitate "harvesting" the information. The method is**Done( )** can be used to test whether the outstanding call has completed. If "True" is returned (completed), navigation methods, such as **hasNext( )**, **next( )**, and **remove( )** allow

the Collaboration to search the pool, check outstanding calls, and harvest results or status information as needed.

<span id="page-51-0"></span>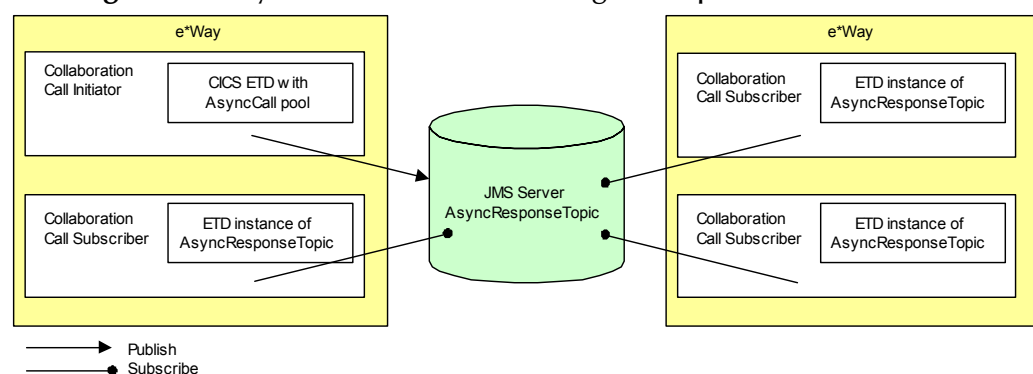

**Figure 25** Asynchronous Call Handling - Completion Event

[Figure 25](#page-51-0) illustrates how Collaborations interact with the asychronous calls Completion Event in the context of a schema.

**Asynchronous Call Handling Using CICS Transaction Gateway**

With CICS Transaction Gateway as the underlying connection transport, the CICSClient ETD instance instantiates and keeps a reference of the **com.stc.eways.cics.CTGReplyHandler** (implements **com.ibm.ctg.client.CallBackable** and java.lang.Runnable) which contains reply handling logic running in its own thread. This is started at the completion of an asynchronous call. The reply logic is as follows:

- Check the status information in the **com.ibm.ctg.client.GatewayRequest** object, and populate this information in the **AsyncCall** object in the **AsyncCalls** pool.
- Generate a byteMessage with appropriate status information as its properties and publish the message to the topic (as an attribute of the **AsyncCall** object).

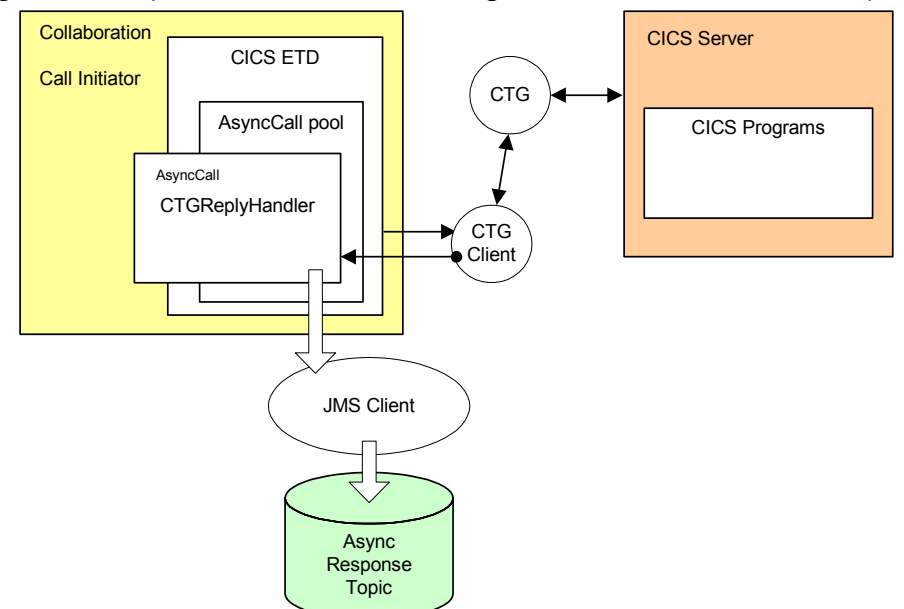

<span id="page-52-0"></span>**Figure 26** Asynchronous Call Handling - CICS Transaction Gateway

[Figure 26](#page-52-0) illustrates how CICSClient ETD communicates with the underlying transport, IBM CICS Transaction Gateway, to make a call and get notification when the call completes.

#### **Asynchronous Call Handling Using the SeeBeyond CICS Listener**

When using the SeeBeyond CICS Listener as the underlying connection transport, a worker thread is created using com.stc.eways.cics.ListenerReplyHandler as the target. The corresponding **AsyncCall** object keeps a reference of this worker thread, which is started by the ETD logic (Collab thread) when an asynchronous call is issued. To the Collaboration, the call is asynchronous, but "under the hood" of the CICSClient ETD the call to the CICS program is actually issued as a synchronous call. The main thread, that is, the Collaboration thread, spawns a worker thread which is blocked by the **getResponse( )** method for a response (for this asynchronous call). After the Collaboration thread spawns the worker thread it proceeds to execute other Collaboration logic, achieving the asynchronous call effect. (See [Figure 27](#page-53-0).)

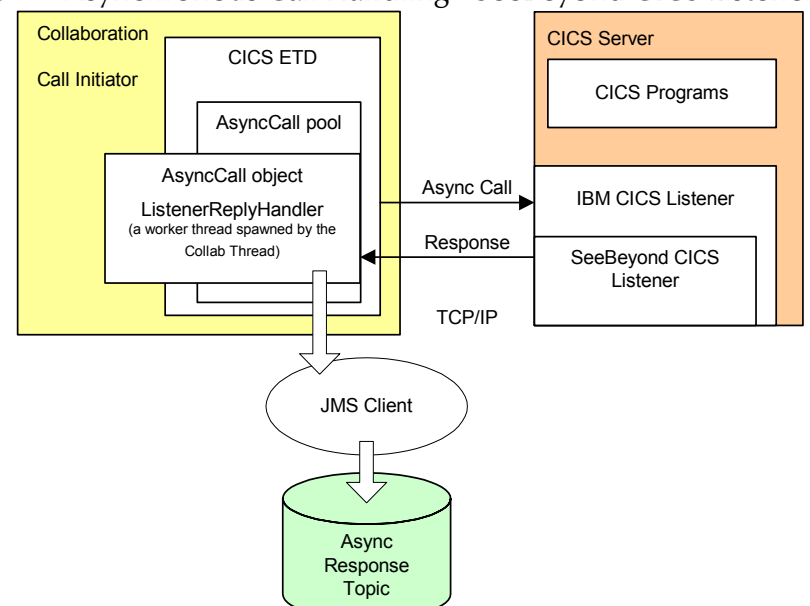

#### <span id="page-53-0"></span>**Figure 27** Asynchronous Call Handling - SeeBeyond CICS Listener

<span id="page-53-1"></span>[Figure 27](#page-53-0) illustrates how the CICSClient ETD communicates with the underlying transport, SeeBeyond CICS Listener, to make a call and get notification when the call completes. [Figure 28](#page-53-1) presents a thread diagram showing how an asynchronous call is implemented when the SeeBeyond CICS Listener is used as the connection transport.

**Figure 28** Asynchronous Call Handling - Thread Diagram

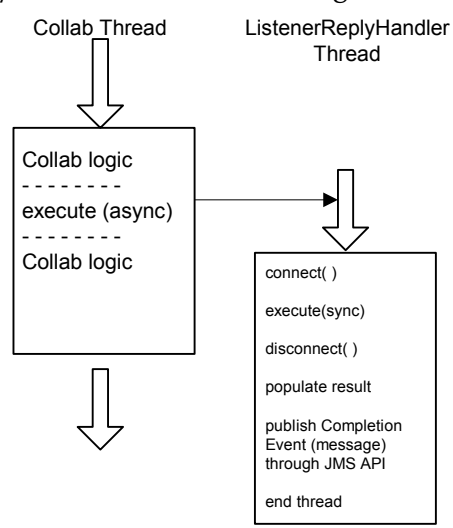

### **CICSClient ETD Asynchronous Configuration**

The configuration parameter, Async Response Topic, located in CICS e\*Way Connection configuration, CICS Client section, is a JMS topic. The CICSClient ETD's Asynchronous call handling logic publishes a call to the topic when completes. The topic is subscribed to by any Collaboration that wants to be notified when an asynchronous program call is returned. The default value for the Async Response Topic parameter is blank, which means that JMS messaging is not used for

asynchronous call handling, but the Call Initiator can still harvest asynchronous call results by iterating through the **AsyncCalls** pool (see **[Asychronous Call Handling](#page-49-0)** on [page 50](#page-49-0) for details).

### **ETD Nodes Associated with Asynchronous Call Handling**

The Async Response Topic, Async Call JMS Server Host, and Async Call JMS Server Port, configuration parameters provide the initial settings for the CICSClient ETD nodes **AsyncResponseTopic**, **AsyncRspNotifServer**, **AsyncRspNotifPort** (see [Figure](#page-54-1)  [29](#page-54-1)). The settings for these nodes can be changed in the Collaboration by calling their corresponding set methods. If a Collaboration is making a specific asynchronous call, and other Collaborations are interested in the result of the call, an Event Type with a name such as "XYZ" can be created in the schema, and interested parties can subscribe to "XYZ." Before the call is issued, the Call Initiator (the Collaboration issuing the call) sets the **AsyncResponseTopic** as "XYZ," and sets **AsyncRspNotifServer** and **AsyncRspNotifPort** accordingly.

<span id="page-54-1"></span>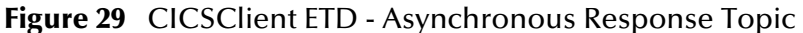

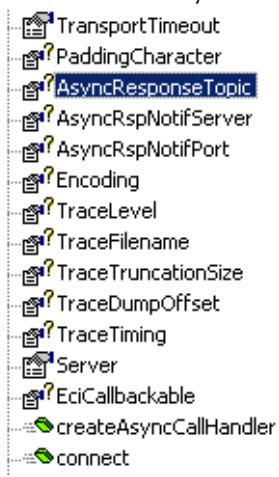

Additional nodes and methods used specifically for asynchronous call handling include **AsyncCalls**, **ASYNCCALLRETURNCODES**, **ECIERRORS**, and **createAsyncCallHandler( )**. The EciCallbackable node is used to hold an **AsyncCallHandler** object used by the subsequent asynchronous call. Each asynchronous call has its own instance of an **AsyncCallHandler** object. The following section defines how each of these nodes and methods are used in an asynchronous call.

#### <span id="page-54-0"></span>**createAsyncCallHandler( )**

Each time the **createAsyncCallHandler( )** method is called, it returns an instance of a proper handler class, depending on whether CTG or the SeeBeyond CICS Listener is used.

- When CTG is used an instance of **com.stc.eways.cics.CTGReplyHandler** is instantiated and returned.
- When SBYND Listener is used an instance of **com.stc.eways.cics.SBYNDListenerReplyHandler** is instantiated and returned.

This object is runnable, executed in a separate thread when the asynchronous call returns.

#### <span id="page-55-0"></span>**EciCallbackable**

The **EciCallbackable** node is used to hold the current asynchronous call handler. It is typically generated by invoking **createAsyncCallHandler( )**. When set with an instance of **AsyncCallHandler**, the handler instance will be used by the subsequent **execute( )**.

In addition, the Collaboration can call another **execute(…… asyncCallhandler)** and feed the asynchronous call handler directly from the **EciCallbackable** node or invoking the method **createAsyncCallHandler( )**.

The Collaboration uses the following gestures to tell the ETD how to handle an asynchronous call.

When **execute( )** or **execute(... ... asyncCallHandler)** is called:

```
IF AsyncCallHandler is NULL
{
      // no async call completion handling 
      // is needed on eway side, just launch
      // the CICS program
}
ELSE {
      // async call completion handling
      // is needed, a AsyncCall object 
      // will be put into the outstanding
      // async call pool (AsyncCalls)
      // with a reference to its 
      // AsyncCallHandler:
      // either:
      // com.stc.eways.cics.CTGReplyHandler
      // or 
      // com.stc.eways.cics.SBYNDListenerReplyHandler
      // 
      IF AsyncResponseTopic is NULL
      {
           // This means though async call 
           // completion needs to be 
           // handled but no need to publish
           // it - only populate the result
           // and status information into
           // the pool, and can be harvested
           // by the same collaboration later
     }
     ELSE {
           // This means when async call
           // completes, the result and status
           // are populated into the pool
           // and also the completion event
           // is published to the topic;
      } 
}
```
#### <span id="page-55-1"></span>**AsyncCalls**

The **AsyncCalls** node represents a pool of outstanding asynchronous calls issued via the ETD instance.

The methods used to navigate the asynchronous calls pool are:

#### **hasNext( )**

Checks to see if there is next call object in the iterator.

#### **next( )**

Makes the next call object in the iterator the current call object.

#### **remove( )**

Removes the current call object from the iterator. Typically this is called after a call is completed and the result has been harvested.

The following methods are used to probe for the call status and result. These are all implicitly applied to the current **AsyncCall** object in the pool:

#### **isDone( )**

Returns true when the asynchronous call is returned.

#### **needReply( )**

Returns true when the asynchronous call has a handler registered. A non-null asynchronous call handler in an **AsyncCall** node is a gesture from the Collaboration that the asynchronous call completion needs to be handled.

#### **returnCodeIs(code)**

Checks the primary return code for the current call object. This is valid only when **isDone( )** returns true.

#### **secondaryReturnCodeIs(code)**

Checks the secondary return code for the current call object. This is valid only when **isDone( )** returns true.

The following attributes (sub nodes of **AsyncCalls**) are provided as properties for the current call object:

#### **Topic**

The event type name (JMS topic) that the ETD publishes to when the call completes.

#### **Program**

The name of the invoked CICS program.

#### **StartTime**

The time when the call request was issued by the Collaboration.

#### **CommArea**

The COMMAREA for this specific asynchronous call. Typically, it contains the data passed to the CICS program before the call completes, and contains the data passed back from the CICS program after the call completes.

#### **CommAreaLength**

The length of the COMMAREA for this specific asynchronous call.

#### **ReturnTime**

The time when the call completed.

#### **ReturnCode**

The primary return code for the current call. If it is **CALL\_ERROR**, check **SecondaryReturnCode** for more details.

#### **SecondaryReturnCode**

When CTG is used, the value must be in **ECIERRORS**. Otherwise, the value is in **RETURNCODES**.

#### **ReturnMessage**

The corresponding text message for the SecondaryReturnCode.

#### <span id="page-57-0"></span>**ASYNCCALLRETURNCODES**

This node contains the return code or primary return code for a completed asynchronous call. It contains two values, **CALL\_OK**, and **CALL\_ERROR**. If it is the primary return code, it is represented by the sub-node ReturnCode in the **AsyncCalls** node.

#### <span id="page-57-1"></span>**ECIERRORS**

The **ECIERRORS** node contains all of the error codes in **com.ibm.ctg.client.ECIReturncode**. These error codes are used with the **secondaryReturnCodeIs**(**secondaryReturnCode**) method in the **AsyncCalls** node, and allow the user to "drag & drop" code to generate Collaboration Rules for checking the error code of a completed asynchronous call.

### **Connection Management and Asynchronous Call Handling**

When issuing asynchronous calls through a CICS e\*Way Connection, the ETD implementation treats asynchronous (and synchronous) calls differently depending on whether CTG or SeeBeyond Listener is used.

#### **CICS Transaction Gateway**

With the CICS Transaction Gateway, every time an asynchronous call is issued, a new instance of **com.ibm.ctg.client.JavaGateway** is created and used to send the request (asynchronous call). The **CTGReplyHandler** instance (implements **com.ibm.ctg.client.Callbackable**), registered with the request, is responsible for closing the gateway object and releasing all the resources.

#### **SeeBeyond CICS Listener**

With the SeeBeyond CICS Listener, a separate TCP/IP socket connection is created whenever an asynchronous call is issued, and a new session of the SBYND CICS listener (a new instance of the listener) is created. The request is issued over this session as a synchronous call. This is done by an instance of a ListenerReplyHandler associated with the asynchronous call. After the call is returned, the session is closed.

For an asynchronous call, the connection to the CICS server is established for the call, and disconnected and released after the asynchronous call completes. This connection is independent of the connection for the ETD which is managed by Connection Management. In other words, the connection for an asynchronous call is not managed by the Connection Management mechanism.

The following illustrates the relationship between the connection in the ETD (the primary connection), and connections for asynchronous calls (outstanding).

#### **Automatic Connection Establishment Mode**

When the primary connection's Connection Establishment Mode is set as Automatic, the primary connection and possible asynchronous call connections co-exist in parallel. The Collaboration can initiate additional asynchronous calls that establish their own connections until their completion, and at the same time, do synchronous calls on the primary connection (as illustrated in [Figure 30](#page-58-0)).

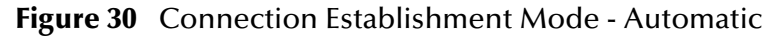

<span id="page-58-0"></span>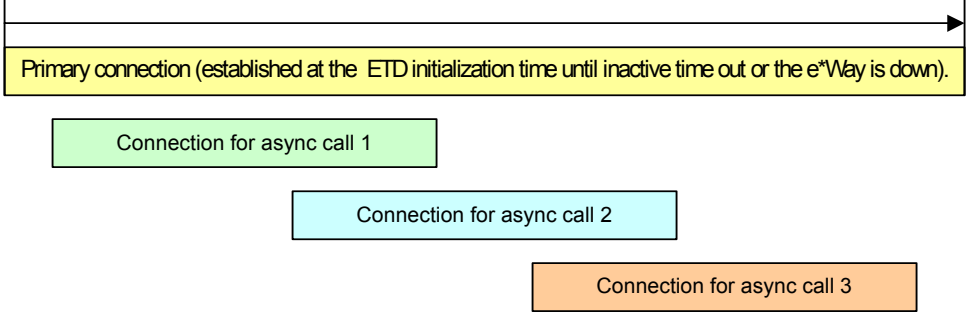

#### **On Demand Connection Establishment Mode**

When set as On Demand, the primary connection is established whenever there is a demand (invoking **executeBusinessRules( )**) and released after it is used.

The Collaboration can initiate additional asynchronous calls that establish their own connection to the CICS server until their completion, and at the same time, do synchronous calls over the primary connection (as illustrated in [Figure 31\)](#page-58-1).

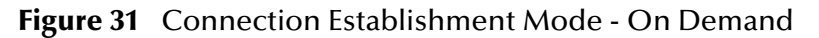

<span id="page-58-1"></span>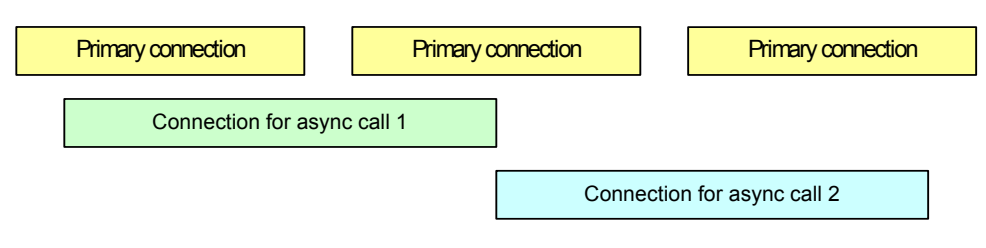

#### **Manual Connection Establishment Mode**

The Manual connection mode is similar to the On Demand mode, except that if there is a primary connection it is established by the Collaboration business logic.

## **Chapter 4**

# **e\*Way Configuration**

This chapter describes how to configure the following components of the CICS e\*Way:

- **[Multi-Mode e\\*Way Configuration](#page-59-0)** on page 60
- **[e\\*Way Connection Configuration](#page-65-0)** on page 66

# <span id="page-59-0"></span>4.1 **Multi-Mode e\*Way Configuration**

Multi-Mode e\*Way properties are set using the Schema Designer.

**To create and configure a New Multi-Mode e\*Way:**

- **1** Select the Navigator's Components tab.
- **2** Open the host and control broker on which you want to create the e\*Way.
- **3** On the Palette, click on the **Create a New e\*Way** button.
- **4** The New e\*Way Component window opens. Enter the name of the new e\*Way, then click **OK**.
- **5** Right-click the new e\*Way and select **Properties** edit its properties.

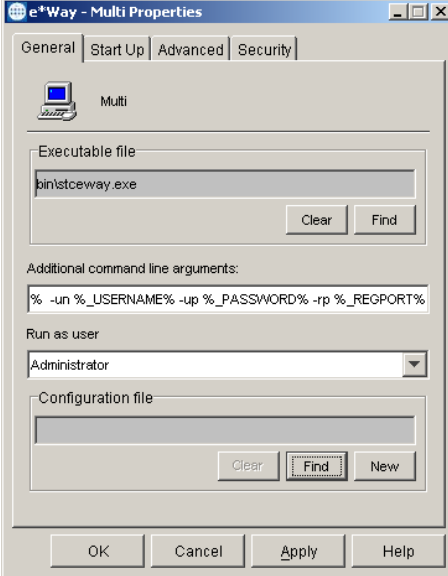

#### **Figure 32** Multi-Mode e\*Way Properties

- **6** When the e\*Way Properties window opens, click on the **Find** button beneath the **Executable File** field, and select an executable file. For the purposes of the sample select **stceway.exe** (**stceway.exe** is located in the "bin\" directory).
- **7** Under the **Configuration File** field, click on the **New** button. When the Settings page opens, set the configuration parameters for this configuration file.
- **8** After selecting the desired parameters, save the current configuration. Close the **.cfg** file and select **OK** to close the e\*Way Properties Window.

#### **Multi-Mode e\*Way Configuration Parameters**

The Multi-Mode e\*Way configuration parameters are arranged in the following sections:

- **[JVM Settings](#page-60-0)** on page 61
- **[General Settings](#page-64-0)** on page 65

### <span id="page-60-0"></span>4.1.1. **JVM Settings**

The JVM Settings control basic Java Virtual Machine settings.

- **[JNI DLL Absolute Pathname](#page-60-1)** on page 61
- **[CLASSPATH Prepend](#page-61-0)** on page 62
- **[CLASSPATH Override](#page-61-1)** on page 62
- **[CLASSPATH Append From Environment Variable](#page-62-0)** on page 63
- **[Initial Heap Size](#page-62-1)** on page 63
- **[Maximum Heap Size](#page-62-2)** on page 63
- **[Maximum Stack Size for Native Threads](#page-62-3)** on page 63
- **[Maximum Stack Size for JVM Threads](#page-63-0)** on page 64
- **[Disable JIT](#page-63-1)** on page 64
- **[Remote Debugging port number](#page-63-2)** on page 64
- **[Suspend option for debugging](#page-63-3)** on page 64
- **[Auxiliary JVM Configuration File](#page-63-4)** on page 64

#### <span id="page-60-1"></span>**JNI DLL Absolute Pathname**

#### **Description**

Specifies the absolute pathname to where the JNI DLL installed by the *Java 2 SDK*  1.3.1\_02 is located on the Participating Host.

#### **Required Values**

A valid pathname.

#### **Additional Information**

The JNI dll name varies on different O/S platforms:

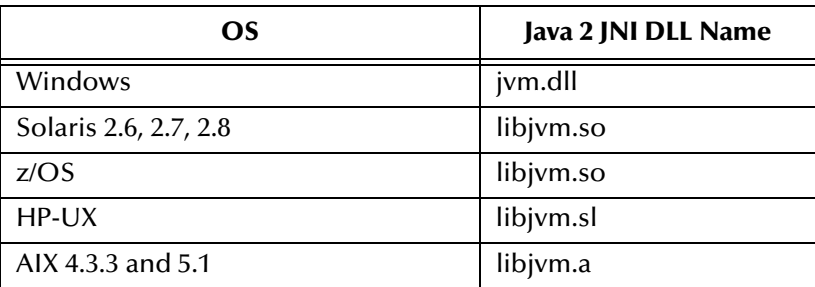

The value assigned may contain a reference to an environment variable. To do this, enclose the variable name within a pair of % symbols. For example:

```
%MY_JNIDLL%
```
Such variables are used when multiple Participating Hosts are used on different platforms.

*Note: To ensure that the JNI DLL loads successfully, the Dynamic Load Library search path environment variable must be set appropriately to include all the directories under the Java 2 SDK (or JDK) installation directory that contain shared libraries (UNIX) or DLLs.*

### <span id="page-61-0"></span>**CLASSPATH Prepend**

#### **Description**

Specifies the paths to be prepended to the CLASSPATH environment variable for the JVM.

#### **Required Values**

An absolute path or an environmental variable. This parameter is optional.

#### **Additional Information**

If left unset, no paths are prepended to the CLASSPATH environment variable.

Existing environment variables may be referenced in this parameter by enclosing the variable name in a pair of % signs. For example:

%MY\_PRECLASSPATH%

### <span id="page-61-1"></span>**CLASSPATH Override**

#### **Description**

Specifies the complete CLASSPATH variable to be used by the JVM. This parameter is optional. If left unset, an appropriate CLASSPATH environment variable (consisting of required e\*Gate components concatenated with the system version of CLASSPATH) is set.

*Note: All necessary JAR and ZIP files needed by both e\*Gate and the JVM must be included. It is advised that the CLASSPATH Prepend parameter be used.*

#### **Required Values**

An absolute path or an environmental variable. This parameter is optional.

#### **Additional Information**

Existing environment variables may be referenced in this parameter by enclosing the variable name in a pair of % signs. For example:

%MY\_CLASSPATH%

### <span id="page-62-0"></span>**CLASSPATH Append From Environment Variable**

#### **Description**

Specifies whether the path is appended for the CLASSPATH environmental variable to jar and zip files needed by the JVM.

#### **Required Values**

**YES** or **NO**. The configured default is YES.

### <span id="page-62-1"></span>**Initial Heap Size**

#### **Description**

Specifies the value for the initial heap size in bytes. If set to 0 (zero), the preferred value for the initial heap size of the JVM is used.

#### **Required Values**

An integer between 0 and 2147483647. This parameter is optional.

### <span id="page-62-2"></span>**Maximum Heap Size**

#### **Description**

Specifies the value of the maximum heap size in bytes. If set to 0 (zero), the preferred value for the maximum heap size of the JVM is used.

#### **Required Values**

An integer between 0 and 2147483647. This parameter is optional.

### <span id="page-62-3"></span>**Maximum Stack Size for Native Threads**

#### **Description**

Specifies the value of the maximum stack size in bytes for native threads. If set to 0 (zero), the default value is used.

#### **Required Values**

An integer between 0 and 2147483647. This parameter is optional.

### <span id="page-63-0"></span>**Maximum Stack Size for JVM Threads**

#### **Description**

Specifies the value of the maximum stack size in bytes for JVM threads. If set to 0 (zero), the preferred value for the maximum heap size of the JVM is used.

#### **Required Values**

An integer between 0 and 2147483647. This parameter is optional.

### <span id="page-63-1"></span>**Disable JIT**

#### **Description**

Specifies whether the Just-In-Time (JIT) compiler is disabled.

#### **Required Values**

**YES** or **NO**.

*Note: This parameter is not supported for Java Release 1.*

### <span id="page-63-2"></span>**Remote Debugging port number**

#### **Description**

Specifies the port number by which the e\*Gate Java Debugger can connect with the JVM to allow remote debugging.

#### **Required Values**

An unused port number in the range 2000 through 65535. If not specified, the e\*Gate Java Debugger is not able to connect to this e\*Way.

### <span id="page-63-3"></span>**Suspend option for debugging**

#### **Description**

Allows you to specify that the e\*Way should do no processing until an e\*Gate Java Debugger has successfully connected to it.

#### **Required Values**

**YES** or **No**. YES suspends e\*Way processing until a Debugger connects to it. NO enables e\*Way processing immediately upon startup.

### <span id="page-63-4"></span>**Auxiliary JVM Configuration File**

#### **Description**

Specifies an auxiliary JVM configuration file for additional parameters.

#### **Required Values**

The location of the auxiliary JVM configuration file.

### <span id="page-64-0"></span>4.1.2. **General Settings**

For more information on the General Settings configuration parameters see the *e\*Gate Integrator User's Guide*. The General Settings section contains the following parameters:

- **[Rollback Wait Interval](#page-64-1) on page 65**
- **[Standard IQ FIFO](#page-64-2)** on page 65

### <span id="page-64-1"></span>**Rollback Wait Interval**

#### **Description**

Specifies the time interval to wait before rolling back the transaction.

#### **Required Values**

A number within the range of 0 to 99999999, representing the time interval in milliseconds.

### <span id="page-64-2"></span>**Standard IQ FIFO**

#### **Description**

Specifies whether the highest priority messages from all STC\_Standard IQs will be delivered in the first-in-first-out (FIFO) order.

#### **Required Values**

Select **YES** or **NO**. YES indicates that the e\*Way will retrieve messages from all STC\_Standard IQs in the first-in-first-out (FIFO) order. NO indicates that this feature is disabled. NO is the configured default.

# <span id="page-65-0"></span>4.2 **e\*Way Connection Configuration**

e\*Way Connections are set using the Schema Designer.

#### **To create and configure a CICS e\*Way Connection:**

- **1** In the Schema Designer's Component editor, select the **e\*Way Connections** folder.
- **2** On the palette, click the **Create a New e\*Way Connection** button. The New e\*Way Connection Component dialog box opens. Enter a name for the new e\*Way Connection and click **OK**.
- **3** Double-click on the new e\*Way Connection. The e\*Way Connection Properties dialog box opens.

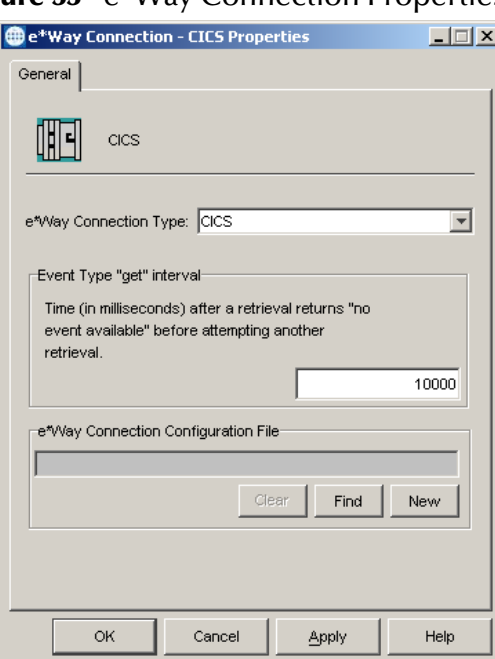

**Figure 33** e\*Way Connection Properties

- **4** From the e\*Way Connection Type drop-down box, select **CICS**.
- **5** Enter the Event Type "get" interval in the dialog box provided. The configured default is 10000 milliseconds.
- **6** From the e\*Way Connection Configuration File, click **New** to create a new Configuration File for this e\*Way Connection. (To use an existing file, click **Find**.)
- **7** The **e\*Way Connection Configuration Editor** opens. Make any necessary changes to the CICS e\*Way Connection parameters.
- **8** From the **File** menu, click **Save** to save settings, and click **Promote to Run Time** to move the file to the Run Time environment.
- *Note: If changes are made to an existing e\*Way Connection file, any e\*Ways using the revised e\*Way Connection must be restarted.*

The CICS e\*Way Connection configuration parameters are organized into the following sections:

- **Connector** [on page 67](#page-66-0)
- **[CICS Gateway](#page-68-0)** on page 69
- **[SeeBeyond CICS Listener](#page-69-0)** on page 70
- **[CICS Client](#page-73-0)** on page 74
- **Tracing** [on page 78](#page-77-0)

### <span id="page-66-0"></span>4.2.1. **Connector**

This section contains a set of top level parameters:

- **Type** [on page 67](#page-66-1)
- **[Connection Transport](#page-66-2)** on page 67
- **[Connection Establishment Mode](#page-67-0)** on page 68
- **[Connection Inactivity Timeout](#page-67-1)** on page 68
- **[Connection Verification Interval](#page-67-2)** on page 68
- **Class** [on page 69](#page-68-1)
- **[Property.Tag](#page-68-2)** on page 69

#### <span id="page-66-1"></span>**Type**

**Description**

Specifies the connector type.

#### **Required Values**

**CICS**. The value always defaults to CICS for CICS connections.

### <span id="page-66-2"></span>**Connection Transport**

#### **Description**

Specifies whether the CICS e\*Way will use the **SeeBeyond CICS Listener** or the **IBM CICS Transaction Gateway** as the underlying transport to send requests to and get responses from a CICS region.

#### **Required Values**

Select **SeeBeyond CICS Listener** or **Transaction Gateway**. Transaction Gateway is the default.

### <span id="page-67-0"></span>**Connection Establishment Mode**

#### **Description**

Specifies how the connection to CICS is established and closed.

- **Automatic** indicates that the connection is automatically established when the Collaboration is started, and maintains the connection as needed.
- **OnDemand** indicates that the connection is established on demand as business rules requiring a connection to the external system are performed. The connection is closed once the methods are complete.
- **Manual** indicates that the user will explicitly call the connection open and close methods in the Collaboration as business rules. Properties specified in the configuration file are loaded as default properties.

#### **Required Values**

**Automatic**, **OnDemand**, or **Manual**. Automatic is the default.

### <span id="page-67-1"></span>**Connection Inactivity Timeout**

#### **Description**

Specifies the timeout in milliseconds for the **Automatic** Connection Establishment Mode. If it is not set, or set to zero, the continuous connection will not timeout due to inactivity. However if the connection goes down, it will automatically attempt to reestablish the connection. If a nonzero value is specified, the connection manager monitors for any inactivity and stops the connection if it reaches the specified value.

#### **Required Values**

An integer between 0 and 864000, representing milliseconds ( for example, 120000 milliseconds equals 2 minutes). The default value is 50000.

### <span id="page-67-2"></span>**Connection Verification Interval**

#### **Description**

Specifies the timeout (in milliseconds) for the **Automatic** option for the Connection Establishment Mode parameter.

- If the value is left blank or set to 0 the connection will not timeout (be brought down) due to inactivity. The connection is always kept alive. If the connection goes down, re-establishing connection is attempted automatically.
- If a non-zero value is specified, the connection manager attempts to monitor for inactivity and the connection is ended when the specified timeout value is reached.

#### **Required Values**

An integer between 0 and 864000, representing milliseconds ( for example, 120000 milliseconds equals 2 minutes). The default value is 10000.

### <span id="page-68-1"></span>**Class**

#### **Description**

Specifies the class name of the CICS Client connector object.

#### **Required Values**

A valid package name. The default is com.stc.eways.cics.CicsClientConnector.

### <span id="page-68-2"></span>**Property.Tag**

#### **Description**

Specifies the data source identity. This parameter is required by the current EBobConnectorFactory.

#### **Required Values**

A valid data source package name.

### <span id="page-68-0"></span>4.2.2. **CICS Gateway**

These parameters are specific to the CICS Transaction Gateway (CTG). This section contains the following parameters for CICS Java Gateway setup:

- **Url** [on page 69](#page-68-3)
- **Port** [on page 69](#page-68-4)
- **[SSL KeyRing Class](#page-69-1)** on page 70
- **[SSL KeyRing Password](#page-69-2)** on page 70

### <span id="page-68-3"></span>**Url**

#### **Description**

Specifies the remote or local Gateway with which to connect.

#### **Required Values**

A valid remote or local Gateway (node name or IP address).

### <span id="page-68-4"></span>**Port**

#### **Description**

Specifies the TCP/IP port with which to connect, that is, the port where CTG is running.

#### **Required Values**

An integer ranging from 1 to 864000. The default value is 2006.

### <span id="page-69-1"></span>**SSL KeyRing Class**

#### **Description**

Specifies the full classname of the SSL KeyRing class.

#### **Required Values**

A valid full classname.

### <span id="page-69-2"></span>**SSL KeyRing Password**

#### **Description**

Specifies the PASSWORD for the encrypted KeyRing class.

#### **Required Values**

A valid password for the SSL KeyRing class.

### <span id="page-69-0"></span>4.2.3. **SeeBeyond CICS Listener**

These parameters are specific to the SeeBeyond CICS Listener. This section contains a set of top level parameters:

- **Host** [on page 70](#page-69-3)
- **Port** [on page 71](#page-70-0)
- **[SeeBeyond CICS Listener TransId](#page-70-1)** on page 71
- **Start Type** [on page 71](#page-70-2)
- **[Start Delay](#page-70-3)** on page 71
- **[Listener Timeout](#page-71-0)** on page 72
- **[TP Timeout](#page-71-1)** on page 72
- **[Polling Rate](#page-71-2)** on page 72
- **[Transport Timeout](#page-71-3)** on page 72
- **[COMMAREA Padding Character](#page-72-0)** on page 73
- **[SendBufSize](#page-72-1)** on page 73
- **[ReceiveBufSize](#page-72-2)** on page 73
- **NoDelay** [on page 73](#page-72-3)
- **KeepAlive** [on page 74](#page-73-1)

#### <span id="page-69-3"></span>**Host**

#### **Description**

Specifies the name of the mainframe host with which to connect. This is always CICS.

#### **Required Values**

**CICS**. The value always defaults to CICS for CICS connections. The default is CICS.

### <span id="page-70-0"></span>**Port**

#### **Description**

Specifies the TCP/IP port where the SeeBeyond CICS Listener is listening. This is the port to which the CICS e\*Way will connect.

#### **Required Values**

The TCP/IP port to which SeeBeyond CICS Listener is listening. The default is 3001.

### <span id="page-70-1"></span>**SeeBeyond CICS Listener TransId**

#### **Description**

Specifies the TransId of the SeeBeyond CICS Listener on the mainframe host. This is the CICS Transaction that the SeeBeyond CICS Listener is installed under.

#### **Required Values**

The valid TransId of the SeeBeyond Cics Listener

### <span id="page-70-2"></span>**Start Type**

#### **Description**

Specifies the startup type. This can be either **IC** for CICS interval control or **TD** for CICS transient data. This is the CICS Startup type for the program being executed.

#### **Required Values**

Select **IC** or **TD**.

### <span id="page-70-3"></span>**Start Delay**

#### **Description**

Specifies the hours, minutes and seconds (interval of time) to delay starting the transaction program (TP) on the CICS server for the **IC** Start Type. This field is optional but must specify all 6 digits if used.

#### **Required Values**

A 6 digit integer. All 6 digits must be given if this is specified (for example, 000000).

### <span id="page-71-0"></span>**Listener Timeout**

#### **Description**

Specifies the estimated amount of time (in milliseconds) for the SeeBeyond CICS Listener to wait for the next incoming transaction program request from the CICS e\*Way.

#### **Required Values**

An integer between 1 and 864000 representing milliseconds ( for example, 120000 milliseconds equals 2 minutes). The default value is 5000.

### <span id="page-71-1"></span>**TP Timeout**

#### **Description**

Specifies the amount of time the CICS e\*Way will wait for the SeeBeyond CICS Listener to return results for a current transaction program request.

#### **Required Values**

An integer between 1 and 864000 representing milliseconds ( for example, 120000 milliseconds equals 2 minutes). The default value is 50000.

### <span id="page-71-2"></span>**Polling Rate**

#### **Description**

Specifies the polling rate. This is the number of times the SeeBeyond CICS Listener will query the current TCP connection for incoming traffic before issuing an EXEC CICS DELAY for one second.

#### **Required Values**

An integer between 1 and 255 representing . The default value is 5.

### <span id="page-71-3"></span>**Transport Timeout**

#### **Description**

Specifies the timeout used by both the local and host side for receive on the socket.

#### **Required Values**

An integer between 1 and 864000 representing milliseconds (for example, 120000 milliseconds equals 2 minutes). The default value is 5000.
### **COMMAREA Padding Character**

#### **Description**

Specifies the EBCDIC code for the character used by the SBYND listener to pad the COMMAREA at the CICS server when the actual length of the payload in the COMMAREA is shorter than the length given by CommAreaLength. The default value is hexadecimal 40 - EBCDIC space.

#### **Required Values**

A charactor value coded in Hexadecimal. For example: 40 for Blanks, 00 for Low Values, FF for High Values, and so forth.

#### **SendBufSize**

#### **Description**

Specifies the Send Buffer Size for the underlying socket.

#### **Required Values**

An integer between 1 and 864000 representing bytes ( for example, 10240 bytes equals 10 kilobytes). The default value is 4096.

#### **ReceiveBufSize**

#### **Description**

Specifies the Receive Buffer Size (in bytes) for the underlying socket, this is a hint.

#### **Required Values**

An integer between 1 and 864000 representing bytes ( for example, 10240 bytes equals 10 kilobytes). The default value is 4096.

#### **NoDelay**

#### **Description**

Specifies whether the system can delay connections or requests. Generally, **NoDelay/ True** is necessary for high-volume and/or critical transactions. In cases of low-volume and/or noncritical transactions, you can use **NoDelay/False**. Required Values

Select **TRUE** or **FALSE**. TRUE is the default.

# **KeepAlive**

#### **Description**

Specifies whether to enable socket keep-alive checking. A setting of TRUE enables an implementation specific time period when a probe is sent to peer. The purpose of this option is to detect if the peer host has crashed.

One of three responses is expected:

1. The peer responds with the expected ACK. The application is not notified (since everything is OK). TCP will send another probe following another 2 hours of inactivity.

2. The peer responds with an RST, which tells the local TCP that the peer host has crashed and rebooted. The socket is closed.

3. There is no response from the peer. The socket is closed.

#### **Required Values**

Select TRUE or FALSE. TRUE is the default.

# 4.2.4. **CICS Client**

This section contains the following parameters for CICS Client setup:

- **[Cics UserId](#page-73-0)** on page 74
- **[Cics Password](#page-74-0)** on page 75
- **[ECI call type](#page-74-1)** on page 75
- **[CICS Program](#page-74-2)** on page 75
- **[CICS TransId](#page-74-3) on page 75**
- **[COMMAREA length](#page-75-0)** on page 76
- **[ECI extend mode](#page-75-1)** on page 76
- **[ECI LUW token](#page-75-2)** on page 76
- **[Message qualifier](#page-76-0)** on page 77
- **[Async Response Topic](#page-76-1) on page 77**
- **[Async Call JMS Server Host](#page-76-2)** on page 77
- **[Async Call JMS Server Port](#page-76-3)** on page 77
- **Encoding** [on page 77](#page-76-4)

### <span id="page-73-0"></span>**Cics UserId**

#### **Description**

Specifies the ID of the CICS user. Maximum length is eight characters.

#### **Required Values**

A valid CICS user ID, eight characters or less.

### <span id="page-74-0"></span>**Cics Password**

#### **Description**

Specifies the password for the CICS user. Maximum length is eight characters.

#### **Required Values**

A valid password for the user ID, eight characters or less.

# <span id="page-74-1"></span>**ECI call type**

#### **Description**

Specifies whether the ECI call type is Asynchronous or Synchronous.

- Synchronous Calls will wait for the transaction to complete, then return the contents of the COMMAREA.
- Asynchronous calls will *not* wait for the transaction to complete, so no data is returned.

For further detail, see the IBM publication *"CICS Family: Client/Server Programming"* (document number SC33-1435-03).

#### **Required Values**

Asynchronous or Synchronous. Synchronous is the configured default.

### <span id="page-74-2"></span>**CICS Program**

#### **Description**

Specifies the CICS program to be run on the server. Maximum length is eight characters.

#### **Required Values**

A valid CICS program name, eight characters or less.

### <span id="page-74-3"></span>**CICS TransId**

#### **Description**

Specifies the CICS TransId to be run on the server. Maximum length is four characters.

#### **Required Values**

A valid CICS TransId, four characters or less.

### <span id="page-75-0"></span>**COMMAREA length**

#### **Description**

Specifies the length (in bytes) of the communication area (COMMAREA) passed to the ECI.

#### **Required Values**

An integer in the range of 1 to 32659. The configured default is 1000.

### <span id="page-75-1"></span>**ECI extend mode**

#### **Description**

CTG specific. Specifies whether a logical unit of work is terminated at the end of a call.

- **No** (ECI\_NO\_EXTEND). IF the input eci\_luw\_token field is zero, then this is the only call for a logical unit of work. If the input eci\_luw\_token field is not zero, then this is the last call for the specified logical unit of work. In either case, changes to recoverable resources are committed by a CICS end-of-task syncpoint, and the logical unit of work ends.
- **Yes** (ECI\_EXTENDED). If the input eci\_luw\_token field is zero, then this is the first call for a logical unit of work that is to be continued. If the input eci\_luw\_token field is not zero, then this call continues the specified logical unit of work. In either case the logical unit of work continues after the called program completes, and changes to recoverable resources remain uncommitted.

#### **Required Values**

Yes or No. The configured default is No.

### <span id="page-75-2"></span>**ECI LUW token**

#### **Description**

CTG specific. Specifies the logical unit of work to which a call belongs. This must be set to zero at the start of a logical work unit. The ECI will update the value on the first or only call of the logical work unit. If the unit of work is to be extended, this value should be used as input to all subsequent calls associated with the same logical work unit.

If the return code is not ECI\_NO\_ERROR and a call is ending or continuing an existing logical work unit, then this field is used to report the state of the logical work unit. If it is **zero**, the logical work unit has ended and updates have been backed out. If it is **not zero**, the value is the same as the input value. The logical work unit is continuing, and updates are still pending.

#### **Required Values**

A valid integer in the range of 0 to 1000. The configured default is 0. This is a required input and output parameter.

### <span id="page-76-0"></span>**Message qualifier**

#### **Description**

CTG specific. The ECI Message Qualifier identifies each asynchronous call if more than one call is made. This security feature-related ID is only used on the same JavaGateway that created or assigned them.

#### **Required Values**

A valid integer in the range of 0 to 1000. This is an optional input parameter.

### <span id="page-76-1"></span>**Async Response Topic**

#### **Description**

CTG specific. Specifies the default JMS topic for response Events for the asynchronous CICS program call.

#### **Required Values**

The valid name of the JMS topic.

### <span id="page-76-2"></span>**Async Call JMS Server Host**

#### **Description**

CTG specific. Specifies the host where the JMS server for the asynchronous call completion Event publishing and subscribing is running.

#### **Required Values**

The valid name of the asynchronous call JMS server host.

### <span id="page-76-3"></span>**Async Call JMS Server Port**

#### **Description**

CTG specific. Specifies the port where the JMS server for the asynchronous call completion Event publishing and subscribing is listening.

#### **Required Values**

The valid port number.

### <span id="page-76-4"></span>**Encoding**

#### **Description**

Specifies default encoding.

#### **Required Values**

The canonical name for any encoding set supported by Sun's Java Runtime Environment 1.1.8 (contained in rt.jar and i18n.jar). Examples are ASCII and Cp500 (EBCDIC). When running the CICS e\*Way on z/OS, encoding should be set to "ISO-8859-1".

# 4.2.5. **Tracing**

Tracing parameters are used with the CTG implementation only. This section contains a set of top level parameters:

- **Level** [on page 78](#page-77-0)
- **Filename** [on page 78](#page-77-1)
- **[Truncation Size](#page-78-0)** on page 79
- **[Dump Offset](#page-78-1)** on page 79
- **Timing** [on page 79](#page-78-2)

### <span id="page-77-0"></span>**Level**

#### **Description**

CTG specific. Specifies the level of trace information available. Options are:

- **0 None**: no CICS Java client application tracing.
- **1 Standard**: By default, it displays only the first 128 bytes of any data blocks (for example the COMMAREA, or network flows). This trace level is equivalent to the Gateway trace set by the ctgstart -trace option. (Can also set using System property "gateway.T.trace=on".)
- **2 Full Debug**: By default, it traces out the whole of any data blocks. The trace contains more information about CICS Transaction Gateway than the standard trace level. This trace level is equivalent to the Gateway debug trace set by the ctgstart -x option. (Can also set using System property "gateway.T=on".)
- **3 Exception Stacks**: It traces most Java exceptions, including exception which are expected during normal operation of the CICS Transaction Gateway. No other tracing is written. This trace level is equivalent to the Gateway stack trace set by the ctgstart -stack option. (Can also set using System property "gateway.T.stack=on".)

#### **Required Values**

An integer in the range of 0 to 3.

### <span id="page-77-1"></span>**Filename**

#### **Description**

CTG specific. Integer-set. Specifies a file location for writing the trace output. This is as an alternative to the default output on stderr. Long filenames must be surrounded by

quotation marks, for example: "trace output file.log". (Can also be set using System property "gateway.T.setTFile=xxx" where xxx is a filename.)

#### **Required Values**

A valid output file name.

#### <span id="page-78-0"></span>**Truncation Size**

#### **Description**

CTG specific. Specifies the maximum size of any data blocks that is written in the trace. Specifying 0 will cause no data blocks to be written in the trace. Leave it blank if you do not want to specify truncation size. (Can also be set using System property "gateway.T.setTruncationSize=xxx" where xxx is a number.)

#### **Required Values**

An integer in the range of 0 to 864000. The configured default is 100.

### <span id="page-78-1"></span>**Dump Offset**

#### **Description**

CTG specific. Specifies the offset from which displays of any data blocks will start. If the offset is greater than the total length of data to be displayed, an offset of 0 is used. (Can also be set using System property "gateway.T.setDumpOffset=xxx" where xxx is a number.)

#### **Required Values**

An integer in the range of 0 to 864000**.**

### <span id="page-78-2"></span>**Timing**

#### **Description**

CTG specific. Specifies whether or not to display time-stamps in the trace. (Can also be set using System property "gateway.T.timing=on".)

#### **Required Values**

Off or On. The configured default is On.

# **Implementation**

This chapter includes information pertinent to implementing the Java-enabled CICS e\*Way in a production environment. Several sample schemas are provided to demonstrate various implementation scenarios.

The following assumptions are applicable to this implementation: 1) The CICS e\*Way has been successfully installed. 2) The executable and the configuration files have been appropriately assigned. 3) All necessary .jar files are accessible.

# 5.1 **Using the Cobol Copybook Converter**

The Cobol Copybook Converter is a build tool that takes a Cobol copybook as input and creates an ETD .ssc file. The SSC Wizard feature of the ETD Editor can be used to create Java ETDs. These ETDs can be used to map the contents of the CICS Commarea, to allow parsing and data conversion as needed.

For complete instructions on using the Copybook Convertor, see the *Cobol Copybook Converter User's Guide.* 

# 5.2 **Sample Schemas**

A number of sample schemas are provided on the installation CD-ROM or tape in the ..\samples\ewcics directory. When imported into the e\*Gate Schema Designer, each sample is nearly complete with all the necessary components created for the sample. Once the component parameters are configured for the specific system, the samples are ready to run. These samples demonstrate the following:

<span id="page-79-0"></span> **The CICSJava\_Sample.zip**: allocates a Commarea, issues a call to a program named STCPROGB on the mainframe, and returns a buffer with sample data, demonstrating a simple call to the program. The CICSJava\_Sample schema is used in the Implementation chapter as an example for the creation of the e\*Way components. These components are complete when the sample is imported, but for the purpose of explaining how the various components are created manually, they are presented from that perspective.

- **The CICSJava\_os390.zip**: is the z/OS platform version of the CICSJava\_Sample.zip. The sample demonstrates the CICSJava\_Sample schema with the addition of handling the z/OS ASCII/EBCDIC encoding.
- **The CICS\_Client\_Sample.zip**: sends a data transaction to the Commarea, calls a program named QAN3GLR1. The sample demonstrates a simple request/reply, table lookup and returns a name and status or NOT FOUND if the information is unavailable.
- **The CICS\_Client\_Sample\_os390.zip**: is the z/OS platform version of the CICS\_Client\_Sample.zip. The sample demonstrates the CICS\_Client\_Sample schema with the addition of handling the z/OS ASCII/EBCDIC encoding.
- **The CICS\_Client\_SubCollab\_Sample.zip**: is similar to the CICS\_Client\_Sample except that the transaction is done as a sub-routine, demonstrating how Subcollaboration rules (sub-routines) can be called from the main Collaboration. For more information on Subcollaborations see *Subcollaboration Rules* in the *e\*Gate Integrator User's Guide*.
- **CICS\_Async\_Sample\_1.zip**: is configured with CICS Transaction Gateway as the underlying connection transport by default. It can be changed to use the SeeBeyond CICS Listener by editing the settings in the e\*Way Connection configuration file. The sample simply demonstrates the Call Initiator (the Collaboration that makes the asynchronous call) launching an asynchronous call on the mainframe.
- **CICS\_Async\_Sample\_2.zip**: is also configured for CTG. This sample builds upon the CICS\_Async\_Sample\_1 schema. The sample demonstrates the Call Initiator launching an asynchronous call on the mainframe and proceeding to other business logic. The call is returned to the AsyncCalls pool and the result is harvested by the Call Initiator.
- **CICS\_Async\_Sample\_3.zip**: is also configured for CTG by default. This sample builds upon the CICS\_Async\_Sample\_2 schema. The sample demonstrates the Call Initiator launching an asynchronous call on the mainframe and proceeding to other business logic.The call is returned to the AsyncCalls pool and the result is harvested by the Call Initiator. In addition the Call Initiator publishes the return Event to a topic, making it available to other subscribers.

# 5.3 **Importing the Sample Schemas**

To import a sample schema do the following:

- **1** Start the e\*Gate Schema Designer GUI.
- **2** When the Schema Designer prompts you to log in, select the host that you specified during installation, and enter your password.
- **3** You are then prompted to select a schema. Click **New**. The New Schema dialog box opens. (Schemas can also be imported or opened from the e\*Gate File menu by selecting **New Schema** or **Open Schema**.)
- **4** Enter a name for the new schema, for example, **CICSJava\_Sample**, or any name as desired.
- **5** To import the sample schema select **Create from Export**, and use **Find** to locate and select the sample .zip file on the CD-ROM.

The e\*Gate Schema Designer opens to the new schema. You are now ready to make any configuration changes that may be necessary for this sample schema to run on your specific system.

# 5.3.1. **Configuring the Connection Transport for a Sample Schema**

To configure a sample schema to use either **SeeBeyond CICS Listener** or **CICS Transaction Gateway** as the Connection Transport, import and open the schema in the e\*Gate Schema Designer and do the following:

- **1** From the Navigator pane select the **Components** tab and select the **e\*Way Connections folder**. All e\*Way connections are now displayed in the Editor pane.
- **2** Select an e\*Way Connection of type **CICS**. Double click the **e\*Way Connection** to open the Properties dialog box.
- **3** Click the **Edit** button under the e\*Way Connection Configuration File field. The Configuration Editor appears.
- **4** From the Connector section, Connection Transport parameter, select the appropriate underlying transport mode, SeeBeyond CICS Listener or Transaction Gateway (see [Figure 34](#page-81-0)).

<span id="page-81-0"></span>**Figure 34** e\*Way Connection Configuration Editor - Connection Transport

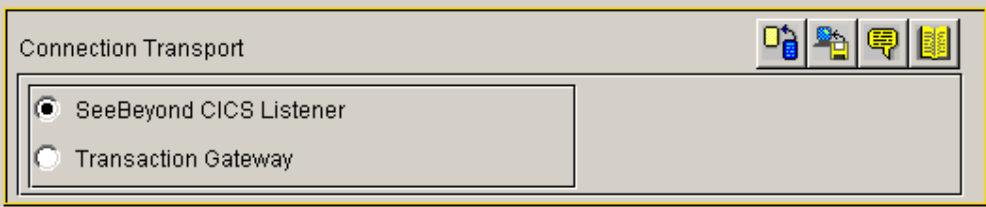

After selecting the desired parameters, save the current configuration. Close the **.cfg** file and select **OK** to close the e\*Way Properties Window.

# 5.4 **CICS Sample Implementation**

During installation, the host and Control Broker are automatically created and configured. The default name of each is the name of the host on which you are installing the e\*Gate Schema Designer GUI. To complete the implementation of the Java-enabled CICS e\*Way, you will do the following:

- Make sure that the Control Broker is activated.
- In the e\*Gate Schema Designer, define and configure the following as necessary:
- Inbound e\*Way using **stcewfile.exe**
- Outbound e\*Way using **stcewfile.exe**
- The Multi-Mode e\*Way component as described in [See "Multi-Mode e\\*Way](#page-59-0)  [Configuration" on page 60.](#page-59-0)
- Event Type Definitions used to package the data to be exchanged with the external system.
- Collaboration Rules to process Events.
- The e\*Way Connection as described in **[e\\*Way Connection Configuration](#page-65-0)** on [page 66](#page-65-0).
- Collaborations, to be associated with each e\*Way component, to apply the required Collaboration Rules.
- The destination to which data will be published prior to being sent to the external system.

# 5.5 **e\*Way Components**

The following pages explain how the sample e\*Way components are created manually, first giving a walk-through of the components for the **CICSJava\_Sample** schema, and then defining the components of the other sample schemas. These components are complete when the sample is imported, but are presented her for the purpose of demonstrating their creation and configuration.

### 5.5.1. **Event Types**

The CICS e\*Way installation includes the file "**GenericBlob.xsc**" which represents a custom CICS Event Type template.

### <span id="page-82-0"></span>**Creating an Event Type Using the Custom ETD Wizard**

For the purpose of this example, the following procedure shows how to create an ETD using the Custom ETD Wizard.

- **1** Highlight the **Event Types** folder on the **Components** tab of the e\*Gate Navigator.
- **2** On the palette, click the **Create a New Event Type** button to create a new **Event Type**.
- **3** Enter the name of the event type, then click **OK.** (For the purpose of this sample, the first Event Type is defined as "**etd\_GenericBlob**.")
- **4** Double-click the new event type to edit its properties.
- **5** When the **Properties** window opens, click the **New** button. The ETD Editor opens.
- **6** Select **New** from the **File** menu on **Task Manager**.

**7** The **Event Type Definition Wizard** opens.

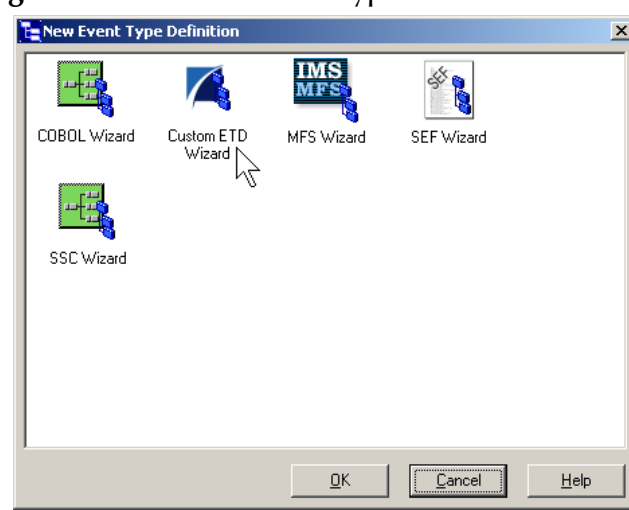

**Figure 35** The New Event Type Definition Wizard

- **8** Select the appropriate wizard. (For this Event Type, select Custom ETD Wizard.)
- **9** Enter a root node name. (For this example type **GenericBlobIn**.)
- **10** Enter a package name where the ETD Editor can place all the generated Java classes associated with the created ETD. (For this sample, use **com.stc.GenericBlob** as the package name.)
- **11** Click **OK** and Finish to accept the names and open the **ETD Editor**.
- **12** Select **GenericBlob** in the Event Type Definition pane. Change the **structure** value under **Properties** from **delim** to **fixed**.
- **13** Right click the **GenericBlob** root node, and select **Add Field, as Child Node**. A child node, **Field1**, is added. Triple click the **Field1** node and rename it **Data**.
- **14** Select the **Data** node. Change the **structure** value under **Properties** from **delim** to **fixed**, and the **order** value from **sequence** to **any**.

|                                                                          | $\prime\prime$                                                                                                    |                                                                                                    |                                                                                                    |
|--------------------------------------------------------------------------|----------------------------------------------------------------------------------------------------|----------------------------------------------------------------------------------------------------|----------------------------------------------------------------------------------------------------|
| <b>Le ETD Editor: GenericBlob.xsc (Sandbox)</b>                          |                                                                                                    |                                                                                                    | $-10x$                                                                                                    |
| File Edit Help                                                           |                                                                                                    |                                                                                                    |                                                                                                    |
| $\mathbb{R}$ . $\mathbb{R}$ $\mathbb{Z}$ $\mathbb{R}$<br>?               |                                                                                                    |                                                                                                    |                                                                                                    |
| Event Type:                                                              | Event Type Definition-                                                                                                    |                                                                                                    | <b>Properties -GenericBlob</b>                                                                                                    |
| <b>R</b> GenericBlob<br>Internal Templates<br><b>External Templates:</b> | E-L GenericBlob<br>ାଙ୍ଗି Data<br>⊸≔Soreset<br>— <u>→</u> available<br>—∉ <mark>∾</mark> onext<br>—⊕ <mark>⊙</mark> receive<br><b>E</b> l <sup>1</sup> ∴∴on Deceive<br>—— So send<br>मे <del>⊹</del> Send<br>— <del>©</del> rawlnput<br>— <del>©</del> topic<br>oublications<br>subscriptions<br>i—≔ <del>®</del> marshal<br>मि <del>…∞®</del> unmarshal<br><b>E</b> and Property<br>由 a writeProperty | (Name)<br>access<br>childMax<br>childMin<br>comment<br>defaultValue<br>defaultBytes<br>encodina<br>fixedValue<br>format<br>inputMatch<br>iavaName<br>javaType<br>length<br>lengthFrom<br>lengthSize<br>maxOccurs<br>member<br>minOccurs<br>order<br>precedence<br>public<br>reference<br>scavOutput<br>scavenger<br>structure<br>type<br>local delimiters | GenericBlob<br>modify<br>undefined<br>undefined<br>root\\u005Cu002<br>defaultEncoding   ASCII<br>GenericBlob<br>undefined<br>undefined<br>undefined<br>$\mathbf{1}$<br>any<br>child<br>false<br>false<br>fixed<br><b>CLASS</b><br>$9:47$ AM |
| Loading Local Templates                                                  |                                                                                                    | 9/3/2002                                                                                                    |                                                                                                    |

**Figure 36** Event Type Definition Editor - GenericBlob.xsc

- **15** From the **File** menu, click **Compile and Save**, saving the file as **GenericBlob.xsc**.
- **16** From the **File** menu, click **Promote to Run Time**.

### **Creating an Event Type Associated with an Existing ETD**

For the purpose of this example, the following procedure shows how to create an **Event Type Definition** (**ETD**) from an existing **.**xsc file using **cicsclient.xsc** as the input file. The **cicsclient.xsc** comes with the CICS e\*Way and is used when creating all Schemas.

- **1** Select the **Event Types** folder on the **Components** tab of the e\*Gate Navigator.
- **2** On the palette, click the **Create a New Event Type** button.
- **3** Enter the name of the **Event Type** in the **New Event Type Component** window, then click **OK**. (For this sample, the Event Type is defined as "**etd\_CICSClient**.")
- **4** Double-click the new **Event Type** to open the ETD properties dialog box.
- **5** When the **Properties** dialog box opens, click the **Find** button. Browse to and select **cicsclient.xsc**.
- **6** Click **Apply** and **OK** to close the Event Type Properties dialog box.

# 5.5.2. **Creating and Configuring the Component e\*Ways**

The first components to be created are the following e\*Ways.

- **[Creating the Inbound e\\*Way \(Feeder\)](#page-85-0)** on page 86
- **[Creating the Outbound e\\*Way \(Eater\)](#page-86-0)** on page 87

<span id="page-85-1"></span>:

#### **[Creating the Multi-Mode e\\*Way \(CICSClient\)](#page-87-0)** on page 88

The following sections provide instructions for creating each e\*Way.

<span id="page-85-0"></span>**Creating the Inbound e\*Way (Feeder)**

- **1** Select the Navigator's **Components** tab.
- **2** Open the host on which you want to create the e\*Ways.
- **3** Select the **Control Broker** that will manage the new e\*Ways.
- **4** On the palette, click the **Create a New e\*Way** button.
- **5** Enter the name of the new e\*Way (in this case "**Feeder**"**)**, then click **OK**.
- **6** Right-click the new e\*Way and select **Properties** to edit its properties.
- **7** The e\*Way Properties window opens. Click the **Find** button beneath the **Executable File** field, and select **stcewfile.exe** as the executable file.
- **8** Under the **Configuration File** field, click the **New** button. The Edit Settings window opens. Select the settings, as displayed in [Table 3](#page-85-1), for this configuration file.

| <b>Parameter</b>                                                      | <b>Value</b>                 |  |  |  |
|-----------------------------------------------------------------------|------------------------------|--|--|--|
| General Settings (unless otherwise stated, leave settings as default) |                              |  |  |  |
| AllowIncoming                                                         | <b>YES</b>                   |  |  |  |
| AllowOutgoing                                                         | NO.                          |  |  |  |
| <b>Outbound Settings</b>                                              | Default                      |  |  |  |
| <b>Poller Inbound Settings</b>                                        |                              |  |  |  |
| PollDirectory                                                         | C:Indata (input file folder) |  |  |  |
| InputFileExtension                                                    | *.fin (input file extension) |  |  |  |
| PollMilliseconds                                                      | 1000                         |  |  |  |
| Remove EOL                                                            | <b>YES</b>                   |  |  |  |
| MultipleRecordsPerFile                                                | <b>YES</b>                   |  |  |  |
| MaxBytesPerLine                                                       | 4096                         |  |  |  |
| BytesPerLineIsFixed                                                   | NO.                          |  |  |  |
| File Records Per eGate Event                                          | 1                            |  |  |  |
| <b>Performance Testing</b>                                            | Default                      |  |  |  |

**Table 3** Configuration Parameters for the Inbound e\*Way

- **9** From the **File** menu, click **Save**, saving the configuration file as **Feeder.cfg**.
- **10** From the **File** menu, click **Promote to Run Time**. This closes the **.**cfg file.
- **11** In the e\*Way Properties window, use the **Startup**, **Advanced**, and **Security** tabs to modify the default settings for each e\*Way you configure.
	- **A** Use the **Startup** tab to specify whether the e\*Way starts automatically, or restarts after abnormal termination or due to scheduling, and so forth.

:

- **B** Use the **Advanced** tab to specify or view the activity and error logging levels, as well as the Event threshold information.
- **C** Use **Security** to view or set privilege assignments.
- **12** Select **OK** to close the e\*Way Properties window.

#### <span id="page-86-0"></span>**Creating the Outbound e\*Way (Eater)**

- **1** Select the Navigator's **Components** tab.
- **2** Open the host on which you want to create the e\*Ways.
- **3** Select the **Control Broker** that will manage the new e\*Ways.
- **4** On the palette, click the **Create a New e\*Way** button.
- **5** Enter the name of the new e\*Way (in this case "**Eater**"), then click **OK**.
- **6** Select the new e\*Way, right-click and select **Properties** to edit its properties.
- **7** When the **e\*Way Properties** window opens, click the **Find** button beneath the **Executable File** field. Select **stcewfile.exe** as the executable file.
- **8** Under the **Configuration File** field, click the **New** button. The **Edit Settings** window opens. Select the following settings for this configuration file.

| <b>Parameter</b>                                                      | <b>Value</b> |  |  |  |  |
|-----------------------------------------------------------------------|--------------|--|--|--|--|
| General Settings (unless otherwise stated, leave settings as default) |              |  |  |  |  |
| AllowIncoming                                                         | NO.          |  |  |  |  |
| AllowOutgoing                                                         | <b>YES</b>   |  |  |  |  |
| <b>Outbound Settings</b>                                              |              |  |  |  |  |
| OutputDirectory                                                       | C:\DATA      |  |  |  |  |
| OutputFileName                                                        | output%d.dat |  |  |  |  |
| MultipleRecordsPerFile                                                | NO.          |  |  |  |  |
| MaxRecordsPerFile                                                     | 10000        |  |  |  |  |
| AddEOL                                                                | <b>YES</b>   |  |  |  |  |
| <b>Poller Inbound Settings</b>                                        | Default      |  |  |  |  |
| <b>Performance Testing</b>                                            | Default      |  |  |  |  |

**Table 4** Configuration Parameters for the Outbound e\*Way

- **9** From the **File** menu, click **Save**, saving the file as **Eater.cfg**, and click **Promote to Run Time**, to move the file to the run-time environment. This closes the Edit Settings window.
- **10** In the e\*Way Properties window, use the **Startup**, **Advanced**, and **Security** tabs to modify the default settings for the e\*Way.
- **11** Use **Security** to view or set privilege assignments.
- **12** Click **OK** to close the e\*Way Properties window.

#### <span id="page-87-0"></span>**Creating the Multi-Mode e\*Way (CICSClient)**

- **1** Select the Navigator's **Components** tab.
- **2** Open the host on which you want to create the e\*Way.
- **3** Select the **Control Broker** that will manage the new e\*Way.
- **4** On the palette, click the **Create a New e\*Way** button.
- **5** Enter the name of the new e\*Way (in this case, "**CICSClient**"), then click **OK**.
- **6** Right-click the new e\*Way and select **Properties** to edit its properties.
- **7** When the e\*Way Properties window opens, click the **Find** button beneath the **Executable File** field, and select **stceway.exe** as the executable file.
- **8** To edit the JVM Settings, select **New** (or **Edit** if you are editing the existing .cfg file) under Configuration file.

See **[Multi-Mode e\\*Way Configuration](#page-59-0)** on page 60 for details on the parameters associated with the Multi-Mode e\*Way.

- **9** From the **File** menu, click **Save** to save the **.**cfg file as **CICSClient.cfg**, and click **Promote to Run Time** to move the file to the run-time environment.
- **10** In the e\*Way Properties window, use the **Startup**, **Advanced**, and **Security** tabs to modify the default settings for each.
	- **A** Use the **Startup** tab to specify whether the e\*Way starts automatically, restarts after abnormal termination or due to scheduling, etc.
	- **B** Use the **Advanced** tab to specify or view the activity and error logging levels, as well as the Event threshold information.
	- **C** Use **Security** to view or set privilege assignments.
- **11** Click **OK** to close e\*Way Properties window.

# 5.5.3. **Creating the e\*Way Connection**

The e\*Way Connection configuration file contains the connection information along with the information needed to communicate using CICS.

#### **To create and configure a New e\*Way Connection**

- **1** Select the **e\*Way Connection** folder on the **Components** tab of the e\*Gate Navigator.
- **2** On the palette, click the **Create a New e\*Way Connection** button.
- **3** Enter the name of the e\*Way Connection (for this sample, "**eWc\_CICSClient**"), then click **OK.**
- **4** Double-click the new e\*Way Connection to edit its properties.
- **5** The e\*Way Connection Properties window opens. Select **CICS** from the **e\*Way Connection Type** drop-down menu.
- **6** Enter the **Event Type "get" interval** in the dialog box provided. 10000 milliseconds is the configured default. The "get" interval is the intervening period at which, when subscribed to, the e\*Way connection is polled.
- **7** Under e\*Way Connection Configuration File, click the **New** button.
- **8** The e\*Way Connection Editor opens. Select the following parameters listed in Table 4. For more information on the CICS e\*Way Connection parameters, see **[e\\*Way](#page-65-0)  [Connection Configuration](#page-65-0)** on page 66.

| <b>Parameter</b>                                               | <b>Value</b>                           |  |  |  |
|----------------------------------------------------------------|----------------------------------------|--|--|--|
| connector (unless otherwise stated, leave settings as default) |                                        |  |  |  |
| type                                                           | <b>CICS</b>                            |  |  |  |
| class                                                          | com.stc.eways.cics.CicsClientConnector |  |  |  |
| <b>CICS Gateway</b>                                            |                                        |  |  |  |
| Port                                                           | 8888                                   |  |  |  |
| AddEOL                                                         | <b>YES</b>                             |  |  |  |
| <b>CICS Client</b>                                             | Default                                |  |  |  |
| <b>CICS Program</b>                                            | <b>STCPROGB</b>                        |  |  |  |
| <b>COMMAREA</b> length                                         | 1000                                   |  |  |  |
| <b>ECI</b> extend mode                                         | No                                     |  |  |  |
| <b>ECI LUW token</b>                                           | $\theta$                               |  |  |  |
| Message qualifier                                              | $\theta$                               |  |  |  |
| Encoding                                                       | cp500                                  |  |  |  |
| <b>Performance Testing</b>                                     |                                        |  |  |  |
| Level                                                          | $\boldsymbol{0}$                       |  |  |  |
| Filename                                                       | CICSJava_Trace.txt                     |  |  |  |
| <b>Truncation Size</b>                                         | 100                                    |  |  |  |
| Dump Offset                                                    | $\theta$                               |  |  |  |
| Timing                                                         | On                                     |  |  |  |

**Table 5** e\*Way Connection Configuration Parameters

**9** Save the .cfg file (**eWc\_CICSClient.cfg**), and from the **File** menu, click **Promote to Run Time**.

# <span id="page-88-0"></span>5.5.4. **Creating Intelligent Queues**

The next step is to create and associate the **IQ Manager** for the CICS e\*Way. The IQ Manager governs the exchange of information between components within the e\*Gate system, providing non-volatile storage for data as it passes from one component to another. IQs use IQ Services to transport data. IQ Services provide the mechanism for moving Events between IQs, handling the low-level implementation of data exchange (such as system calls to initialize or reorganize a database).

Typically, the IQ Manager is set to type **SeeBeyond JMS** and IQs use the **STC\_JMS\_IQ**  service. This is not an option when running the CICS  $e^*$ Way on  $z$ /OS. The CICS  $e^*$ Way, when running on z/OS must use the **SeeBeyond Standard IQ Manager** Type and the **STC\_Standard IQ Service**.

The CICSJava\_Sample schema uses the **SeeBeyond JMS** IQ Manager and the **STC\_JMS\_IQ** IQ Service.

**To create and modify the JMS IQ Manager for the CICS e\*Way**

- **1** Select the Navigator's **Components** tab.
- **2** Open the host on which you want to create the **JMS Queue Server**.
- **3** Open a **Control Broker**.
- **4** Click the **Create a New IQ Manager** button. Enter a name for the IQ Manager (for this case, "**localhost\_iqmgr**").
- **5** Right-click the **IQ Manager** and select **Properties**. The **IQ Manager Properties**  dialog box opens.
- **6** From the **IQ Manager Type** field drop-down list box select **SeeBeyond JMS**.
- **7** Click **New** under the **Configuration File** field to set parameters, or select the Use Default Configuration option to accept default settings. For this schema select the Use Default Configuration option.
- **8** On the **Start Up** tab select **Start automatically** and **Restart after abnormal termination**. Set the **Number of retries** to **10** and set the **Retry interval every** value to **10 minutes**.
- **9** Click **OK** to close the **IQ Manager Properties** dialog box.

**To create and modify an Intelligent Queue for the CICS e\*Way**

- **1** From the Navigator's **Components** pane, open the participating host.
- **1** Select the **IQ Manager**.
- **2** On the palette, click the **Create a New IQ** button.
- **3** Enter the name of the new **IQ** (in this case "**IQ1**"), then click **OK.**
- **4** Double-click the new **IQ** to edit its properties.
- **5** On the **General** tab, specify the **Service** and the **Event Type Get Interval**. When using a SeeBeyond JMS Type IQ Manager the IQ Service defaults to STC\_JMS\_IQ.

The default **Event Type Get Interval** of 100 Milliseconds is satisfactory for the purposes of this initial implementation.

- **6** On the **Advanced** tab, make sure that **Simple publish/subscribe** is checked under the **IQ behavior** section.
- **7** Click **OK** to close the **IQ Properties** window
- **8** For this schema, repeat steps 1 through 8 to create an additional IQ (for this sample, "**IQ2"**).

*Note: When running the CICS e\*Way on z/OS, always select an IQ Manager Type of SeeBeyond Standard. The SeeBeyond JMS IQ Manager is not available for z/OS.*

# <span id="page-90-0"></span>5.5.5. **Creating Collaboration Rules**

The next step is to create the Collaboration Rules that will extract and process selected information from the source Event Type defined above, according to its associated Collaboration Service. The **Default Editor** can be set to either **Monk** or **Java**.

From the **Schema Designer Task Bar,** select **Options** and click **Default Editor**. The default should be set to **Java**.

The sample schema calls for the creation of two Collaboration Rules files.

- **cr\_PassThru** (Pass Through)
- **cr\_CICSClient** (Java)

### **cr\_PassThru (Pass Through)**

- **1** Select the Navigator's **Components** tab in the e\*Gate Schema Designer.
- **2** In the Navigator, select the **Collaboration Rules** folder.
- **3** On the palette, click the **Create New Collaboration Rules** button.
- **4** Enter the name of the new Collaboration Rule Component (for this case "**PassThru**"), then click **OK**.
- **5** Double-click the new Collaboration Rules Component. The **Collaboration Rules Properties** window opens.

**Figure 37** Collaboration Rules Properties - Pass Through

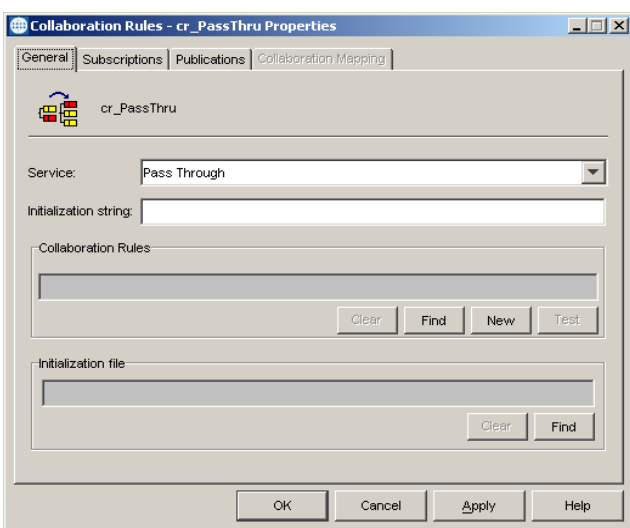

- **6** The **Service** field defaults to **Pass Through**.
- **7** Go to the **Subscriptions** tab. Select **etd\_GenericBlob** (see **[Creating an Event Type](#page-82-0)  [Using the Custom ETD Wizard](#page-82-0)** on page 83 to see how the **etd\_GenericBlob** was

created) under **Available Input Event Types**, and click the right arrow to move it to **Selected Input Event Types**. The box under **Triggering Event** should be checked.

**8** Go to the **Publications** tab. Select **etd\_GenericBlob** under **Available Output Event Types**, and click the right arrow to move it to **Selected Output Event Types**. Make sure that **etd Blob** is selected as the default.

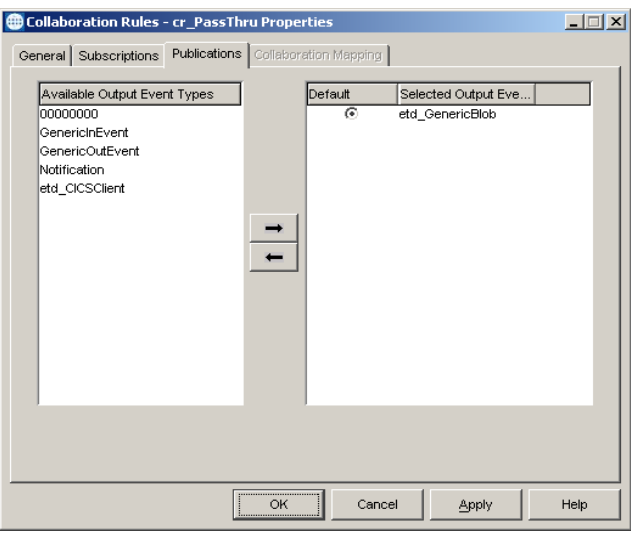

#### **Figure 38** Collaboration Properties

**9** Click **OK** to close the **Collaboration Rules - cr\_PassThru Properties** window.

### **cr\_CICSClient (Java)**

- **1** Select the Navigator's **Components** tab in the e\*Gate Schema Designer.
- **2** In the **Navigator**, select the **Collaboration Rules** folder.
- **3** On the palette, click the **Create New Collaboration Rules** button.
- **4** Enter the name of the new Collaboration Rule, then click **OK** (for this case, use **CICSClient**).
- **5** Double-click the new Collaboration Rules Component to edit its properties. The Collaboration Rules Properties window opens.
- **6** From the **Service** field drop-down box, select **Java**. The **Collaboration Mapping** tab is now enabled, and the **Subscriptions** and **Publications** tabs are disabled.
- **7** In the **Initialization string** field, enter any required initialization string that the Collaboration Service may require. This field can be left blank.
- **8** Select the **Collaboration Mapping** tab.
- **9** Using the **Add Instance** button, create instances to coincide with the Event Types. For this sample, do the following:
- **10** In the Instance Name column, enter **CICSOut** for the instance name.
- **11** Click **Find,** navigate to and double-click **cicsclient.xsc**. This adds **cicsclient.xsc** to the **ETD** column for this instance.
- **12** In the **Mode** column, select **In** from the drop–down list box. To access the dropdown list box, click the right portion of the **Mode** field for this instance.
- **13** In the **Trigger** column, make sure that the checkbox is cleared (no trigger).
- **14** In the **Manual Publish** column, make sure the checkbox is selected.

**Figure 39** Collaboration Rules - Collaboration Mapping

|                | <b>Collaboration Rules - CICSClient Properties</b>       |           |              |       |                 |
|----------------|----------------------------------------------------------|-----------|--------------|-------|-----------------|
|                | General Subscriptions Publications Collaboration Mapping |           |              |       |                 |
| Instance Na    | <b>ETD</b>                                               |           | Mode         | Trigg | Manual Pub      |
| <b>CICSOut</b> | cicsclient.xsc                                           | Find      | Out          |       | ⊽               |
| GenericOut     | GenericBlob.xsc                                          | Find  Out |              |       |                 |
| GenericIn      | GenericBlob.xsc                                          | Find  In  |              | ⊽     |                 |
|                |                                                          |           |              |       |                 |
|                |                                                          |           | Add Instance |       | Remove Instance |
|                | <br>ΟK                                                   | Cancel    |              | Apply | Help            |

- **15** Repeat steps 9–13 using the following values:
	- Instance Name **GenericOut**
	- ETD — **GenericBlob.xsc**
	- Mode **Out**
	- Trigger clear
	- Manual Publish clear
- **16** Repeat steps 9–13 again using the following values:
	- Instance Name **GenericIn**
	- ETD — **GenericBlob.xsc**
	- Mode **In**
	- ◆ Trigger select
	- Manual Publish clear
- **17** Select the **General** tab, under the Collaboration Rule box, select **New**. The **Collaboration Rules Editor** opens.
- **18** Expand to full size for optimum viewing, expanding the Source and Destination Events as well. The following section describes the setting up the Collaboration rules for **CICSClient** using the Java Collaboration Rules Editor.

# **Creating the Collaboration Rules Class**

The section is given as an example of how to create the Collaboration Rules Class using the Java Collaboration Rules Editor. The completed Collaboration Rules .xpr file is included with the sample schema on the CD. The following section gives a number of examples that demonstrate how these rules were setup. Refer to the completed class, **CICSClient.class** when completing the Collaboration Rules Properties.

Each **rule** is created by clicking the **rule** button on the Business Rules toolbar or by "dragging and dropping" a node or method from the Source Events pane onto a node or method in the Destination Events pane. For more information on using the Java Collaboration Rules Editor, see the *e\*Gate Integrator User's Guide.*

- **1** The Java Collaboration Rules Editor opens from the Collaboration Rules Properties dialog box when the Collaboration Rules field, New or Edit button is clicked. Expand to full size for optimum viewing, expanding the Source and Destination Events as well.
- **2** Select **retBoolean** in the **Business Rules** pane. All of the user–defined business rules are added as part of this method.

<span id="page-93-0"></span>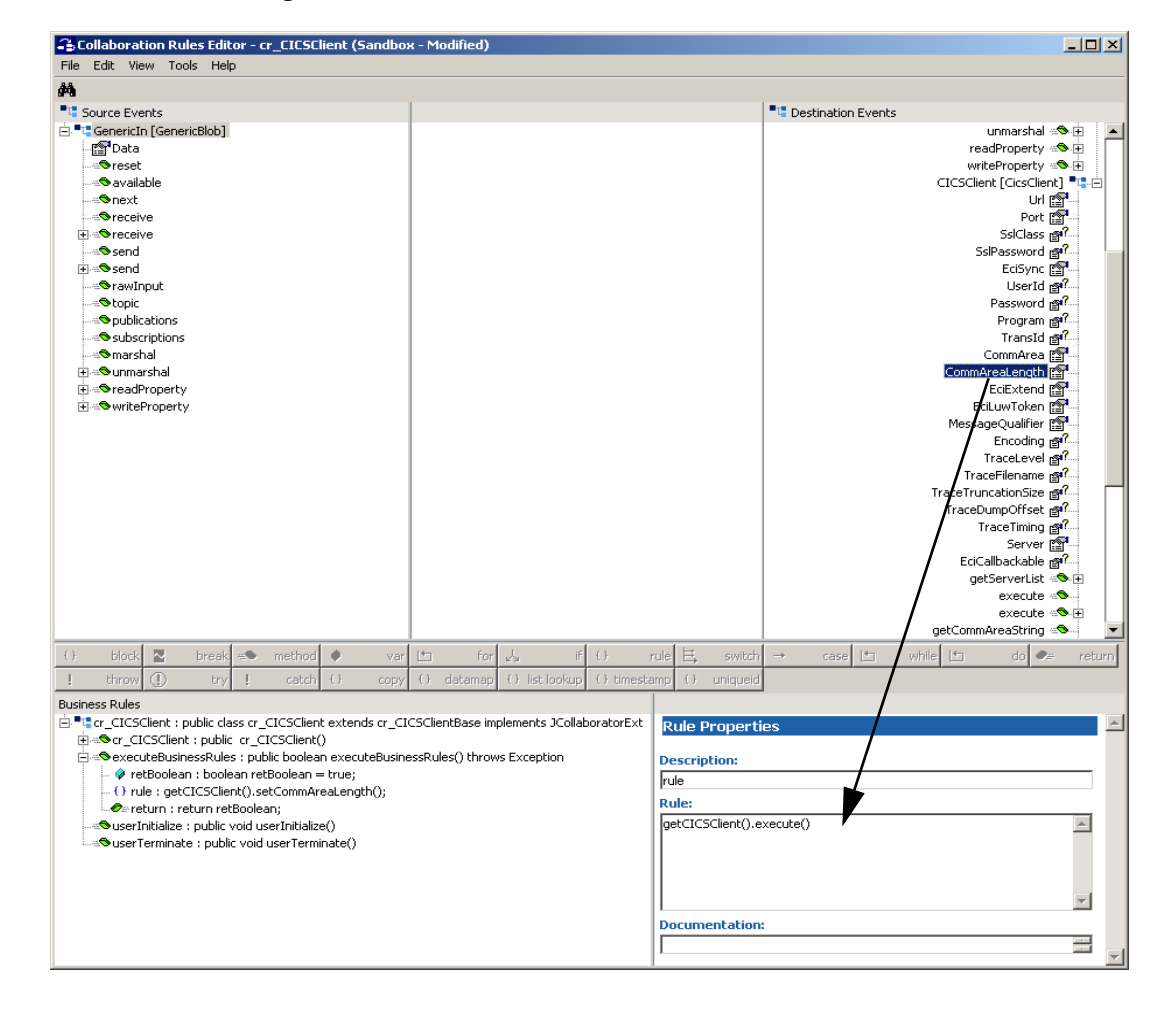

**Figure 40** The Collaboration Rules Editor

**3** The **first rule** under retBoolean is created by dragging **CommAreaLength** from the Destination Events command node into the Rule Properties, Rule field (see [Figure](#page-93-0)  [40](#page-93-0)). Place the Cursor in the last set of parentheses and enter **50** as the parameter to create the following code:

getCICSClient().setCommAreaLength(50)

**4** The **second rule** is created by dragging **Data** from the Source Events command node into the Rule Properties, Rule field to create the following code:

getCICSClient().setCommArea()

Place the cursor in the last set of parentheses and enter the following:

```
new String (getGenericIn().getData().getBytes("cp500"), "ISO-8859-1").getBytes())
```
to create the following code:

```
getCICSClient().setCommArea(new String (getGenericIn().getData().getBytes("cp500"), "ISO-8859-
1").getBytes())
```
**5** To create **third rule** under retBoolean, drag the **getServerList** method under CICSClient on the Destination Events command node into the Rule Properties, Rule field. When prompted for the maxNumSystems int (see [Figure 41\)](#page-94-0) enter **1** and click **OK** to create the following code:

<span id="page-94-0"></span>getCICSClient().getServerList(1)

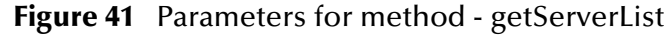

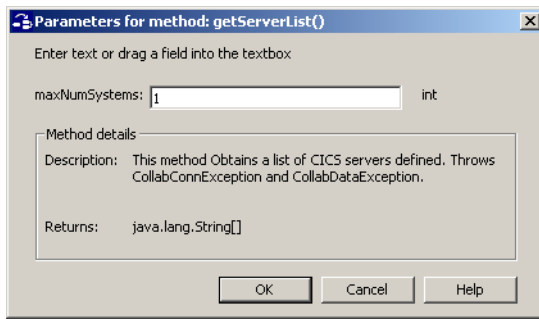

- **6** The **forth rule** under retBoolean is created by dragging the **execute** method under CICSClient on the Destination Events command node into the Rule Properties, Rule field.
- **7** To create the **fifth** rule drag **Data** under GenericOut on the Destination Events command node into the Rule Properties, Rule field. Drag the second getCommAreaString method under CICSClient on the Destination Events command node into the last set of parentheses. When prompted for the encoding parameter value, enter **''cp500''** to create the following code:

getGenericOut().setData(getCICSClient().getCommAreaString("cp500"))

- **8** From the Tools menu, click **Options**. Add **stccics.jar** to the Classpath and verify that all necessary **.jar** files are included.
- **9** When all the business logic has been defined (see [Figure 42\)](#page-95-0), the code can be compiled by selecting **Compile** from the **File** menu. The **Save** menu opens, provide a name for the **.**xpr file.

#### **Figure 42** Business Rules - cr\_CICSClient

<span id="page-95-0"></span>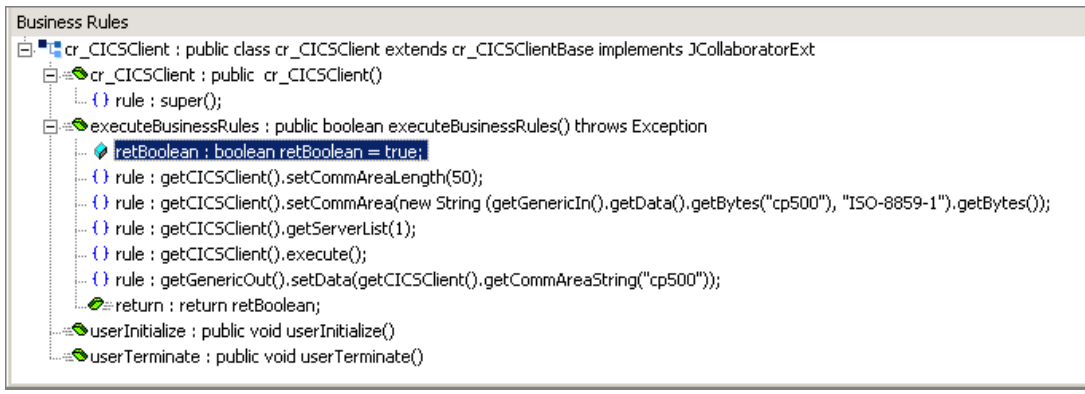

# 5.5.6. **Creating Collaborations**

Collaborations are the components that receive and process Event Types and forward the output to other e\*Gate components or to an external. Collaborations consist of the Subscriber, which "listens" for Events of a known type (sometimes from a given source) and the Publisher, which distributes the transformed Event to a specified recipient.

#### **To create the CICIS\_Multi\_Mode Collaboration**

- **1** In the e\*Gate Schema Designer, select the Navigator's **Components** tab.
- **2** Open the host on which you want to create the Collaboration.
- **3** Select a **Control Broker.**
- **4** Select an e\*Way to assign the Collaboration (for this sample, "**CICSClient**").
- **5** On the palette, click the **Create a New Collaboration** button.
- **6** Enter the name of the new Collaboration, then click **OK.** (For the sample, "**col\_CICSclient**")
- **7** Double-click the new **Collaboration** to edit its properties. The **Collaboration Properties** dialog box opens.
- **8** From the **Collaboration Rules** drop-down list box select the Collaboration Rules file that you created previously (for the sample, "**CICSclient**").
- **9** In the **Subscriptions** area, click **Add** to define the input Event Types to which this Collaboration will subscribe.
	- **A** From the **Instance Name** field drop-down list box, select the Instance Name that you previously defined "**GenericIn**."
	- **B** From the **Event Type** drop-down list box, select the **Event Type** that you previously defined "**etd\_Blob**."
	- **C** From the **Source** drop-down list box, select the source (for this sample "**eWc\_CICSClient**").
- **10** In the **Publications** area, click **Add** to define the output **Event Types** that this Collaboration will publish.
- **A** From the **Instance Name** drop-down list box, select the **Instance Name** that you previously defined "**GenericOut**."
- **B** From the **Event Types** drop-down list box, select the **Event Type** that you previously defined "**etd\_Blob**."
- **C** Select the publication destination from the **Destination** drop-down list box. In this case, it should be "**IQ2**."
- **D** The value in the **Priority** column defaults to **5**.
- **11** In the **Publications** area, click **Add** to add an additional instance.
	- **A** From the **Instance Name** drop-down list box, select the **Instance Name** that you previously defined "**CICSOut**."
	- **B** From the **Event Types** drop-down list box, select the **Event Type** that you previously defined "**etd\_CICSClient**."
	- **C** Select the publication destination from the **Destination** drop-down list box. In this case, it should be "**eWc\_CICSClient**."
	- **D** The value in the **Priority** column defaults to **5**.

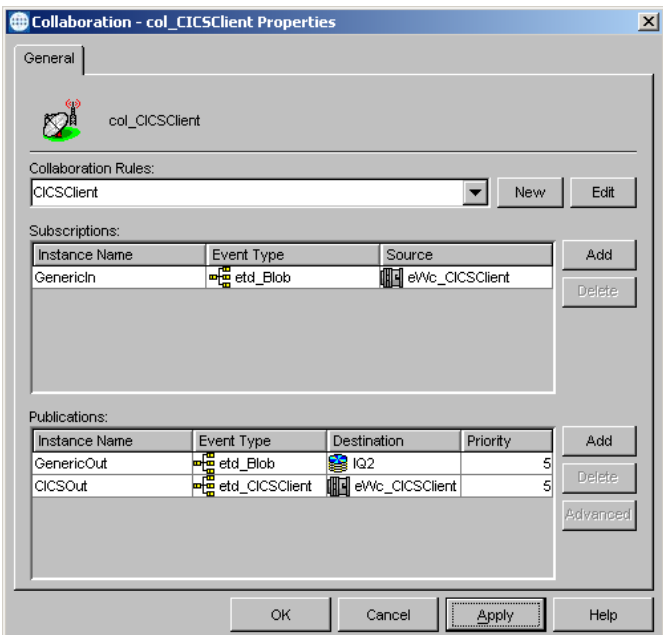

**Figure 43** Collaboration Properties - col\_CICSClient

**12** Click the **Apply** button and click **OK** to close the Collaboration Properties dialog box.

#### **To create the Inbound e\*Way Collaboration**

- **1** In the e\*Gate Schema Designer, select the Navigator's **Components** tab.
- **2** Open the host on which you want to create the Collaboration.
- **3** Select a **Control Broker.**
- **4** Select the **Feeder** e\*Way to assign its Collaboration.
- **5** On the palette, click the **Create a New Collaboration** button.
- **6** Enter the name of the new Collaboration (for the sample, "**col\_Feeder**") then click **OK.**
- **7** Double-click the new Collaboration to edit its properties. The **Collaboration Properties** dialog box opens.
- **8** From the **Collaboration Rules** drop-down list box, select the Collaboration Rules file that you created previously (for the sample, "**PassThru**").
- **9** In the **Subscriptions** area, click **Add** to define the input Event Types to which this Collaboration will subscribe.
	- **A** From the **Event Type** drop-down list box, select the **Event Type** that you previously defined "**etd\_Blob**."
	- **B** Select the **Source** from the **Source** drop-down list box. In this case, it should be **<External>**.
- **10** In the **Publications** area, click **Add** to define the output **Event Types** that this Collaboration will publish.
	- **A** From the **Event Types** list, select the **Event Type** that you previously defined "**etd\_Blob**."
	- **B** Select the publication destination from the **Destination** list. In this case, it should be "**IQ1**."
	- **C** The value in the **Priority** column defaults to **5**.

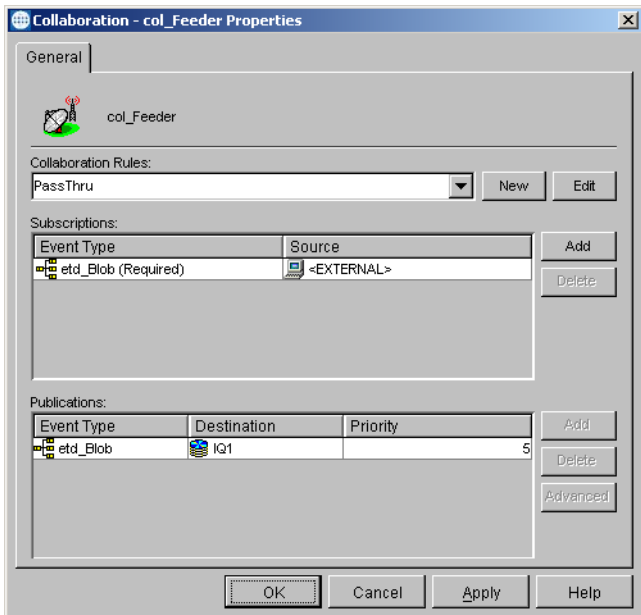

#### **Figure 44** Collaboration Properties\_col\_Feeder

**11** Click the **Apply** button and click **OK** to close the Collaboration Properties dialog box.

#### **To create the Outbound e\*Way Collaboration**

- **1** In the e\*Gate Schema Designer, select the Navigator's **Components** tab.
- **2** Open the host on which you want to create the Collaboration.
- **3** Select a **Control Broker.**
- **4** Select the **Eater** e\*Way to assign its Collaboration.
- **5** On the palette, click the **Create a New Collaboration** button.
- **6** Enter the name of the new Collaboration (for this sample, "**col\_Eater**"), then click **OK**.
- **7** Double-click the new **Collaboration** to edit its properties.
- **8** From the **Collaboration Rules** drop-down list box, select the Collaboration Rules file that you created previously (for the sample, "**PassThru**").
- **9** In the **Subscriptions** area, click **Add** to define the input Event Types to which this Collaboration will subscribe.
	- **A** From the **Event Type** drop-down list box, select the **Event Type** that you previously defined "**etd\_Blob**."
	- **B** Select the **Source** from the **Source** list. In this case, it should be "**col\_CICSClient**."
- **10** In the **Publications** area, click **Add** to define the output **Event Types** that this Collaboration will publish.
	- **A** From the **Event Types** list box, select the **Event Type** that you previously defined "**etd\_Blob**."
	- **B** Select the publication destination from the **Destination** list. In this case, it should be **<External>**.
	- **C** The value in the **Priority** column defaults to **5**.

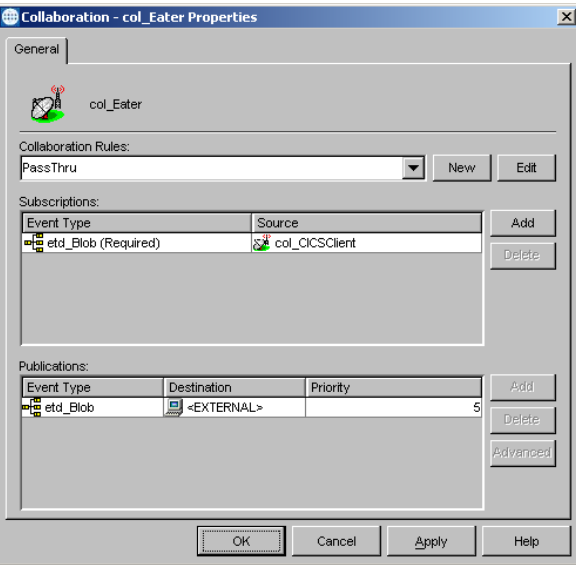

**Figure 45** Collaboration Properties\_col\_Feeder

**11** Click the **Apply** button and click **OK** to close the Collaboration Properties dialog box.

# 5.6 **CICS Sample Schemas**

The following sections defines the components of the remaining sample schemas. It is assumed that the reader has a basic understanding of the e\*Way components and how they are created. For more information on creating and configuring e\*Way components see the *e\*Gate Integrator User's Guide*. The following sections describe the various CICS sample schemas:

- **The CICSJava\_Sample Schema** on [page 80](#page-79-0)
- **[The CICS\\_Client\\_Sample Schema](#page-99-0)** on page 100
- **[The CICSJava\\_os390 and CICS\\_Client\\_Sample\\_os390 Schemas for z/OS](#page-108-0)** on [page 109](#page-108-0)
- **[The CICS\\_Client\\_SubCollab\\_Sample Schema](#page-109-0)** on page 110
- **[Asynchronous Call Handling Samples](#page-113-0)** on page 114

# <span id="page-99-0"></span>5.7 **The CICS\_Client\_Sample Schema**

The CICS\_Client\_Sample demonstrates a simple request/reply, table lookup, and returns a name and status or NOT FOUND if information is unavailable. The sample sends a data transaction to the Commarea and calls a program named QAN3GLR1.

*Note: The components of the sample schema are created when the schema is imported and only require changes to the configuration parameters of the e\*Ways and e\*Way Connections for your specific system. The following section describes how the sample components are created manually.*

# 5.7.1 **Creating the e\*Ways**

The **CICS\_Client\_Sample** uses three e\*Ways, Feeder (Inbound - stcewfile.exe), Eater (outbound - stcewfile.exe) and CICSClient (Multi-mode - stceway.exe).

#### **Configuring the File e\*Ways**

The File e\*Ways, **Feeder** and **Eater** use the executable file "**stcewfile**", set in the e\*Way properties. The Configuration file for the e\*Way is set as displayed in [Table 6](#page-100-0)and [Table](#page-100-1)  [7](#page-100-1).

<span id="page-100-0"></span>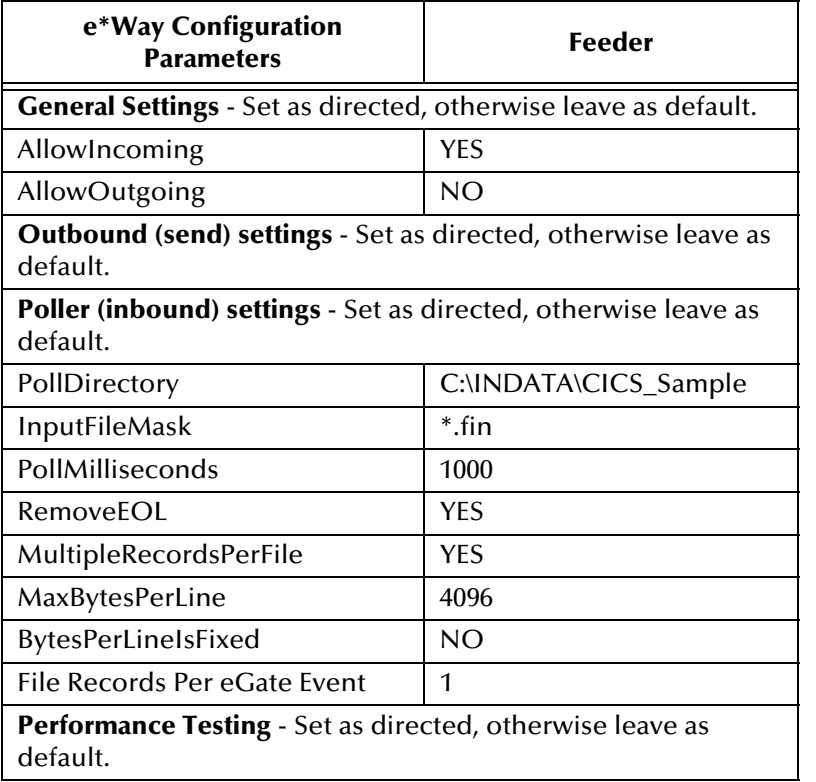

#### **Table 6 Feeder** e\*Way Parameters

#### **Table 7 Eater** e\*Way Parameters

<span id="page-100-1"></span>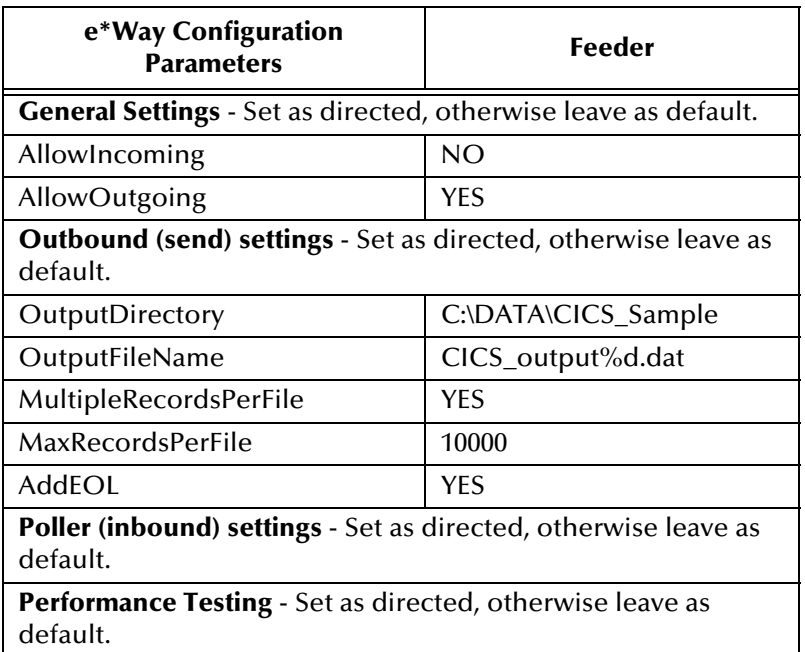

## **Configuring the Multi-Mode e\*Way**

The Multi-Mode e\*Way, **CICSClient**, uses the executable file "**stceway**", set in the e\*Way's properties.

For the purposes of this sample the configuration file for the Multi-Mode e\*Way can be saved as default.

For more information on the Multi-Mode e\*Way configuration settings see the *e\*Gate Integrator User's Guide*.

# 5.7.2 **Creating the ETDs**

<span id="page-101-0"></span>The **CICS\_Client\_Sample** uses two Event Types, **etd\_CICSClient** using **cicsclient.xsc** (see **[The CICSClient ETD](#page-45-0)** on page 46), and **etd\_GenericBlob** (GenericBlob.xsc) as seen in [Figure 46.](#page-101-0)

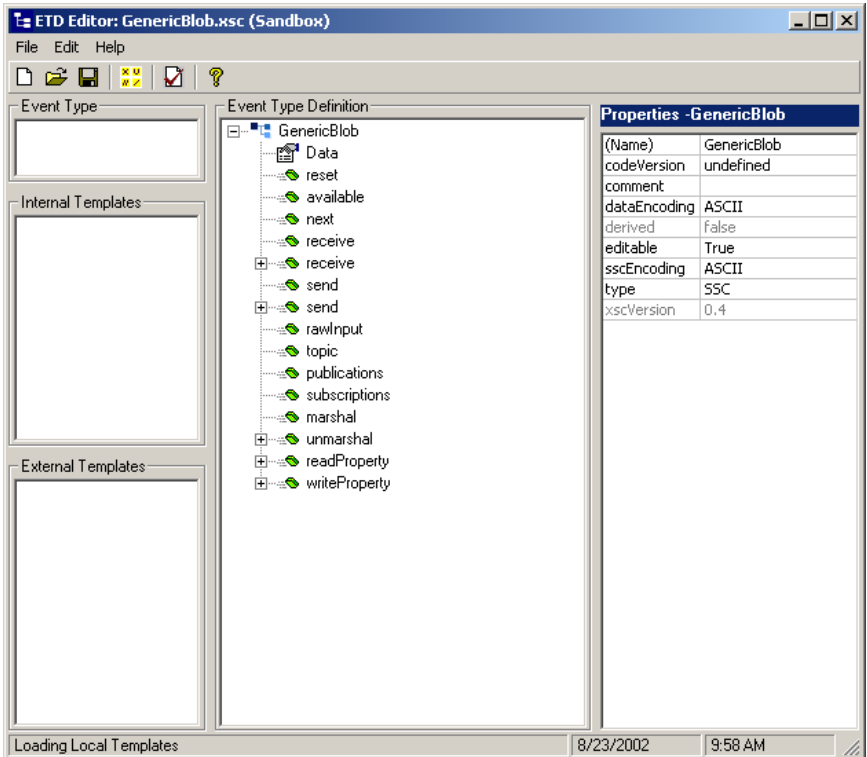

**Figure 46** ETD Editor - etd\_GenericBlob

# 5.7.3 **Configuring the IQs**

Open the IQ Manager Properties and select **SeeBeyond Standard** as the IQ Manager Type. Create two STC\_Standard IQs, IQ1 and IQ2, both set for Simple publish and subscribe (see **[Creating Intelligent Queues](#page-88-0)** on page 89 for more information).

# <span id="page-101-1"></span>5.7.4 **Creating the e\*Way Connections**

One e\*Way Connection, **eWc\_CICSClient** is created for the CICS\_Client\_Sample. The e\*Way Connection Type, viewed in the e\*Way Connection Properties, is **CICS**. The default **Event Type "get" interval** setting of 100 milliseconds is sufficient for this sample. To set the Configuration parameters for the **eWc\_CICSClient** e\*Way Connection (see [Table 8](#page-102-0)), click on the **New**/**Edit** button under the e\*Way Connection Configuration File field. Edit the settings specific to your system (see **[Creating the](#page-101-1)  [e\\*Way Connections](#page-101-1)** on page 102 and **[e\\*Way Connection Configuration](#page-65-0)** on page 66). From the **File** menu, click **Save**, and **Promote to Run Time**.

<span id="page-102-0"></span>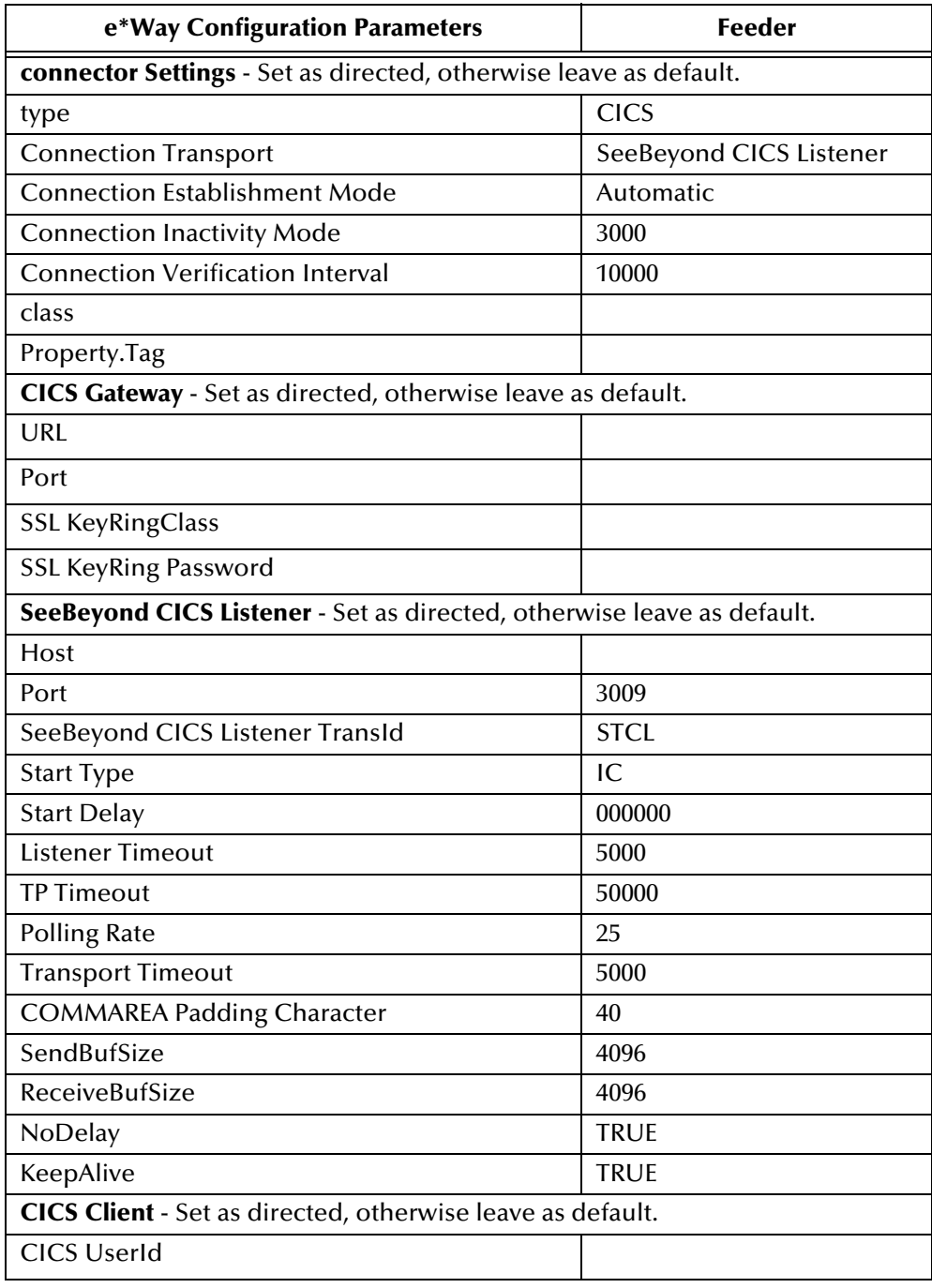

**Table 8** eWc\_CICSClient e\*Way Connection Parameters

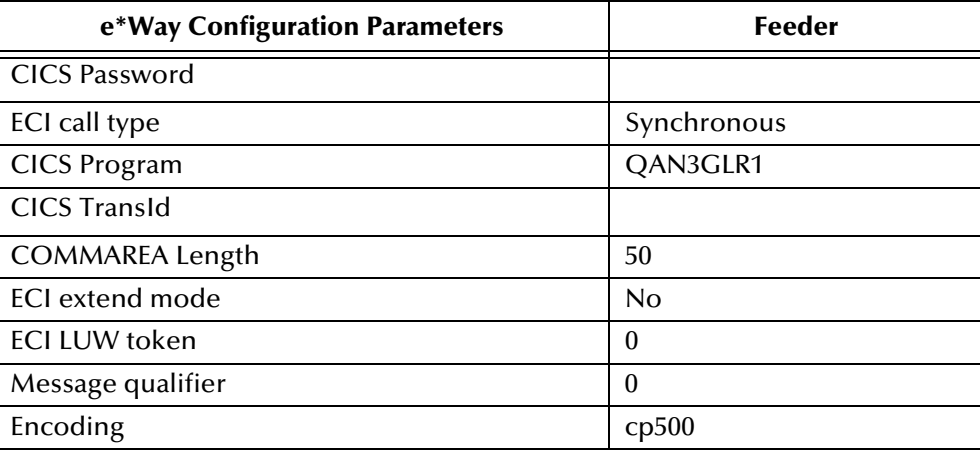

# 5.7.5 **Creating the Collaboration Rules**

The **CICS\_Client\_Sample** includes the **cr\_PassThru** (Pass Through) and **crCICSClient** (Java) Collaboration Rules. Create the Collaboration Rules as displayed. Business logic for the Java Collaboration Rules is defined using the Collaboration Rules Editor. See **[Creating Collaboration Rules](#page-90-0)** on page 91 for more information.

The **cr\_PassThru** Collaboration Rules Properties dialog box Subscriptions and Publications tabs appear as they do in [Figure 47](#page-103-0) when complete.

<span id="page-103-0"></span>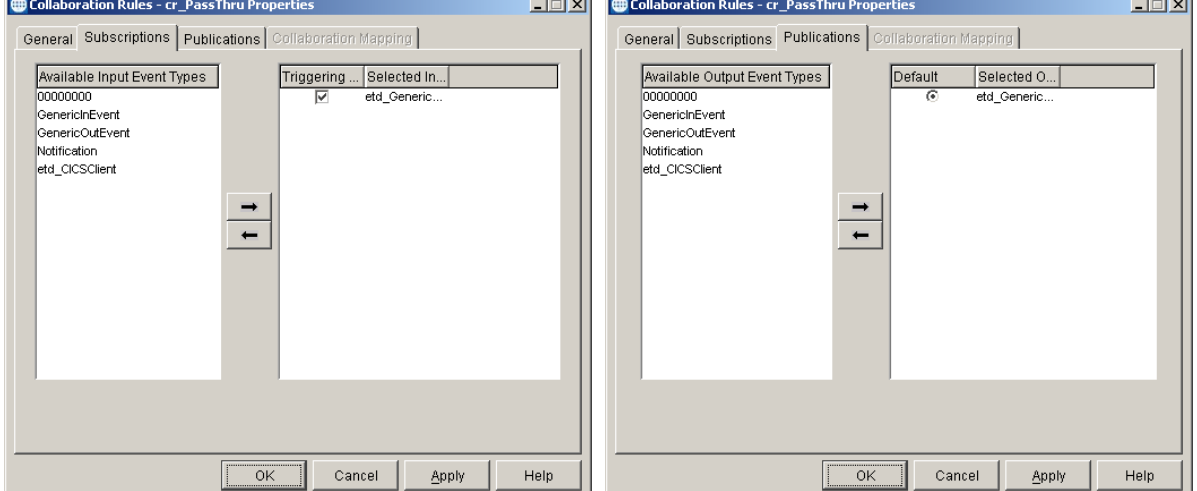

**Figure 47** Collaboration Rules Properties - cr\_PassThru

The **cr\_CICSClient** Collaboration Rules Properties dialog box General and Collaboration Mapping tabs appear as they do in [Figure 48](#page-104-0) when complete.

<span id="page-104-0"></span>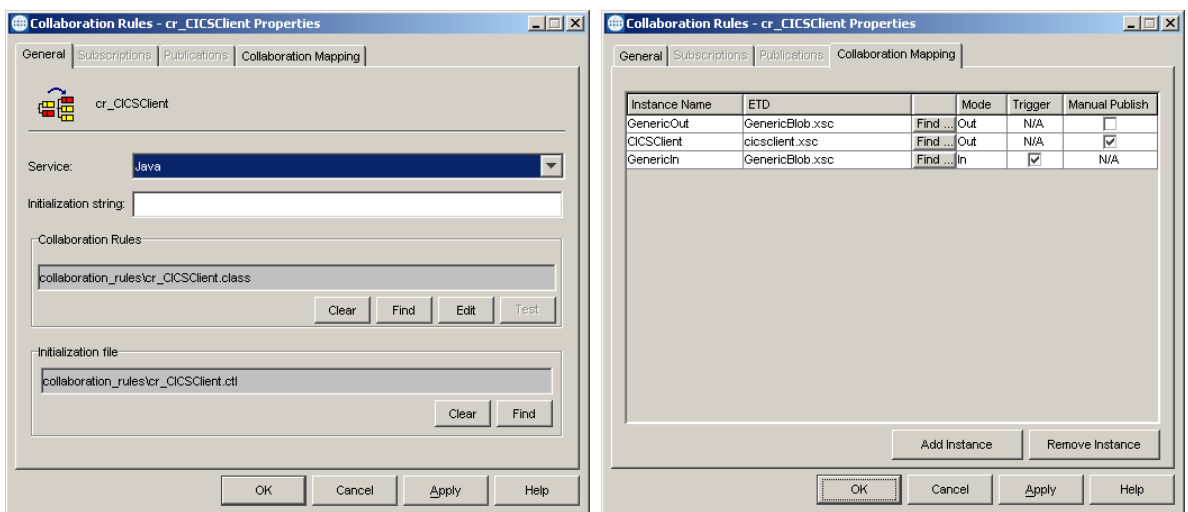

**Figure 48** Collaboration Rules Properties - cr\_CICSClient

From the General tab of the **cr\_CICSClient** Collaboration Rules Properties dialog box, click **Edit** or **New** under the Collaboration Rules field. The Collaboration Rules Editor opens.

# 5.7.6 **Business Rules for the cr\_CICSClient.class**

The business logic of the Collaboration is defined using the Collaboration Rules Editor (see [Figure 50\)](#page-105-0). A Java Collaboration Rule is created by designating one or more source Events and one or more destination Events and then setting up rules governing the relationship between fields in the Event instances.

Each **rule** is created by clicking the **rule** button on the Business Rules toolbar or by "dragging and dropping" a node or method from the Source Events pane onto a node or method in the Destination Events pane. For more information on using the Java Collaboration Rules Editor, see the *e\*Gate Integrator User's Guide.*

The **cr\_CICSClient** Collaboration Rules (see [Figure 49\)](#page-104-1) are created as follows:

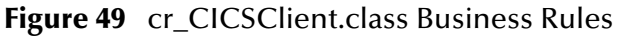

<span id="page-104-1"></span>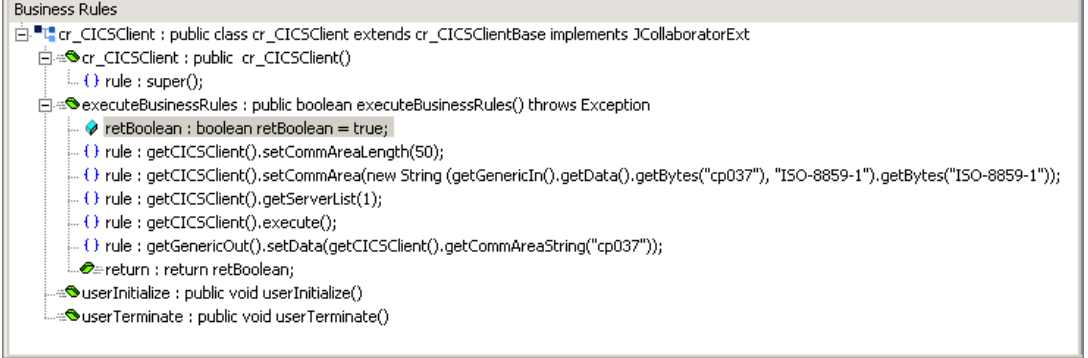

<span id="page-105-0"></span>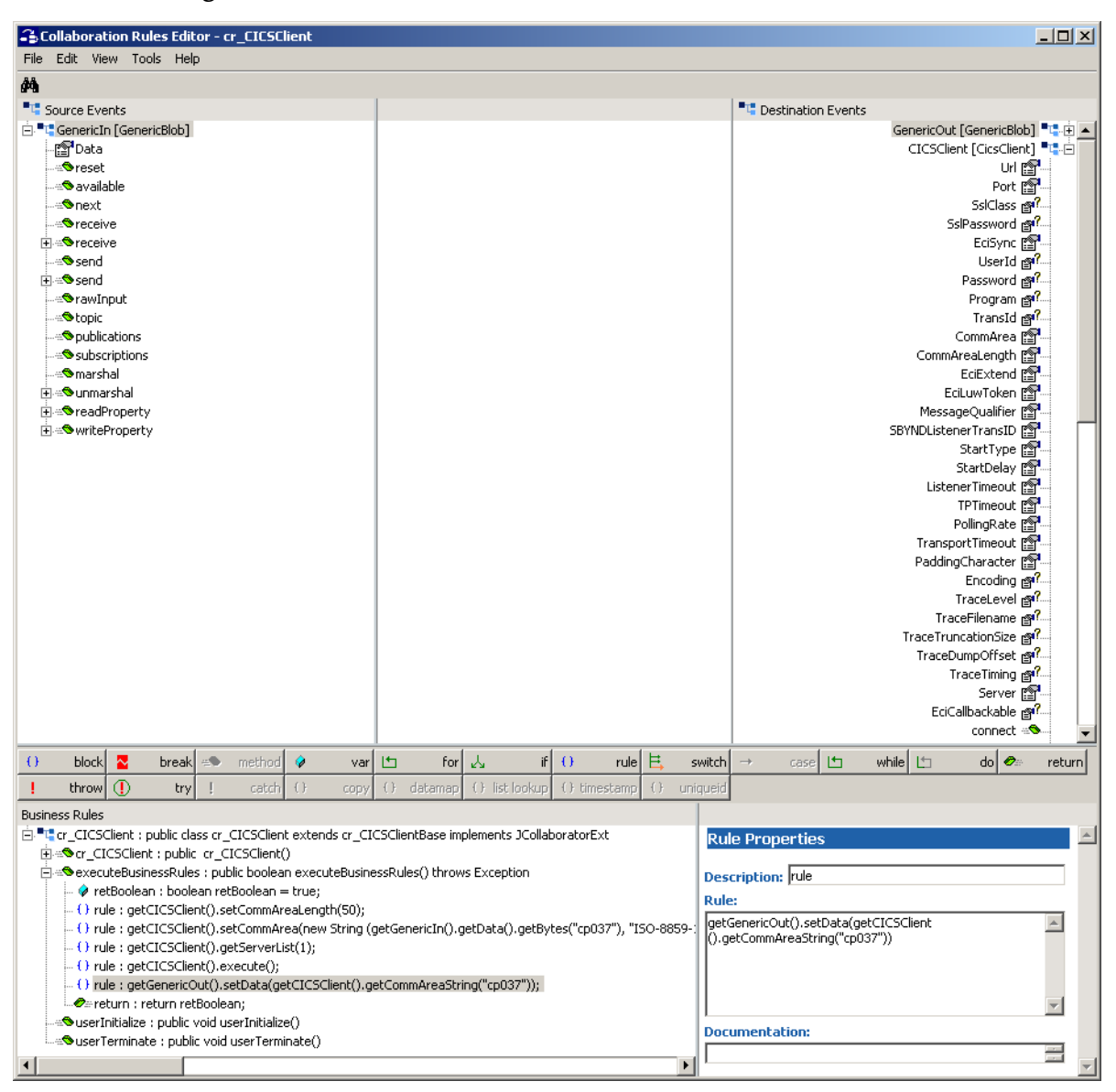

#### **Figure 50** Collaboration Rules Editor - cr\_CICSClient.class

**1** The first **rule**, under retBoolean in the Business Rules window (see [Figure 50](#page-105-0)), is created by "dragging and dropping" **CommAreaLength** under CICSClient on the Destination Events command node into the Rule Properties, Rule field. Place the cursor in the last set of parentheses and type **50** to create the following code:

getCICSClient().setCommAreaLength(50)

**2** To create the second **rule** drag **CommArea** under CICSClient on the Destination Events command node, into the Rule Properties, Rule field. Place the cursor in the last set of parentheses and type in the following:

new String (getGenericIn().getData().getBytes("cp037"), "ISO-8859-1").getBytes("ISO-8859-1")

The completed code for the second rule should appear as follows:

```
getCICSClient().setCommArea(new String (getGenericIn().getData().getBytes("cp037"), "ISO-8859-
1").getBytes("ISO-8859-1"))
```
- **3** For the third **rule**, drag the **getServerList** method under CICSClient, on the Destination Events command node into the Rule Properties, Rule window. When prompted for a **MaxNumSystems Int** enter ''**1**''.
- **4** For the forth **rule**, drag the **execute** method under CICSClient, on the Destination Events command node into the Rule Properties, Rule window.
- **5** To create the fifth **rule** drag **Data,** under GenericOut on the Destination Events command node, into the Rule Properties, Rule field. Drag the **getCommAreaString** method with only the encoding parameter into the last set of parentheses. When prompted for an encoding parameter value, type ''**cp037**'' and click **OK**, to create the following code:

getGenericOut().setData(getCICSClient().getCommAreaString("cp037"))

**6** When the business logic is complete, select **Save** and **Compile** from the **File** menu. If the file compiles successfully, select **Promote** from the **File** menu to promote the file to the run-time environment.

# 5.7.7 **Creating the Collaborations**

<span id="page-106-0"></span>The **Feeder** e\*Way Collaboration, named **col\_Feeder**, appears as it is displayed in [Figure 51](#page-106-0) when complete.

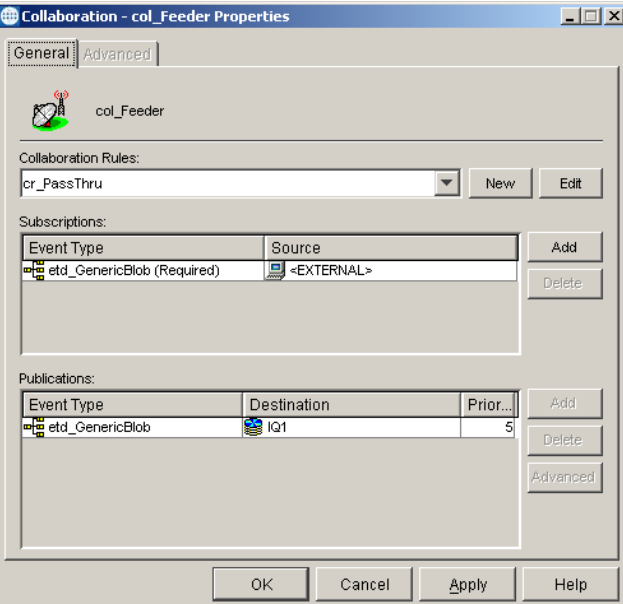

**Figure 51** Collaboration Properties - col\_Feeder

The Collaboration for the **Eater** e\*Way, named **col\_Eater,** appears as it is displayed in Figure 52 when complete.

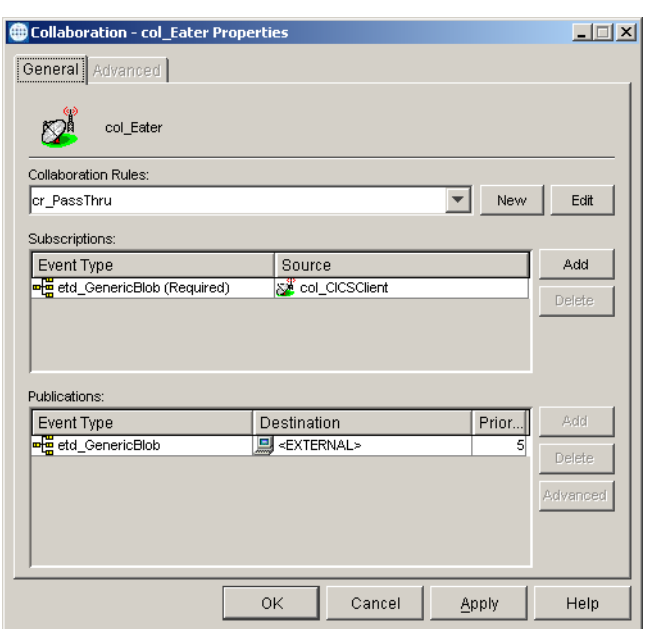

<span id="page-107-0"></span>The **CICSClient** e\*Way Collaboration, named **col\_CICSClient**, appears as it is displayed in [Figure 53](#page-107-0) when complete.

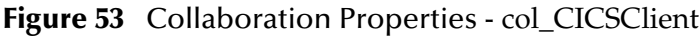

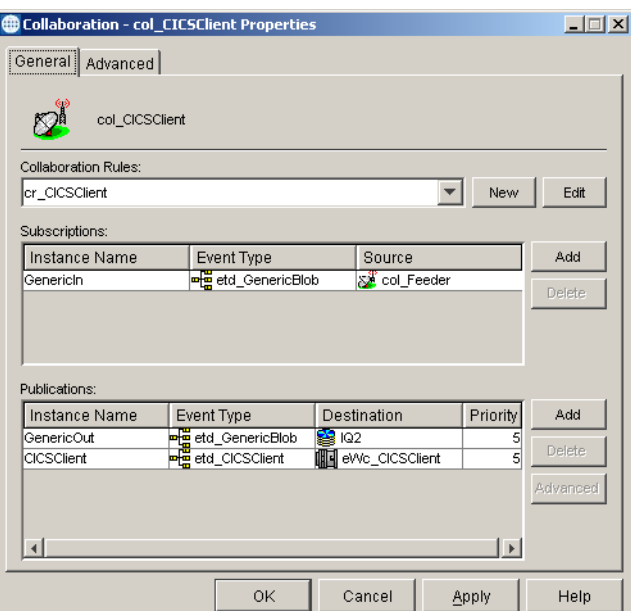

# **Figure 52** Collaboration Properties - col\_Eater
# 5.8 **The CICSJava\_os390 and CICS\_Client\_Sample\_os390 Schemas for z/OS**

The **CICSJava\_os390** and **CICS\_Client\_Sample\_os390** schemas are nearly identical to the non-z/OS platform versions, with a few exceptions.

- **1** Both the CICS Java\_os390 and the CICS\_Client\_Sample\_os390 schemas use the SeeBeyond Standard IQ Manager rather than the SeeBeyond JMS IQ Manager. Therefore the IQs for the z/OS samples are STC\_Standard rather than STC\_JMS\_IQ. The CICS e\*Way on z/OS must use the SeeBeyond Standard IQ Manager type. (See **[Creating Intelligent Queues](#page-88-0)** on page 89 for more information regarding IQs.)
- **2** For the **CICS\_Client\_Sample\_os390** has two additional Business Rules have been added in the z/OS version of the Collaboration (see [Figure 54\)](#page-108-0) to provide inbound and outbound encoding for z/OS.

For Java Collaborations to compile properly on z/OS, the following actions must be performed in the userInitialize section in the Business Rules pane of the Java Collaboration. Perform these initializations once and only once.

### **Converting incoming EBCDIC data to ASCII**

To convert incoming EBCDIC data (Java codepage "cp037") to ASCII (Java codepage "ISO-8859-1"), code the jCollabController in the userInitialize section as:

jCollabController.setIncomingEncoding("In1","cp037");

### **Converting outgoing ASCII data to EBCDIC**

To convert outgoing ASCII data (Java codepage "ISO-8859-1") to EBCDIC (Java

codepage "cp037"), code the jCollabController in the userInitialize section as:

```
jCollabController.setOutgoingEncoding("In2","cp037");
```
### **Figure 54** Business Rules - CICS\_Client\_Sample\_os390

<span id="page-108-0"></span>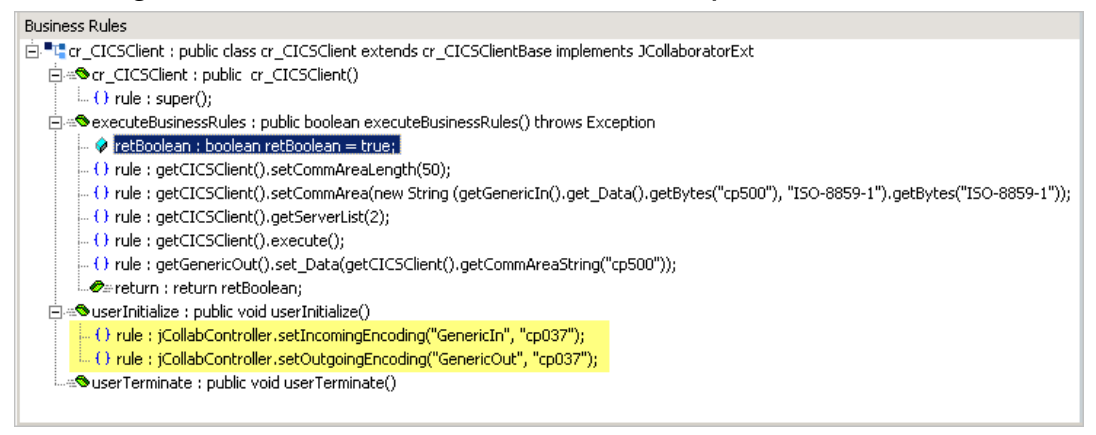

For further information on Java Collaborations on z/OS, see the *e\*Gate Integrators Installation Guide.*

## 5.9 **The CICS\_Client\_SubCollab\_Sample Schema**

Depending on how it is used, every Collaboration Rules file is either a Root Collaboration Rule, invoked by e\*Gate itself, or a Subcollaboration Rule, invoked by another Collaboration Rule.

A Collaboration Rule, when used as a Root Collaboration Rule, is like a main program. When used as a Subcollaboration Rule, it is like a subroutine. A Subcollaboration Rule allows you to reuse a valuable piece of work in another context without having to reinvent it or reconstruct it from scratch.Typically, a Subcollaboration Rule takes care of details or special-purpose parsings and transformations, allowing the parent Collaboration Rule to be simpler and more general.

Subcollaboration Rules can nest to indefinite depth, limited only by system resources (memory, stack, and so forth). A Subcollaboration Rule is invoked programmatically, whereas a Root Collaboration Rule, like a main program, is called by the e\*Way itself.

The CICS\_Client\_SubCollab\_Sample executes the same operations as the CICS\_Client\_Sample, except that the Business Rules are carried out as a Subcollaboration. The components of the CICS\_Client\_SubCollab\_Sample are identical to the CICS\_Client\_Sample presented previously, with the exception of the components presented in the following sections. For more information on creating and using Subcollaborations see the *Subcollaboration Rules* section of the *e\*Gate Integrator User's Guide.*

## 5.9.1 **Creating the Collaboration Rules**

The **CICS\_Client\_SubCollab\_Sample** includes the **cr\_PassThru** (Pass Through), **crCICSClient** (Java) and **crCICSClient\_Tran (Java)** Collaboration Rules. Create the Collaboration Rules as displayed. Business logic for the Java Collaboration Rules is defined using the Collaboration Rules Editor. See **["Creating Collaboration Rules" on](#page-90-0)  [page 91](#page-90-0)** for more information.

The **cr\_PassThru** Collaboration Rules Properties dialog box Subscriptions and Publications tabs appear as they do in [Figure 55](#page-110-0) when complete.

<span id="page-110-0"></span>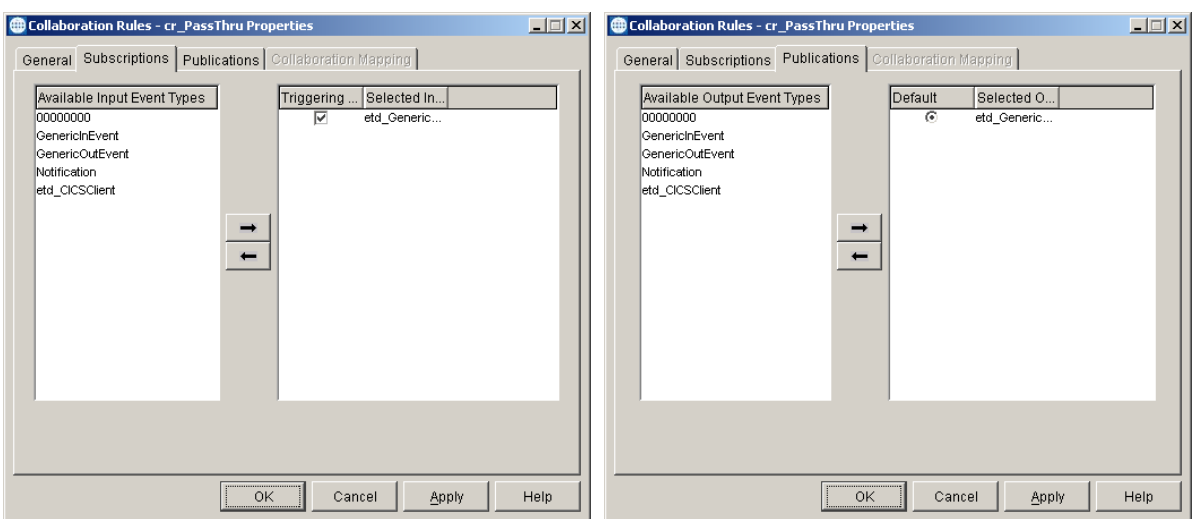

**Figure 55** Collaboration Rules Properties - cr\_PassThru

The **cr\_CICSClient** Collaboration Rules Properties dialog box General and Collaboration Mapping tabs appear as they do in [Figure 56](#page-110-1) when complete.

**Figure 56** Collaboration Rules Properties - cr\_CICSClient\_Tran

<span id="page-110-1"></span>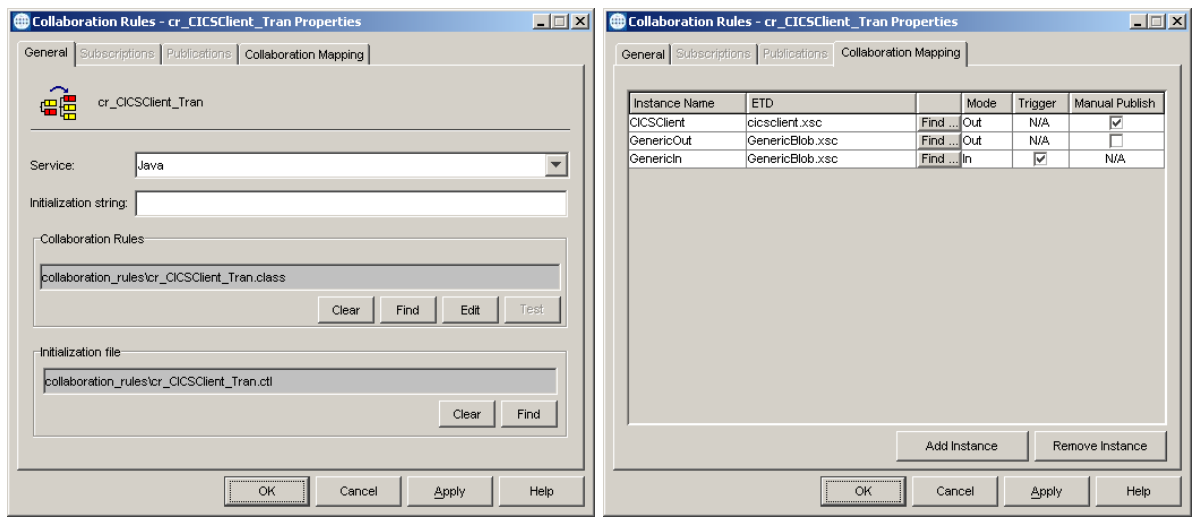

From the General tab of the cr\_CICSClient\_Tran Collaboration Rules Properties dialog box, click **Edit** or **New** under the Collaboration Rules field. The Collaboration Rules Editor opens.

## 5.9.2 **Creating the Business Rules**

The Business Logic of the Collaboration is defined using the Collaboration Rules Editor. To create and use cr\_CICSClient\_Tran as a Subcollaboration, create cr\_CICSClient\_Tran.class using the Collaboration Rules Editor. cr\_CICSClient\_Tran.class is similar to cr\_CICSClient.class created for the CICS\_Client\_Sample (see **[Business Rules for the cr\\_CICSClient.class](#page-104-0)** on page 105).

### **Figure 57** cr\_CICSClient\_Tran.class Business Rules

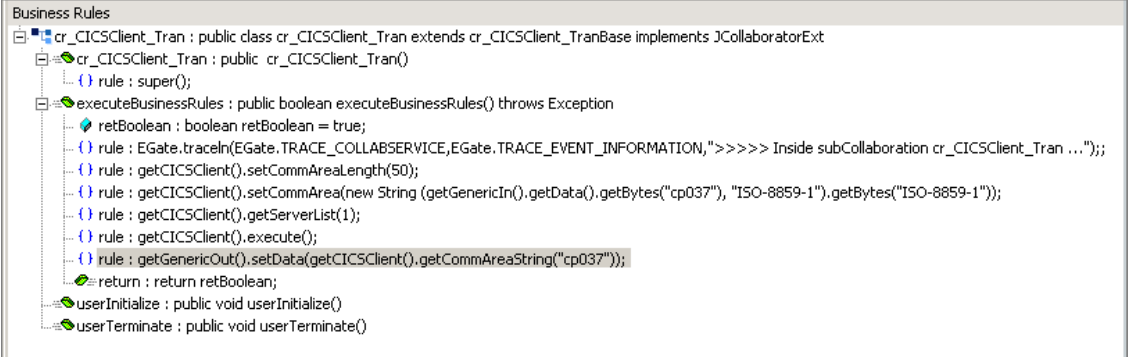

### **Creating the cr\_CICSClient.class Collaboration Rules**

The **cr\_CICSClient\_Tran** Collaboration Rule is called from the parent Collaboration Rule file, **cr\_CICSClient.class** as a Subcollaboration (see **[Figure 58 on page 113](#page-112-0)**). The **cr\_CICSClient.class** Collaboration Rules are created as follows:

Each **rule** is created by clicking the **rule** button on the Business Rules toolbar or by "dragging and dropping" a node or method from the Source Events pane onto a node or method in the Destination Events pane. For more information on using the Java Collaboration Rules Editor and creating Subcollaborations, see the *e\*Gate Integrator User's Guide.*

- **1** Start the Collaboration Rules Editor for cr\_CICSClient by clicking the **Edit** or **New button** under the Collaboration Rules field in the cr\_CICSClient Collaboration Rules Properties dialog box. The Collaboration Rules Editor opens.
- **2** Select the **cr\_CICSClient** node and click the **var** button on the Business Rules toolbar to add a variable. In the Variable Properties pane, select **JSubCollabMapInfo** as the Type. Enter **SubCollabMapInfo** as the Name, and **null** as the Initial Value. This variable keeps track of the mapping information of the Subcollaboration Rule.
- **3** Select **retBoolean** in the Business Rules pane and click the **rule** button on the toolbar. The first **rule**, under retBoolean in the Business Rules window, is a trace statement used for debugging purposes. To create the trace statement type the following in the Rule Properties, Rule field:

EGate.traceln(EGate.TRACE\_COLLABSERVICE,EGate.TRACE\_EVENT\_INFORMATION,">>>>> Inside Main Collaboration cr\_CICSClient ...")

**4** To create the second rule, **Invoke subCollaboration**, type the following code in the Rule Properties, Rule field:

this.subCICSTranMethod()

Type **Invoke subCollaboration** into the Rule Properties Description field. This rule is used to call the method that is defined in step 6.

**5** Within the **userInitialize()** method, add a **rule** and type the following code into the Rule Properties, Rule field:

SubCollabMapInfo = this.jCollabController.createSubCollabMapInfo("cr\_CICSClient\_Tran", this)

This creates the mapping information for the Subcollaboration Rule and assigns it to the variable added in step 2.

- **6** Select the **userTerminate( )** method in the Business Rules pane and click the **method** button to add a new method. In the Method Properties, enter **subCICSTranMethod** as the description and name, and **void** as the return type.
- **7** Add a variable of type **boolean**, name **retOK**, and initial value **false**. This variable checks on the Subcollaboration Rule's success.
- **8** Add a variable of type **byte** (Array selected), name **dataArray**, and initial value **null**. This variable harvests the output from the Subcollaboration Rule.

### <span id="page-112-0"></span>**Figure 58** CICS\_Client\_SubCollab\_Sample cr\_CICSClient.class Business Rules

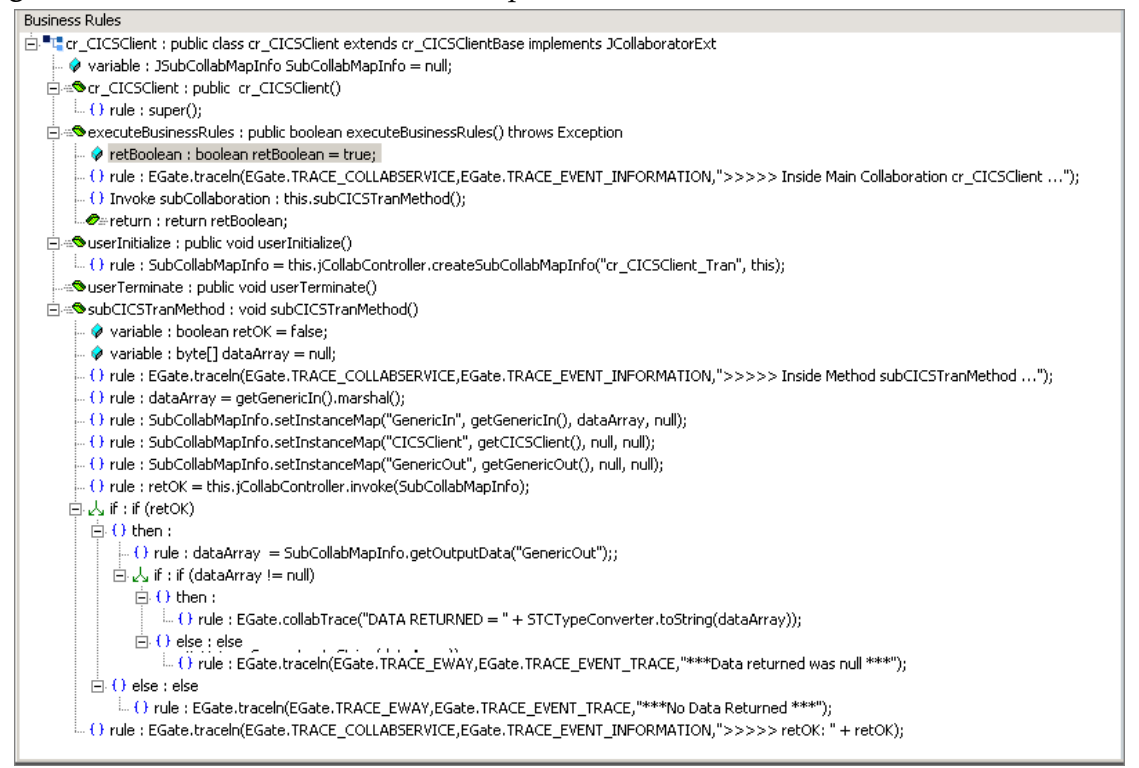

**9** The next **rule** is a trace statement, created by typing the following code into the Rule Properties, Rule field:

EGate.traceln(EGate.TRACE\_COLLABSERVICE,EGate.TRACE\_EVENT\_INFORMATION,">>>>> Inside Method subCICSTranMethod ...")

**10** The next **rule** is created by typing the following into the Rule Properties, Rule field:

dataArray =

and dragging **marshal()**, under GenericIn on the Source Events command node, into the Rule Properties, Rule field to create the following code:

```
dataArray = getGenericIn().marshal()
```
**11** The next **rule** calls **setInstanceMap()** for the Subcollaboration Rule's inbound Event Type instance to populate the instance. To create the rule, type the following code into the Rule Properties, Rule field:

```
SubCollabMapInfo.setInstanceMap("GenericIn", getGenericIn(), dataArray, null)
```
- **12** The next two **rules** call **setInstanceMap()** for each of the Subcollaboration Rule's harvestable outbound Event Type instances**,** to harvest the instance.
	- **A** To create the first of these **rules**, type the following code into the Rule Properties, Rule field:

SubCollabMapInfo.setInstanceMap("CICSClient", getCICSClient(), null, null)

**B** To create the second of these **rules**, type the following code into the Rule Properties, Rule field:

```
SubCollabMapInfo.setInstanceMap("GenericOut", getGenericOut(), null, null)
```
**13** The next **rule** assigns a value to the variable defined in step 7. Type the following code into the Rule Properties, Rule field:

```
retOK = this.jCollabController.invoke(SubCollabMapInfo)
```
- **14** To create the **if** expression, click the **if** button. Type **retOK** in the if Properties, Condition field.
- **15** To create the next **rule**, select the **then** expression and click the **rule** button. Type the following code into the Rule Properties, Rule field:

dataArray = SubCollabMapInfo.getOutputData("GenericOut");

- **16** Create another **if** expression. Type **dataArray != null** in the if Properties, Condition field.
- **17** To create the next **rule**, select the next **then** expression and click the **rule** button. Type the following trace statement into the Rule Properties, Rule field:

EGate.collabTrace("DATA RETURNED = " + STCTypeConverter.toString(dataArray));

getGenericOut().setData(STCTypeConverter.toString(dataArray));

**18** To create the next **rule**, select the **else** expression, click the **rule** button, and type the following trace statement into the Rule Properties, Rule field:

EGate.traceln(EGate.TRACE\_EWAY,EGate.TRACE\_EVENT\_TRACE,"\*\*\*Data returned was null \*\*\*")

**19** To create the next **rule**, select the first **if** expressions **else** expression, click the **rule** button and type the following trace statement into the Rule Properties, Rule field:

EGate.traceln(EGate.TRACE\_EWAY,EGate.TRACE\_EVENT\_TRACE,"\*\*\*No Data Returned \*\*\*")

**20** The last **rule** is created by selecting the first **if** expression and clicking the **rule** button. Type the following trace statement into the Rule Properties, Rule field:

EGate.traceln(EGate.TRACE\_COLLABSERVICE,EGate.TRACE\_EVENT\_INFORMATION,">>>>> retOK: " + retOK)

**21** When the business logic is complete, select **Save** from the File menu, an then select **Compile** from the File menu. If the file compiles successfully, select **Promote** from the **File** menu to promote the file to the run-time environment.

## 5.10 **Asynchronous Call Handling Samples**

### The **CICS\_Async\_Sample\_1**, **CICS\_Async\_Sample\_2**, and **CICS\_Async\_Sample\_3** sample schemas demonstrate asynchronous call handling. The samples increment upon each other, with sample 2 building upon sample 1 and sample 3 building upon sample 2. The components of the CICS\_Async\_Sample\_3 are presented in the following

sections and can be referred to for the components of samples 1 and 2. These sample schemas are configured with CICS Transaction Gateway as the underlying connection transport by default. To use the samples with SeeBeyond CICS Listener as the underlying transport the e\*Way Connection configuration parameters must be edited for the sample (see **[Configuring the Connection Transport for a Sample Schema](#page-81-0)** on [page 82](#page-81-0)).

- **CICS\_Async\_Sample\_1**: demonstrates the Call Initiator (the Collaboration that makes the asynchronous call) launching an asynchronous call on the mainframe and proceeding to other business logic.
- **CICS** Async Sample 2: demonstrates the Call Initiator launching an asynchronous call on the mainframe and proceeding to other business logic. The call is returned to the AsyncCalls pool and the result is harvested by the Call Initiator.
- **CICS\_Async\_Sample\_3**: demonstrates the Call Initiator launching an asynchronous call on the mainframe and proceeding to other business logic.The call is returned to the AsyncCalls pool and the result is harvested by the Call Initiator. In addition the Call Initiator publishes the return Event to a topic, making it available to other subscribers.

## 5.10.1.**The CICS\_Async\_Sample Schemas**

### **The CICS\_Async\_Sample\_1 Schema**

In the **CICS\_Async\_Sample\_1** schema, the inbound (**feeder**) e\*Way picks up either a data message or command message from a local folder and publishes it to a JMS IQ (**IQ1**). The **CICSClient e\*Way** subscribes to **IQ1** and tests whether the message is a data message or command message. If it is a **command** message then the command is followed. If it is a **data** message, it launches an asynchronous call to a remote CICS program. This program (**EC01**, a time stamp program on the mainframe) has been configured in the e\*Way Connection configuration file. The **CICSClient e\*Way** also sends a string message to the JMS IQ (**IQ2**), saying that an asynchronous call has been launched. This message is picked up by the outbound (**eater**) e\*Way and published to a local file.

### **The CICS\_Async\_Sample\_2 Schema**

The **CICS\_Async\_Sample\_2** schema builds upon the first sample. The incoming Event is picked up by the incoming (**feeder**) e\*Way and published to **IQ1**. The message (incoming Event) triggers the Collaboration and is converted into a string called **message**. If the message is a **command** message it is effected. If it is a **data** message it is launched to the CICS program on the remote host.

These are manually driven schemas. The user chooses which message to send. Three sample data messages are provided in the samples file (**Async\_SampleData.zip**) on the installation CD-ROM: **cics\_cleanup** (the CLEANUP command message), **cics\_harvest** (the HARVEST command message), **and cicstran1** (the data message).

The command messages:

 **CLEANUP**: If the incoming message is CLEANUP, a REWIND is done and resetList() is called. This scans the elements in the asynchronous call pool, five at a time, for results. If something is found in the pool, the call object is checked to see if it has completed. After all elements in the pool are checked the pool is wiped out.

 **HARVEST**: If the incoming message is HARVEST, a REWIND is done, resetList() is called, and the pool is scanned. All information is printed out, collected, put in a string, and published to the output file.

When the incoming call is a **data** message, the Commarea is set to 18 white spaces, and **EC01** is executed. An asynchronous call is launched to the CICS program on the remote host (), and a string message stating that an asynchronous call has been launched, is sent to **IQ2**, where is picked up by the outbound (**eater**) e\*Way and published to a local file. **EciCallbackable** is set. The **EciCallbackable** node is used to hold an **AsyncCallHandler** object for the subsequent asynchronous call. Each asynchronous call has its own instance of an **AsyncCallHandler** object. When the call is returned it is placed in an asynchronous call pool, **AsyncCalls**, that holds and lists all of the outstanding calls. For the **CICS\_Async\_Sample\_2** schema, the handler is registered but no topic is given and the return message is not published. It is only place in the local asynchronous call pool. The output folder receives "asynchronous call sent" messages as well as a long string consisting of all the returned messages.

*Note: When the CICS Transaction Gateway is used as the underlying connection transport, all of the Trace parameters in the e\*Way Connection configuration are available for monitoring performance and for debugging.*

### **The CICS\_Async\_Sample\_3 Schema**

The **CICS\_Async\_Sample\_3** schema does everything that samples 1 and 2 do. In addition, the **CICSClient e\*Way** publishes the asynchronous call results to the topic **async\_topic**. The **async\_subscriber e\*Way** picks up these messages and publishes them to a local file.

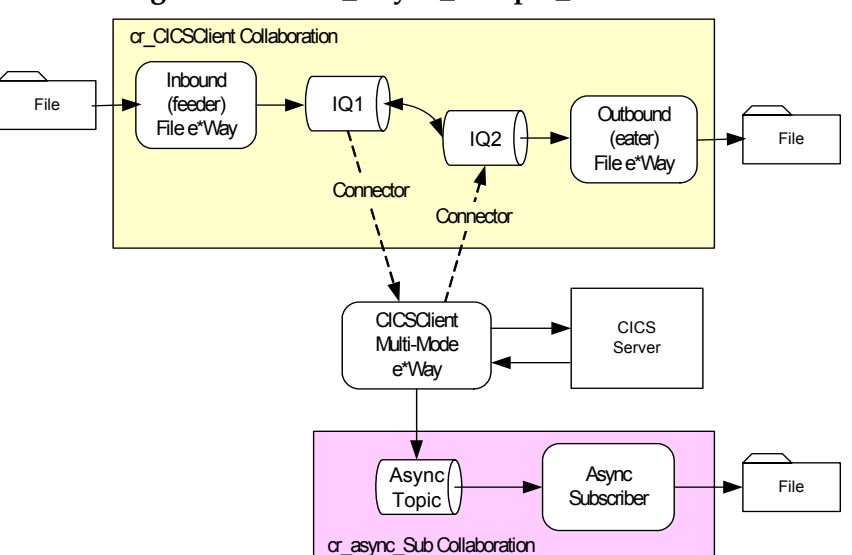

**Figure 59 CICS\_Async\_Sample\_3 Schema**

## 5.10.2**Creating the e\*Ways**

The **CICS\_Async\_Sample\_3** uses four e\*Ways: **feeder** (Inbound - stcewfile.exe), **eater** (outbound - stcewfile.exe), **async\_subscriber** (outbound - stcewfile.exe), and **CICSClient** (Multi-mode - stceway.exe).

### **Configuring the File e\*Ways**

<span id="page-116-0"></span>The File e\*Ways, **feeder**, **eater**, and **async\_subscriber**, use the executable file "**stcewfile**", set in the e\*Way properties. The Configuration files for the e\*Ways are set as displayed in [Table 9](#page-116-0), [Table 10,](#page-116-1) and [Table 11](#page-117-0).

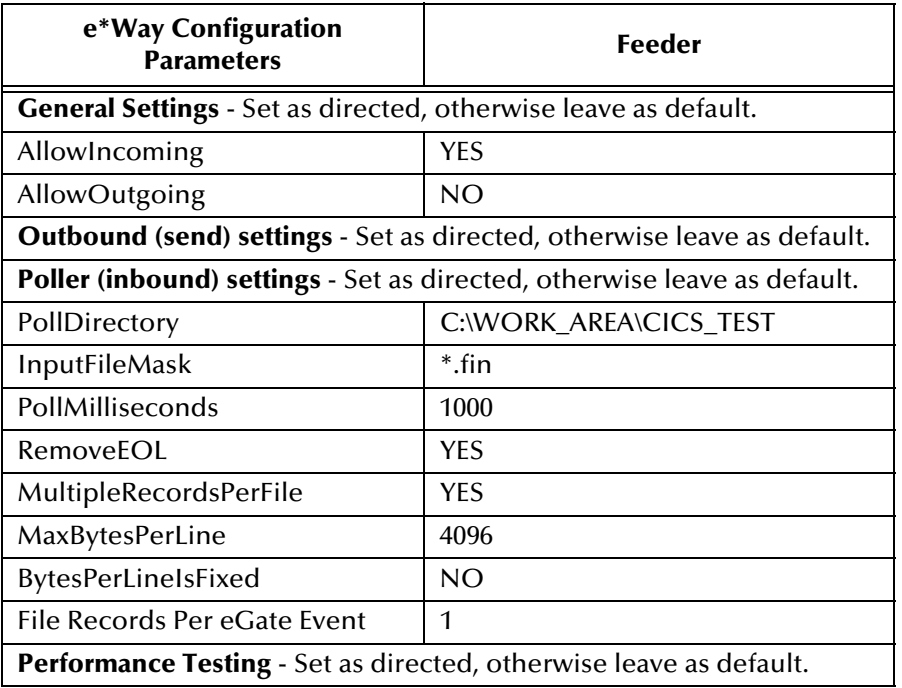

### **Table 9 feeder** e\*Way Parameters

### **Table 10 eater** e\*Way Parameters

<span id="page-116-1"></span>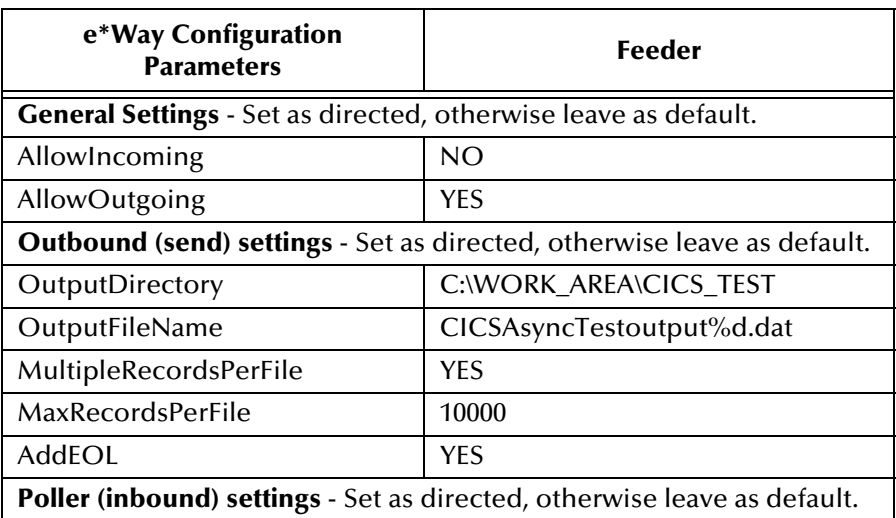

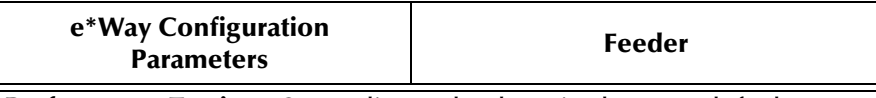

**Performance Testing** - Set as directed, otherwise leave as default.

### **Table 11 async\_subscriber** e\*Way Parameters

<span id="page-117-0"></span>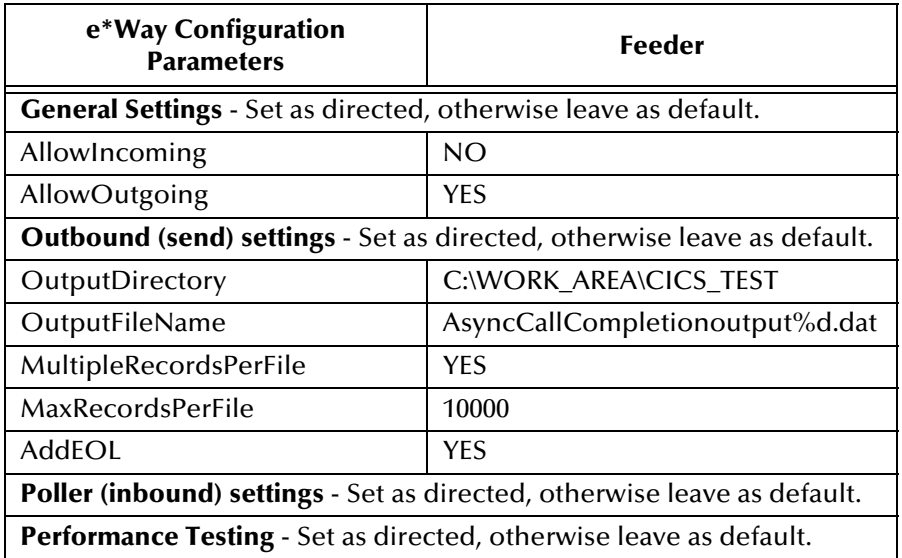

### **Configuring the Multi-Mode e\*Way**

The Multi-Mode e\*Way, **CICSClient**, uses the executable file "**stceway**", set in the e\*Way's properties. For the purposes of this sample the configuration file for the Multi-Mode e\*Way can be saved as default. For more information on the Multi-Mode e\*Way configuration settings see the *e\*Gate Integrator User's Guide*.

## 5.10.3**Creating the ETDs**

The **CICS\_Async\_Sample\_3** uses three Event Types (ETDs), **etd\_CICS** using **cicsclient.xsc** (see **[The CICSClient ETD](#page-45-0)** on page 46), **etd\_Data** (BlobData.xsc) as seen in [Figure 60,](#page-118-0) and **ASYNCRESPONSETOPIC** (AsyncEvent.xsc) as seen in [Figure 61.](#page-118-1)

<span id="page-118-0"></span>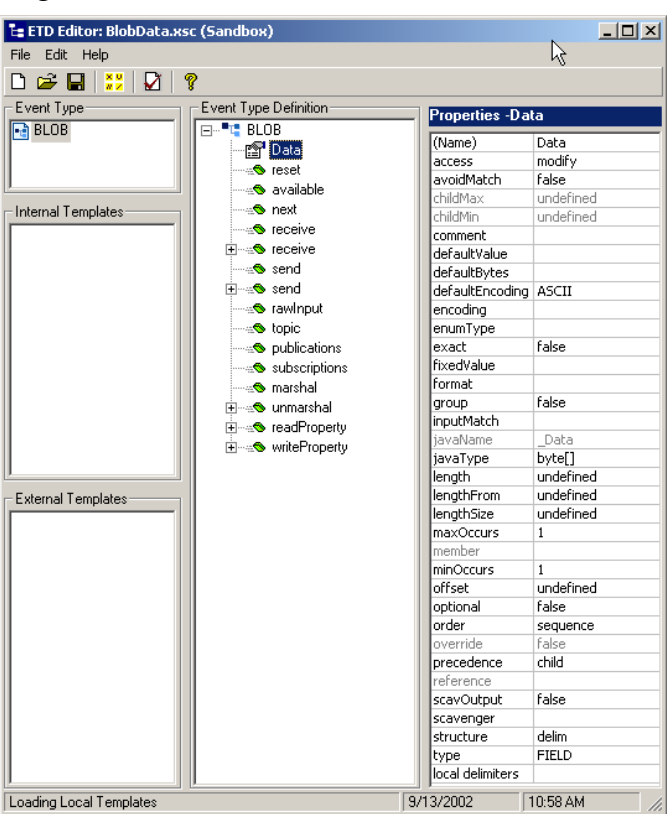

### **Figure 60** ETD Editor - etd\_Data (BlobData.xsc)

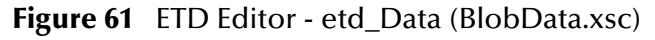

<span id="page-118-1"></span>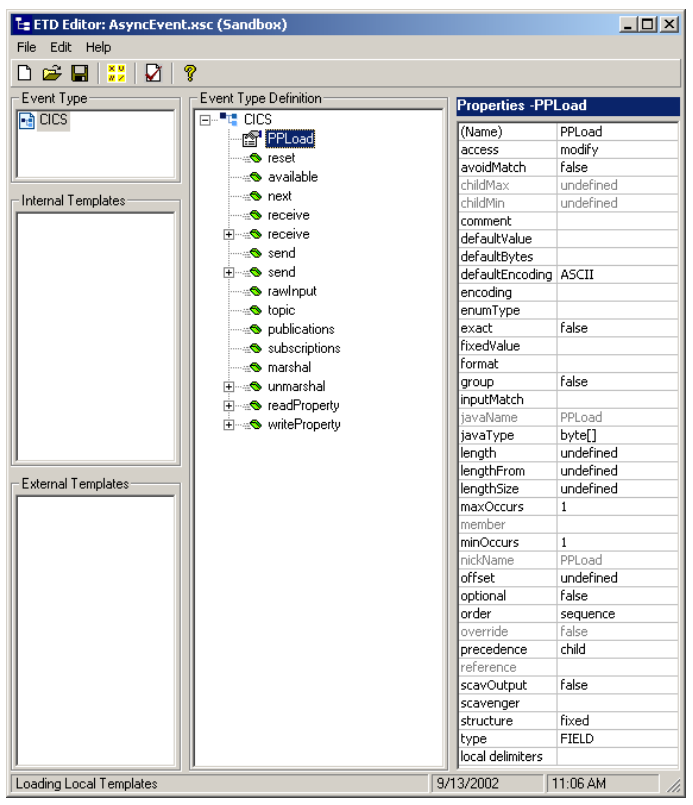

The Event Type Definitions (ETDs) **BlobData.xsc** and **AsyncEvent.xsc**, are created using the Custom ETD Wizard. A field (child node to the root node) has been added in both ETDs, with the Properties parameter **javaType** set to **byte[]**.

## 5.10.4**Creating the IQs**

Open the IQ Manager Properties and select **SeeBeyond JMS** as the IQ Manager Type. Create two **STC \_JMS\_ IQ** service IQs, **IQ1** and **IQ2**, both set for simple publish and subscribe (see **[Creating Intelligent Queues](#page-88-0)** on page 89 for more information).

## 5.10.5.**Creating the async\_topic (IQ Manager)**

Topics are similar to queues, the difference being that all subscribers to a topic will receive the same message when the message is published. Only one subscriber to a queue receives a message when it is published. In the CICS\_Async\_Sample\_3 schema, the **Call Initiator** publishes the return Event to the topic, **async\_topic**.

### **To creating the async\_topic**

- **1** From the Navigator's Components tab, select the **Control Broker** and click the **Create a New IQ Manager** button on the pallet.
- **2** Enter the name of the topic, for this sample "**async\_topic**", and click **OK**. The new topic is added to the Editor pane.
- **3** Right-click the new topic to open its Properties dialog box. For this sample the default properties can be saved. The IQ Manager Type is **SeeBeyond JMS**.

## 5.10.6**Creating the e\*Way Connections**

The CICS\_Async\_Sample schema contains two e\*Way Connections: async\_topic\_eWc of type SeeBeyond JMS, and conn\_CICS\_client of type CICS. The default **Event Type "get" interval** setting of 10000 milliseconds is sufficient for this sample. Edit any settings specific to your system. (see **[Creating the e\\*Way Connections](#page-101-0)** on page 102 and **[e\\*Way Connection Configuration](#page-65-0)** on page 66).

**async\_topic\_eWc** e\*Way Connection (SeeBeyond JMS) configuration parameters are set as displayed in [Table 12.](#page-119-0)

<span id="page-119-0"></span>

| e*Way Configuration Parameters                                  | Feeder       |
|-----------------------------------------------------------------|--------------|
| General Settings - Set as directed, otherwise leave as default. |              |
| <b>Connection Type</b>                                          | Topic        |
| <b>Transaction Type</b>                                         | Internal     |
| Delivery Mode                                                   | Persistent   |
| <b>Connection Inactivity Mode</b>                               | 3000         |
| Maximum Number of Bytes to read                                 | 5000         |
| Default Outgoing Message Type                                   | <b>Bytes</b> |

**Table 12** async\_topic\_eWc.cfg Parameters

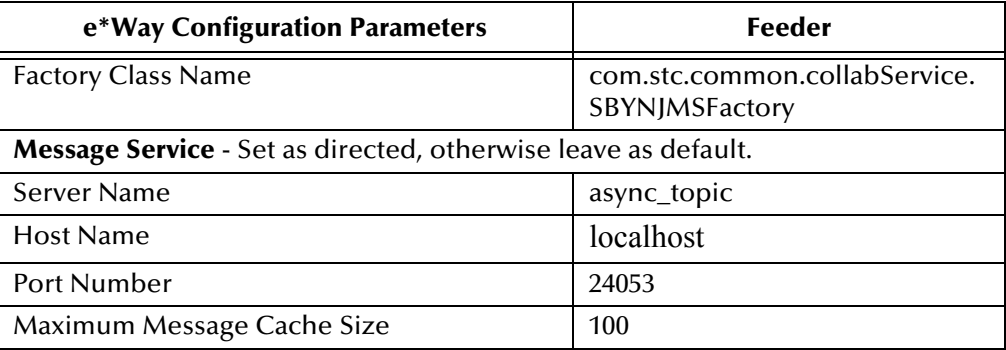

For more information on the SeeBeyond JMS e\*Way Connection configuration parameters see the *SeeBeyond JMS Intelligent Queue User's Guide*.

<span id="page-120-0"></span>**conn\_CICS\_client** e\*Way Connection (CICS) configuration parameters are set as displayed in [Table 13](#page-120-0).

| e*Way Configuration Parameters                                         | <b>Feeder</b>                              |
|------------------------------------------------------------------------|--------------------------------------------|
| connector Settings - Set as directed, otherwise leave as default.      |                                            |
| type                                                                   | <b>CICS</b>                                |
| <b>Connection Transport</b>                                            | SeeBeyond CICS Listener                    |
| <b>Connection Establishment Mode</b>                                   | Automatic                                  |
| <b>Connection Inactivity Mode</b>                                      | 50000                                      |
| <b>Connection Verification Interval</b>                                | 10000                                      |
| class                                                                  | com.stc.eways.cics.CicsClient<br>Connector |
| CICS Gateway - Set as directed, otherwise leave as default.            |                                            |
| <b>URL</b>                                                             | local                                      |
| Port                                                                   | 2006                                       |
| <b>SSL KeyRing Class</b>                                               |                                            |
| <b>SSL KeyRing Password</b>                                            |                                            |
| SeeBeyond CICS Listener - Set as directed, otherwise leave as default. |                                            |
| Host                                                                   | local                                      |
| Port                                                                   | 3009                                       |
| SeeBeyond CICS Listener TransId                                        | <b>STCL</b>                                |
| <b>Start Type</b>                                                      | IC                                         |
| <b>Start Delay</b>                                                     | 000000                                     |
| <b>Listener Timeout</b>                                                | 5000                                       |
| <b>TP Timeout</b>                                                      | 50000                                      |
| <b>Polling Rate</b>                                                    | 25                                         |
| <b>Transport Timeout</b>                                               | 5000                                       |
| <b>COMMAREA Padding Character</b>                                      | 40                                         |
| SendBufSize                                                            | 4096                                       |

**Table 13** conn\_CICS\_client.cfg Parameters

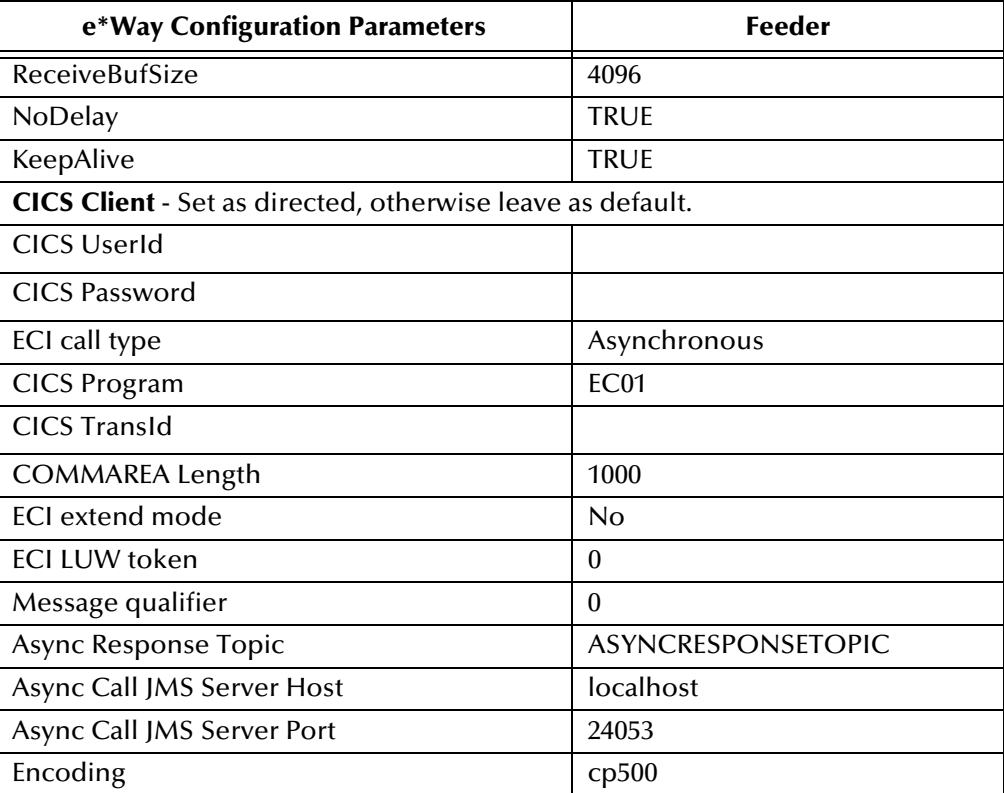

For more information of CICS e\*Way Connection configuration parameters see **[Creating the e\\*Way Connections](#page-101-0)** on page 102 and **[e\\*Way Connection Configuration](#page-65-0)** [on page 66](#page-65-0).

## 5.10.7**Creating the Collaboration Rules**

The **CICS\_Async\_Sample\_3** includes four Java Collaboration Rules: **cr\_CICSClient\_1**, **cr\_async\_sub**, **cr\_eater\_1**, and **cr\_feeder\_1**. Create the Collaboration Rules as displayed. Business logic for the Java Collaboration Rules is defined using the Collaboration Rules Editor. See **[Creating Collaboration Rules](#page-90-0)** on page 91 for more information.

The **cr\_CICSClient\_1** Collaboration Rules Properties dialog box General and Collaboration Mapping tabs are defined as they appear in [Figure 62.](#page-122-0)

<span id="page-122-0"></span>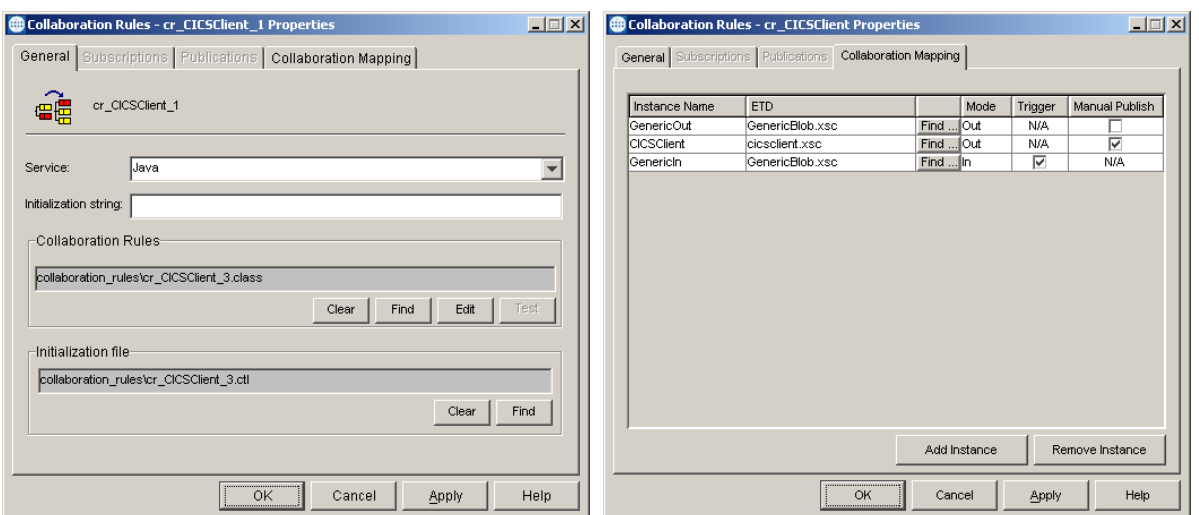

### **Figure 62** Collaboration Rules Properties - **cr\_CICSClient\_1**

The **cr\_async\_sub** Collaboration Rules Properties dialog box General and Collaboration Mapping tabs are defined as they appear in [Figure 63](#page-122-1).

**Figure 63** Collaboration Rules Properties - **cr\_async\_sub**

<span id="page-122-1"></span>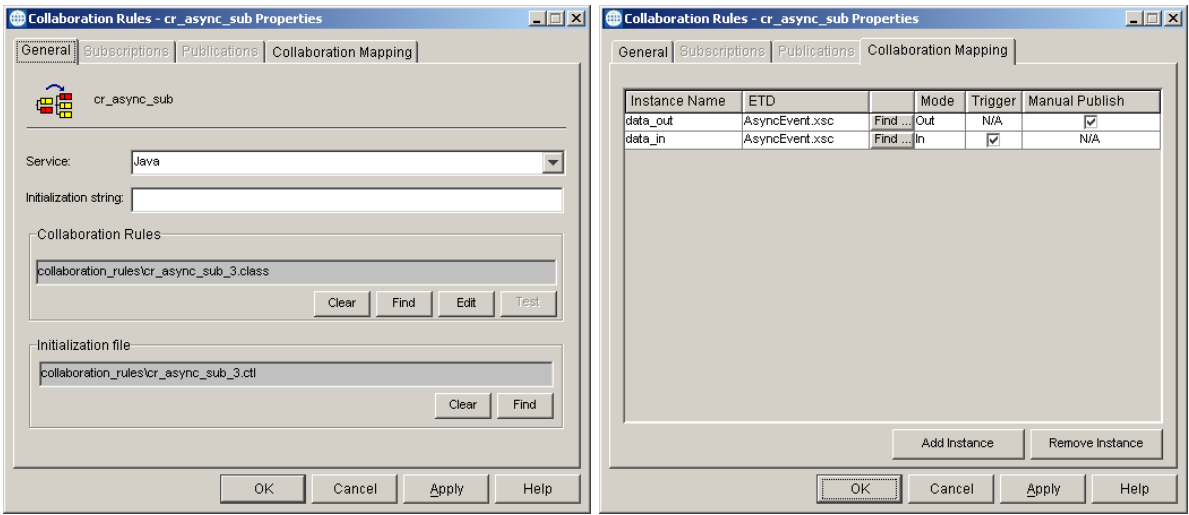

The **cr\_eater\_1** Collaboration Rules Properties dialog box General and Collaboration Mapping tabs are defined as they appear in [Figure 64](#page-123-0).

<span id="page-123-0"></span>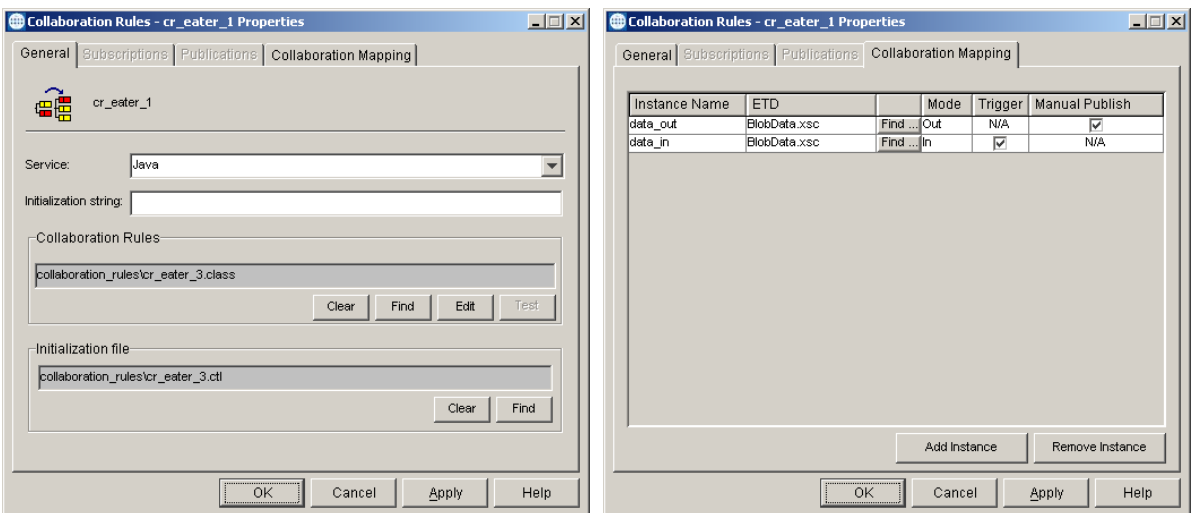

### **Figure 64** Collaboration Rules Properties - **cr\_eater\_1**

The **cr\_feeder\_1** Collaboration Rules Properties dialog box General and Collaboration Mapping tabs are defined as they appear in [Figure 65](#page-123-1).

**Figure 65** Collaboration Rules Properties - **cr\_feeder\_1**

<span id="page-123-1"></span>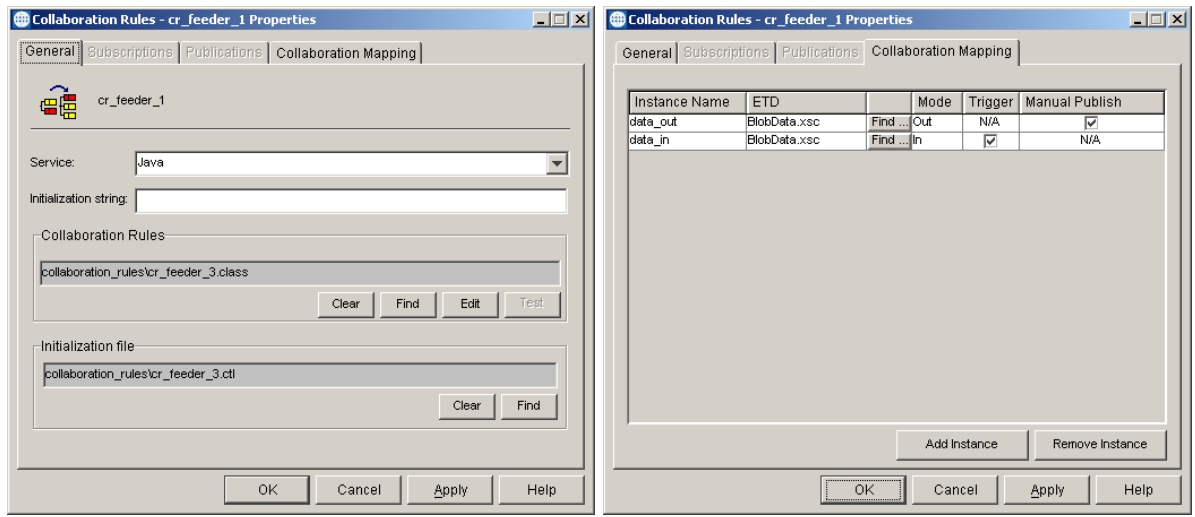

From the General tab of the Collaboration Rules Properties dialog box, click **Edit** or **New** under the Collaboration Rules field to open the Collaboration Rules Editor.

## 5.10.8**Collaboration Rules Editor**

The Business Rules for the Collaboration are defined using the Collaboration Rules Editor. The Java Collaboration Rules Editor is the graphical user interface (GUI) for creating and modifying Java Collaboration Rules. A Java Collaboration Rule is created by designating one or more source Events and one or more destination Events and then setting up rules governing the relationship between fields in the Event instances. The **CICS\_Async\_Sample\_3** schema contains four Java Collaboration Rules. The Collaboration Rules files or .class files are cr\_CICSClient\_3.class, cr\_eater\_3.class,

cr\_feeder\_3.class, and cr\_async\_sub.class. The cr\_CICSClient\_3.class Collaboration Rules are presented in detail in the following section. The other Collaboration Rules are presented as they appear in the schema.

### **The cr\_CICSClient\_3.class Collaboration Rules**

The **cr\_CICSClient\_1** Collaboration Rules use the **cr\_CICSClient\_3.class** Collaboration Rules file (see [Figure 67\)](#page-128-0). The Business Rules for **cr\_CICSClient\_3.class** (see [Figure 67](#page-128-0) to see the completed Business Rules) are created as follows:

Each **rule** is created by clicking the **rule** button on the Editor's Business Rules toolbar or by "dragging and dropping" a node or method from the Source Events pane onto a node or method in the Destination Events pane. When creating a Business Rule "dragging and dropping" a node or method into the properties pane can be used as a shortcut to writing code. For more information on using the Java Collaboration Rules Editor, see the *e\*Gate Integrator User's Guide.*

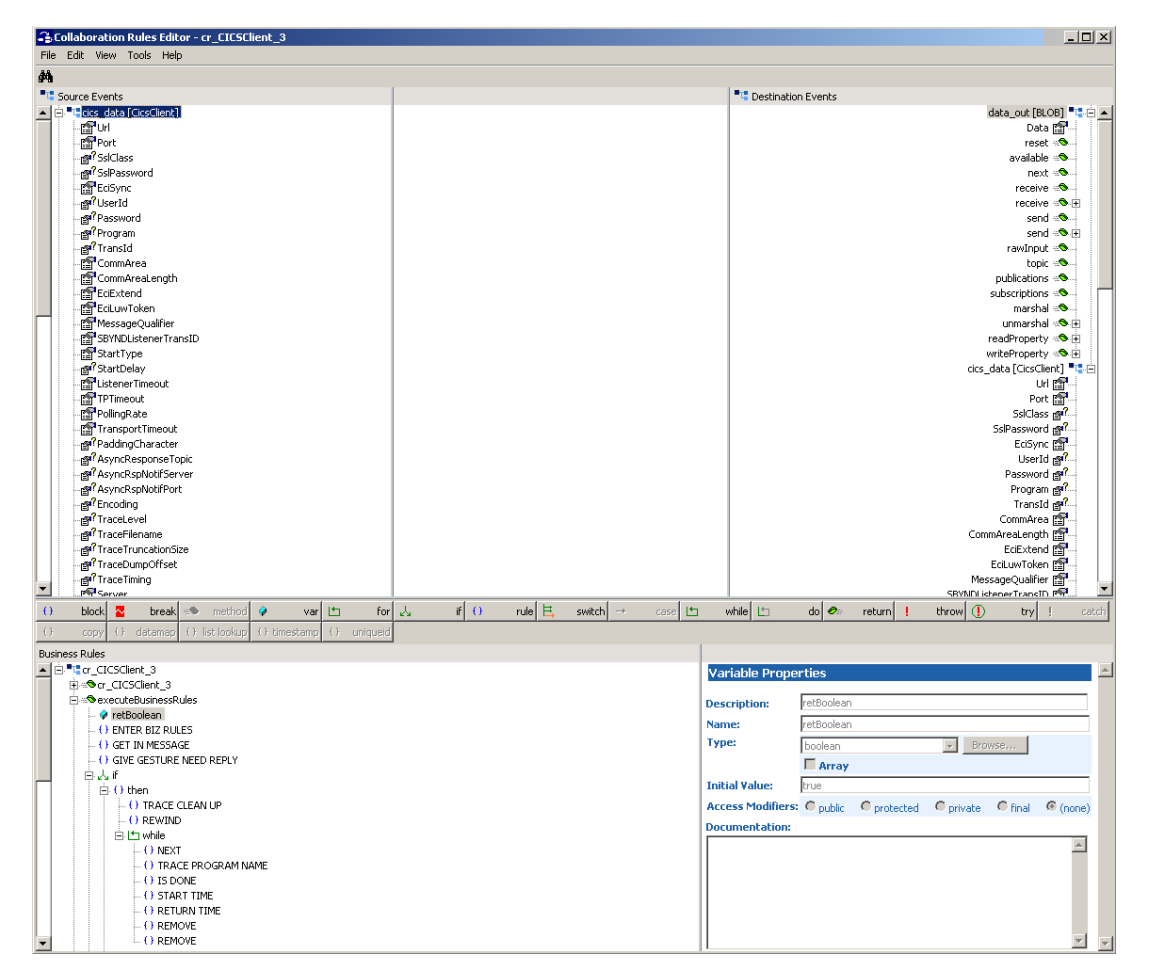

### **Figure 66** Collaboration Rules Editor - cr\_CICSClient\_3.class

**1** The first **rule** under retBoolean in the Business Rules window, **ENTER BIZ RULES**, is an available trace statement used for performance testing and debugging. It is created by typing the following into the Rule Properties, Rule field:

EGate.traceln(EGate.TRACE\_COLLABSERVICE\_VERBOSE, EGate.TRACE\_EVENT\_TRACE, "ENTER BIZ RULE  $ASYNC == "$ 

Rule descriptions are created by typing the description in the Rule Properties, Description field.

**2** The **GET IN MESSAGE** rule is created by typing **String msg = new String()** in the Rule Properties, Rule field. Drag **Data**, under data\_in on the Source Events command node, into the last set of parentheses to create the following code:

String msg = new String(getdata\_in().get\_Data())

**3** To create the **GIVE GESTURE NEED REPLY** rule, drag and drop **EciCallbackable** under CICSClient on the Destination Events command node, into the Rule Properties, Rule field. Drag the **createAsyncCallHandler** method under CICSClient, on the Destination Events command node, into the last set of parentheses to create the following code:

```
getcics_data().setEciCallbackable(getcics_data().createAsyncCallHandler())
```
**4** Click the **if** button on the Business Rules toolbar to create an **if** statement. Type the following in the If Properties, Condition field:

msg.equals("CLEANUP")

**5** Create the **TRACE CLEAN UP** rule under the **then** statement by typing the following code in the Rule Properties, Rule field:

EGate.traceln(EGate.TRACE\_COLLABSERVICE\_VERBOSE, EGate.TRACE\_EVENT\_TRACE, "CLEAN UP ASYNC  $P$ <sup>O</sub> $O$ <sub> $E$ </sub> $=$  $=$  $=$  $=$  $"$ </sup>

**6** To create the **REWIND** rule, drag the **resetList** method under cics\_data [CicsClient], AsyncCalls on the Source Events command node, into the Rule Properties, Rule field to create the following code:

getcics\_data().getAsyncCalls().resetList()

**7** Click the **while** button on the toolbar to create a **while** loop. Drag the **hasNext**  method under cics\_data [CicsClient], AsyncCalls on the Source Events command node, into the **while** Properties, Condition field to create the following code:

getcics\_data().getAsyncCalls().hasNext()

**8** The **Next** rule, under the **while** loop, is created by dragging the **next** method under cics\_data [CicsClient], AsyncCalls on the Source Events command node, into the Rule Properties, Rule field to create the following code:

getcics\_data().getAsyncCalls().next()

**9** The **TRACE PROGRAM NAME** rule, under the **while** loop, is a trace statement created by typing the following code in the Rules Properties, Rule field:

EGate.traceln(EGate.TRACE\_COLLABSERVICE\_VERBOSE, EGate.TRACE\_EVENT\_TRACE, "PROGNAME=" +<br>getcics\_data().getAsyncCalls().getProgram())

**10** The **IS DONE** rule, under the **while** loop, is created by typing the following code in the Rules Properties, Rule field:

EGate.traceln(EGate.TRACE\_COLLABSERVICE\_VERBOSE, EGate.TRACE\_EVENT\_TRACE, "IS DONE=" + getcics\_data().getAsyncCalls().isDone())

**11** The **START TIME** rule, under the **while** loop, is created by typing the following code in the Rules Properties, Rule field:

EGate.traceln(EGate.TRACE\_COLLABSERVICE\_VERBOSE, EGate.TRACE\_EVENT\_TRACE, "START TIME=" + getcics\_data().getAsyncCalls().getStartTime())

**12** The **RETURN TIME** rule, under the **while** loop, is created by typing the following code in the Rules Properties, Rule field:

EGate.traceln(EGate.TRACE\_COLLABSERVICE\_VERBOSE, EGate.TRACE\_EVENT\_TRACE, "RETURN TIME=" + getcics\_data().getAsyncCalls().getReturnTime())

**13** The first **REMOVE** rule, under the **while** loop, is created by typing the following code in the Rules Properties, Rule field:

EGate.traceln(EGate.TRACE\_COLLABSERVICE\_VERBOSE, EGate.TRACE\_EVENT\_TRACE, "REMOVE ASYNC CALL  $FROM$   $POOT == = "$ 

**14** The second **REMOVE** rule under the **while** loop, is created by dragging the **remove** method under cics\_data [CicsClient], AsyncCalls on the Source Events command node, into the Rule Properties, Rule field to create the following code:

getcics\_data().getAsyncCalls().remove()

**15** Create a second **if** statement under the else statement and type the following in the If Properties, Condition field:

msg.equals("HARVEST")

**16** Create the **TRACE HARVEST** rule under the second **then** statement by typing the following code in the Rule Properties, Rule field:

EGate.traceln(EGate.TRACE\_COLLABSERVICE\_VERBOSE, EGate.TRACE\_EVENT\_TRACE, "HARVEST ASYNC<br>POOL====")

**17** Create the **HARVEST STR** rule under the second **then** statement by typing the following code in the Rule Properties, Rule field:

String harvestStr = ""

**18** Create the **Rewind** rule under the second **then** statement by dragging the **resetList**  method under cics\_data [CicsClient], AsyncCalls on the Source Events command node, into the Rule Properties, Rule field to create the following code:

getcics\_data().getAsyncCalls().resetList()

**19** Click the **while** button on the toolbar to create a second **while** loop. Drag the **hasNext** method under cics\_data [CicsClient], AsyncCalls on the Source Events command node, into the **while** Properties, Condition field to create the following code:

getcics\_data().getAsyncCalls().hasNext()

**20** The **Next** rule, under the second **while** loop, is created by dragging the **next** method under cics\_data [CicsClient], AsyncCalls on the Source Events command node, into the Rule Properties, Rule field to create the following code:

getcics\_data().getAsyncCalls().next()

**21** The **TRACE PROGRAM NAME** rule, under the second **while** loop, is a trace statement created by typing the following code in the Rules Properties, Rule field:

EGate.traceln(EGate.TRACE\_COLLABSERVICE\_VERBOSE, EGate.TRACE\_EVENT\_TRACE, "PROGNAME=" +<br>getcics\_data().getAsyncCalls().getProgram())

**22** The **IS DONE** rule, under the second **while** loop, is created by typing the following code in the Rules Properties, Rule field:

EGate.traceln(EGate.TRACE\_COLLABSERVICE\_VERBOSE, EGate.TRACE\_EVENT\_TRACE, "IS DONE=" + getcics\_data().getAsyncCalls().isDone())

**23** The **START TIME** rule, under the second **while** loop, is created by typing the following code in the Rules Properties, Rule field:

EGate.traceln(EGate.TRACE\_COLLABSERVICE\_VERBOSE, EGate.TRACE\_EVENT\_TRACE, "START TIME=" +<br>getcics\_data().getAsyncCalls().getStartTime())

**24** The **RETURN TIME** rule, under the second **while** loop, is created by typing the following code in the Rules Properties, Rule field:

EGate.traceln(EGate.TRACE\_COLLABSERVICE\_VERBOSE, EGate.TRACE\_EVENT\_TRACE, "RETURN TIME=" + getcics\_data().getAsyncCalls().getReturnTime())

**25** The **COLLECT** rule, under the second **while** loop, is created by typing the following code in the Rules Properties, Rule field:

```
harvestStr += "Topic:" + getcics_data().getAsyncCalls().getTopic() + " PROGRAM:" +<br>getcics_data().getAsyncCalls().getProgram() + " START TIME:" +<br>getcics_data().getAsyncCalls().getStartTime() + " RETURN TIME: " +
getcics_data().getAsyncCalls().getReturnTime() + " IS DONE :" + 
getcics_data().getAsyncCalls().isDone()
```
**26** The **PUB HARVEST STR** rule, under the second **then** statement, is created by dragging Data, under data\_out on the Destination Events command node, into the Rule Properties, Rule field. Place the cursor into the last set of parentheses and type **harvestStr.getBytes()** to create the following code:

getdata\_out().set\_Data(harvestStr.getBytes())

**27** The **SEND** rule, under the second **then** statement, is created by dragging the **send** method, under data\_out on the Destination Events command node, into the Rule Properties, Rule field to create the following code:

getdata\_out().send()

**28** The **TRACE INVOKE** rule, under the second **else** statement, is created by typing the following code in the Rule Properties, Rule field:

EGate.traceln(EGate.TRACE\_COLLABSERVICE\_VERBOSE, EGate.TRACE\_EVENT\_TRACE, "INVOKE ASYNC CALL<br>====")

**29** The **SET COMM LEN** rule, under the second **else** statement, is created by dragging **CommAreaLength**, under data\_out on the Destination Events command node, into the Rule Properties, Rule field. Place the cursor into the last set of parentheses and type **18** as the property, to create the following code:

getcics\_data().setCommAreaLength(18)

**30** The **SET COMM AREA** rule, under the second **else** statement, is created by dragging **CommArea**, under data\_out on the Destination Events command node, into the Rule Properties, Rule field. Place the cursor into the last set of parentheses and type **" ".getBytes("cp500")** with 18 spaces between the quotation marks, to create the following code:

```
getcics_data().setCommArea(" ".getBytes("cp500"))
```
**31** The **GET SERVERS** rule, under the second **else** statement, is created by typing **String[] servers** = in the Rule Properties, Rule field. Drag the **getServerList** method, under cics\_data on the Source Events command node to the end of the statement in the Rule Properties, Rule field. When prompted for the maxNumSystem parameter, enter 1 and click OK. The following code is created:

String[] servers = getcics\_data().getServerList(1)

**32** The **EXEC PROGRAM** rule, under the second **else** statement, is created by dragging the first **execute** method, under cics\_data on the Source Events command node, into the Rule Properties, Rule field to create following code:

getcics\_data().execute()

**33** The **TRACE COMM AREA** rule, under the second **else** statement, is created by typing the following in the Rule Properties, Rule field:

EGate.traceln(EGate.TRACE\_COLLABSERVICE\_VERBOSE, EGate.TRACE\_EVENT\_TRACE, "AFTER EXECUTE() ====COMM AREA=" + getcics\_data().getEncodedCommAreaString())

**34** The **COPY TO BUF** rule, under the second **else** statement, is created by dragging **Data**, under data\_out on the Destination Events command node, into the Rule

Properties, Rule field. Place the cursor into the last set of parentheses and type **"PROGRAM ASYNC CALLED===".getBytes()** to create following code:

getdata\_out().set\_Data("PROGRAM ASYNC CALLED===".getBytes())

**35** The **SEND** rule, under the second **else** statement, is created by dragging the **send** method, under data\_out on the Destination Events command node, into the Rule Properties, Rule field to create the following code:

getdata\_out().send()

**36** The **EXIT BIZ RULES** rule is created by typing the following in the Rule Properties, Rule field:

EGate.traceln(EGate.TRACE\_COLLABSERVICE\_VERBOSE, EGate.TRACE\_EVENT\_TRACE, "EXIT BIZ RULE====")

### **Figure 67** cr\_CICSClient\_3.class Business Rules

<span id="page-128-0"></span>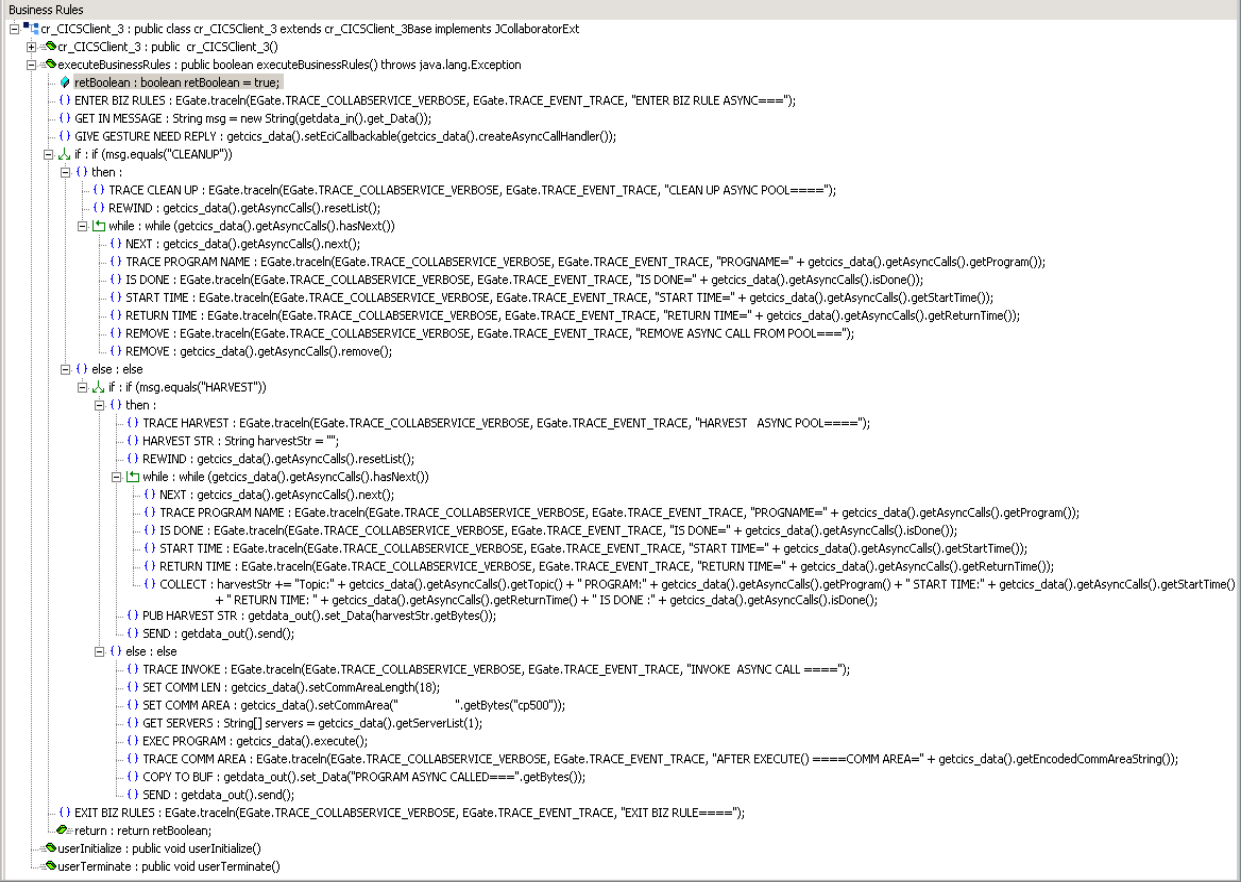

**37** When the business logic is complete, select **Save** from the File menu, an then select **Compile** from the File menu. If the file compiles successfully, select **Promote** from the File menu to promote the file to the run-time environment.

### **The cr\_eater\_3.class Collaboration Rules**

The cr\_eater\_1 Collaboration Rules, cr\_eater\_3.class file is displayed in [Figure 68.](#page-129-0)

<span id="page-129-0"></span>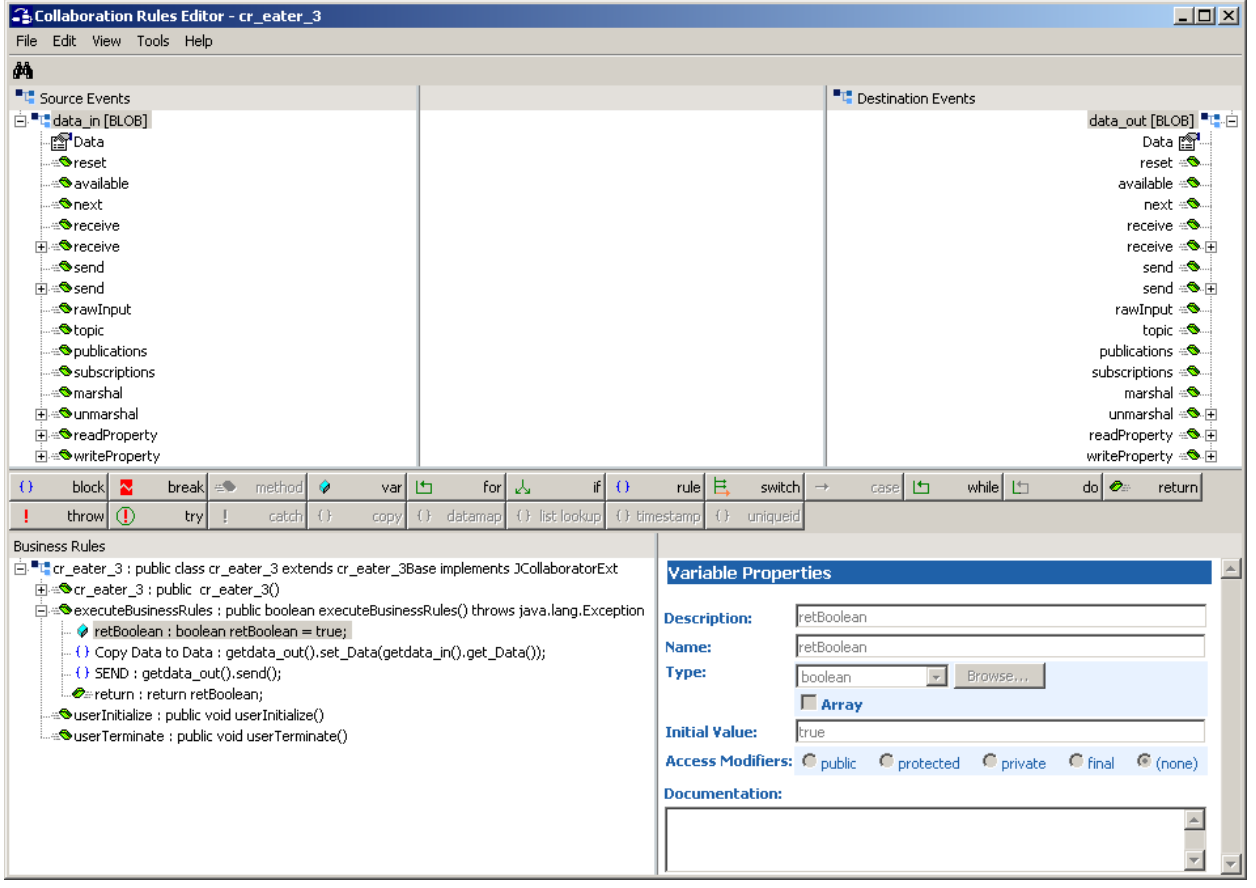

### **Figure 68** Collaboration Rules Editor - cr\_eater\_3.class

## **The cr\_feeder\_3.class Collaboration Rules**

The cr\_feeder\_1 Collaboration Rules, cr\_feeder\_3.class file is displayed in [Figure 69.](#page-130-0)

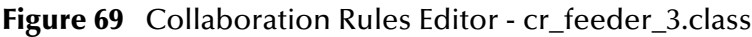

<span id="page-130-0"></span>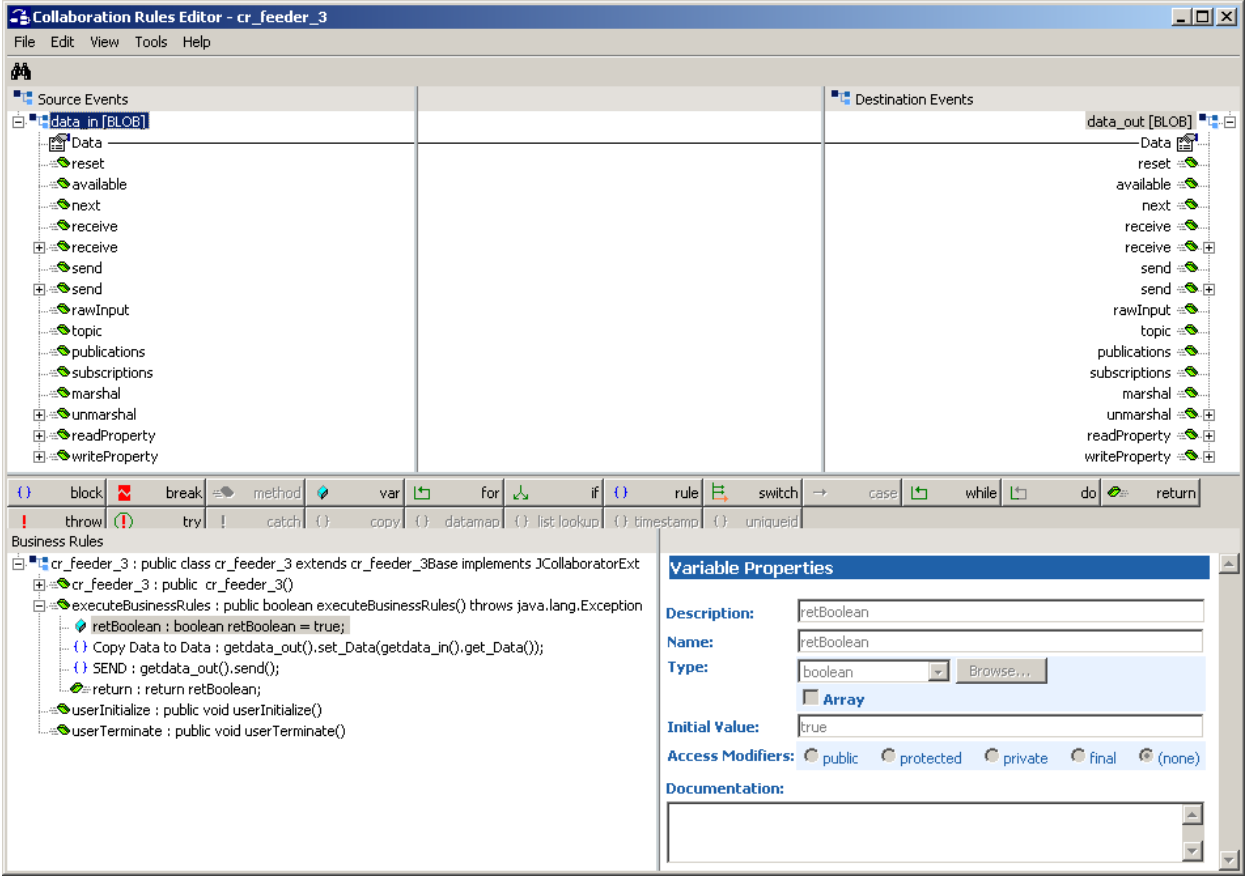

### **The cr\_async\_sub\_3.class Collaboration Rules**

The **cr\_async\_sub\_1** Collaboration Rules, **cr\_async\_sub\_3.class** Business Rules are displayed in [Figure 70](#page-131-0).

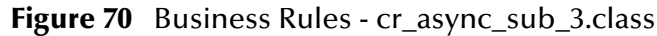

<span id="page-131-0"></span>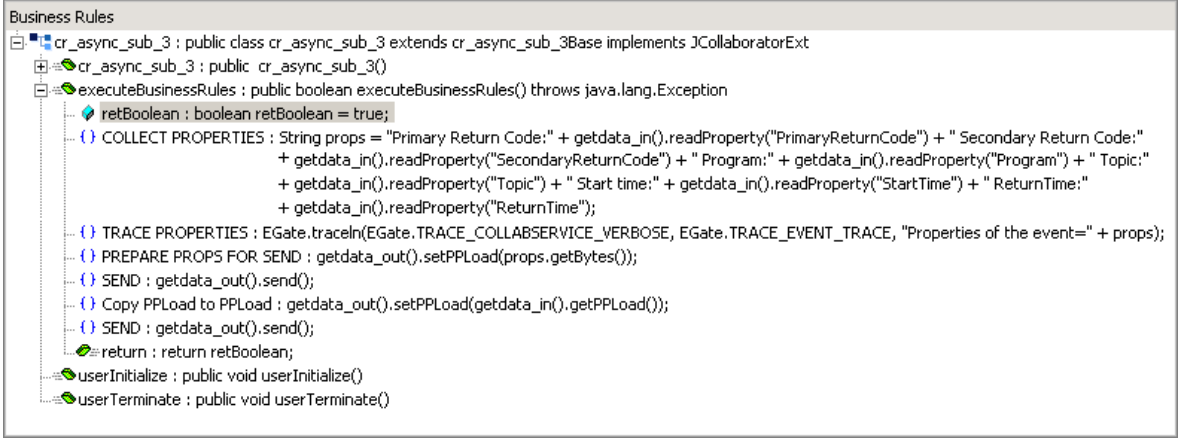

## 5.10.9**Creating the Collaborations**

The CICS\_Async\_Sample\_3 schema contains 4 Java Collaborations: **col\_CicsClient**, **col\_eater**, **col\_feeder**, and **col\_async\_sub**

The **CICSClient** e\*Way Collaboration, named **col\_CicsClient**, appears as it is displayed in [Figure 73](#page-132-0) when complete.

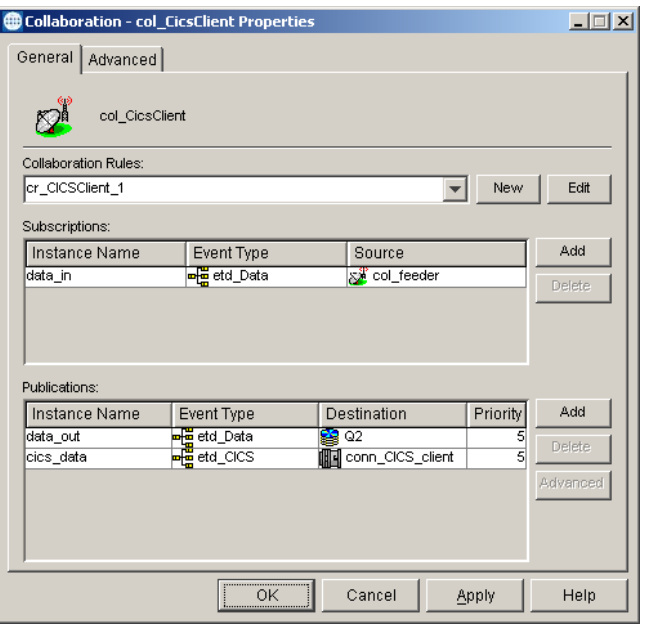

**Figure 71** Collaboration Properties - col\_async\_sub

<span id="page-132-1"></span>The outbound (**eater**) e\*Way Collaboration, named **col\_eater**, appears as it is displayed in [Figure 72](#page-132-1) when complete.

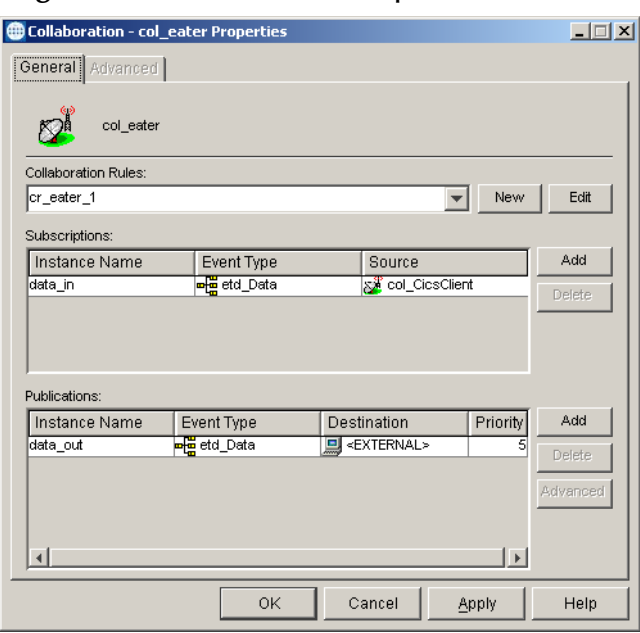

### **Figure 72** Collaboration Properties - col\_eater

<span id="page-132-0"></span>The inbound (**feeder**) e\*Way Collaboration, named **col\_feeder**, appears as it is displayed in [Figure 73](#page-132-0) when complete.

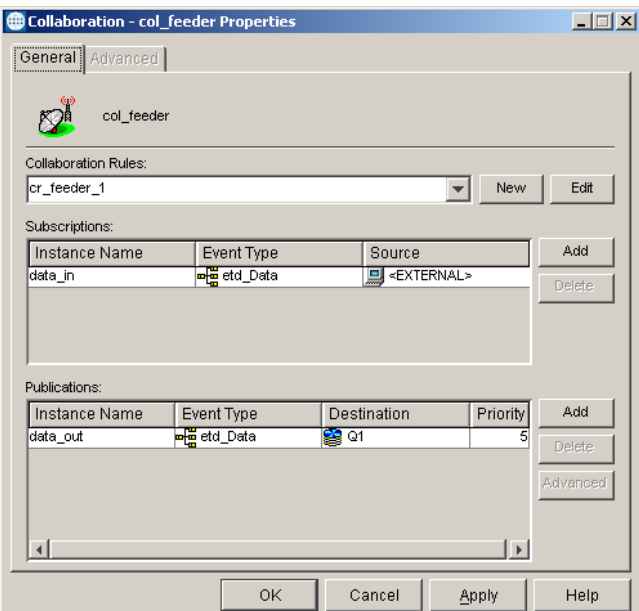

### **Figure 73** Collaboration Properties - col\_feeder

The Collaboration for the **async\_subscriber** e\*Way, named **col\_async\_sub,** appears as it is displayed in [Figure 74](#page-133-0) when complete.

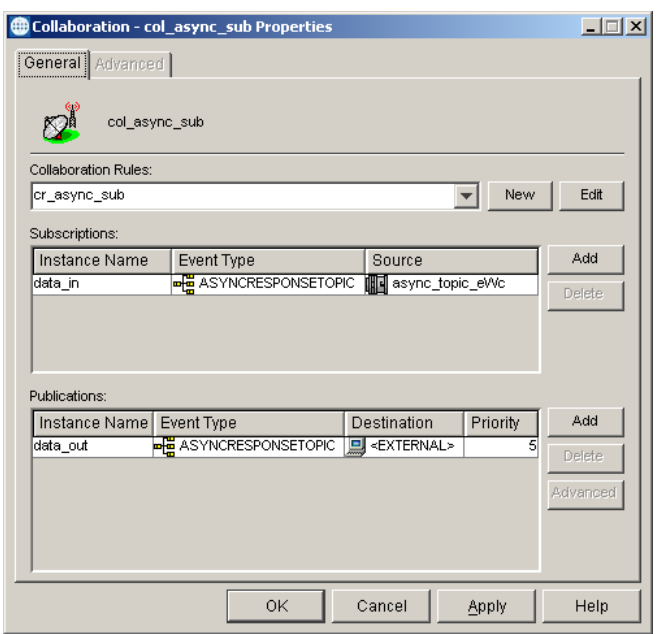

### <span id="page-133-0"></span>**Figure 74** Collaboration Properties - col\_async\_sub

## 5.11 **Executing the Schemas**

To execute the a sample schema, do the following:

**1** Go to the command line prompt, and enter the following:

```
stccb -rh hostname -rs samplename -un username -up user password
-ln hostname_cb
```
Substitute *hostname*, *samplename*, *username* and *user password* as appropriate.

- **2** Start the Schema Manager. Specify the server that contains the Control Broker you started in Step 1 above.
- **3** Select the sample schema.
- **4** Verify that the Control Broker is connected. To do this, select and right-click the Control Broker in the Schema Manager, and select **Status**. (The message in the Control tab of the console will indicate command *succeeded* and status as *up*.)
- **5** Select the IQ Manager, *hostname*\_igmgr, then right-click and select **Start**. (This will already be started if **Start automatically** is selected in the IQ Manager properties.)
- **6** Select each of the e\*Ways, right-click select **Start**. (These will already be started if **Start automatically** is selected in the e\*Way's properties.)
- **7** To view the output, copy the output file (specified in the Outbound e\*Way configuration file). Save to a convenient location, and open.

*Note: Opening the destination file while the schema is running will cause errors.*

# 5.12 **Running CTG on Multiple CICS Servers**

To select specific CICS Servers when running CICS Transaction Gateway with multiple CICS Servers configured, set the **setServer( )** method to select the CICS region with which to connect. The CICS e\*Way always defaults to the first array element (CICS server) that gets returned from the g**etServerList( )** method. To select a CICS server other that the first server on the list the **setServer( )** method must be used.

The following example shows two CICS servers that are available to CTG on a Windows computer. The second CICS server (OS390R2A) has been set as the CICS server with which to connect.

```
String [] CICS_List_Str = getCICSClient().getServerList(2);
System.err.println("CICS Server 1 " + CICS_List_Str[0]);
System.err.println("CICS Server 2 " + CICS_List_Str[1]);
System.err.println("CICS Server Default " + 
getCICSClient().getServer());
getCICSClient().setServer(CICS_List_Str[1]);
System.err.println("Setting CICS Server to " + 
getCICSClient().getServer());
```
Output for the above example:

CICS Server 1 OS390R29 CICS Server 2 OS390R2A CICS Server Default OS390R29 Setting CICS Server to OS390R2A

## **Chapter 6**

# **Java Methods**

A number of Java methods have been added to make it easier to set information in the e\*Way ETD Editor and to get information from it. These methods are contained in the CicsClient Class. In addition, helper methods used by with toPackedDecimal( ) are documented at the end of this chapter.

# 6.1 **The CicsClient Class**

```
java.lang.Object
```
com.stc.jcsre.SimpleETDImpl(implements com.stc.jcsre.ETDExt) com.stc.eways.cics.CicsClient

public class **CicsClient** extends com.stc.jcsre.

The CicsClient class represents an ETD through which a Collaboration can invoke transaction programs on a CICS server. Nodes and methods are exposed so that the Collaboration can conveniently prepare a request for a CICS program, invoke the program, and get result from the program. There are two underlying transport mechanisms that can be used to achieve the remote invoking of CICS programs: (1) CTG, the IBM CICS Transaction Gateway, and (2) SBYND CICS Listener, the SeeBeyond CICS Listener, a light weight proprietary protocol based on TCP/IP. configuration parameters can be roughly categorized into CTG specific, SBYND CICS Listener specific, or necessary for both CTG and SBYND CICS Listener. Also, the exposed ETD methods are categorized as CTG specific (such as getServerList()), SBYND CICS Listener specific (such as prepareAPCRecord(), returnCodeIs(), returnOK(), and getResponse(...)) or common to both CTG and SBYND CICS Listener (such as execute(), execute(....), and sendRequest(...)).

### **Methods of the CicsClient Class**

These methods are described in detail on the following pages:

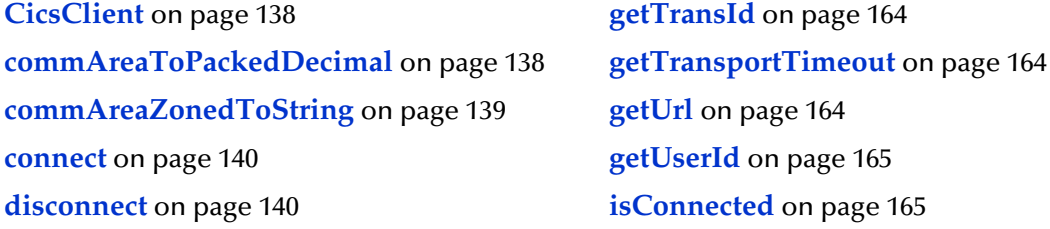

**[getCommArea](#page-142-0)** on page 143 **[prepareAPCRecord](#page-165-1)** on page 166 **[getCommAreaLength](#page-142-1)** on page 143 **[returnCodeIs](#page-166-0)** on page 167 **[getCommAreaString](#page-143-0)** on page 144 **returnOK** [on page 167](#page-166-1) **[getEciCallbackable](#page-145-0)** on page 146 **[sendRequest](#page-167-0)** on page 168 **[getEciExtend](#page-146-0)** on page 147 **[setCommArea](#page-168-0)** on page 169 **[getEciLuwToken](#page-146-1)** on page 147 **[setCommAreaLength](#page-168-1)** on page 169 **[getEciSync](#page-147-0)** on page 148 **[setEciCallbackable](#page-169-0)** on page 170 **[getEncodedCommAreaString](#page-147-1)** on page 148 **[setEciExtend](#page-169-1)** on page 170 **[getEncoding](#page-148-0)** on page 149 **[setEciLuwToken](#page-169-2)** on page 170 **[getListenerTimeout](#page-149-0)** on page 150 **[setEciSync](#page-170-0)** on page 171 **[getMessageQualifier](#page-149-1)** on page 150 **[setEncoding](#page-170-1)** on page 171 **[getPaddingCharacter](#page-150-0)** on page 151 **[setListenerTimeout](#page-171-0)** on page 172 **[getPassword](#page-150-1)** on page 151 **[setMessageQualifier](#page-171-1)** on page 172 **[getPollingRate](#page-151-0)** on page 152 **[setPaddingCharacter](#page-172-0)** on page 173 **getPort** [on page 152](#page-151-1) **[setPassword](#page-172-1)** on page 173 **getProgram** [on page 152](#page-151-2) **[setPollingRate](#page-173-0)** on page 174 **[getProgramName](#page-152-0)** on page 153 **setPort** [on page 174](#page-173-1) **[getRequestCode](#page-152-1)** on page 153 **[setProgram](#page-174-0)** on page 175 **[getREQUESTCODES](#page-153-0)** on page 154 **[setSBYNDListenerTransID](#page-174-1)** on page 175 **[getRequestDesc](#page-153-1)** on page 154 **setServer** [on page 176](#page-175-0) **[getResponse](#page-154-0)** on page 155 **[setSslClass](#page-175-1)** on page 176 **[getReturnCode](#page-155-0)** on page 156 **[setSslPassword](#page-176-0)** on page 177 **[getRETURNCODES](#page-155-1)** on page 156 **[setStartDelay](#page-176-1)** on page 177 **[getReturnMessage](#page-156-0)** on page 157 **[setStartType](#page-176-2)** on page 177 **[getSBYNDCicsProxyConfig](#page-156-1)** on page 157 **[setTPTimeout](#page-177-0)** on page 178 **[getSBYNDListenerTransID](#page-157-0)** on page 158 **[setTraceDumpOffset](#page-177-1)** on page 178 **getServer** [on page 158](#page-157-1) **[setTraceFilename](#page-178-0)** on page 179 **[getServerList](#page-157-2)** on page 158 **[setTraceLevel](#page-178-1)** on page 179 **getSslClass** [on page 159](#page-158-0) **[setTraceTiming](#page-179-0)** on page 180 **[getSslPassword](#page-158-1)** on page 159 **[setTraceTruncationSize](#page-179-1)** on page 180 **[getStartDelay](#page-159-0)** on page 160 **[setTransId](#page-180-0)** on page 181 **[getStartType](#page-159-1)** on page 160 **[setTransportTimeout](#page-180-1)** on page 181 **[getTPTimeout](#page-160-0)** on page 161 **setUrl** [on page 182](#page-181-0) **[getTraceDumpOffset](#page-160-1)** on page 161 **setUserId** [on page 182](#page-181-1) **[getTraceFilename](#page-161-0)** on page 162 **[toPackedDecimal](#page-181-2)** on page 182

**execute** [on page 141](#page-140-0) **[packedDecimalToString](#page-165-0)** on page 166

**[getTraceLevel](#page-161-1)** on page 162 **toZoned** [on page 183](#page-182-0) **[getTraceTiming](#page-162-0)** on page 163 **[zonedToString](#page-183-0)** on page 184 **[getTraceTruncationSize](#page-162-1)** on page 163

### <span id="page-137-0"></span>**CicsClient**

### **Description**

Constructor for class com.stc.eways.cics.CicsClient

### **Syntax**

public **CicsClient**()

### **Parameters**

None.

### **Return Values**

None.

### **Throws**

None.

### <span id="page-137-1"></span>**commAreaToPackedDecimal**

### **Description**

Builds a packed decimal from the payload in the Commarea section specified by (offset, intSize, decSize).

### **Syntax**

```
public com.stc.eways.cics.PackedDecimal commAreaToPackedDecimal(int 
offset, int intSize, int decSize)
```
### **Parameters**

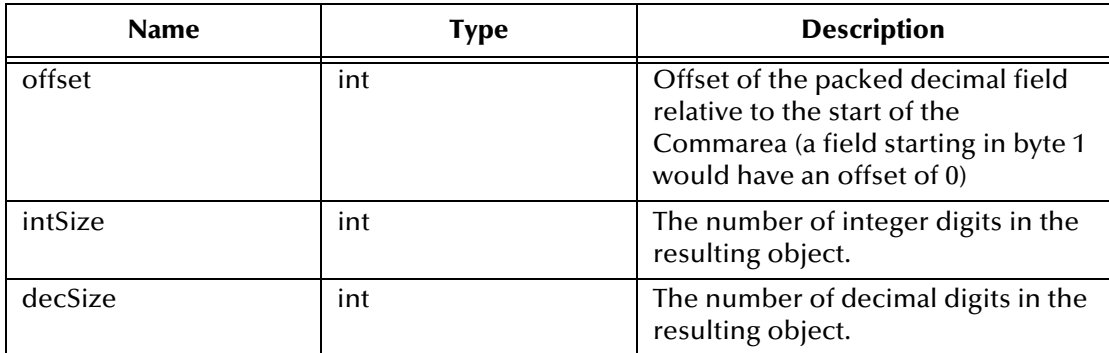

### **Return Values**

## **com.stc.eways.cics.PackedDecimal**

Returns the packed decimal object.

### **Throws**

None

### <span id="page-138-0"></span>**commAreaZonedToString**

### **Description**

Convert the zoned decimal (COBOL PIC S9) byte array Commarea field to a String using current value of ETD node Encoding as encoding;

### **Syntax**

```
public java.lang.String commAreaZonedToString(int offset, int length)
```
#### **Parameters**

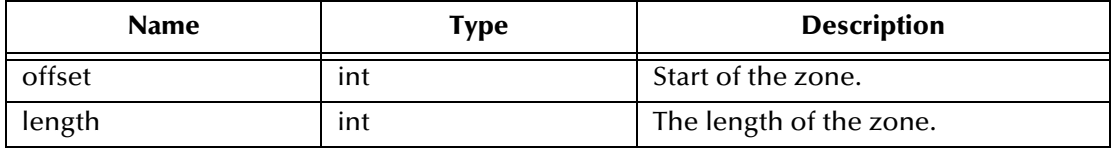

*Note: Methods that include an "encoding" parameter should specify encoding as "ISO-8859-1" when the e\*Way is run on z/OS.*

### **Return Values**

**java.lang.String**

Returns the resultant string.

### **Throws**

None.

### **commAreaZonedToString**

### **Description**

Converts the zoned decimal (COBOL PIC S9) byte array Commarea field to a String.

### **Syntax**

public java.lang.String **commAreaZonedToString**(*int offset, int length, java.lang.String encoding*)

### **Parameters**

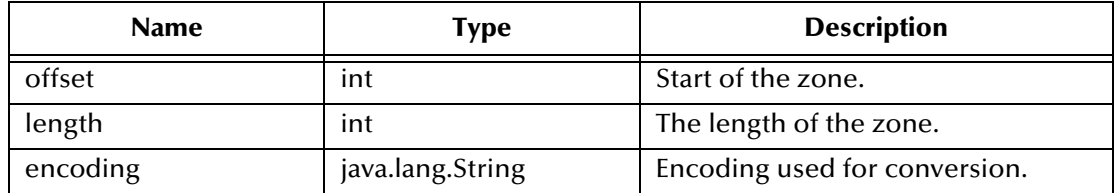

*Note: Methods that include an "encoding" parameter should specify encoding as "ISO-8859-1" when the e\*Way is run on z/OS.*

### **Return Values**

**java.lang.String**

Returns the resultant string.

### **Throws**

None.

### <span id="page-139-0"></span>**connect**

### **Description**

Establish a connection to the CICS server, used by the Collaboration to send requests (CICS program calls) to the server. The underlying transport used can be CTG or SBYND Listener, it is transparent to the Collaboration as far as the connect() is concerned.

### **Syntax**

public void **connect**()

### **Parameters**

None.

### **Return Values**

None.

### **Throws**

**com.stc.common.collabService.CollabConnException** Thrown when there's an external connection problem.

**com.stc.common.collabService.CollabDataException** Thrown when there's a data problem.

### <span id="page-139-1"></span>**disconnect**

### **Description**

Disconnect the connection established through connect(). The underlying transport used can be CTG or SBYND Listener, it is transparent to the Collaboration as far as the connect() is concerned.

### **Syntax**

public void **disconnect**()

### **Parameters**

None.

### **Return Values**

None.

### **Throws**

### **com.stc.common.collabService.CollabConnException**

Thrown when there's an external connection problem.

### **com.stc.common.collabService.CollabDataException**

Thrown when there's a data problem.

### <span id="page-140-0"></span>**execute**

### **Description**

Launches the CICS program. Uses the CICSClientETD node parameter values set in the configuration file.

- For **SBYND CICS Listener** use **SBYND CICS Listener host** as the server name and select the following to execute: (eciSync, server, userId, password, program, transId,commArea, commAreaLength, eciExtend, eciLuwToken, messageQualifier, eciCallbackable). Set irrelevant parameters to 0 or null. Only the following parameters are still used by the SBYND CICS Listener: (1) eciSync (2) userId (3) password (4) program (5) transId (6) commArea.
- For **CTG** select the following to execute: (eciSync, server, userId, password, program, transId,commArea, commAreaLength, eciExtend, eciLuwToken, messageQualifier, eciCallbackable).

### **Syntax**

```
public void execute()
```
### **Parameters**

None.

### **Return Values**

None.

### **Throws**

**com.stc.common.collabService.CollabConnException** Indicating a connection error.

**com.stc.common.collabService.CollabDataException** Indicating a data error.

### **execute**

### **Description**

Launches the CICS program. The CICSClientETD node parameter set for this method override the values set in the configuration file. Values must be entered for all fields.

 For **SBYND CICS Listener** invoke the remote CICS program using the following steps (defined by a proprietary protocol)

- **A** Prepare an APC record (Application Control Record) with a request code of SBYND\_LISTENER\_REQCODE\_REQ\_SYNC OT SBYND LISTENER REQCODE REQ ASYNC depending on the parameter eciSynCall with byteArray as the payload; the prepare APC record is in the outbound buffer in SBYNDCicsProxy.
- **B** Send the request to SBYND CICS Listener.
- **C** Get the response from SBYND CICS Listener.
- **D** Further get returned data from the program if it is a sync call
- **E** ACK or NACK accordingly
- For CTG: prepare an ECIRequest object with the data given via the parameters, call method flow() to send the request and get result (synchronous) or proceed (asynchronous).

#### **Syntax**

```
public void execute(boolean eciSynCall,
                 java.lang.String cicsServerName,
                 java.lang.String cicsUserId, 
                 java.lang.String cicsPassword, 
                 java.lang.String cicsProgram, 
                 java.lang.String cicsTransId, 
                 byte[] byteArray, 
                 int length, 
                 boolean eciExtendMode, 
                 int eciLUWToken, 
                 int msgQualifier,
                 com.stc.eways.cics.Callbackable eciCallbackableObj)
```
### **Parameters**

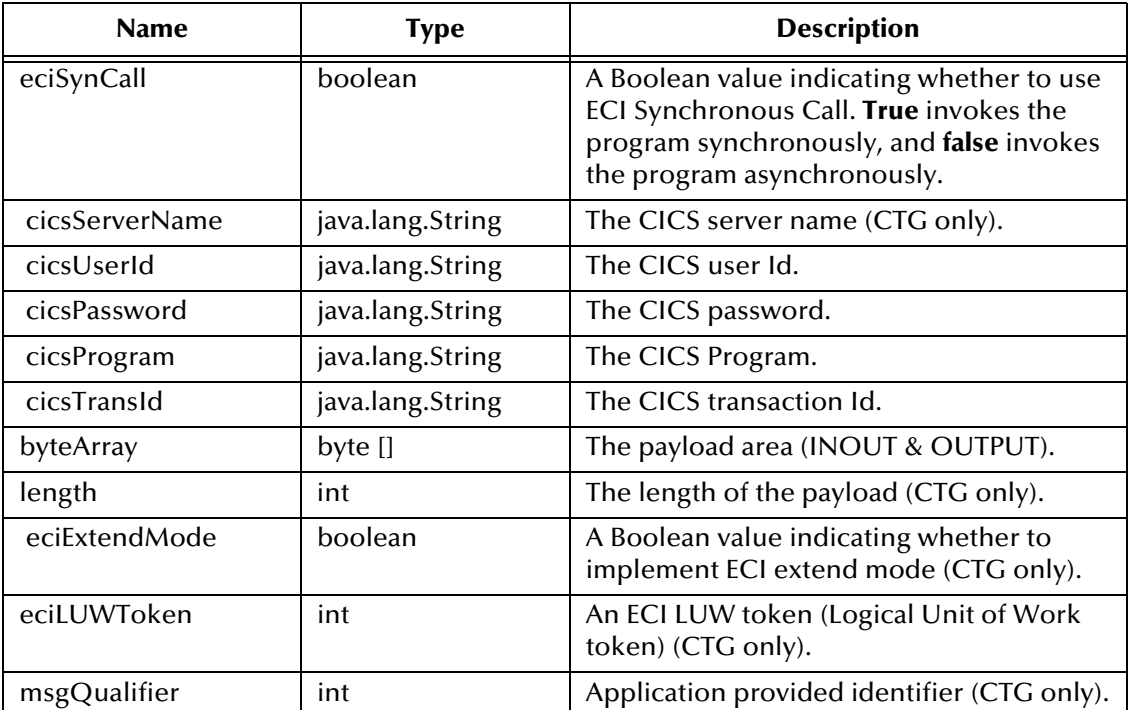

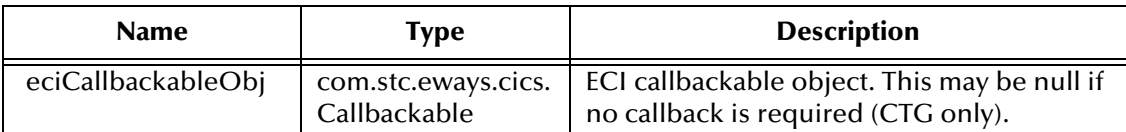

### **Return Values**

None.

### **Throws**

### **com.stc.common.collabService.CollabConnException** Indicating a connection error.

### **com.stc.common.collabService.CollabDataException**

Indicating a data error.

### <span id="page-142-0"></span>**getCommArea**

### **Description**

"Get" method for the ETD node **CommArea**. Returns the COMMAREA, that is, the current value in ETD node **CommArea**.

#### **Syntax**

```
public byte[] getCommArea()
```
### **Parameters**

None.

### **Return Values**

**byte array**

Returns the COMMAREA used when invoking CICS programs.

### **Throws**

None.

### <span id="page-142-1"></span>**getCommAreaLength**

### **Description**

"Get" method for ETD node **CommAreaLength**. Returns the **CommAreaLength**, that is, the current value in ETD node **CommAreaLength**. The initial value is taken from the parameter **CommArea Length** in the **CICS Client** section of the e\*Way Connection configuration.

### **Syntax**

public int getCommAreaLength()

### **Parameters**

None

### **Return Values**

### **int**

Returns the COMMAREA length used when invoking CICS programs (not necessarily the length of the byte array represented as COMMAREA).

### **Throws**

None.

### <span id="page-143-0"></span>**getCommAreaString**

### **Description**

Constructs a COMMAREA String by converting the COMMAREA array of bytes using the platform's default character encoding.

### **Syntax**

public java.lang.String **getCommAreaString**()

### **Parameters**

None.

### **Return Values**

**java.lang.String**

Returns the COMMAREA in String form.

### **Throws**

None.

### **getCommAreaString**

### **Description**

Constructs a COMMAREA String by converting the COMMAREA array of bytes using the character encoding specified as an argument.

### **Syntax**

public java.lang.String **getCommAreaString**(java.lang.String enc)

### **Parameters**

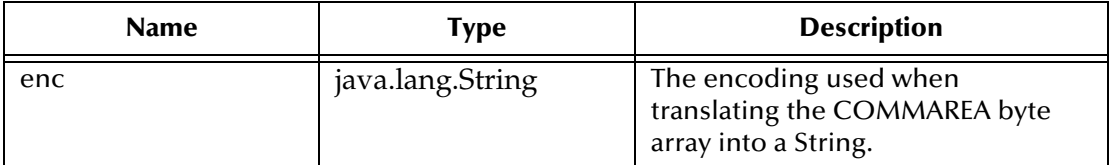

*Note: Methods that include an "encoding" parameter should specify encoding as "ISO-8859-1" when the e\*Way is run on z/OS.*
## **Return Values**

**java.lang.String** Returns the COMMAREA as a String.

#### **Throws**

**java.io.UnsupportedEncodingException**

## **getCommAreaString**

## **Description**

Construct a COMMAREA String by converting the COMMAREA array of bytes with offset and length using the character encoding specified as an argument.

### **Syntax**

public java.lang.String **getCommAreaString**(int offset, int length)

### **Parameters**

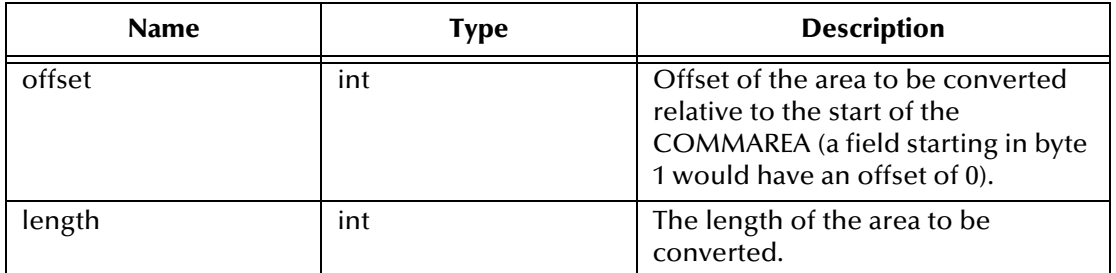

## **Return Values**

#### **java.lang.String**

Returns the String instantiated from the COMMAREA section specified by (offset, length) using system default encoding.

## **Throws**

None.

## **getCommAreaString**

## **Description**

Constructs a COMMAREA String by converting the COMMAREA array of bytes with offset and length using the platform's default character encoding.

## **Syntax**

```
public java.lang.String getCommAreaString(int offset, int length, 
java.lang.String enc)
```
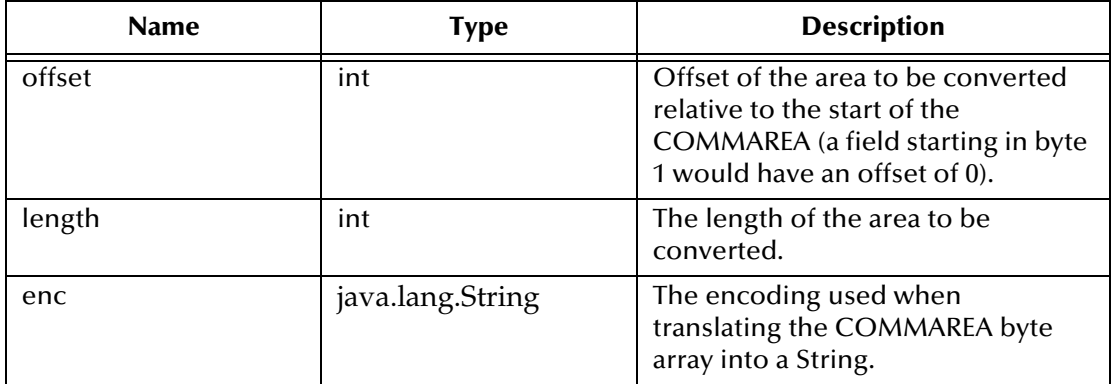

*Note: Methods that include an "encoding" parameter should specify encoding as "ISO-8859-1" when the e\*Way is run on z/OS.*

#### **Return Values**

#### **java.lang.String**

Returns the String instantiated from COMMAREA section specified by (offset, length) using encoding specified by parameter enc.

#### **Throws**

**java.io.UnsupportedEncodingException**

# **getEciCallbackable**

#### **Description**

"Get" method for the ETD node **EciExtend**. Returns the EciExtend flag, that is, the current value in ETD node **EciExtend**. The initial value is taken from the parameter **ECI extend mode** in the **CICS Client** section of the e\*Way Connection configuration.

#### **Syntax**

```
public com.stc.eways.cics.Callbackable getEciCallbackable()
```
#### **Parameters**

None.

**Return Values**

#### **com.stc.eways.cics.Callbackable** Returns the ECI callbackable value.

#### **Throws**

# **getEciExtend**

### **Description**

CTG specific. "Get" method for the ETD node **EciExtend**. Returns the EciExtend flag, that is, the current value in the ETD node **EciExtend**. The initial value is taken from the parameter **ECI extend mode** in the **CICS Client** section of the e\*Way Connection configuration.

#### **Syntax**

public boolean getEciExtend()

#### **Parameters**

None

#### **Return Values**

#### **Boolean**

Returns **true** to indicate that the current call is and extension of a LUW; otherwise, returns **false**.

#### **Throws**

None.

## **getEciLuwToken**

#### **Description**

CTG specific. "Get" method for the ETD node **EciLuwToken**. Returns the ECI Luw token, that is, the current value for the ETD node **EciLuwToken**. The initial value is taken from the parameter **ECI LUW token** in the **CICS Client** section of the e\*Way Connection configuration.

#### **Syntax**

public int **getEciLuwToken**()

#### **Parameters**

None.

#### **Return Values**

**int**

Returns the current value of ECI Luw token.

#### **Throws**

# **getEciSync**

### **Description**

"Get" method for the ETD node **EciSync**. Returns the ECI call type, that is, the current value for the ETD node **EciSync**. The initial value is taken from the parameter **ECI call type** in the **CICS Client** section of the e\*Way Connection configuration.

### **Syntax**

public boolean **getEciSync**()

#### **Parameters**

None.

#### **Return Values**

#### **Boolean**

Returns true to indicate that the call is synchronous.

#### **Throws**

None.

## **getEncodedCommAreaString**

#### **Description**

Constructs a COMMAREA String by converting the COMMAREA array of bytes using the character encoding specified earlier for the ETD.

#### **Syntax**

public java.lang.String **getEncodedCommAreaString**()

#### **Parameters**

None.

### **Return Values**

**java.lang.String**

Returns the COMMAREA in String form using encoding to do the translation.

#### **Throws**

**java.io.UnsupportedEncodingException** Indicating unsupported encoding.

## **getEncodedCommAreaString**

#### **Description**

Construct a COMMAREA String by converting the COMMAREA array of bytes with the offset and length using the platform's default character encoding.

### **Syntax**

public java.lang.String **getEncodedCommAreaString**(*int offset, int length*)

#### **Parameters**

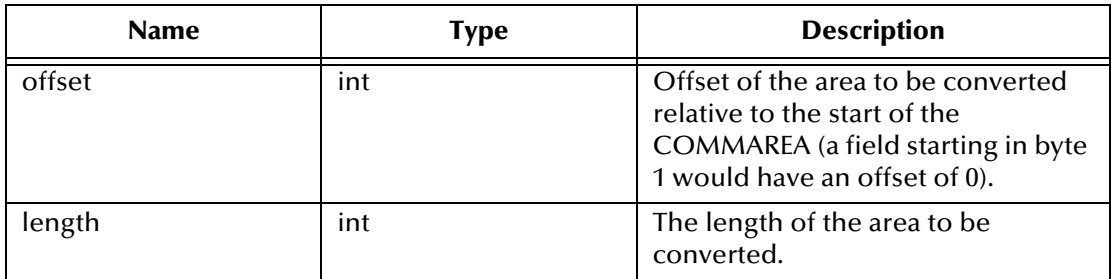

#### **Return Values**

#### **java.lang.String**

Returns the String instantiated from COMMAREA section specified by (offset, length) using encoding indicated by the current value of the ETD node **Encoding**.

#### **Throws**

#### **java.io.UnsupportedEncodingException**

Indicating unsupported encoding.

## **getEncoding**

#### **Description**

"Get" method for the ETD node **Encoding**. Returns the encoding which can be used to translate the data to and from the CICS program, that is, the current value for the ETD node **Encoding**. The initial value is taken from the parameter **Encoding** in the **CICS Client** section of the e\*Way Connection configuration.

#### **Syntax**

public java.lang.String **getEncoding**()

#### **Parameters**

None.

#### **Return Values**

**java.lang.String** Returns the encoding type.

#### **Throws**

## **getListenerTimeout**

### **Description**

SBYND CICS Listener specific. "Get" method for Listener time out ETD node **ListenerTimeout**. The initial value is taken from the parameter **Listener Timeout** in the **SeeBeyond CICS Listener** section of the e\*Way Connection configuration.

### **Syntax**

public int **getListenerTimeout**()

#### **Parameters**

None.

#### **Return Values**

#### **int**

Returns the timeout value in milliseconds. This is usually set to the time that SBYND listener waits for the program invoking the request from the e\*Way before it closes the connection.

#### **Throws**

None.

## **getMessageQualifier**

## **Description**

"Get" method for ETD node **MessageQualifier**. Returns the MessageQualifier for ECI call, that is, the current value for the ETD node **MessageQualifier**. The initial value is taken from the parameter **Message qualifier** in the **CICS Client** section of the e\*Way Connection configuration.

#### **Syntax**

public int **getMessageQualifier**()

#### **Parameters**

None.

#### **Return Values**

**int**

Message qualifier.

#### **Throws**

# **getPaddingCharacter**

#### **Description**

SBYND CICS Listener specific. "Get" method for the padding character ETD node **PaddingCharacter**. The initial value is from parameter **COMMAREA Padding Character** in **SeeBeyond CICS Listener** section of the e\*Way Connection configuration.

public java.lang.String **getPaddingCharacter**()

#### **Parameters**

None.

#### **Return Values**

#### **java.lang.String**

Returns the EBCDIC code for the character used by the SBYND listener to pad the COMMAREA at the CICS server when the actual length of the payload in the COMMAREA is shorter than the length given by COMMAREALength. The default is hexadecimal 40 - EBCDIC space.

#### **Throws**

None.

## **getPassword**

#### **Description**

"Get" method for the ETD node **Password**. Returns the CICS user password, that is, the current value for the ETD node **Password**. The initial value is taken from the parameter **CICS Password** in the **CICS Client** section of the e\*Way Connection configuration.

#### **Syntax**

public java.lang.String **getPassword**()

### **Parameters**

None.

## **Return Values**

#### **java.lang.String**

Returns the CICS user password used when making a CICS call to a program on the CICS server.

#### **Throws**

# **getPollingRate**

### **Description**

SBYND CICS Listener specific. "Get" method for the Listener Polling Rate ETD node **PollingRate**. The initial value is taken from parameter **Polling Rate** in the **SeeBeyond CICS Listener** section of the e\*Way Connection configuration.

#### **Syntax**

public int **getPollingRate**()

**Parameters**

None.

**Return Values**

**int**

Returns a 1-255 value used by listener internally.

#### **Throws**

None.

## **getPort**

### **Description**

"Get" method for ETD node **Port**. Returns the port of the host where CTG gateway is connected, that is, the current value for the ETD node **Port**. The initial value is taken from the parameter **Port** in the **CICS Gateway** section of the e\*Way Connection configuration.

## **Syntax**

public int **getPort**()

#### **Parameters**

None.

#### **Return Values**

**int**

Returns the port number.

#### **Throws**

None.

## **getProgram**

#### **Description**

"Get" method for the ETD node **Program**. Returns the CICS program name to be invoked, that is, the current value for the ETD node **Program**. The initial value is taken from the parameter **CICS Program** in the **CICS Client** section of the e\*Way Connection configuration.

#### **Syntax**

public java.lang.String **getProgram**()

#### **Parameters**

None.

### **Return Values**

**java.lang.String** Returns the CICS program to be invoked.

#### **Throws**

None.

## **getProgramName**

#### **Description**

SBYND CICS Listener specific. Returns the program name of the response, assuming a response is in the current inbound buffer. Should be called immediately after getResponse();

#### **Syntax**

public java.lang.String **getProgramName**()

#### **Parameters**

None.

#### **Return Values**

**java.lang.String** Returns the program name.

#### **Throws**

**com.stc.common.collabService.CollabDataException**  Thrown when there's a data error.

## **getRequestCode**

#### **Description**

SBYND CICS Listener specific. Returns the request code of the response, assuming a response is in the current inbound buffer. Should be called immediately after getResponse().

#### **Syntax**

public int **getRequestCode**()

None.

#### **Return Values**

**int**

Returns the request code.

#### **Throws**

**com.stc.common.collabService.CollabDataException**  Thrown when there's a data error.

## **getREQUESTCODES**

#### **Description**

SBYND CICS Listener specific. Returns a **SBYNDAppControlRecordRequestCodes** object. This get method is for the ETD node **REQUESTCODES**.

**Syntax**

```
public com.stc.eways.cics.SBYNDAppControlRecordRequestCodes 
getREQUESTCODES()
```
#### **Parameters**

None.

#### **Return Values**

```
com.stc.eways.cics.SBYNDAppControlRecordRequestCodes
   Returns SBYNDAppControlRecordRequestCodes.
```
#### **Throws**

None.

## **getRequestDesc**

#### **Description**

SBYND CICS Listener specific. Return a description for the request code, assuming a response is in the current inbound buffer. Should be called immediately after getResponse().

#### **Syntax**

public java.lang.String **getRequestDesc**()

#### **Parameters**

None.

#### **Return Values**

#### **java.lang.String**

Returns the description of the request code.

### **Throws**

## **com.stc.common.collabService.CollabDataException**

Thrown when there's a data error.

## **getResponse**

### **Description**

SBYND CICS Listener specific. Read from the SBYND CICS Listener in blocking mode until timed out or a response occurs.

#### **Syntax**

public boolean **getResponse**()

**Parameters**

None.

#### **Return Values**

#### **Boolean**

Returns **true** if get a good ACR otherwise, **false**. The SBYND CICS Listener parameter: Transport Timeout is used for the timeout.

### **Throws**

**com.stc.common.collabService.CollabConnException com.stc.common.collabService.CollabDataException com.stc.eways.cics.SBYNDCicsProxyTimeoutException**

# **getResponse**

## **Description**

SBYND CICS Listener specific. Read from the SBYND CICS Listener in blocking mode until timed out or a response occurs.

## **Syntax**

public boolean **getResponse**(int timeout)

#### **Parameters**

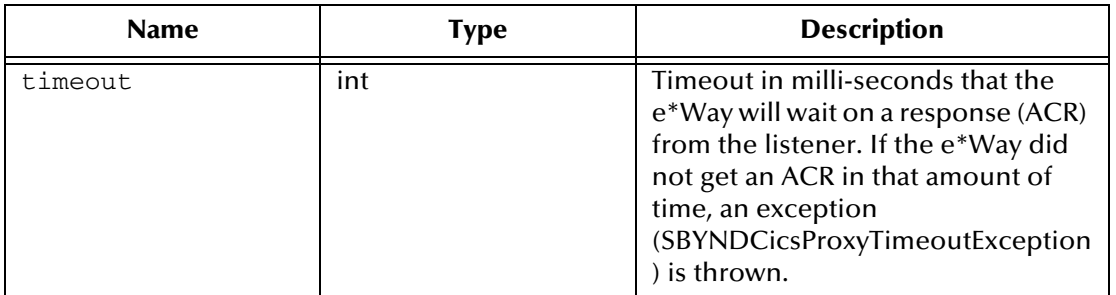

### **Return Values**

#### **Boolean**

Returns **true** for a good ACR, otherwise, returns **false**.

#### **Throws**

**com.stc.common.collabService.CollabConnException com.stc.common.collabService.CollabDataException com.stc.eways.cics.SBYNDCicsProxyTimeoutException**

## **getReturnCode**

### **Description**

SBYND CICS Listener specific. Returns the error code of the current response, assuming a response is in the current inbound buffer. It should be called immediately after getResponse().

#### **Syntax**

public int **getReturnCode**()

#### **Parameters**

None.

**Return Values**

**int**

Returns the error code.

#### **Throws**

**com.stc.common.collabService.CollabDataException** Thrown when there's a data error.

## **getRETURNCODES**

#### **Description**

SBYND CICS Listener specific. Returns a **SBYNDAppControlRecordRequestCodes** object. This getter is for the ETD node **REQUESTCODES**.

#### **Syntax**

```
public com.stc.eways.cics.SBYNDAppControlRecordRequestCodes 
getREQUESTCODES()
```
#### **Parameters**

None.

#### **Return Values**

```
com.stc.eways.cics.SBYNDAppControlRecordRequestCodes
   Returns SBYNDAppControlRecordRequestCodes.
```
#### **Throws**

None.

## **getReturnMessage**

#### **Description**

SBYND CICS Listener specific. Returns the error text of the current response, assuming a response is in the current inbound buffer. getReturnMessage should be called immediately after getResponse().

#### **Syntax**

```
public java.lang.String getReturnMessage()
```
#### **Parameters**

None.

#### **Return Values**

**java.lang.String** Returns the text of the error message.

### **Throws**

```
com.stc.common.collabService.CollabDataException
   Thrown when there's a data error.
```
# **getSBYNDCicsProxyConfig**

## **Description**

SBYND CICS Listener specific. Returns the SBYND CICS Listener specific configuration parameters.

**Syntax**

```
public com.stc.eways.cics.SBYNDCicsProxyConfig 
getSBYNDCicsProxyConfig()
```
#### **Parameters**

None.

## **Return Values**

```
com.stc.eways.cics.SBYNDCicsProxyConfig
   Returns SBYNDCicsProxyConfig.
```
#### **Throws**

## **getSBYNDListenerTransID**

#### **Description**

SBYND CICS Listener specific. "Get" method for the SBYND CICS Listener TransID ETD node **SBYNDListenerTransID**. The initial value is taken from the parameter **SeeBeyond CICS Listener TransId** in the **SeeBeyond CICS Listener** section of the e\*Way Connection configuration.

#### **Syntax**

public java.lang.String **getSBYNDListenerTransID**()

#### **Parameters**

None.

#### **Return Values**

**java.lang.String** Returns the listener trans ID. The default value is "STCL".

#### **Throws**

None.

## **getServer**

#### **Description**

"Get" method for ETD node **Server**. Returns the name of the CICS server where the request is to be sent, that is, the current value in ETD node **Server**.

#### **Syntax**

public java.lang.String getServer()

#### **Parameters**

None

#### **Return Values**

#### **java.lang.String**

Returns the name of the CICS server.

#### **Throws**

None.

## **getServerList**

#### **Description**

Obtains a list of CICS servers defined as name-description pairs with SBYND Listener as the transport. Only one server is returned, that is, the SBYND Listener host (this should be the same host as the CICS server).

### **Syntax**

```
public java.lang.String[] getServerList(int maxNumSystems)
```
#### **Parameters**

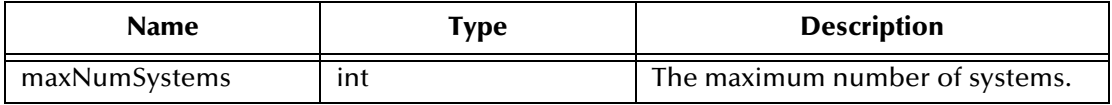

### **Return Values**

#### **java.lang.String[]**

Returns a list of the available CICS servers to which CICS call can be issued.

#### **Throws**

#### **com.stc.common.collabService.CollabConnException** Indicating a connection error.

**com.stc.common.collabService.CollabDataException** Indicating a data error.

# **getSslClass**

## **Description**

CTG specific. "Get" method for the ETD node **SslClass**. Returns the SSL class for SSL authentication, that is, the current value in the ETD node **SslClass**. The initial value is taken from the parameter **SSL KeyRing Class** in the **CICS Gateway** section of the e\*Way Connection configuration.

#### **Syntax**

public java.lang.String **getSslClass**()

#### **Parameters**

None

## **Return Values**

## **java.lang.String**

Returns the full classname of the SSL KeyRing class.

### **Throws**

None.

# **getSslPassword**

## **Description**

CTG specific. "Get" method for the ETD node **SslPassword**. Returns the password for the encrypted KeyRing class, that is, the current value in the ETD node **SslPassword**. The initial value is from the parameter SSL KeyRing Password in the **CICS Gateway** section of the e\*Way Connection configuration.

### **Syntax**

public java.lang.String **getSslPassword**()

### **Parameters**

None

## **Return Values**

**java.lang.String** Returns the SSL KeyRing Password.

### **Throws**

None.

# **getStartDelay**

### **Description**

SBYND CICS Listener specific. "Get" method for the Startup delay ETD node **StartDelay**. The initial value is taken from the parameter **Start Delay** in the **SeeBeyond CICS Listener** section of the e\*Way Connection configuration.

### **Syntax**

public java.lang.String **getStartDelay**()

### **Parameters**

None

## **Return Values**

#### **java.lang.String**

Returns the IBM CICS Listener needed parameter **Startup delay**, a string in the format of HHMMSS, indicating the time elapsed before the STCL (SBYND CICS Listener) wakes up.

## **Throws**

None.

# **getStartType**

## **Description**

SBYND CICS Listener specific. "Set" method for the Startup delay ETD node **StartType**.

#### **Syntax**

```
public void setStartType(java.lang.String starttype)
```
#### **Parameters**

None

## **Return Values**

# **java.lang.String**

Returns the startup type for the IBM CICS Listener. The possible values are **IC** or **TD**.

### **Throws**

None.

# **getTPTimeout**

## **Description**

SBYND CICS Listener specific. "Get" method for the CICS program time out ETD node **TPTimeout**. The initial value is taken from the parameter **TP Timeout** in the **SeeBeyond CICS Listener** section of the e\*Way Connection configuration.

## **Syntax**

public int **getTPTimeout**()

## **Parameters**

None

## **Return Values**

**int**

Returns the timeout value in milli-seconds. This is typically set to the maximum estimated time it takes the CICS program to finish and come back to the inoker.

## **Throws**

None.

# **getTraceDumpOffset**

## **Description**

CTG specific. "Get" method for the ETD node **TraceDumpOffset**. Returns the trace dump offset for CTG client log, that is, the current value in ETD node **TraceDumpOffset**. The initial value is taken from the parameter **Dump Offset** in the **Tracing** section of the e\*Way Connection configuration.

**Syntax**

public int **getTraceDumpOffset**()

## **Parameters**

None.

## **Return Values**

**int**

Returns the trace dump offset for CTG client logging.

### **Throws**

None.

## **getTraceFilename**

### **Description**

CTG specific. "Get" method for the ETD node **TraceFilename**. Returns the trace file name for the CTG client log, that is, the current value in the ETD node **TraceFilename**. The initial value is taken from the parameter **Filename** in the **Tracing** section of the e\*Way Connection configuration.

### **Syntax**

```
public java.lang.String getTraceFilename()
```
**Parameters**

None.

### **Return Values**

**java.lang.String** Returns the trace filename for CTG.

## **Throws**

None.

## **getTraceLevel**

## **Description**

CTG specific. "Get" method for the ETD node **TraceLevel**. Returns the trace level for the CTG client log, that is, the current value in the ETD node **Tracelevel**. The initial value is taken from the parameter **Level** in the **Tracing** section of the e\*Way Connection configuration.

## **Syntax**

public int **getTraceLevel**()

#### **Parameters**

None.

## **Return Values**

**int**

Returns the trace level for the CTG client.

## **Throws**

# **getTraceTiming**

### **Description**

CTG specific. "Get" method for the ETD node **TraceTiming**. Returns the trace timing (time stamp) in the CTG client log, that is, the current value in the ETD node **TraceTiming**. The initial value is taken from the parameter **Timing** in the **Tracing**  section of the e\*Way Connection configuration.

#### **Syntax**

public boolean **getTraceTiming**()

#### **Parameters**

None

### **Return Values**

#### **Boolean**

Returns true to indicate that the time stamp is included in the CTG client tracing, otherwise false.

### **Throws**

None.

## **getTraceTruncationSize**

## **Description**

CTG specific. "Get" method for the ETD node **TraceTruncationSize**. Returns the trace truncation size for the CTG client log, that is, the current value in the ETD node **TraceTruncationSize**. The initial value is taken from the parameter **Truncation Size** in the **Tracing** section of the e\*Way Connection configuration.

## **Syntax**

public int **getTraceTruncationSize**()

#### **Parameters**

None.

#### **Return Values**

**int**

Returns the truncation size for CTG client logging.

## **Throws**

# **getTransId**

## **Description**

"Get" method for the ETD node **TransId**. Returns the **CICS TransId** to be invoked, that is, the current value in the ETD node **TransId**. The initial value is taken from the parameter **CICS TransId** in the **CICS Client** section of the e\*Way Connection configuration.

**Syntax**

public java.lang.String **getTransId**()

### **Parameters**

None.

### **Return Values**

**java.lang.String** Returns the trans ID of the CICS program.

### **Throws**

None.

## **getTransportTimeout**

## **Description**

SBYND CICS Listener specific. "Get" method for the TransportTimeout ETD node **TransportTimeout**. The initial value is taken from the **TransportTimeout** parameter in the SeeBeyond CICS Listener section of the e\*Way Connection configuration.

## **Syntax**

public int **getTransportTimeout**()

**Parameters**

None.

## **Return Values**

#### **int**

Returns the time in milli-seconds used to timeout a blocking read on a socket between the e\*Way and the listener.

## **Throws**

None.

## **getUrl**

## **Description**

CTG specific. "Get" method for the ETD node **Url**. Returns the URL pointing to the remote or local CICS Transaction Gateway with which to connect, that is, the current value in ETD node **Url**. The initial value is taken from the parameter **URL** in section **CICS Gateway** section of the e\*Way Connection configuration.

#### **Syntax**

public java.lang.String **getUrl**()

#### **Parameters**

None.

### **Return Values**

**java.lang.String** Returns the URL of the CICS Transaction Gateway.

#### **Throws**

None.

## **getUserId**

#### **Description**

"Get" method for the ETD node **UserId**. Returns the **CICS user Id**, that is, the current value in the ETD node **UserId**. The initial value is taken from the parameter **CICS UserId** in **CICS Client** section of the e\*Way Connection configuration.

#### **Syntax**

public java.lang.String **getUserId**()

#### **Parameters**

None.

#### **Return Values**

#### **java.lang.String**

Returns the CICS user Id used when making a CICS call to a program on the CICS server.

#### **Throws**

None.

## **isConnected**

#### **Description**

Checks to see if the connection is active.

#### **Syntax**

public boolean **isConnected**()

#### **Parameters**

### **Return Values**

#### **Boolean**

Returns **true** when active, **false** otherwise.

#### **Throws**

## **com.stc.common.collabService.CollabDataException**

Thrown when there's a data problem.

# **packedDecimalToString**

### **Description**

Gets the string from a packed decimal object.

#### **Syntax**

```
public static java.lang.String 
packedDecimalToString(com.stc.eways.cics.PackedDecimal pd)
```
#### **Parameters**

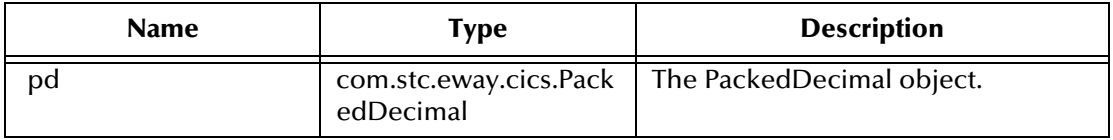

#### **Return Values**

**java.lang.String**

Returns the String, applying toString() against the packed decimal object

#### **Throws**

None.

## **prepareAPCRecord**

## **Description**

SBYND CICS Listener specific. Prepares an APC Record in the outbound buffer of **SBYNDCicsProxy** using the parameters. This can be sent out by invoking sendRequest().

#### **Syntax**

```
public void prepareAPCRecord(java.lang.String progname, 
                               int appltimeout, 
                               int requestcode, 
                               int errorcode, 
                               java.lang.String errortext)
```
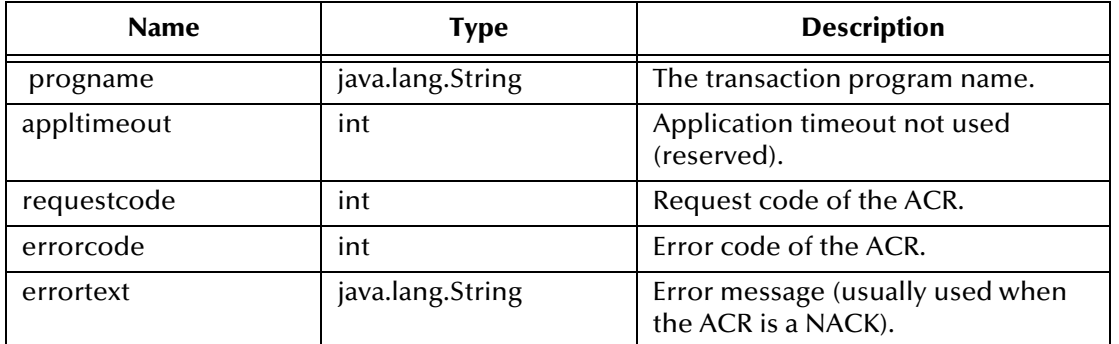

## **Return Values**

None.

#### **Throws**

#### **com.stc.common.collabService.CollabDataException**

Throne when there is an error in data.

## **returnCodeIs**

#### **Description**

SBYND CICS Listener specific. Check to see if the error code in the APC record is the same as code.

#### **Syntax**

public boolean **returnCodeIs**(int code)

#### **Parameters**

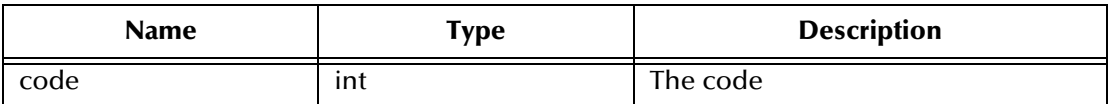

#### **Return Values**

#### **Boolean**

Returns **true** if the error code is the same as code, otherwise false.

#### **Throws**

### **com.stc.common.collabService.CollabDataException** Indicating a data error.

## **returnOK**

#### **Description**

SBYND CICS Listener specific. Checks to see if the error code in the APC record is **SBYND\_LISTENER\_RC\_OK**.

## **Syntax**

public boolean **returnOK**()

### **Parameters**

None

### **Return Values**

### **Boolean**

Returns **true** if the error code true error code is SBYND\_LISTENER\_RC\_OK, otherwise **false**.

## **Throws**

None

## **sendRequest**

## **Description**

- **For SBYND CICS Listener:** Sends an ACR to the listener, assuming an ACR is properly prepared and is in the outbound buffer. **sendRequest(**) only sends an ACR if a response is expected. Need to call **getResponse()** subsequently.
- **For CTG:** The sendRequest method flows data contained in the ECIRequest object to the Gateway and determines whether send has been successful by checking the return code. If an error has occurred, a CollabConnException is thrown.

#### **Syntax**

public void **sendRequest**(com.stc.eways.cics.ECIRequest request)

## **Parameters**

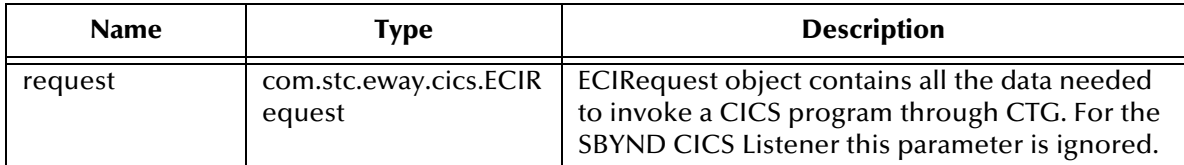

## **Return Values**

None.

## **Throws**

## **com.stc.common.collabService.CollabConnException** Indicating a connection error.

# **com.stc.common.collabService.CollabDataException**

Indicating a data error.

## **setCommArea**

### **Description**

"Set" method for the ETD node **CommArea**. Sets the payload into the COMMAREA usually used by the subsequent invoking program.

*Note: When using CTG, the setCommArea method must have a byte array of the same size as that specified in the setCommAreaLength method.*

#### **Syntax**

```
public void setCommArea(byte[] byteArray)
```
#### **Parameters**

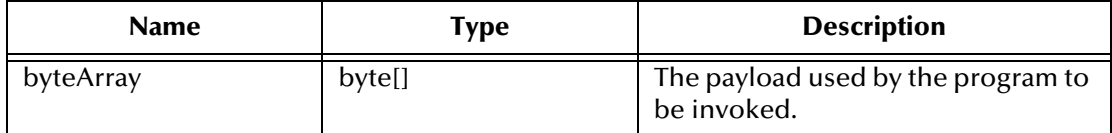

#### **Return Values**

None.

## **Throws**

None.

# **setCommAreaLength**

## **Description**

Sets the COMMAREA length.

#### **Syntax**

```
public void setCommAreaLength(int i)
```
#### **Parameters**

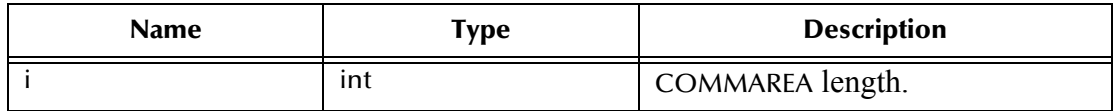

#### **Return Values**

None.

## **Throws**

# **setEciCallbackable**

### **Description**

Sets the ECI callbackable value.

### **Syntax**

public void **setEciCallbackable**(com.stc.eways.cics.Callbackable c)

#### **Parameters**

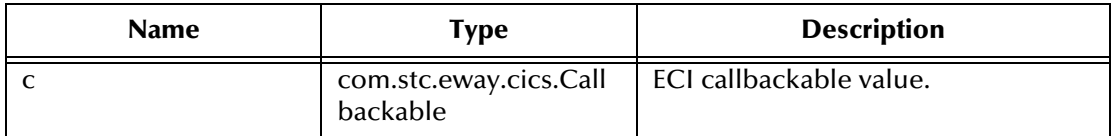

#### **Return Values**

None.

#### **Throws**

None.

## **setEciExtend**

#### **Description**

CTG specific. "Set" method for ETD node EciExtend.

## **Syntax**

public void **setEciExtend**(boolean b)

#### **Parameters**

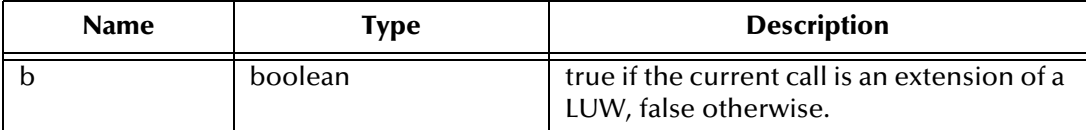

#### **Return Values**

None.

## **Throws**

None.

## **setEciLuwToken**

#### **Description**

CTG specific. "Set" method for the ETD node **EciLuwToken**. An integer identifying an LUW. The initial value is taken from the parameter **ECI LUW token** in the CICS Client section of the e\*Way Connection configuration.

### **Syntax**

```
public void setEciLuwToken(int i)
```
### **Parameters**

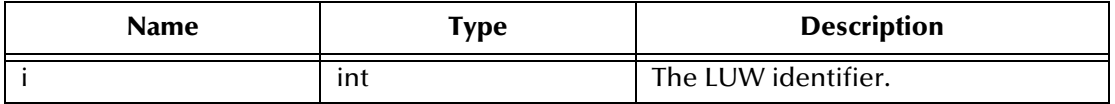

#### **Return Values**

None.

#### **Throws**

None.

# **setEciSync**

### **Description**

"Set" method for the ETD node **EciSync**. Indicates whether the call will be synchronous or asynchronous.

#### **Syntax**

```
public void setEciSync(boolean b)
```
#### **Parameters**

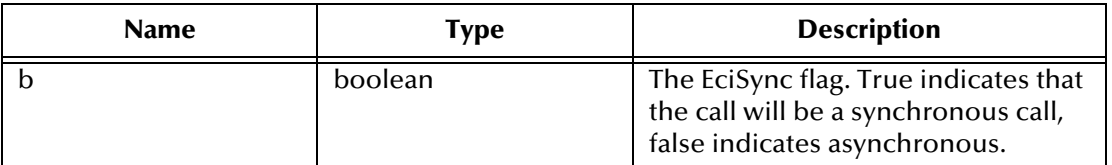

## **Return Values**

None.

#### **Throws**

None.

# **setEncoding**

#### **Description**

"Set" method for the ETD node **Encoding**.

#### **Syntax**

```
public void setEncoding(java.lang.String s)
```
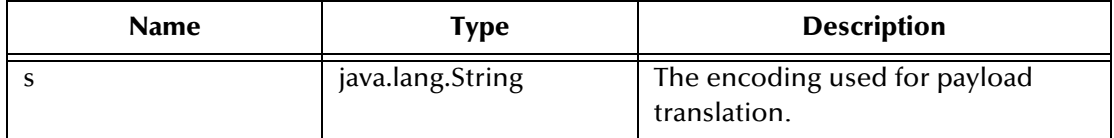

#### **Return Values**

None.

#### **Throws**

None.

## **setListenerTimeout**

#### **Description**

SBYND CICS Listener specific. "Set" method for the Listener Timeout ETD node **ListenerTimeout**.

#### **Syntax**

```
public void setListenerTimeout(int timeout)
```
### **Parameters**

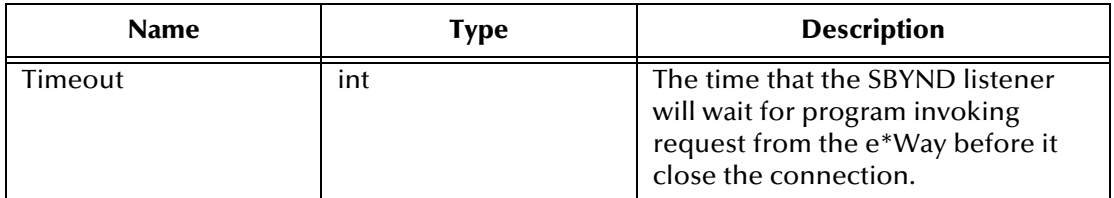

## **Return Values**

None.

#### **Throws**

None.

## **setMessageQualifier**

## **Description**

CTG specific. "Set" method for the ETD node **MessageQualifier**.

#### **Syntax**

public void **setMessageQualifier**(int i)

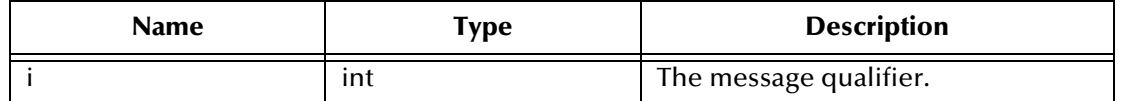

**Return Values**

None.

### **Throws**

None.

# **setPaddingCharacter**

## **Description**

SBYND CICS Listener specific. "Set" method for padding character ETD node **PaddingCharacter**.

#### **Syntax**

public void **setPaddingCharacter**(java.lang.String padcharhex)

### **Parameters**

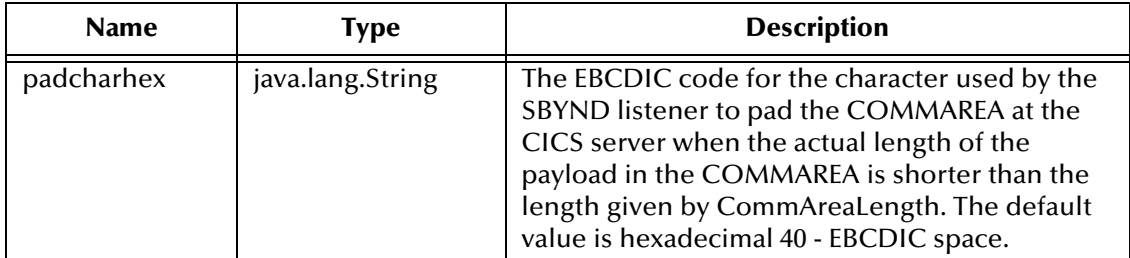

## **Return Values**

None

**Throws**

None.

## **setPassword**

## **Description**

Sets the password associated with the terminal.

### **Syntax**

```
public void setPassword(java.lang.String s)
```
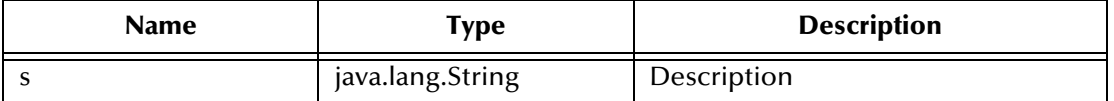

#### **Return Values**

None.

#### **Throws**

None.

## **Additional Information**

Invoking this method automatically flags the terminal as an extended type of terminal. The password will not be picked up until another send is completed or the terminal is connected.

## **setPollingRate**

#### **Description**

SBYND CICS Listener specific. "Set" method for the Polling Rate ETD node **PollingRate**.

#### **Syntax**

```
public void setPollingRate(int rate)
```
#### **Parameters**

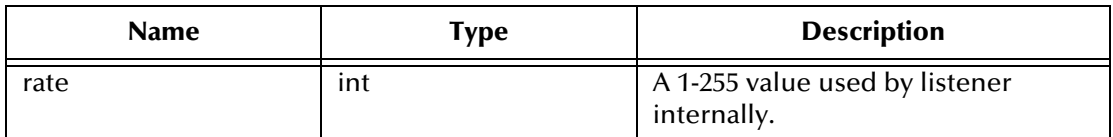

#### **Return Values**

None.

#### **Throws**

None.

## **setPort**

## **Description**

Sets the port number necessary to communicate with the Gateway.

#### **Syntax**

```
public void setPort(int i)
```
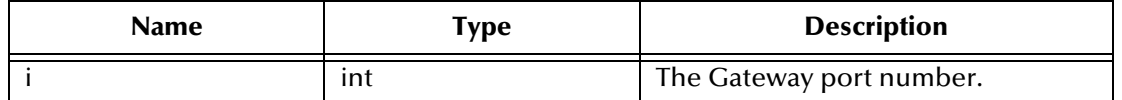

**Return Values**

None.

### **Throws**

None.

# **setProgram**

## **Description**

"Set" method for ETD node Program. The CICS program to be called.

### **Syntax**

public void **setProgram**(java.lang.String s)

## **Parameters**

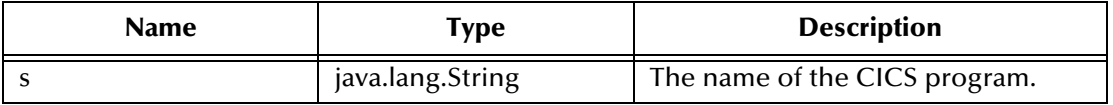

#### **Return Values**

None.

#### **Throws**

None.

## **setSBYNDListenerTransID**

## **Description**

SBYND CICS Listener specific. "Set" method for the SBYND CICS Listener TransID ETD node **SBYNDListenerTransID**.

## **Syntax**

public void **setSBYNDListenerTransID**(java.lang.String transid)

#### **Parameters**

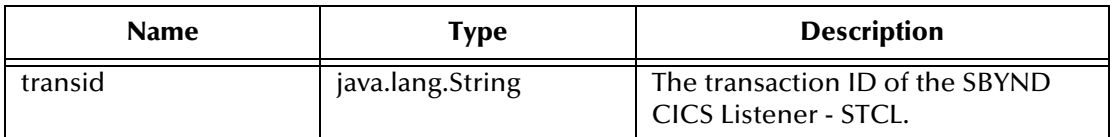

## **Return Values**

#### **Throws**

None.

## **setServer**

### **Description**

"Set" method for ETD node **Server**.

#### **Syntax**

```
public void setServer(java.lang.String s)
```
### **Parameters**

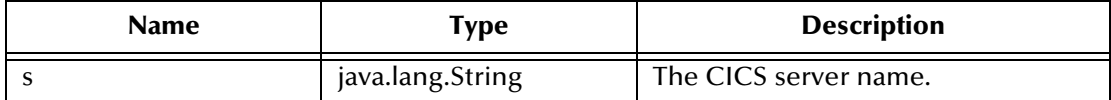

#### **Return Values**

None.

#### **Throws**

None.

## **setSslClass**

## **Description**

CTG specific. "Set" method for the ETD node **SslClass**.

#### **Syntax**

```
public void setSslClass(java.lang.String s)
```
#### **Parameters**

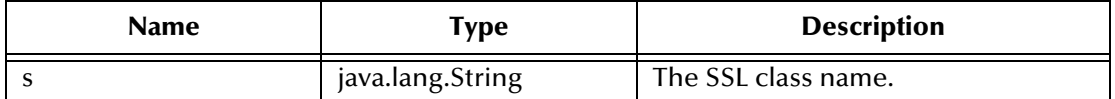

#### **Return Values**

None.

## **Throws**

## **setSslPassword**

### **Description**

CTG specific. "Set" method for the ETD node **SslPassword**. The PASSWORD for the encrypted KeyRing class.

#### **Syntax**

public void **setSslPassword**(java.lang.String s)

#### **Parameters**

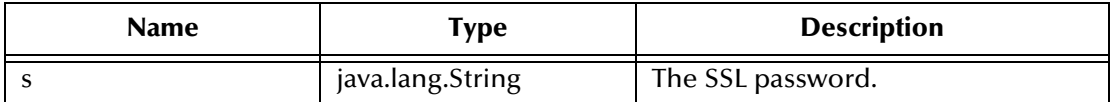

#### **Return Values**

None.

#### **Throws**

None.

## **setStartDelay**

#### **Description**

SBYND CICS Listener specific. "Set" method for Startup delay ETD node **StartDelay**.

#### **Syntax**

public void **setStartDelay**(java.lang.String startdelay)

#### **Parameters**

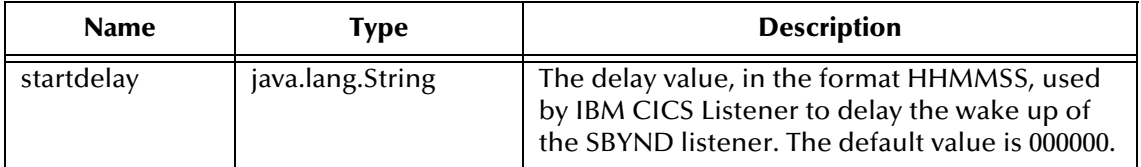

#### **Return Values**

None.

**Throws**

None.

# **setStartType**

#### **Description**

SBYND CICS Listener specific. "Set" method for the Startup delay ETD node **StartType**.

### **Syntax**

```
public void setStartType(java.lang.String starttype)
```
### **Parameters**

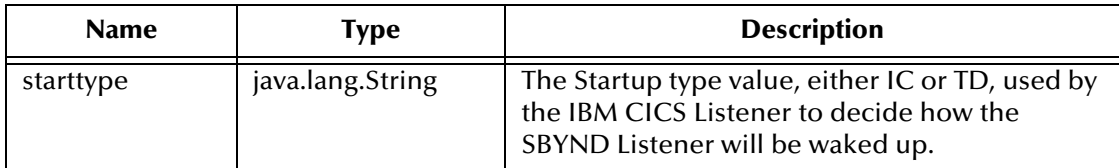

## **Return Values**

None.

#### **Throws**

None.

# **setTPTimeout**

### **Description**

SBYND CICS Listener specific. "Set" method for the TP Timeout ETD node **TPTimeout**.

#### **Syntax**

```
public void setTPTimeout(int timeout)
```
### **Parameters**

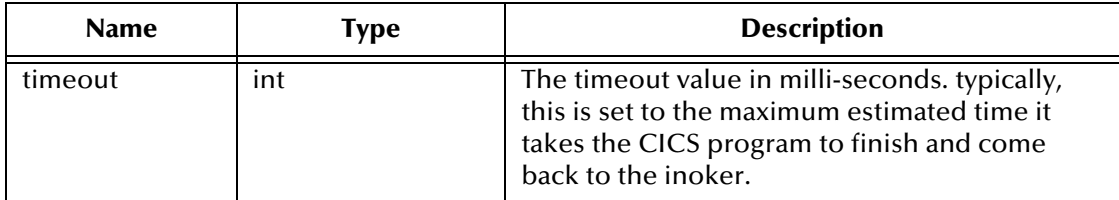

## **Return Values**

None.

## **Throws**

None.

# **setTraceDumpOffset**

## **Description**

CTG specific. "Set" method for the ETD node **TraceDumpOffset**.

## **Syntax**

```
public void setTraceDumpOffset(int i)
```
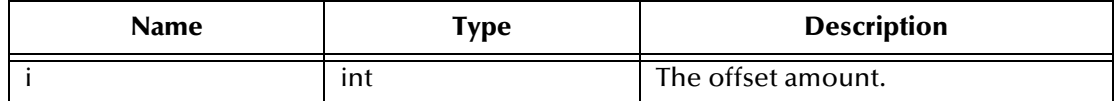

**Return Values**

None.

### **Throws**

None.

# **setTraceFilename**

## **Description**

CTG specific. "Set" method for the ETD node **TraceFilename**.

### **Syntax**

public void **setTraceFilename**(java.lang.String s)

## **Parameters**

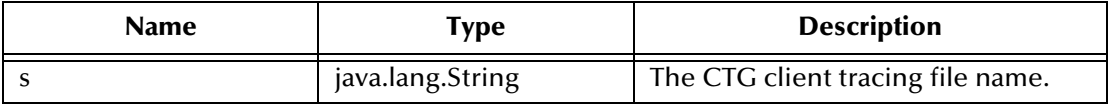

#### **Return Values**

None.

## **Throws**

None.

# **setTraceLevel**

## **Description**

CTG specific. "Set" method for the ETD node **TraceLevel**.

## **Syntax**

```
public void setTraceLevel(int i)
```
#### **Parameters**

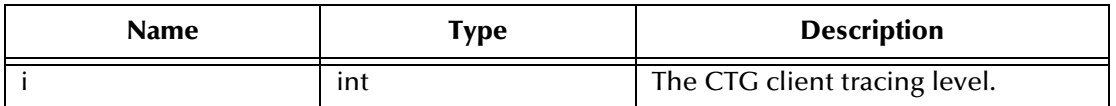

## **Return Values**

### **Throws**

None.

## **setTraceTiming**

### **Description**

CTG specific. "Set" method for the ETD node **TraceTiming**.

#### **Syntax**

```
public void setTraceTiming(boolean b)
```
### **Parameters**

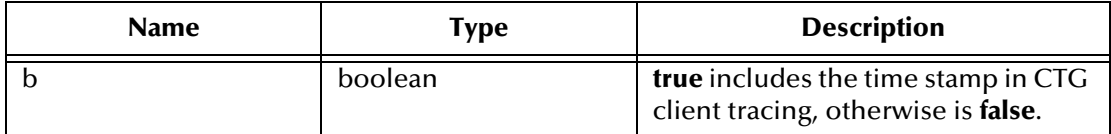

### **Return Values**

None.

#### **Throws**

None.

# **setTraceTruncationSize**

## **Description**

CTG specific. "Set" method for the ETD node **TraceTruncationSize**.

#### **Syntax**

```
public void setTraceTruncationSize(int i)
```
#### **Parameters**

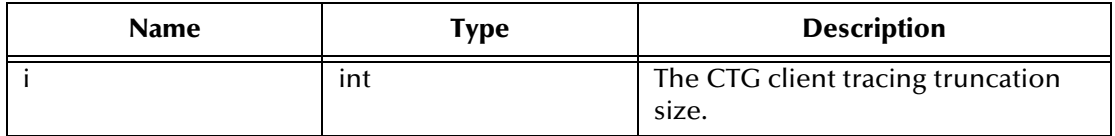

#### **Return Values**

None.

#### **Throws**
## <span id="page-180-0"></span>**setTransId**

#### **Description**

"Set" method for ETD node Program. The CICS program's trans ID to be called.

#### **Syntax**

public void **setTransId**(java.lang.String s)

#### **Parameters**

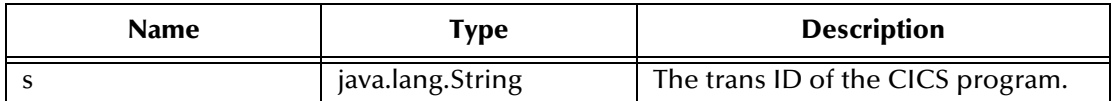

#### **Return Values**

None.

#### **Throws**

None.

# <span id="page-180-1"></span>**setTransportTimeout**

## **Description**

SBYND CICS Listener specific. "Set" method for the Transport Timeout ETD node **TransportTimeout**.

#### **Syntax**

public void **setTransportTimeout**(int timeout)

#### **Parameters**

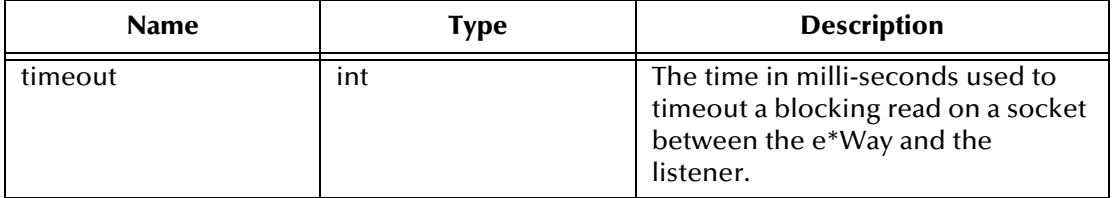

#### **Return Values**

None.

#### **Throws**

## <span id="page-181-0"></span>**setUrl**

#### **Description**

CTG specific. "Set" method for the ETD node **Url**. Set the URL pointing to the remote or local CICS Transaction Gateway with which to connect.

#### **Syntax**

public void **setUrl**(java.lang.String s)

#### **Parameters**

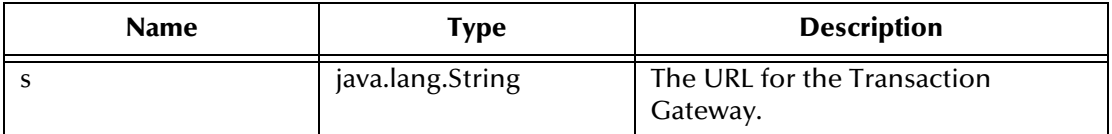

#### **Return Values**

None.

#### **Throws**

None.

## <span id="page-181-1"></span>**setUserId**

#### **Description**

Sets the used ID associated with the terminal.

#### **Syntax**

public void **setUserId**(java.lang.String s)

#### **Parameters**

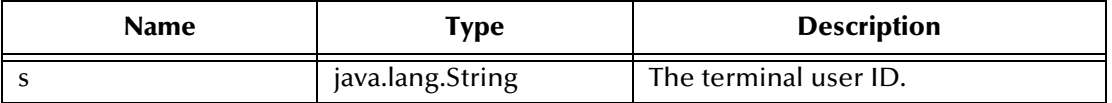

#### **Return Values**

None.

**Throws**

None.

## <span id="page-181-2"></span>**toPackedDecimal**

#### **Description**

Builds a packed decimal from a string number. Converts the in String +-99999.99 in a packed decimal. IBM data Flow: each digit is a 0..9. Numerical value of the last digit is the sign digit:  $A|C|E|F \Rightarrow +$ ;  $B|D \Rightarrow -$ . The decimal point is virtual. Its position is defined in the second byte of dec\_length.

*Note: Helper methods for toPackedDecimal are provided with the CICS e\*Way. For information on these helper methods see* **[Packed Decimal Java Helper Methods](#page-184-0)** *[on page 185](#page-184-0).*

#### **Syntax**

```
public static com.stc.eways.cics.PackedDecimal 
toPackedDecimal(java.lang.String number,
                 int intSize, 
                 int decSize)
```
#### **Parameters**

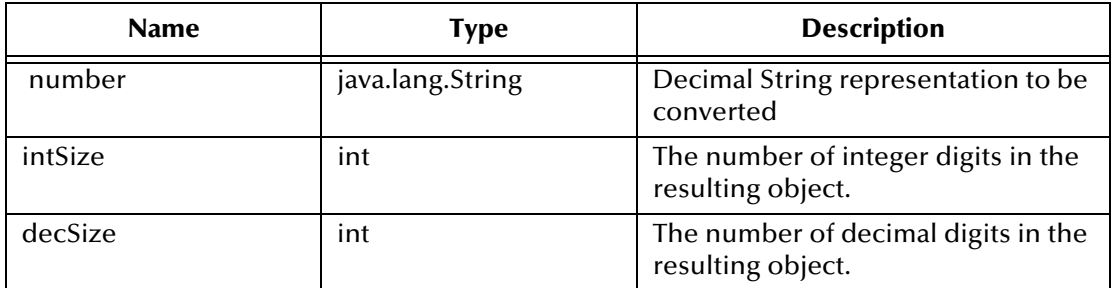

#### **Return Values**

```
com.stc.eways.cics.PacedDecimal
```
Returns the packed decimal object.

#### **Throws**

**java.lang.NumberFormatException**

## <span id="page-182-0"></span>**toZoned**

#### **Description**

Converts a number in the form of a String to a zoned decimal (COBOL PIC S9) byte array using the current value of the ETD node **Encoding** as the encoding.

#### **Syntax**

public static byte[] toZoned(java.lang.String number)

#### **Parameters**

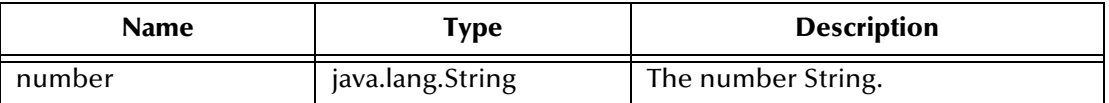

#### **Return Values**

**byte []**

Returns the resultant byte array.

#### **Throws**

None.

## <span id="page-183-0"></span>**toZoned**

#### **Description**

Converts a number in the form of a String to a zoned decimal (COBOL PIC S9) byte array using the encoding specified by the parameter **enc**.

#### **Syntax**

```
public static byte[] toZoned(java.lang.String number, 
java.lang.String enc)
```
#### **Parameters**

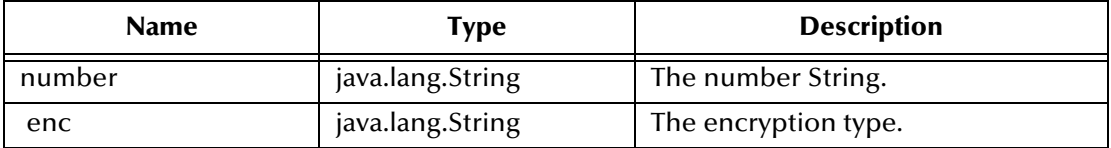

#### **Return Values**

**byte []**

Returns the resultant byte array.

#### **Throws**

None.

## <span id="page-183-1"></span>**zonedToString**

#### **Description**

Converts the zoned decimal (COBOL PIC S9) byte array specified by **zoned** to a String using current value of the ETD node **Encoding** as encoding.

#### **Syntax**

public static java.lang.String **zonedToString**(byte[] zoned)

#### **Parameters**

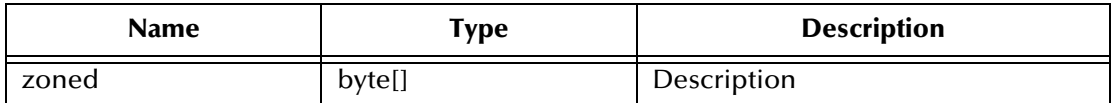

#### **Return Values**

**java.lang.String** Returns the resultant string.

#### **Throws**

#### **java.lang.NumberFormatException**

## <span id="page-184-3"></span>**zonedToString**

#### **Description**

Convert the zoned decimal (COBOL PIC S9) byte array specified by **zoned** to a String using the specified encoding enc.

#### **Syntax**

```
public static java.lang.String zonedToString(byte[] zoned, 
                                                java.lang.String enc)
```
#### **Parameters**

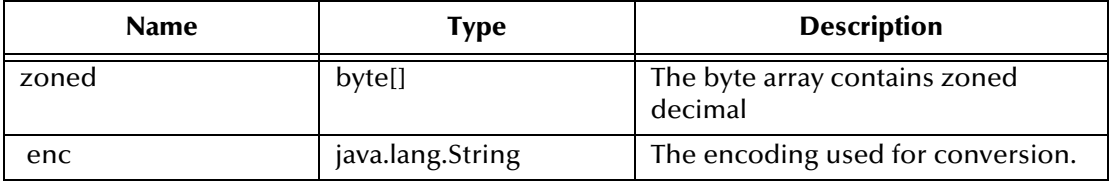

*Note: Methods that include an "encoding" parameter should specify encoding as "ISO-8859-1" when the e\*Way is run on z/OS.*

#### **Return Values**

#### **java.lang.String**

Returns the resultant string.

#### **Throws**

<span id="page-184-2"></span><span id="page-184-1"></span>**java.lang.NumberFormatException**

# <span id="page-184-0"></span>6.2 **Packed Decimal Java Helper Methods**

The Java helper methods for the toPackedDecimal class. These methods are not exposed in the Collaboration but are available for use. For example, to use the **CopyTo** method to obtain a Hex value in a byte array you would use the following code:

```
MyPacked.toPackedDecimal("327.00") ;
 System.out.println( " Decimal value is : " + MyPacked.toString() ) ;
 byte[] work_buf = new byte[7];
 MyPacked.CopyTo(work_buf, 7);
 for ( int Ii = 0 ; Ii < 7 ; Ii++ ) 
     {
 int Ib = (int) new Byte(work_buf[Ii]).intValue();
 if (Ib < 16)
        {
          System.out.println(" Byte" + Ii + " Hexvalue = 0" + Integer.toHexString(Ib));
        }
        else
\overline{\mathcal{L}}System.out.println(" Byte" + Ii + " Hexvalue = " + Integer.toHexString(Ib));
        }
     }
```
This produces the following output:

```
Decimal value is : 327.00
Byte0 Hexvalue = 00
Byte1 Hexvalue = 00
Byte2 Hexvalue = 00
```
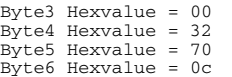

These methods are described in detail on the following pages:

**[ContainerExists](#page-185-0)** on page 186 **GiveElem** [on page 187](#page-186-0) **[CopyBack](#page-185-1)** on page 186 **SetElem** [on page 188](#page-187-0) **CopyTo** [on page 187](#page-186-1)

## <span id="page-185-2"></span><span id="page-185-0"></span>**ContainerExists**

#### **Description**

Checks to see if contents of a packed decimal are available.

#### **Syntax**

public com.stc.eways.cics.PackedDecimal boolean **ContainerExists**()

#### **Parameters**

None.

**Return Values**

**Boolean**

#### **Throws**

None.

## <span id="page-185-3"></span><span id="page-185-1"></span>**CopyBack**

#### **Description**

Builds a packed decimal from the payload in a byte array. The byte array must contain a valid packed decimal number.

#### **Syntax**

```
public com.stc.eways.cics.PackedDecimal void CopyBack(byte Origin[],
                                                       int Size)
```
#### **Parameters**

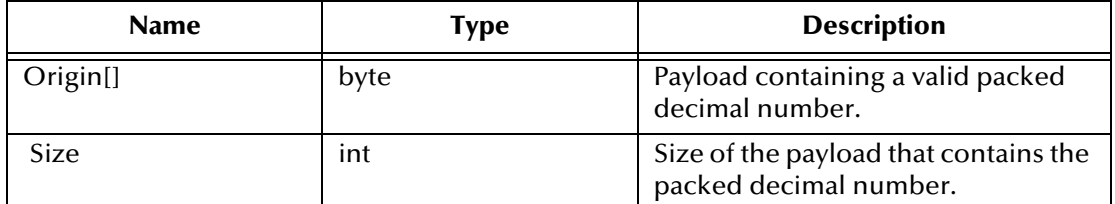

#### **Return Values**

#### **Throws**

None.

# <span id="page-186-2"></span><span id="page-186-1"></span>**CopyTo**

#### **Description**

Copies a packed decimal number to a byte array.

#### **Syntax**

```
public com.stc.eways.cics.PackedDecimal void CopyTo(byte Dest[],
                                                      int Size)
```
#### **Parameters**

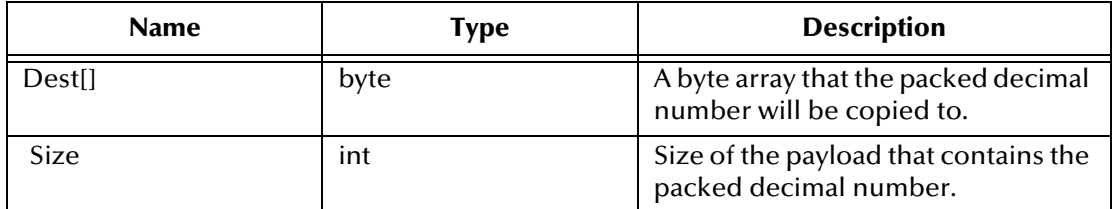

#### **Return Values**

None.

#### **Throws**

None.

## <span id="page-186-3"></span><span id="page-186-0"></span>**GiveElem**

#### **Description**

Returns a specified byte of a packed decimal number.

#### **Syntax**

public com.stc.eways.cics.PackedDecimal int **GiveElem**(int Ii)

#### **Parameters**

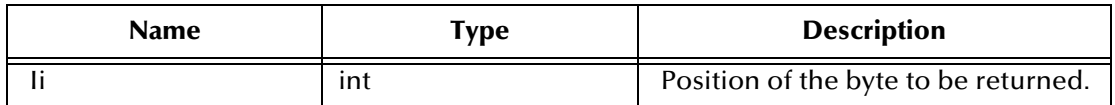

#### **Return Values**

**int**

Returns the value of the position.

#### **Throws**

## <span id="page-187-1"></span><span id="page-187-0"></span>**SetElem**

#### **Description**

Sets the value of a specified byte in a packed decimal number.

#### **Syntax**

public com.stc.eways.cics.PackedDecimal void **SetElem**(int Ii, byte Value)

#### **Parameters**

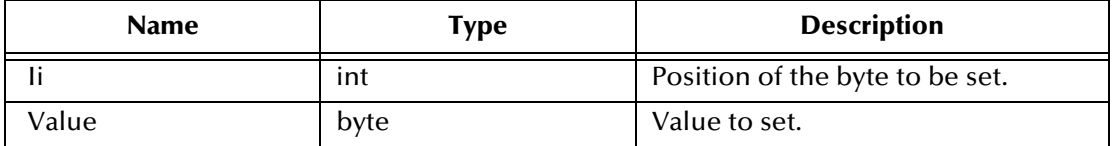

#### **Return Values**

None.

#### **Throws**

# **Index**

# **A**

AsyncCalls **[56](#page-55-0)** asynchronous call handling CICSClient ETD **[54](#page-53-0)** connection management **[58](#page-57-0)** CTG **[52](#page-51-0)** SeeBeyond CICS Listener **[53](#page-52-0)**

# **C**

**CICS** described **[10](#page-9-0)** overview **[9](#page-8-0)** CICS e\*Way overview **[9](#page-8-0)** UNIX installation **[20](#page-19-0)** Windows installation **[19](#page-18-0)** CICS e\*Way Connection creating **[66](#page-65-0)** CICS Transaction Gateway configuration **[43](#page-42-0)** overview **[10](#page-9-1)** requirements **[16](#page-15-0)** running CTG on multiple CICS servers **[135](#page-134-0)** z/OS configuration requirements **[16](#page-15-1)** CICSClient ETD asynchronous configuration **[54](#page-53-1)** node description **[45](#page-44-0)** AsyncResponseTopic **[47](#page-46-0)** AsyncRspNotifPort **[48](#page-47-0)** AsyncRspNotifServer **[47](#page-46-1)** CommArea **[45](#page-44-1)** CommAreaLength **[45](#page-44-2)** EciCallbackable **[48](#page-47-1)** EciExtend **[47](#page-46-2)** EciLuwToken **[47](#page-46-3)** EciSync **[45](#page-44-3)** Encoding **[48](#page-47-2)** ListenerTimeout **[47](#page-46-4)** MessageQualifier **[47](#page-46-5)** PaddingCharacter **[47](#page-46-6)** Password **[45](#page-44-4)** PollingRate **[47](#page-46-7)** Port **[45](#page-44-5)**

Program **[45](#page-44-6)** SBYNDListenerTransID **[47](#page-46-8)** Server **[48](#page-47-3)** SslClass **[45](#page-44-7)** SslPassword **[45](#page-44-8)** StartDelay **[47](#page-46-9)** StartType **[47](#page-46-10)** TPTimeout **[47](#page-46-11)** TraceDumpOffset **[48](#page-47-4)** TraceFilename **[48](#page-47-5)** TraceLevel **[48](#page-47-6)** TraceTiming **[48](#page-47-7)** TraceTruncationSize **[48](#page-47-8)** TransId **[45](#page-44-9)** TransportTimeout **[47](#page-46-12)** Url **[45](#page-44-10)** UserId **[45](#page-44-11)** overview **[44](#page-43-0)** cicsclient.xsc overview **[44](#page-43-0)** CICSJava\_Sample components **[83](#page-82-0)** Classpath Override **[62](#page-61-0)** Classpath Prepend **[62](#page-61-1)** Cobol Copybook Converter **[80](#page-79-0)** function described **[10](#page-9-2)** Collaboration properties **[97](#page-96-0)** Collaboration Rules **[91](#page-90-0)** creating **[91](#page-90-1)** editor **[94](#page-93-0)** collaboration rules **[91](#page-90-1)** Collaborations **[96](#page-95-0)** collaborations **[96](#page-95-1)** for the Multi-Mode e\*Way **[96](#page-95-2)** COMMAREA **[10](#page-9-3)** connection management asynchronous call handling **[58](#page-57-1)** Automatic connection establishment mode **[58](#page-57-2)** CICS Transaction Gateway **[58](#page-57-3)** Manual connection establishment mode **[59](#page-58-0)** On Demand connection establishment mode **[59](#page-58-1)** SeeBeyond CICS Listener **[58](#page-57-4)** connection transport configuration **[82](#page-81-0)** createAsyncCallHandler( ) **[55](#page-54-0)** Customer Information Control System described **[10](#page-9-0)**

## **D**

directories created by installation **[21](#page-20-0)** Disable JIT **[64](#page-63-0)**

## **E**

e\*Way Connection **[88](#page-87-0)** configuration parameters Async Call JMS Server Host **[77](#page-76-0)** Async Call JMS Server Port **[77](#page-76-1)** Async Response Topic **[77](#page-76-2)** CICS Client **[74](#page-73-0)** CICS Gateway **[69](#page-68-0)** Cics Password **[75](#page-74-0)** CICS Program **[75](#page-74-1)** CICS TransId **[75](#page-74-2)** Cics UserId **[74](#page-73-1)** Class **[69](#page-68-1)** COMMAREA length **[76](#page-75-0)** COMMAREA Padding Character **[73](#page-72-0)** Connection Establishment Mode **[68](#page-67-0)** Connection Inactivity Timeout **[68](#page-67-1)** Connection Transport **[67](#page-66-0)** Connection Verification Interval **[68](#page-67-2)** Connector **[67](#page-66-1)** Dump Offset **[79](#page-78-0)** ECI call type **[75](#page-74-3)** ECI extend mode **[76](#page-75-1)** ECI LUW token **[76](#page-75-2)** Encoding **[77](#page-76-3)** Filename **[78](#page-77-0)** Host **[70](#page-69-0)** KeepAlive **[74](#page-73-2)** Level **[78](#page-77-1)** Listener Timeout **[72](#page-71-0)** Message qualifier **[77](#page-76-4)** NoDelay **[73](#page-72-1)** Polling Rate **[72](#page-71-1)** Port **[69](#page-68-2)**, **[71](#page-70-0)** Property.Tag **[69](#page-68-3)** ReceiveBufSize **[73](#page-72-2)** SeeBeyond CICS Listener **[70](#page-69-1)** SeeBeyond CICS Listener TransId **[71](#page-70-1)** SendBufSize **[73](#page-72-3)** SSL KeyRing Class **[70](#page-69-2)** SSL KeyRing Password **[70](#page-69-3)** Start Delay **[71](#page-70-2)** Start Type **[71](#page-70-3)** Timing **[79](#page-78-1)** TP Timeout **[72](#page-71-2)** Tracing **[78](#page-77-2)** Transport Timeout **[72](#page-71-3)** Truncation Size **[79](#page-78-2)** Type **[67](#page-66-2)** Url **[69](#page-68-4)** creating **[88](#page-87-0)** e\*Ways **[85](#page-84-0)** creating **[85](#page-84-0)**

inbound **[86](#page-85-0)** Multi-Mode **[88](#page-87-1)** outbound **[87](#page-86-0)** creating and configuring **[85](#page-84-1)** Inbound e\*Way **[86](#page-85-1)** Multi-Mode **[87](#page-86-0)** Multi-Mode e\*Way **[88](#page-87-2)** Outbound e\*Way **[87](#page-86-1)** EciCallbackable **[56](#page-55-1)** event type creating from an existing .xsc **[85](#page-84-2)** without an existing DTD **[83](#page-82-1)** Event Types **[83](#page-82-2)** Custom ETD Wizard **[83](#page-82-3)** event types **[83](#page-82-4)**

## **F**

files created by installation **[21](#page-20-1)**

## **H**

helper methods **[185](#page-184-1)** HP-UX required path append **[15](#page-14-0)**

## **I**

Implementation **[80](#page-79-1)** implementation **[80](#page-79-1)** overview **[82](#page-81-1)** importing the sample schema **[81](#page-80-0)** Initial Heap Size **[63](#page-62-0)** installation directories created by **[21](#page-20-0)** files created by **[21](#page-20-1)** UNIX **[20](#page-19-1)** Intelligent Queues creating **[89](#page-88-0)** SeeBeyond JMS **[90](#page-89-0)** STC\_JMS\_IQ **[90](#page-89-1)** STC\_Standard **[90](#page-89-2)** intelligent queues **[89](#page-88-0)** IQ Manager JMS **[90](#page-89-3)**

## **J**

Java methods **[136](#page-135-0)** CicsClient Class **[136](#page-135-1)** jCollabController **[109](#page-108-0)**

JNI DLL Absolute Pathname **[61](#page-60-0)** JVM settings **[61](#page-60-1)**

## **M**

Maximum Heap Size **[63](#page-62-1)** methods CicsClient **[138](#page-137-0)** commAreaToPackedDecimal **[138](#page-137-1)** commAreaZonedToString **[139](#page-138-0)** connect **[140](#page-139-0)** disconnect **[140](#page-139-1)** execute **[141](#page-140-0)** getCommArea **[143](#page-142-0)** getCommAreaLength **[143](#page-142-1)** getCommAreaString **[144](#page-143-0)**, **[145](#page-144-0)** getEciCallbackable **[146](#page-145-0)** getEciExtend **[147](#page-146-0)** getEciLuwToken **[147](#page-146-1)** getEciSync **[148](#page-147-0)** getEncodedCommAreaString **[148](#page-147-1)** getEncoding **[149](#page-148-0)** getPaddingCharacter **[151](#page-150-0)** getPassword **[151](#page-150-1)** getPollingRate **[152](#page-151-0)** getPort **[152](#page-151-1)** getProgram **[152](#page-151-2)** getProgramName **[153](#page-152-0)** getRequestCode **[153](#page-152-1)** getREQUESTCODES **[154](#page-153-0)** getRequestDesc **[154](#page-153-1)** getResponse **[155](#page-154-0)** getReturnCode **[156](#page-155-0)** getRETURNCODES **[156](#page-155-1)** getReturnMessage **[157](#page-156-0)** getSBYNDCicsProxyConfig **[157](#page-156-1)** getSBYNDListenerTransID **[158](#page-157-0)** getServer **[158](#page-157-1)** getServerList **[158](#page-157-2)** getSslClass **[159](#page-158-0)** getSslPassword **[159](#page-158-1)** getStartDelay **[160](#page-159-0)** getTPTimeout **[161](#page-160-0)** getTraceDumpOffset **[161](#page-160-1)** getTraceFilename **[162](#page-161-0)** getTraceLevel **[162](#page-161-1)** getTraceTiming **[163](#page-162-0)** getTraceTruncationSize **[163](#page-162-1)** getTransId **[164](#page-163-0)** getTransportTimeout **[164](#page-163-1)** getUrl **[164](#page-163-2)** getUserId **[165](#page-164-0)** isConnected **[165](#page-164-1)** packed decimal helper methods **[185](#page-184-2)**

ContainerExists **[186](#page-185-2)** CopyBack **[186](#page-185-3)** CopyTo **[187](#page-186-2)** GiveElem **[187](#page-186-3)** SetElem **[188](#page-187-1)** packed decimal helper methods example **[188](#page-187-1)** packedDecimalToString **[166](#page-165-0)** prepareAPCRecord **[166](#page-165-1)** returnCodeIs **[167](#page-166-0)** returnOK **[167](#page-166-1)** sendRequest **[168](#page-167-0)** setCommArea **[169](#page-168-0)** setCommAreaLength **[169](#page-168-1)** setEciCallbackable **[170](#page-169-0)** setEciExtend **[170](#page-169-1)** setEciLuwToken **[170](#page-169-2)** setEciSync **[171](#page-170-0)** setEncoding **[171](#page-170-1)** setListenerTimeout **[172](#page-171-0)** setMessageQualifier **[172](#page-171-1)** setPaddingCharacter **[173](#page-172-0)** setPassword **[173](#page-172-1)** setPollingRate **[174](#page-173-0)** setPort **[174](#page-173-1)** setProgram **[175](#page-174-0)** setSBYNDListenerTransID **[175](#page-174-1)** setServer **[176](#page-175-0)** setSslClass **[176](#page-175-1)** setSslPassword **[177](#page-176-0)** setStartDelay **[177](#page-176-1)** setTraceDumpOffset **[178](#page-177-0)** setTraceFilename **[179](#page-178-0)** setTraceLevel **[179](#page-178-1)** setTraceTiming **[180](#page-179-0)** setTraceTruncationSize **[180](#page-179-1)** setTransId **[181](#page-180-0)** setTransportTimeout **[181](#page-180-1)** setUrl **[181](#page-181-0)** setUserId [182](#page-181-1) toPackedDecimal **[182](#page-181-2)** toZoned **[183](#page-182-0)**, **[184](#page-183-0)** zonedToString **[184](#page-183-1)**, **[185](#page-184-3)** Multi-Mode e\*Way configuration **[60](#page-59-0)** configuration parameters **[61](#page-60-2)** Auxiliary JVM Configuration File **[64](#page-63-1)** CLASSPATH Append From Environment Variable **[63](#page-62-2)** CLASSPATH Override **[62](#page-61-2)** CLASSPATH Prepend **[62](#page-61-3)** Disable JIT **[64](#page-63-2)** JNI DLL Absolute Pathname **[61](#page-60-0)** Maximum Heap Size **[63](#page-62-3)** Maximum Stack Size for JVM Threads **[64](#page-63-3)**

Maximum Stack Size for Native Threads **[63](#page-62-4)** Remote Debugging port number **[64](#page-63-4)** Suspend option for debugging **[64](#page-63-5)** creating **[60](#page-59-1)** parameters **[61](#page-60-3)**

## **O**

operating systems supported **[15](#page-14-1)** OS/390 converting incomming EBCIDIC to ASCII **[109](#page-108-1)** converting outgoing ASCII to EBCDIC **[109](#page-108-2)** Java Collaborations **[109](#page-108-3)**

#### **P**

parameters Connector **[67](#page-66-1)** Class **[69](#page-68-1)** Multi-Mode e\*Way CLASSPATH prepend **[62](#page-61-3)** Initial Heap Size **[63](#page-62-5)** JNI DLL absolute pathname **[61](#page-60-4)** JVM settings **[61](#page-60-5)** Maximum Heap Size **[63](#page-62-3)** Property.Tag **[69](#page-68-3)** pre-installation UNIX **[20](#page-19-2)** Windows **[18](#page-17-0)** properties **[43](#page-42-0)**

## **S**

sample schema importing **[81](#page-80-0)** sample schemas CICS\_Async\_Sample\_1 **[114](#page-113-0)** CICS\_Async\_Sample\_2 **[114](#page-113-1)** CICS\_Async\_Sample\_3 **[114](#page-113-2)** CICS\_Client\_Sample **[100](#page-99-0)** CICS\_Client\_Sample\_os390 **[109](#page-108-4)** CICS\_Client\_SubCollab\_Sample **[110](#page-109-0)** CICSJava\_os390 **[109](#page-108-5)** executing **[134](#page-133-0)** importing **[81](#page-80-1)** overview **[80](#page-79-2)** sample data **[115](#page-114-0)** samples AddNumbersSchema Business Rules **[105](#page-104-0)**, **[124](#page-123-0)** Collaboration Rules **[104](#page-103-0)**, **[110](#page-109-1)**, **[122](#page-121-0)** Collaborations **[107](#page-106-0)**, **[132](#page-131-0)**

create the ETD **[102](#page-101-0)**, **[118](#page-117-0)** Queue Manager **[102](#page-101-1)** schema importing **[81](#page-80-0)** security validation CICS Transaction Gateway **[14](#page-13-0)** request start transaction mode **[13](#page-12-0)** SeeBeyond Listener business logic mode **[13](#page-12-1)** request link to program mode **[13](#page-12-0)** request start transaction mode **[14](#page-13-1)** z/OS CICS security **[12](#page-11-0)** SeeBeyond CICS Listener configuration requirements **[17](#page-16-0)** installation adding the CICS e\*Way Load Module **[23](#page-22-0)** CICS CEDA definitions **[23](#page-22-1)** copying the tape contents to disk **[22](#page-21-0)** verifying proper installation **[23](#page-22-0)** installation from 3480 tape **[22](#page-21-1)** installation from CD-ROM **[21](#page-20-2)** monitor screen for OS/390 **[29](#page-28-0)** overview **[11](#page-10-0)** system requirements **[15](#page-14-2)** external **[16](#page-15-2)**

## **U**

UNIX CICS e\*Way installation **[20](#page-19-0)** pre-installation **[20](#page-19-2)**

## **W**

Windows CICS e\*Way installation **[19](#page-18-0)** pre-installation **[18](#page-17-0)**